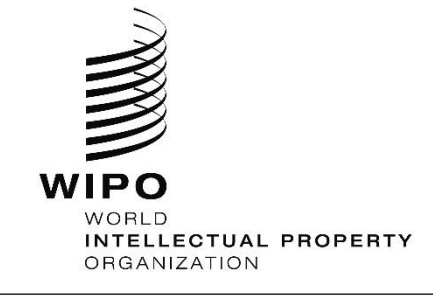

DATE: SEPTEMBER 1, 2017

**E**

WIPO PUBLISH 1.4.0

## **SEARCH MODULE – USER GUIDE**

### **REVISION HISTORY**

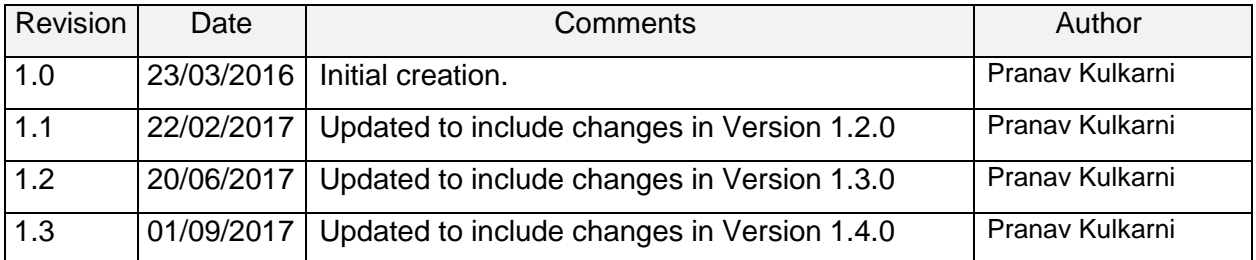

## **Table of Contents**

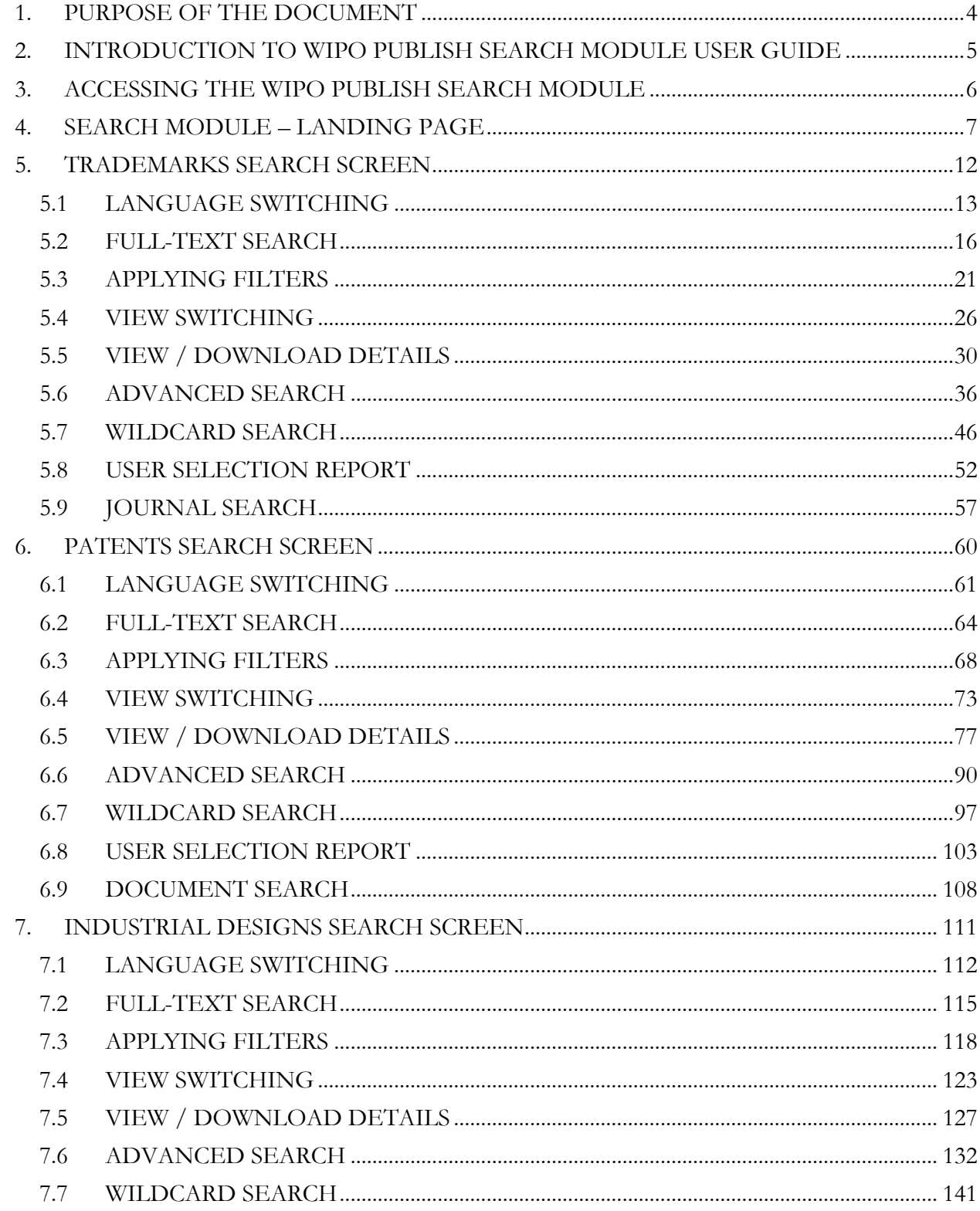

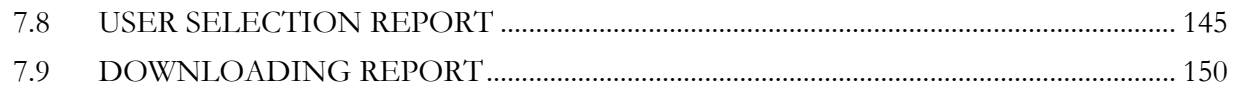

## <span id="page-3-0"></span>**1. PURPOSE OF THE DOCUMENT**

The purpose of this document is to serve as a convenient reference document for Training:

- a. Employees of an Industrial Property (IP) Office
- b. General Public accessing WIPO Publish

The document focuses on the features that are part of the Search module of WIPO Publish.

The document is a "live" document and is subject to regular update in reflection to WIPO Publish development and feedbacks from the WIPO community.

# <span id="page-4-0"></span>**2. INTRODUCTION TO WIPO PUBLISH SEARCH MODULE USER GUIDE**

WIPO PUBLISH is a software package provided by WIPO to assist its member states to create online collections of national Industrial Property (IP) applications. With this software package, all published applications bibliographic data and documents, including patents, utility models, trademarks, and industrial designs, can be made available online for search by general public.

The software package comprises three modules:

- A. Administration: This module is used for system configuration and indexation of published IP applications.
- B. Public Search: This module is used for publicly searching the published data using various searching and filtering options.
- C. Web Services: This module is used for search and retrieval of bibliographic data and documents

## <span id="page-5-0"></span>**3. ACCESSING THE WIPO PUBLISH SEARCH MODULE**

The Search module is accessible to the general public. There are FIVE (5) pages under this module as follows:

- A. Main Search screen This is the landing / home page of the search module
- B. Design Search This is the page for searching the published data pertaining to Industrial Design applications
- C. Patent Search This is the page for searching the published data pertaining to Patent applications
- D. Trademark Search This is the page for searching the published data pertaining to Trademark applications
- E. EDMS Search This is the page for searching the electronically stored documents pertaining to all published applications

**Note:** The EDMS Search page is accessible only internally to the IP office team

## <span id="page-6-0"></span>**4. SEARCH MODULE – LANDING PAGE**

A. Specify the URL for the Search Module. The Landing Page of the WIPO Publish Search Module is displayed as follows:

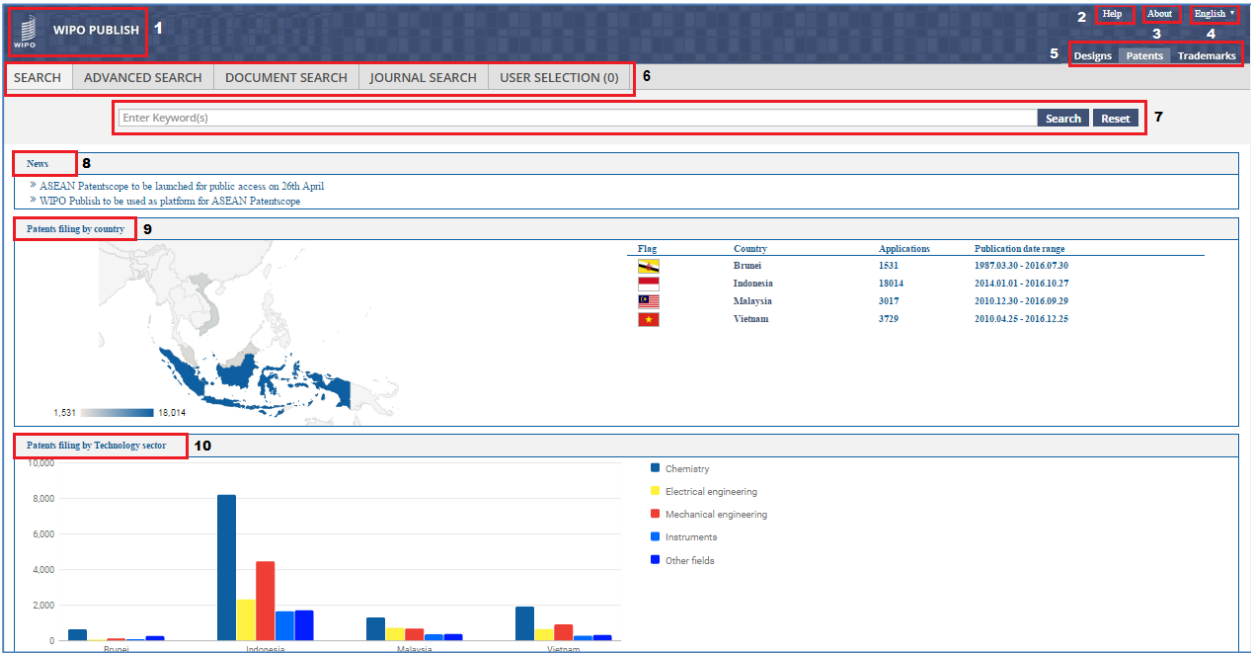

- B. The Landing Page consists of two sections One that is **constant** and the other which can be **customized** by the IP Office
- C. The **constant** section includes the following items as numbered in the screen above:
	- 1. Application Name and Logo This item displays the name of the application (WIPO Publish) as well as the WIPO logo. This logo can be replaced with that of the IP office. This and other changes related to the look and feel of the search pages are managed using *Theme* settings
	- 2. Help This item displays the link to the **User Manual** (in PDF Format) regarding the WIPO Publish Search module
	- 3. About This item displays the link to the **About WIPO Publish** page as displayed below:

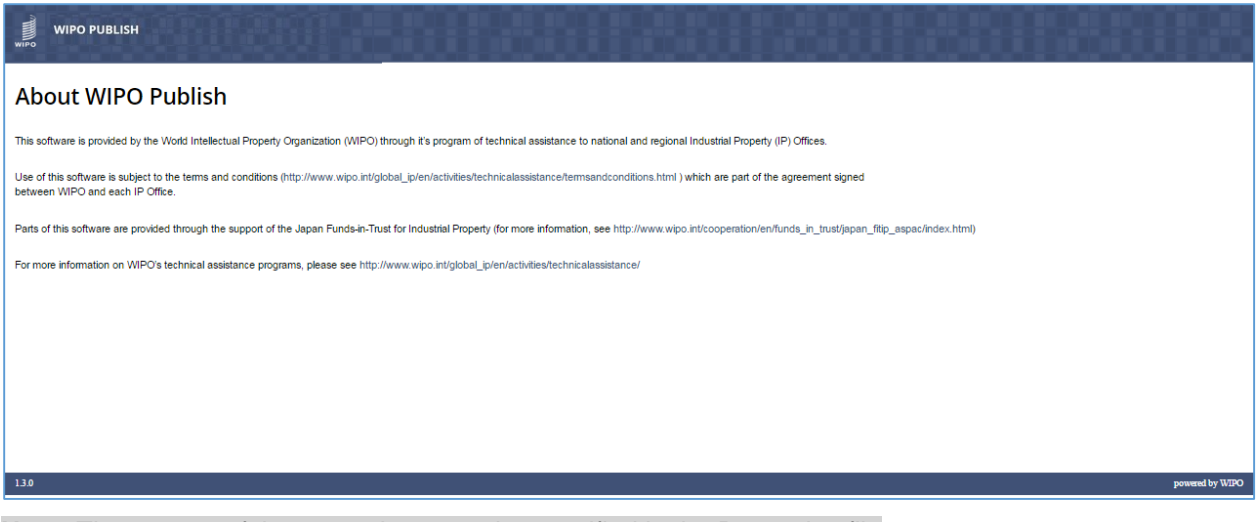

**Note:** The content of the page above can be specified in the Properties file

4. Language Selector – This item allows to select the language in which the Search module web pages will be displayed. The language is selected from a dropdown populating the languages specified in the **i18n.properties** file. The default language is also specified in the same properties file.

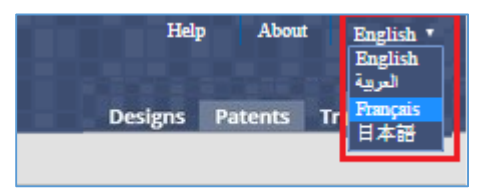

- 5. Links to other Search Pages This item allows to switch to search pages of other entities such as Patents, Trademarks, Industrial Designs and EDMS
- 6. Search Option Tabs This item allows to perform simple / advanced / document / journal / user selection search
- 7. Search Text box This item displays the text box to specify keywords for searching the data as well as the Reset button to clear the search criteria
- D. The IP Office can customize the section (which shows the search results by default) to display one or all of the following widgets:
	- a) Latest News / Notifications
	- b) Geographical Map with filing information
	- c) Bar chart for Patent filings with technology sectors

These widgets can be customized using the **search-config.properties** file. The widgets are described as below:

8. Latest News / Notifications – This widget displays the latest news / notifications which the IP Office wishes to share. The content of this widget is read from a Property file. An example is displayed below:

```
News
```
» ASEAN Patentscope to be launched for public access on 26th April » WIPO Publish to be used as platform for ASEAN Patentscope

9. Geographical Map with filing information – This widget displays a geo-chart highlighting the country map and displaying the total number of applications available in the WIPO Publish system and filed in that Country.

This feature is particularly useful when WIPO Publish is installed as a regional instance containing data for multiple offices. It can also be enabled for an instance containing data for a single office. In such case, it will display the map and the application details pertaining only to that country.

When the user takes the mouse over a particular country map, the following details are displayed in the *tooltip* as shown in the screen below:

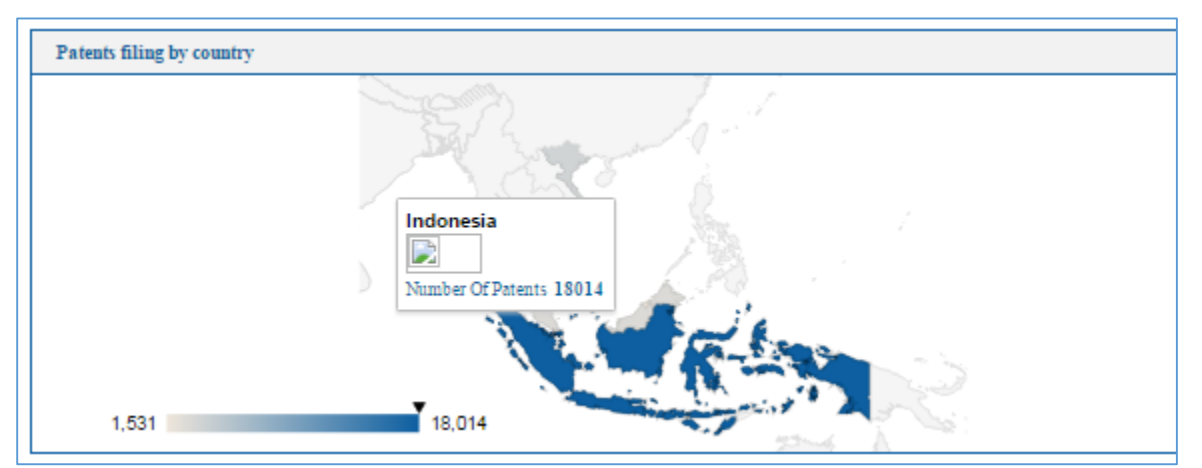

- a) Country Name
- b) Country Flag Image
- c) Total Number of applications (Trademarks / Patents / Industrial Designs) filed in that country and available in WIPO Publish

**Note:** The **shade of the color** used to highlight the **Country Map** is **proportional to** the **number of applications** pertaining to that Country. The map of a Country with higher number of applications will be colored using a darker shade whereas the map of a Country with lower number of applications will be colored using a lighter shade.

In the current example, **Indonesia** has the maximum number of applications (18014) and hence is depicted using the darkest shade of the color **Blue**.

The widget also displays the above details in a tabular format along with the **Date Range** for which the application data is available in WIPO Publish as shown in the screen below:

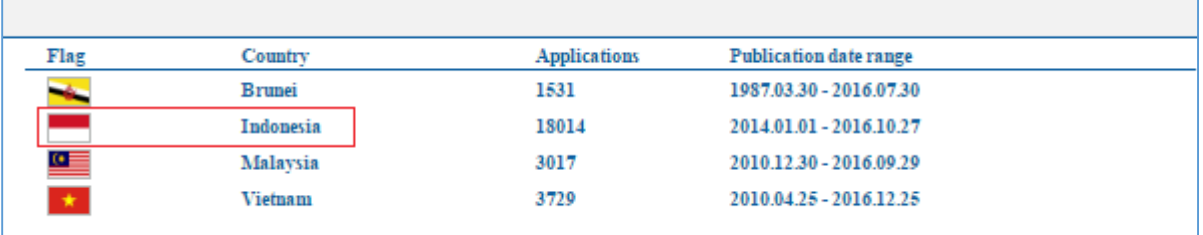

Click on either the **Flag Image** or the **Country Name** (in the table displayed above) OR the **Country Map** (in the Geo-map). The applications pertaining to that country (E.g. Indonesia) are listed as shown in the screen below:

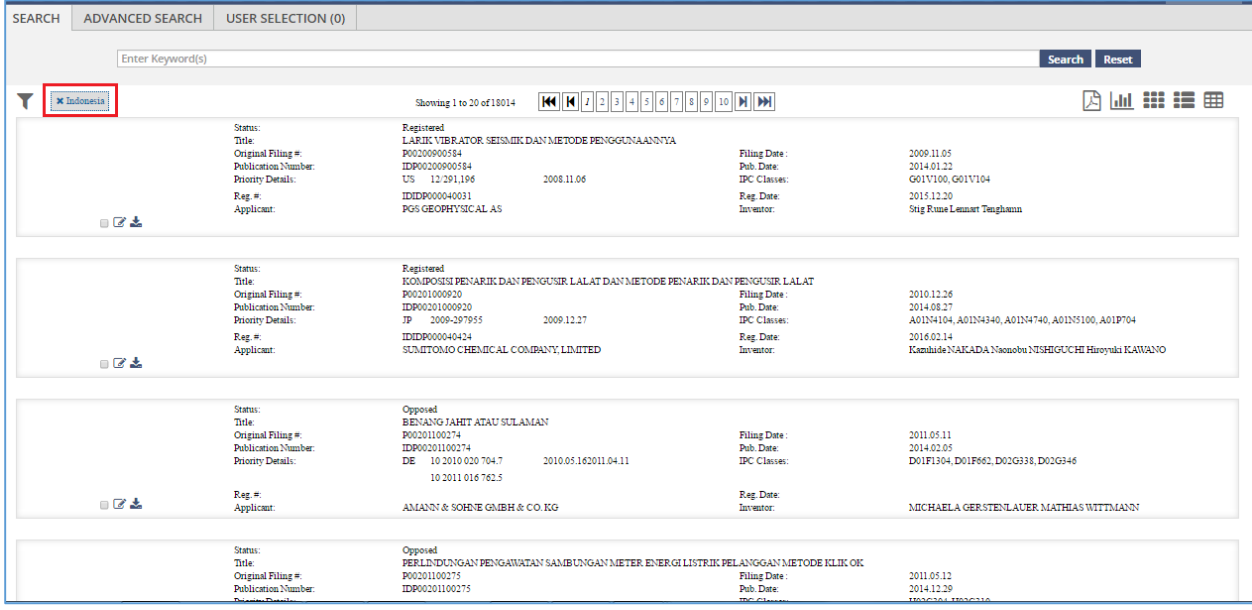

- 10. Bar chart for Patent filings with technology sectors This widget displays a bar chart displaying the number of Patent applications bifurcated based on the following Technology Domains:
	- a) Electrical engineering
	- b) Instruments
	- c) Chemistry, pharmaceuticals
	- d) Process engineering, special equipment
	- e) Mechanical engineering, machinery
	- f) Consumption

When WIPO Publish is installed as a regional instance containing data for multiple offices, a stacked bar chart is used to display the details for all countries as shown in the screen below:

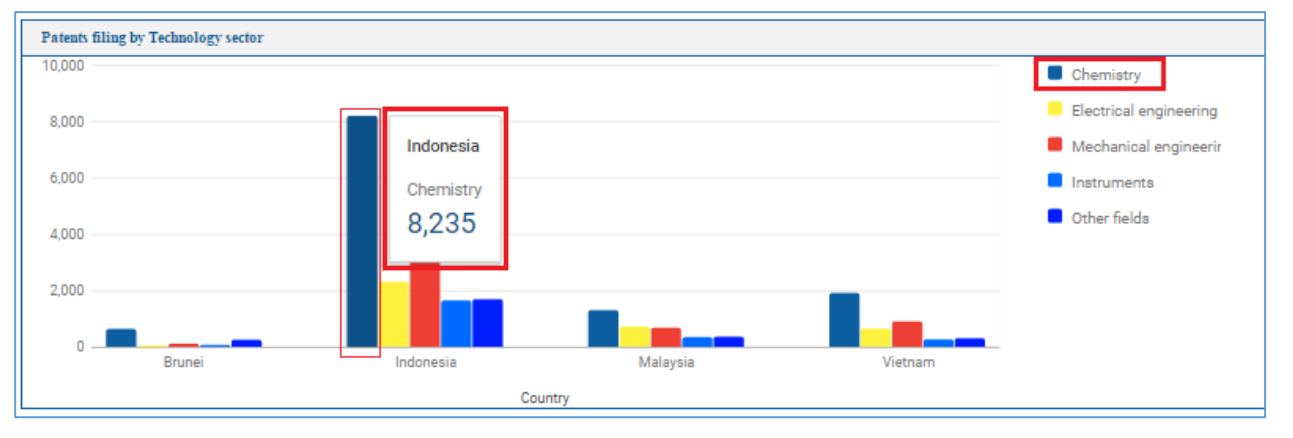

When the user takes the mouse over a particular bar, the following details are displayed in the *tooltip* as shown in the screen above:

- a) Country Name
- b) Technology Domain Name
- c) Total Number of Patent applications filed in that country for the given Technology Domain and available in WIPO Publish

Click on a specific **Bar**. The Patent applications pertaining to that country (E.g. Indonesia) and that Technology Domain (E.g. Chemistry) are listed as shown in the screen below:

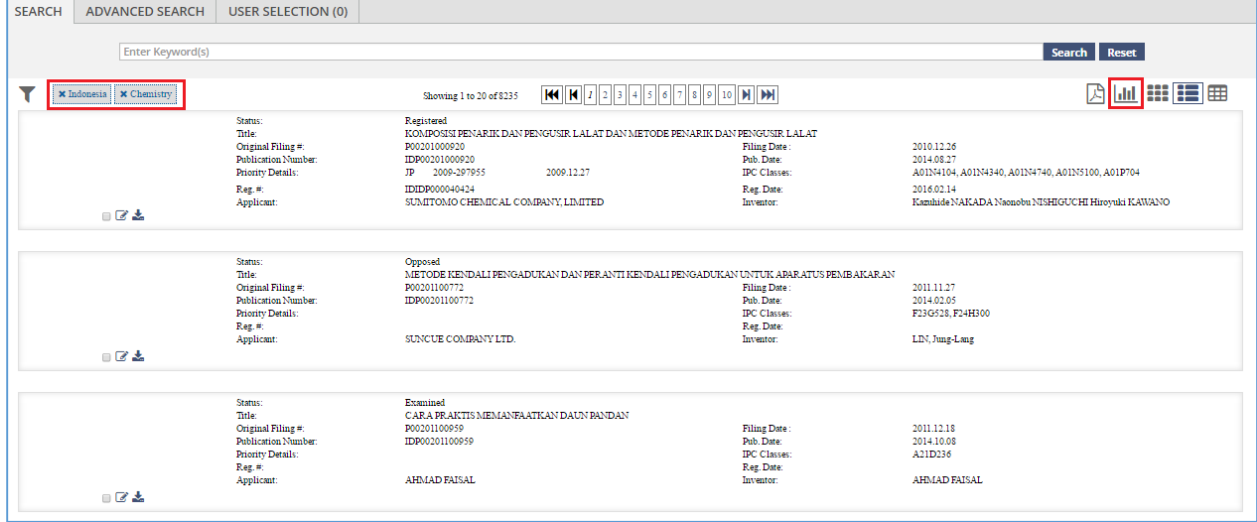

Click on the **Chart** icon on the right side as highlighted in the screen above to go back to the widget on the landing page

## <span id="page-11-0"></span>**5. TRADEMARKS SEARCH SCREEN**

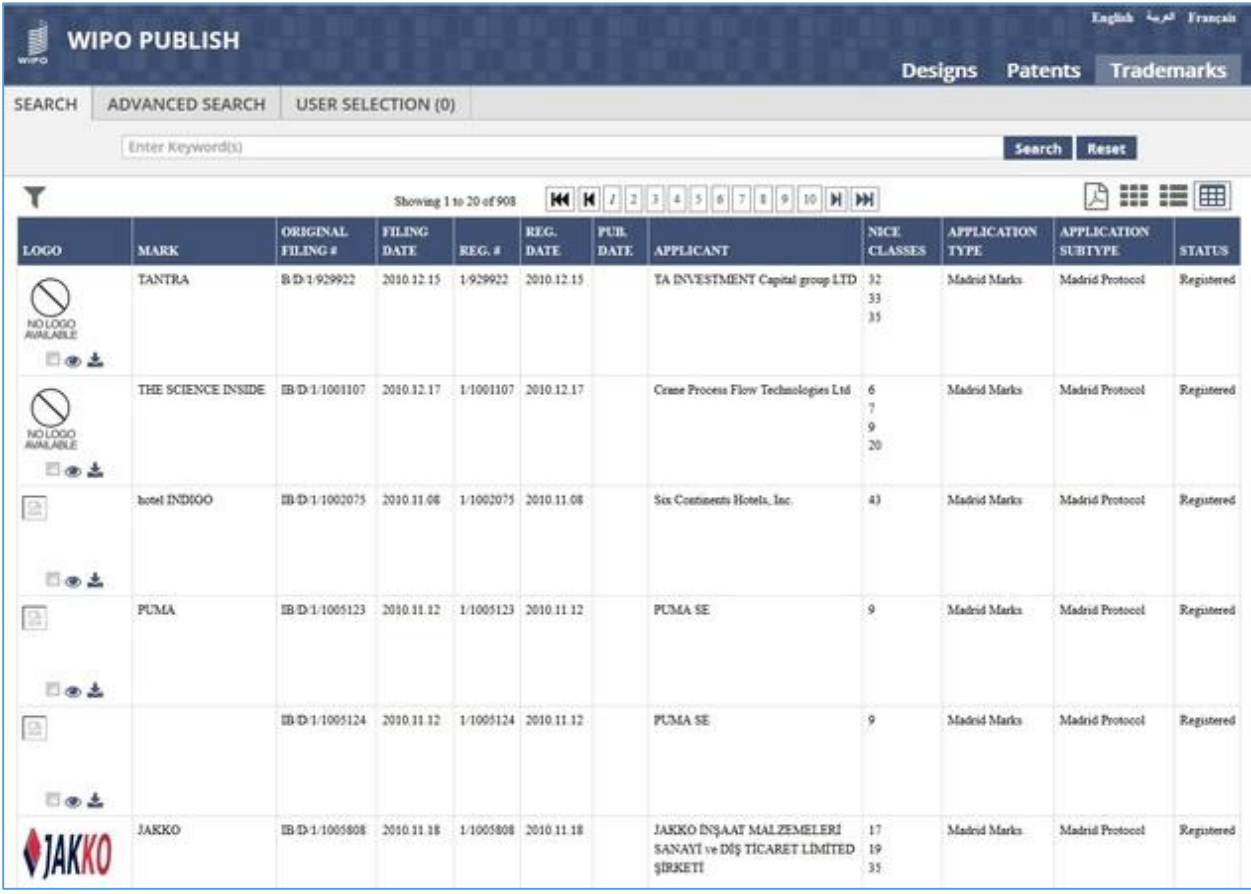

Click on the URL for Trademarks search screen. The following screen is displayed:

The different operations that can be performed on this screen are described in detail in the following sections:

#### <span id="page-12-0"></span>*5.1LANGUAGE SWITCHING*

This feature allows to switch between multiple languages. There is no restriction on the number of languages that will be displayed. Also selection of these languages is configurable.

In the given example, there are two languages: *Arabic* (local language of the IP Office) and *English*. The steps to accomplish this feature are described below:

A. Click on **English** link (top left corner) as highlighted in the screen below:

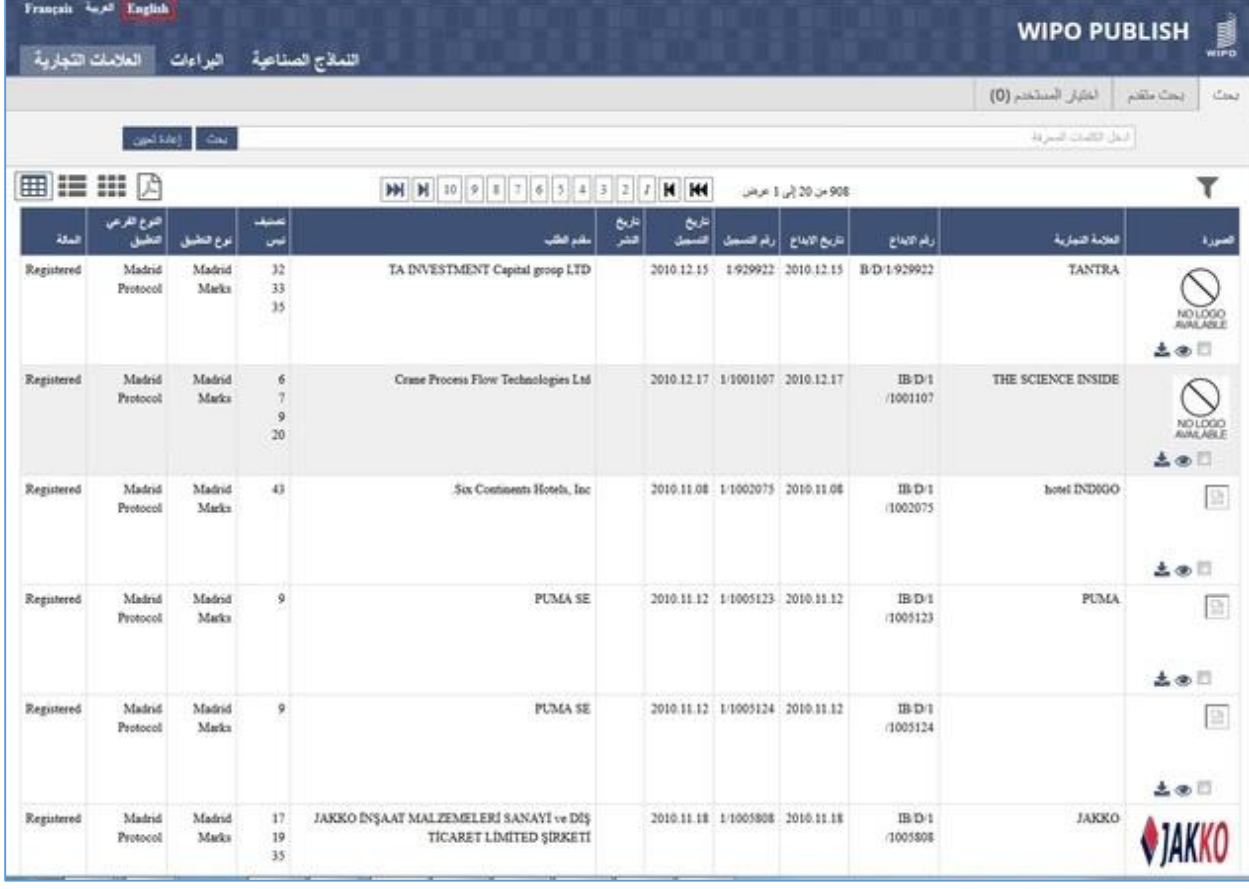

B. The Trademarks search screen is displayed in English language as shown in the screen below:

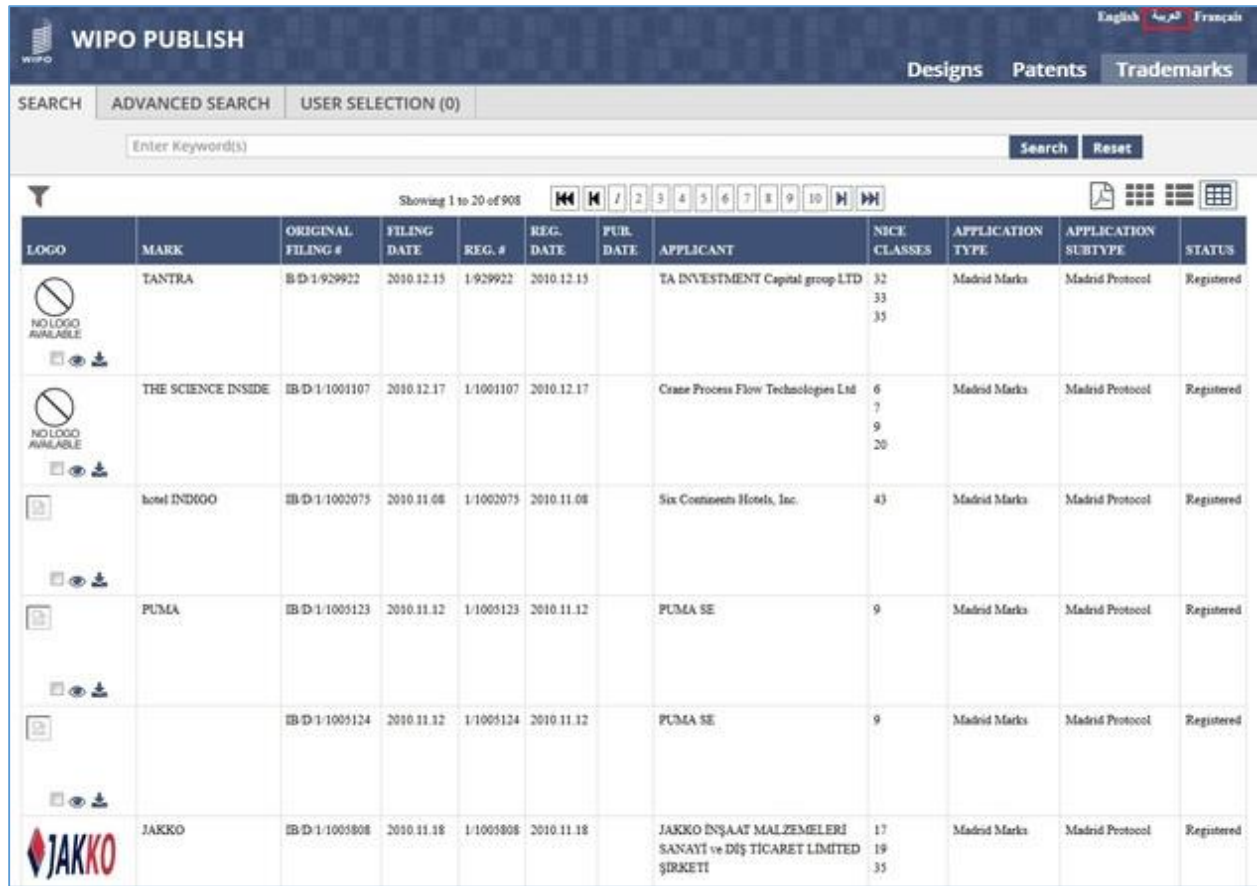

C. Click on link (top right corner) as highlighted in the screen above:

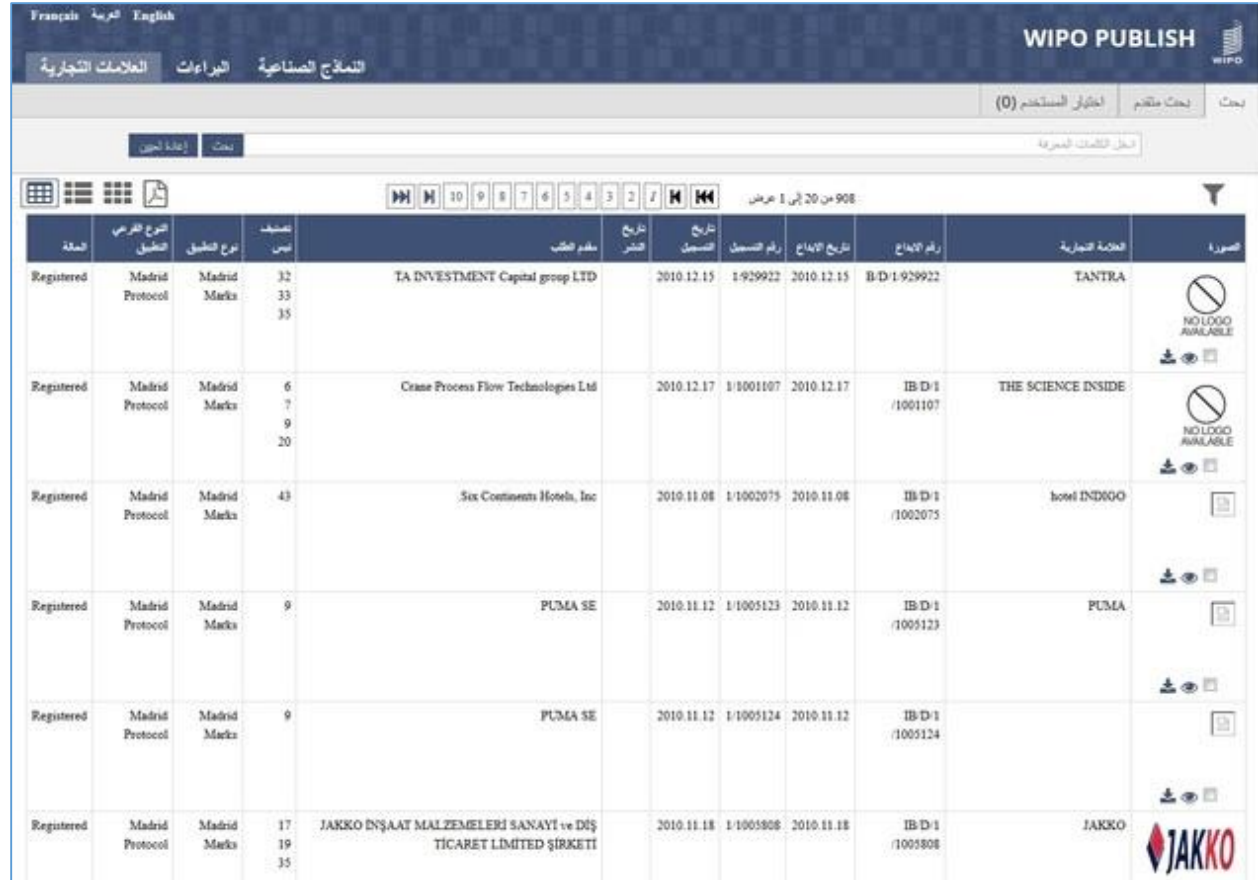

D. The Trademarks search screen is displayed in Arabic language as shown in the screen above:

**Note:** The content on the screen is rendered from right to left for Arabic language.

#### <span id="page-15-0"></span>*5.2FULL-TEXT SEARCH*

This feature allows to search the published Trademark data based on a keyword. This search is **fulltext** search which signifies that the specified keyword is searched across the entire bibliographic data of Trademarks and not just the name of the Trademark. However, this search does not allow searching the data based on the different Date type fields (E.g. Filing Date, Publication Date, Registration Date, etc.)

The steps to accomplish this feature are described below:

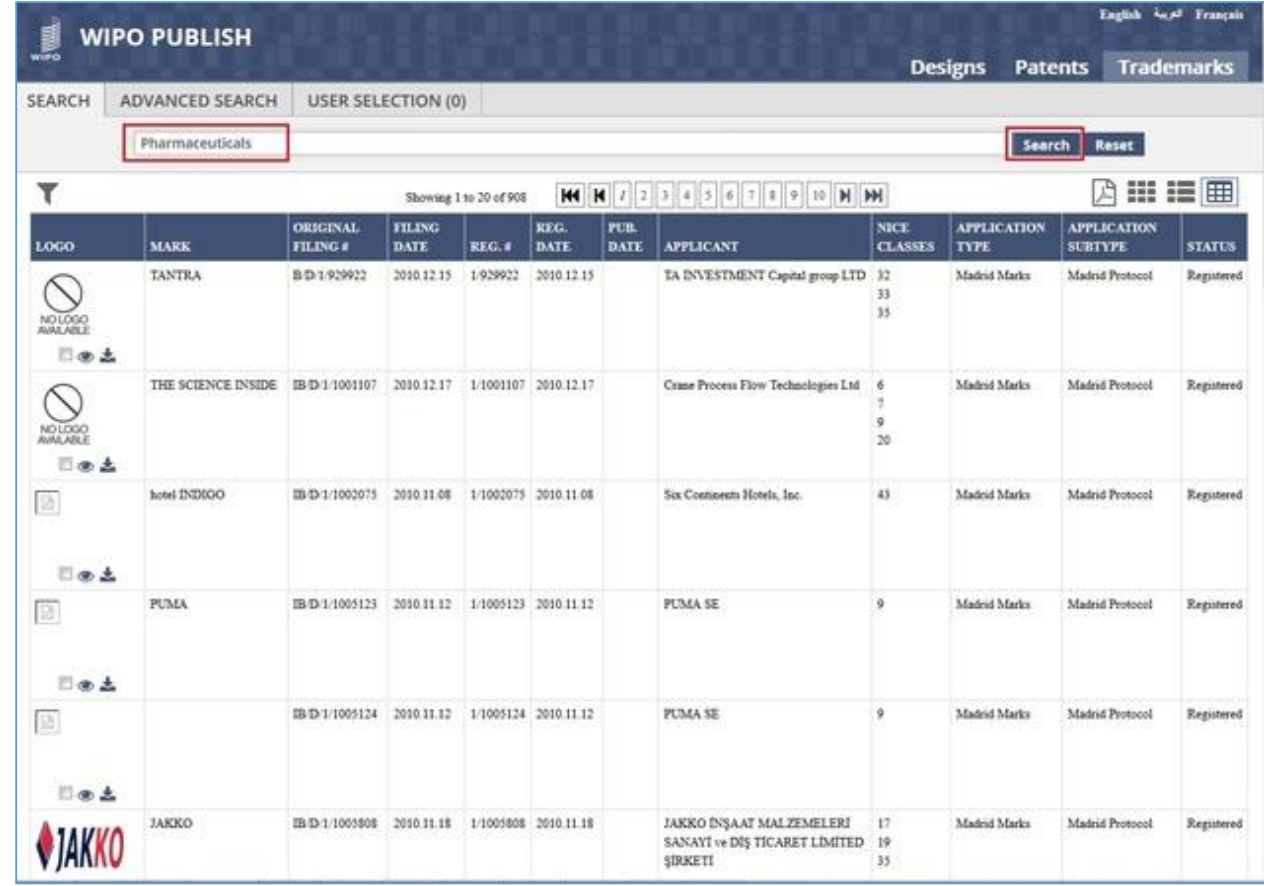

A. Specify the keyword to be searched in the search text box and click on "Search" button

B. The Trademarks containing the keyword are displayed as shown in the screen below. The search results are spread across multiple pages for better viewing and navigation

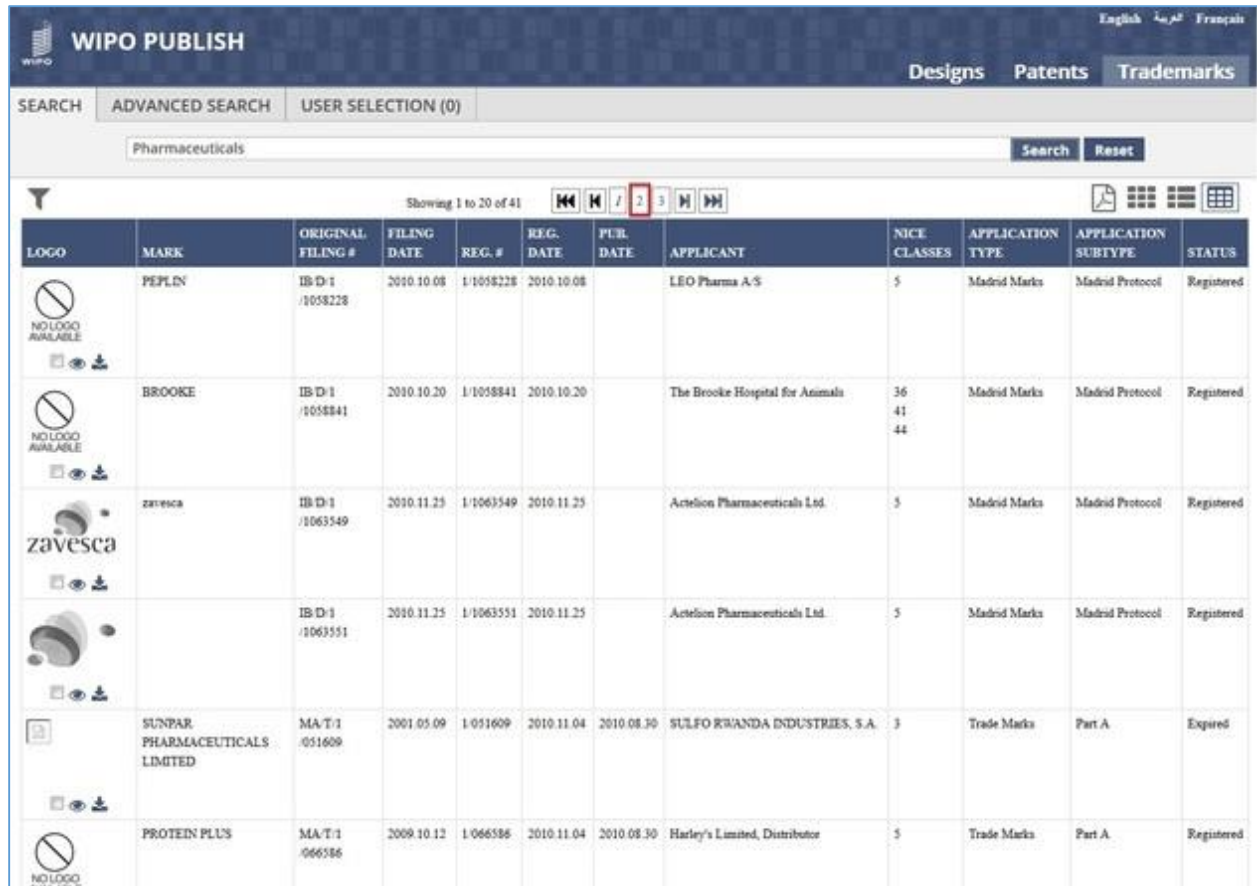

C. Click on *Page Number* link as highlighted in the screen above to view the next set of search results

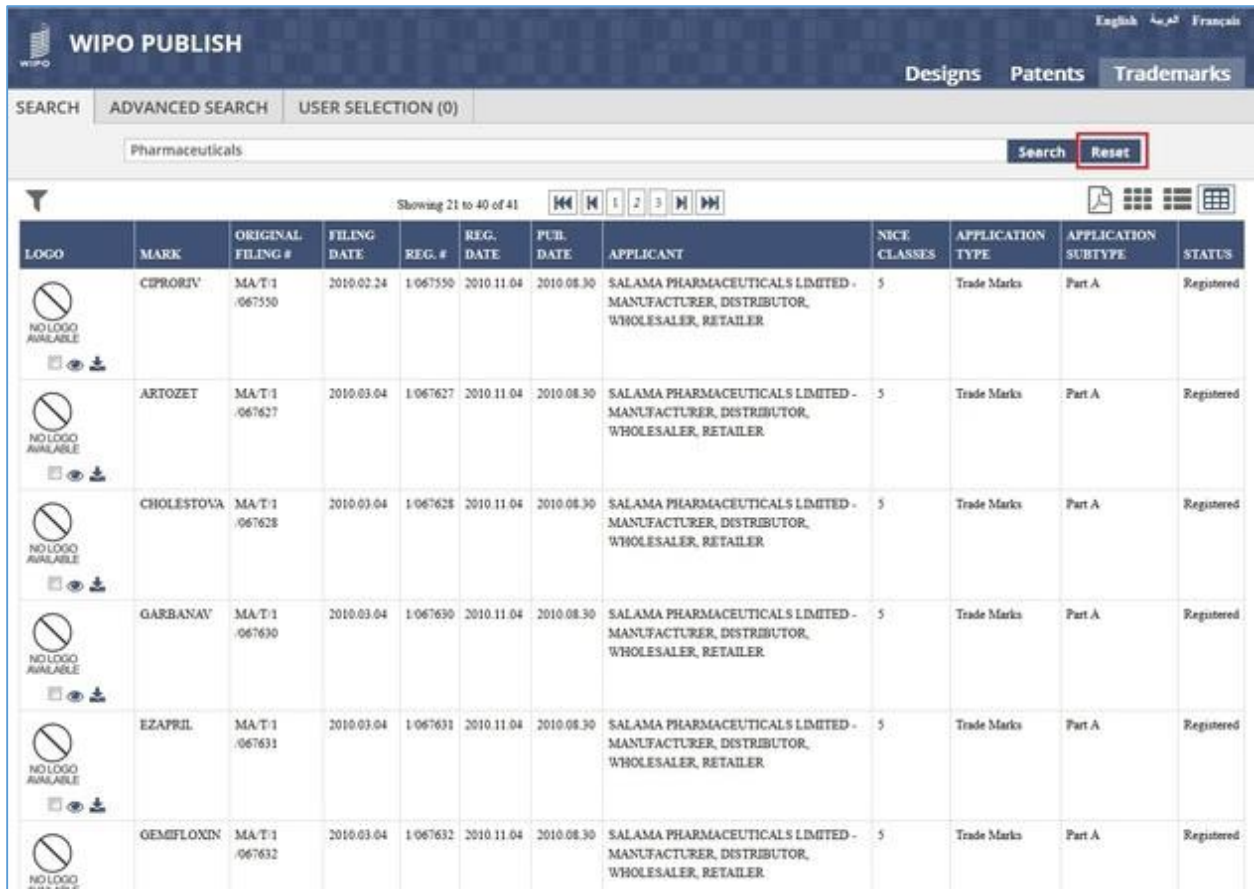

- D. Click on *Reset* button as highlighted in the screen above to clear the specified search criteria.
- E. The search text box is reset to blank and the search results are cleared as shown in the screen below:

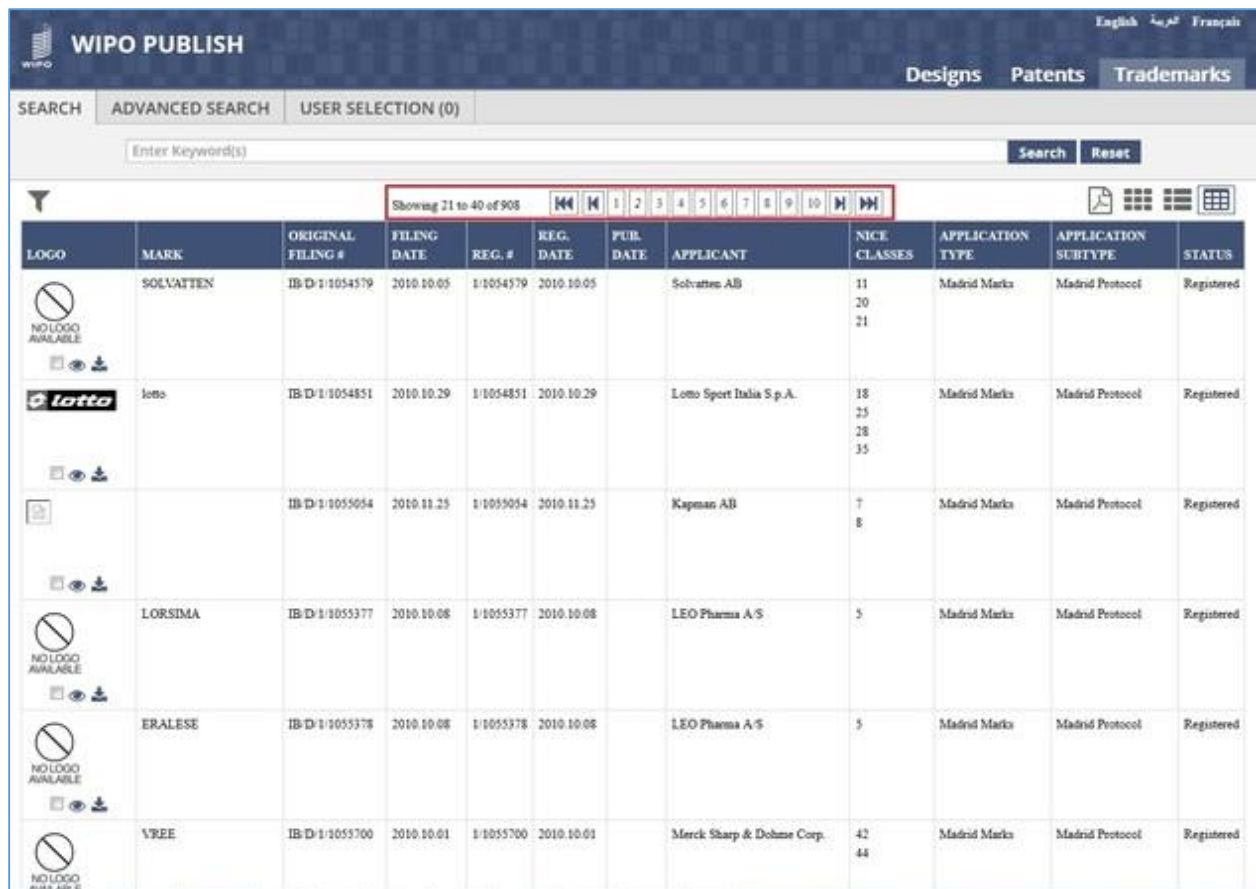

- F. The Text Search is improved to make it intelligent and contextually aware as follows:
- G. Specify the keyword **12** in the Search text box. The system prompts options which are contextually relevant to the given keyword (12) Such As **Nice Class Number, Filing Number, Registration Number, etc.** as highlighted in the screen below:

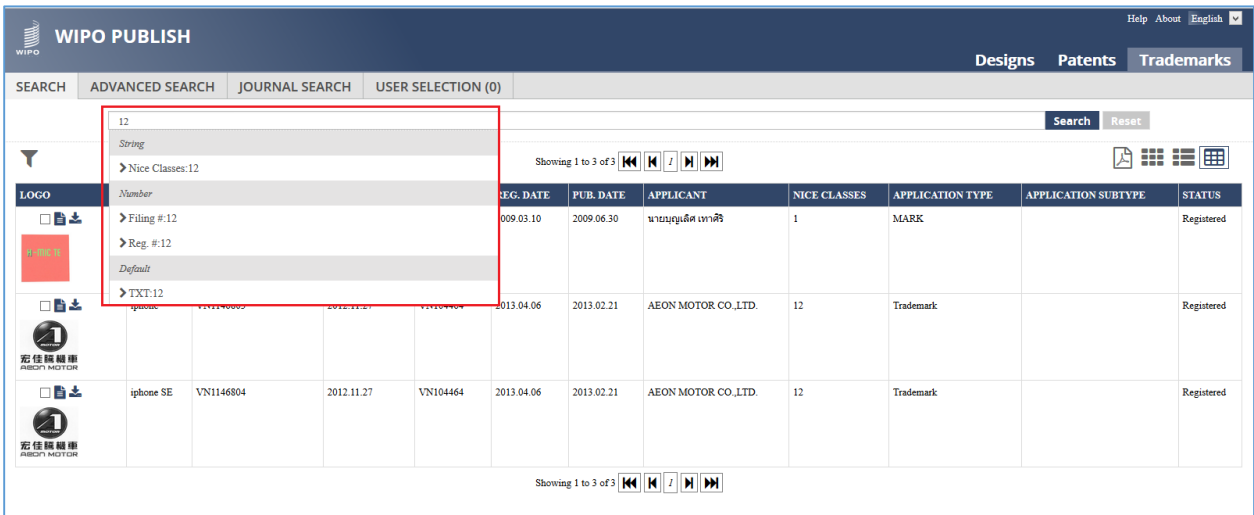

H. Select one of the options such as **Nice Class Number 12** and click on **Search** button as highlighted in the screen below:

#### WIPO PUBLISH 1.4.0 – SEARCH MODULE – USER GUIDE Revision 1.3 page 20

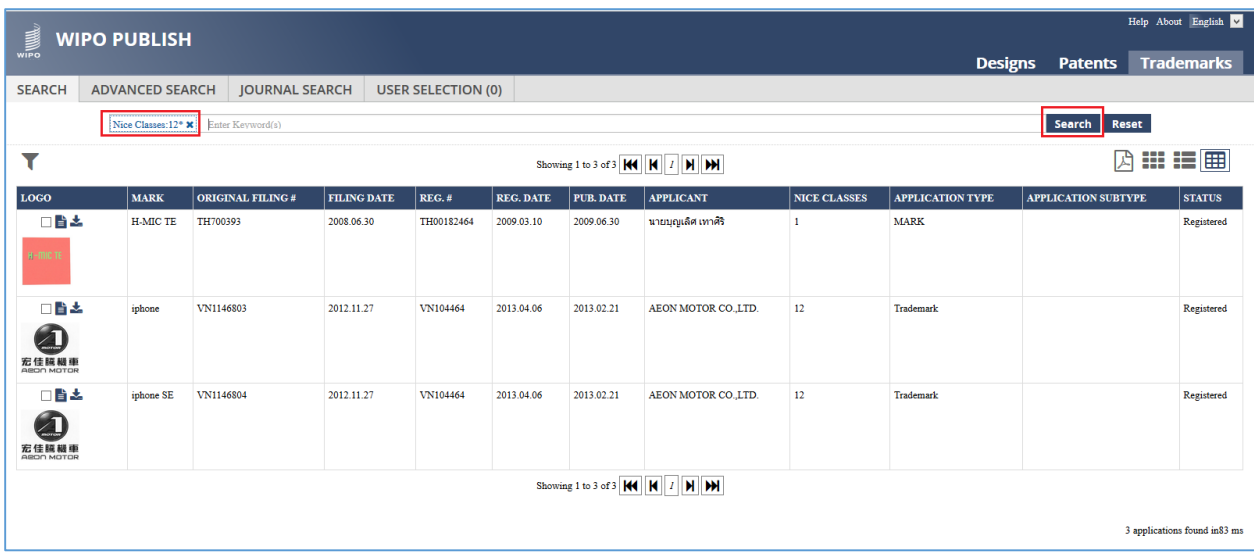

I. The search results display only those applications containing Nice Class Number 12 as highlighted in the screen below:

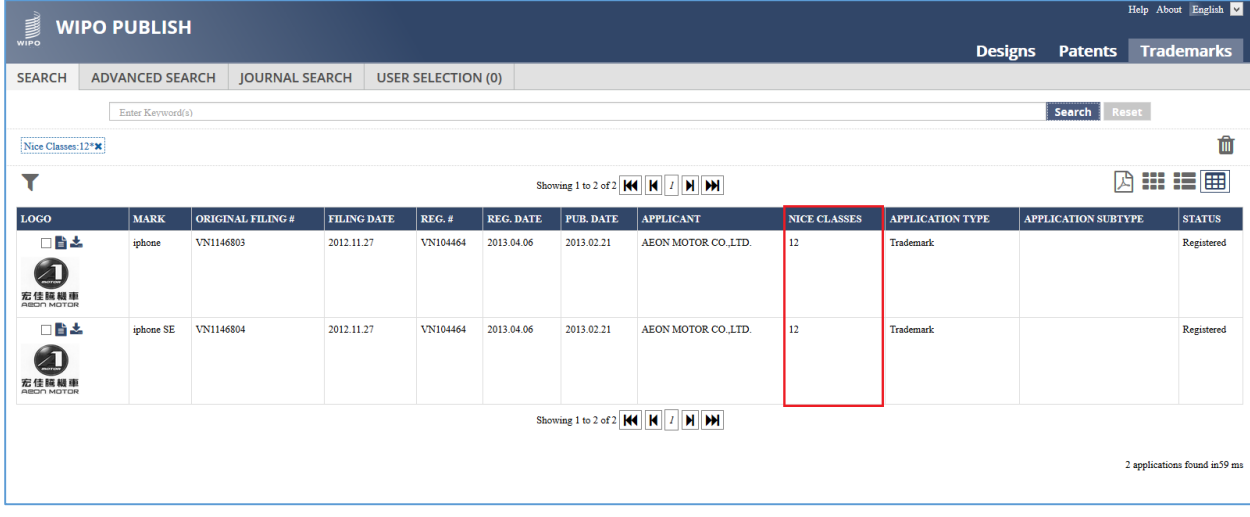

#### <span id="page-20-0"></span>*5.3APPLYING FILTERS*

This feature allows to curtail the search results by selecting one or multiple pre-defined filter options thereby improving the search functionality. The steps to accomplish this feature are described below:

A. Click on the *Funnel* icon as highlighted in the screen below to open the filter pane

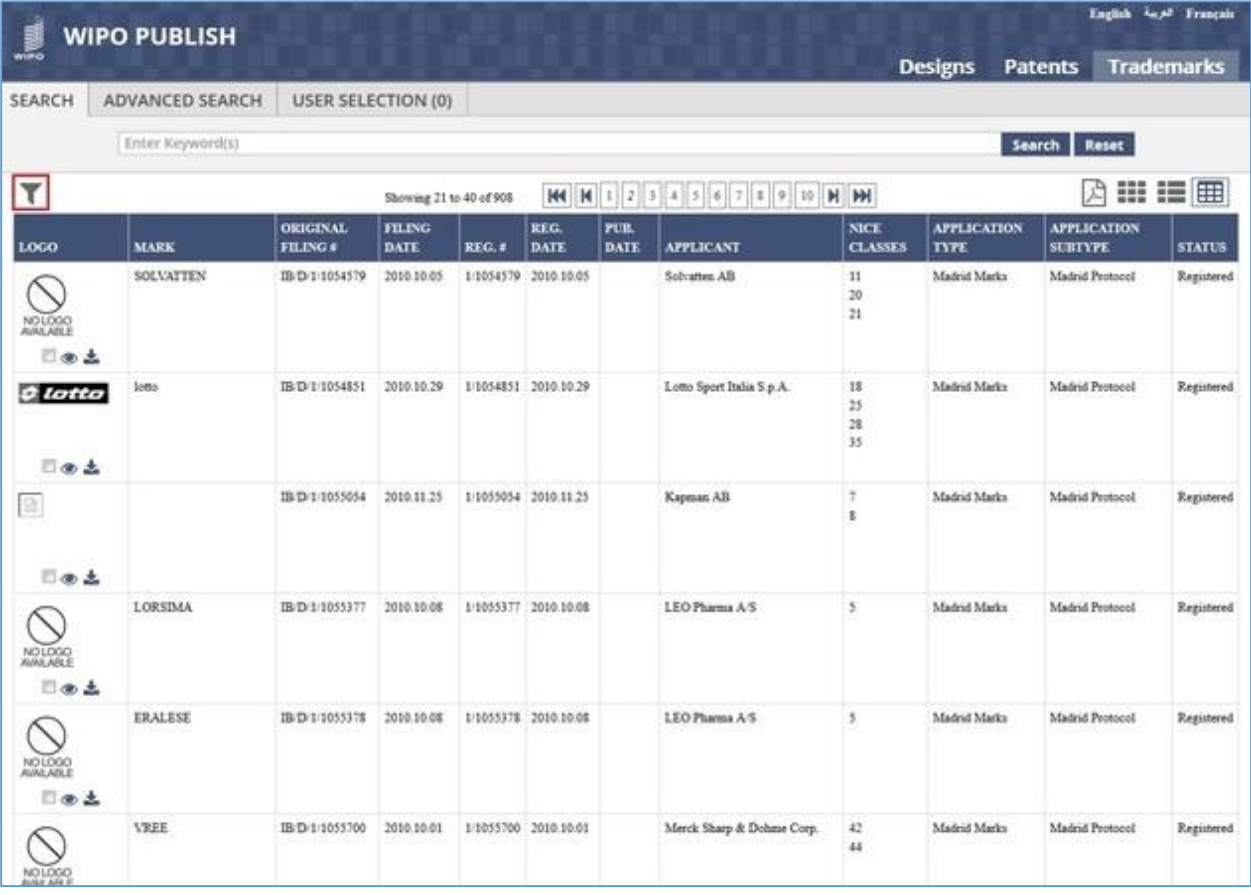

B. The filter pane contains various parameters with pre-specified values. Select the checkbox against the appropriate filter options. The selected filters are applied instantly and the search results are narrowed down as highlighted in the screen below (Search results narrowed down from **908** to **20** on applying the filter of *Filing Date* of **2008**)

| <b>WIPO PUBLISH</b><br>wiiPo                                                              |                           |                                                     |                                    |                                                                 |              |                     |                                                     | <b>Designs</b>                                                                                                | <b>Patents</b>                     |                    | English And Français<br><b>Trademarks</b> |
|-------------------------------------------------------------------------------------------|---------------------------|-----------------------------------------------------|------------------------------------|-----------------------------------------------------------------|--------------|---------------------|-----------------------------------------------------|----------------------------------------------------------------------------------------------------|------------------------------------|--------------------|-------------------------------------------|
| <b>ADVANCED SEARCH</b><br><b>SEARCH</b>                                                   | <b>USER SELECTION (0)</b> |                                                     |                                    |                                                                 |              |                     |                                                     |                                                                                                    |                                    |                    |                                           |
| Enter Keyword(s)                                                                          |                           |                                                     |                                    |                                                                 |              |                     |                                                     |                                                                                                    | Search                             | Reset              |                                           |
| m<br>$\boldsymbol{\times}$                                                                |                           |                                                     |                                    | HH H<br><b>H H</b><br>$\boldsymbol{I}$<br>Showing 1 to 20 of 20 |              |                     |                                                     | Ⅲ 1 ⊞ 图<br>ř,                                                                                                 |                                    |                    |                                           |
| <b>K</b> Filing Date : 2008                                                               | LOGO                      | <b>MARK</b>                                         | ORIGINAL FILING<br><b>FILING</b> # | <b>DATE</b>                                                     | <b>REG.#</b> | REG.<br><b>DATE</b> | PUB.<br>DATE                                        | <b>APPLICANT</b>                                                                                              | <b>NICE</b><br><b>CLASSES TYPE</b> | <b>APPLICATION</b> | <b>APPLICATION</b><br><b>SUBTYPE</b>      |
| Filing Date (21)<br>too www.yay<br>$\blacksquare$<br>2006(2)<br>2007 (5)<br>[9] 2008 (20) | NO LOGO                   | <b>EMAMI</b>                                        | MA/T/1<br>062650                   | 2008.01.30 1/062650                                             |              |                     | 2010 10:08 2008 09:30 EMAMI                         | <b>LIMITED</b>                                                                                                | $\mathbf{x}$                       | Trade Marks        | Part A                                    |
| E 2009 (100)<br>Θ<br>2010 (741)<br>$\sim$<br><b>CI</b> Reg. Date (1)                      | 日本土                       | <b>GREE</b>                                         | MA/T/1<br>063038                   |                                                                 |              |                     | 2008.04.11 1/063038 2010.10.07 2010.07.31 GREE      | ELECTRIC                                                                                                    | ÷<br>11                            | Trade Marks        | Part A                                    |
| Pub. Date (19)<br><b>D</b> Nice Classes (45)                                              | NOLOGO<br>AVALABLE<br>日面土 |                                                     |                                    |                                                                 |              |                     |                                                     | APPLIANCES.<br><b>INC OF</b><br><b>ZIRTHAI</b>                                                                | 35<br>37                           |                    |                                           |
| <b>Q</b> Vienna Classes (159)<br>$21$ Logo (2)<br>$2$ Status (5)                          | MAX100 <sub>m</sub>       | <b>CDK</b> Global                                   | MA/T/1<br>063336                   |                                                                 |              |                     | 2008.06.03 1/063336 2010.11.04 2010.08.30 Sundaram- | Clayton Limited                                                                                               | 12                                 | Trade Marks        | Part A                                    |
| C Application Type (2)<br><b>Q</b> Application SubType (2)                                | $\Box$ as $\pm$           |                                                     |                                    |                                                                 |              |                     |                                                     | (Limited Liability<br>Company<br>Incorporated in<br>INDIA)                                                    |                                    |                    |                                           |
|                                                                                           | $a \pm$                   | Dole                                                | MA/T/1<br>063468                   |                                                                 |              |                     | 2008.06.19 1/063468 2010.12.07 2010.09.30           | IP TEC General<br>Trading LLC                                                                                 | $\ddot{\mathbf{Q}}$                | Trade Marks        | Part A                                    |
|                                                                                           | NO1D00<br>a.t.            | <b>INGRAMS</b><br><b>CREAM OF</b><br><b>CAMPHOR</b> | MA/T/1<br>063470                   |                                                                 |              |                     | 2008.06.19 1/063470 2010.10.06 2010.07.31           | <b>Tiger Food</b><br><b>Brands</b><br>Intellectual<br>Property Holding<br>Company<br>(Proprietary)<br>Limited | $\frac{1}{2}$<br>$\leq$            | Trade Marks        | Part A                                    |

**Note:** The parameters which are displayed under the Filter pane are configurable

- C. The applied filter is also displayed at the top of the Filter Pane as highlighted in the screen above
- D. The user can remove the filter either by clicking the **"x"** icon against the filter label displayed at the top or by deselecting the corresponding checkbox as highlighted in the screen below:

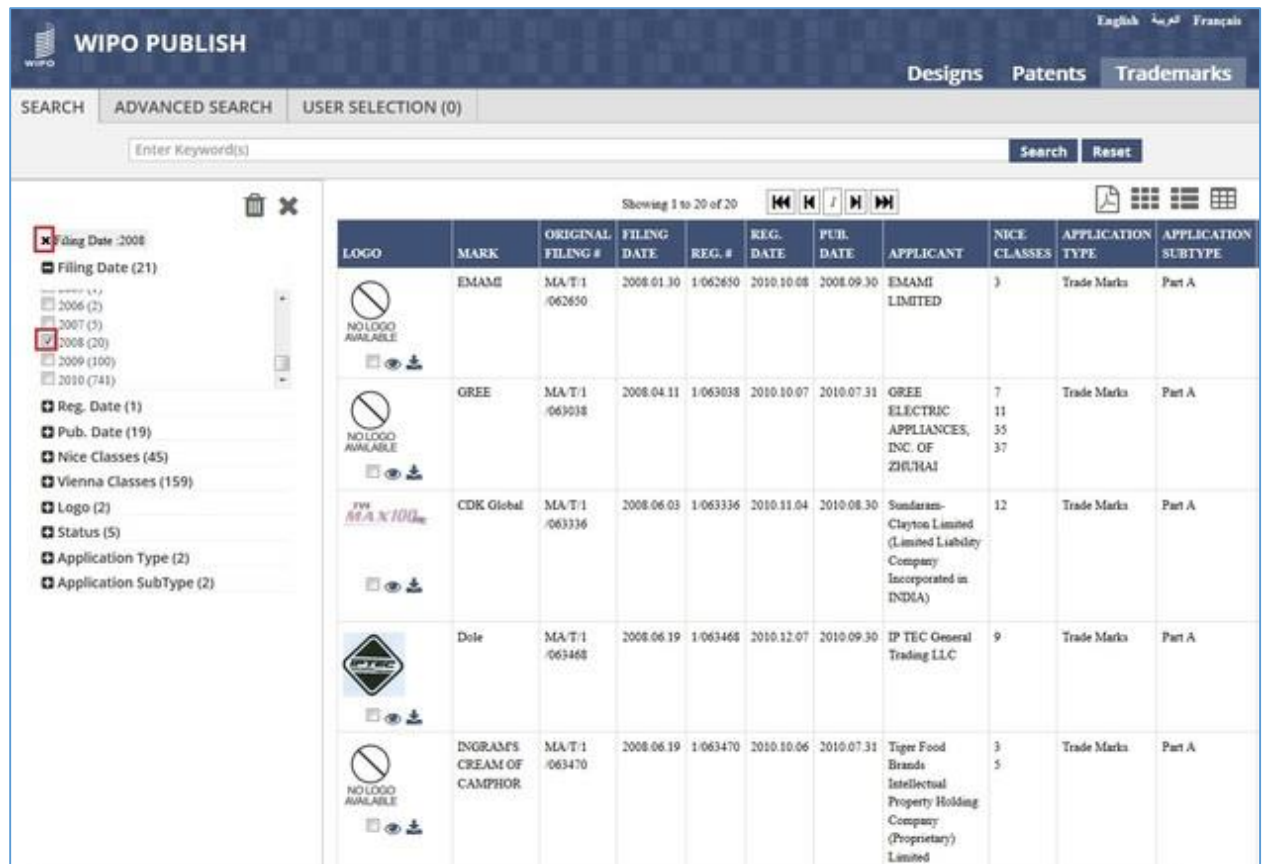

E. Multiple filter options can be applied simultaneously to narrow down the search results considerably. This is evident in the screen below which displays only **two** search results after application of three filters as follows:

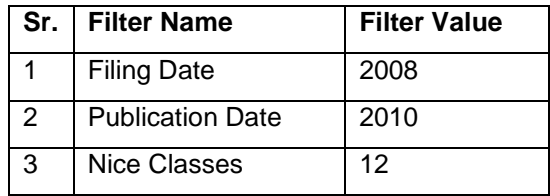

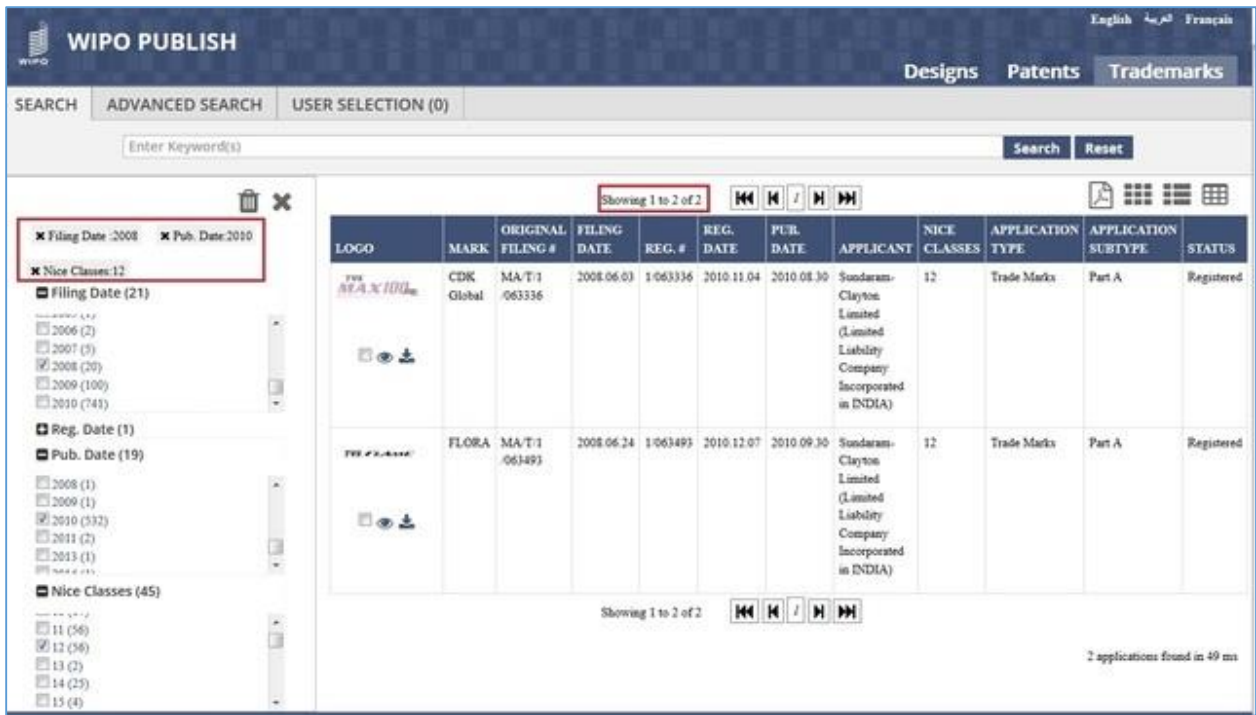

F. To clear all applied filters, click on the **bin** icon as highlighted in the screen below:

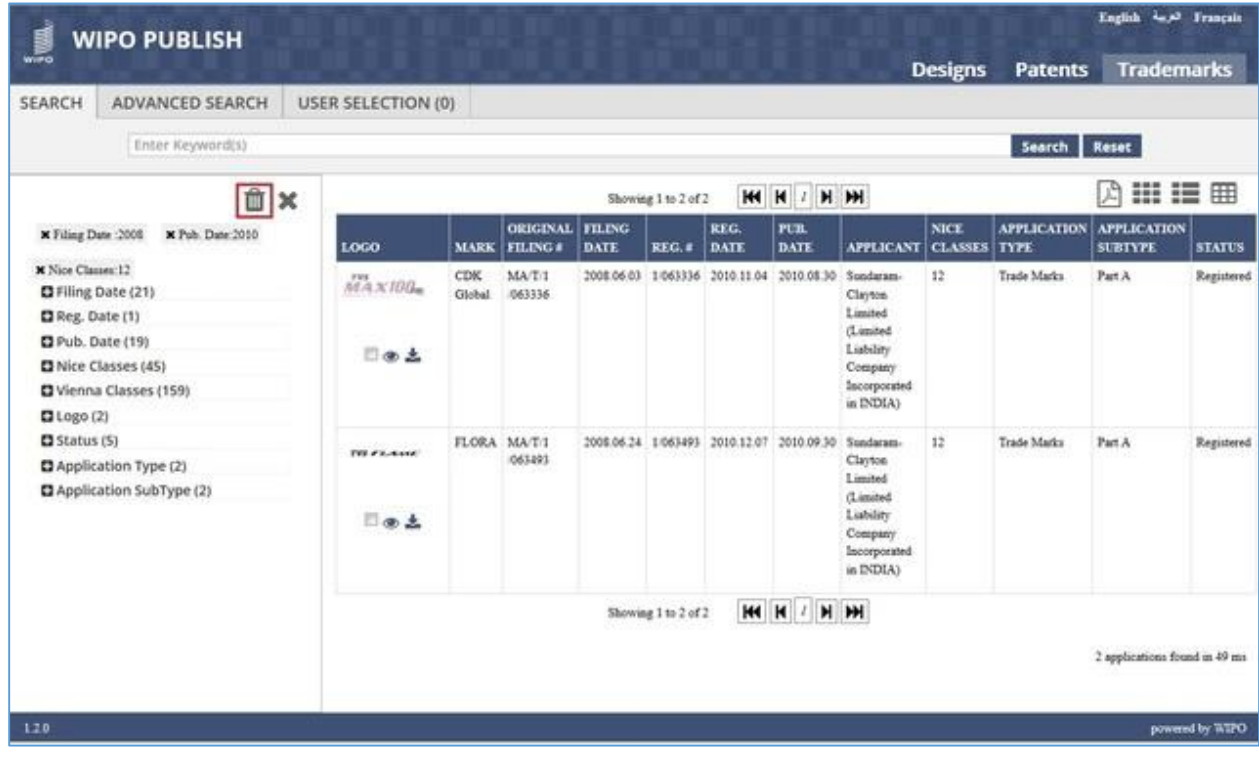

G. The filters are cleared as shown in the screen below:

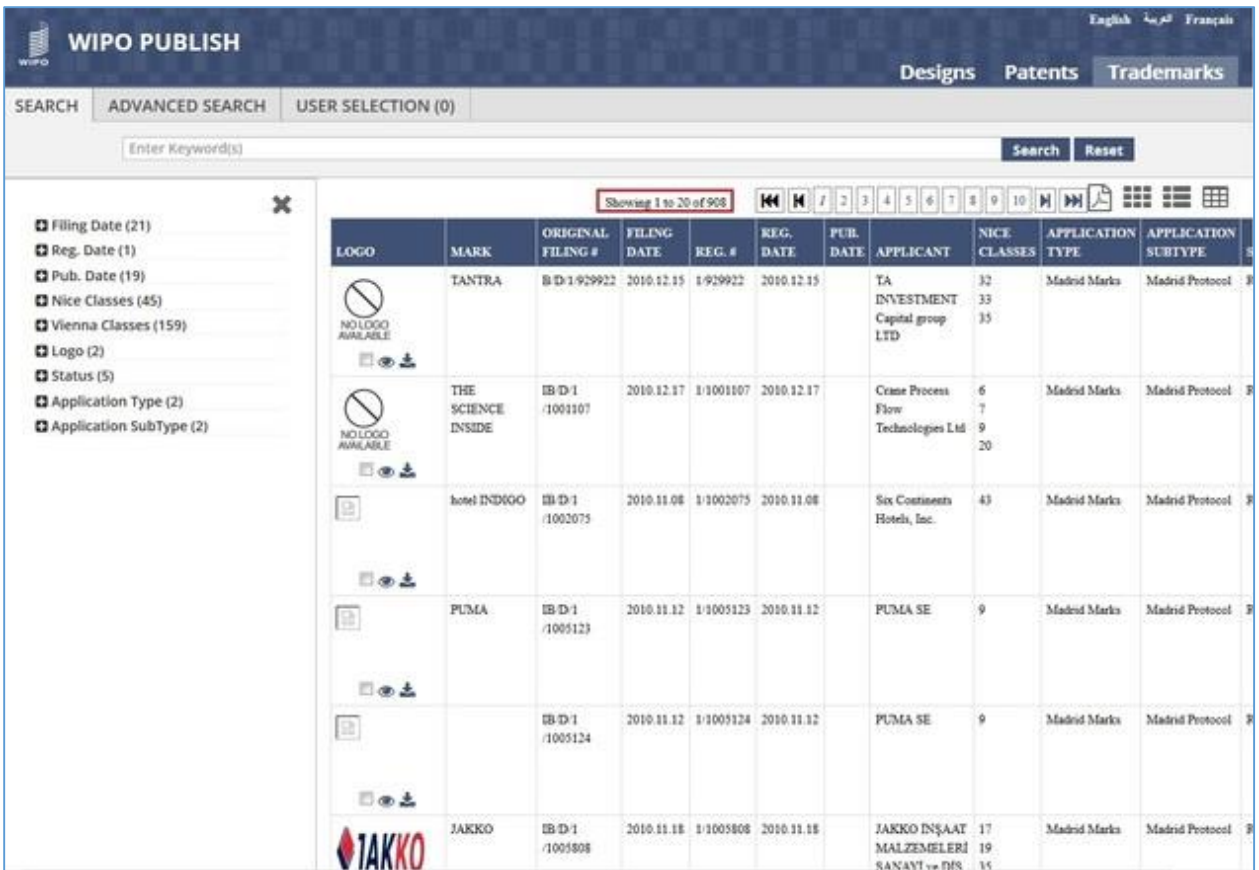

#### <span id="page-25-0"></span>*5.4VIEW SWITCHING*

This feature allows to change the layout which displays the search results. The user can select from a set of pre-defined layouts / views. The steps to accomplish this feature are described below:

A. Click on the *Grid View* icon as highlighted in the screen below:

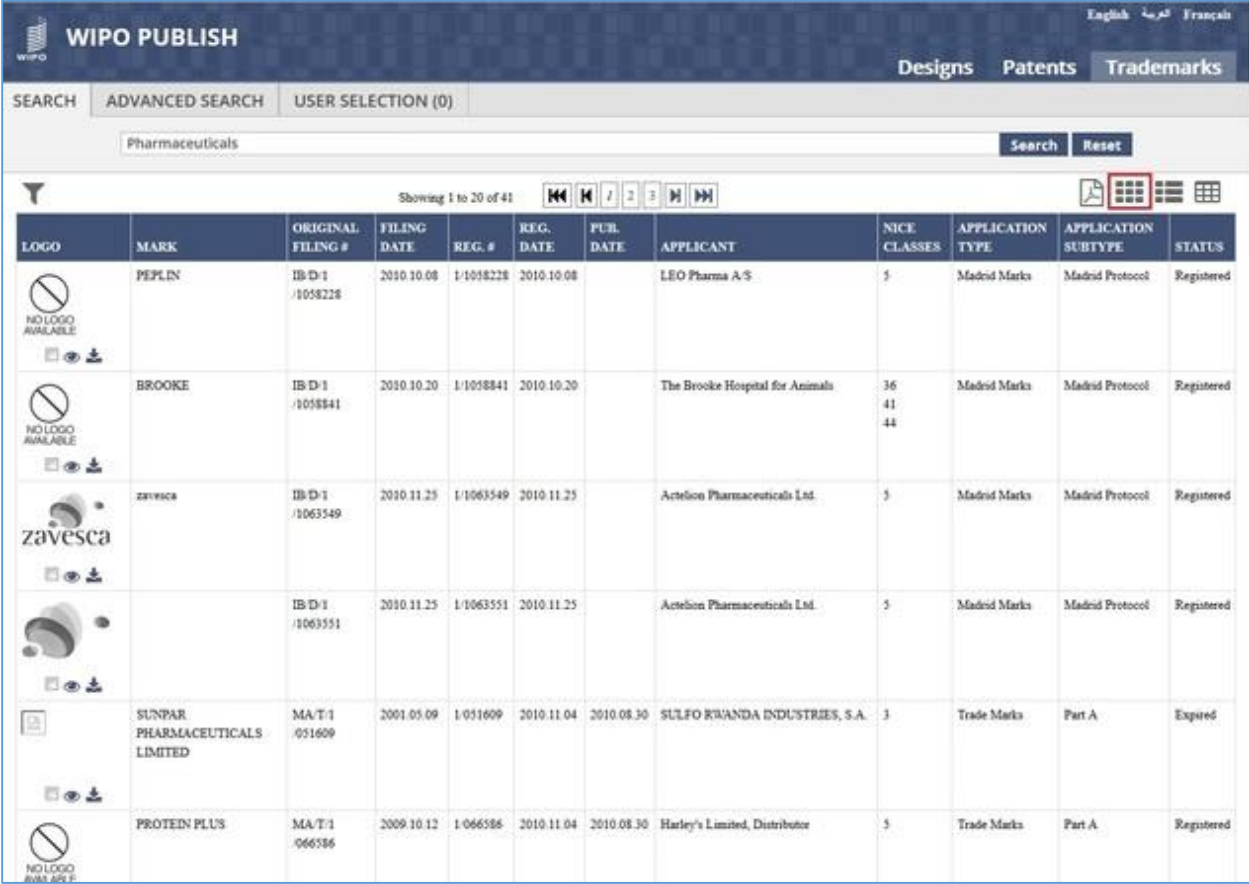

- B. The search results are displayed as a Grid with each square containing details regarding an individual Trademark application. The details include:
	- 1) Trademark Logo (If the logo doesn't exist, a dummy image mentioning "No Logo Available" is displayed)
	- 2) Trademark Name
	- 3) Trademark application number
	- 4) Checkbox to add the application to User Selection List
	- 5) Link to view Trademark details
	- 6) Link to download Trademark details

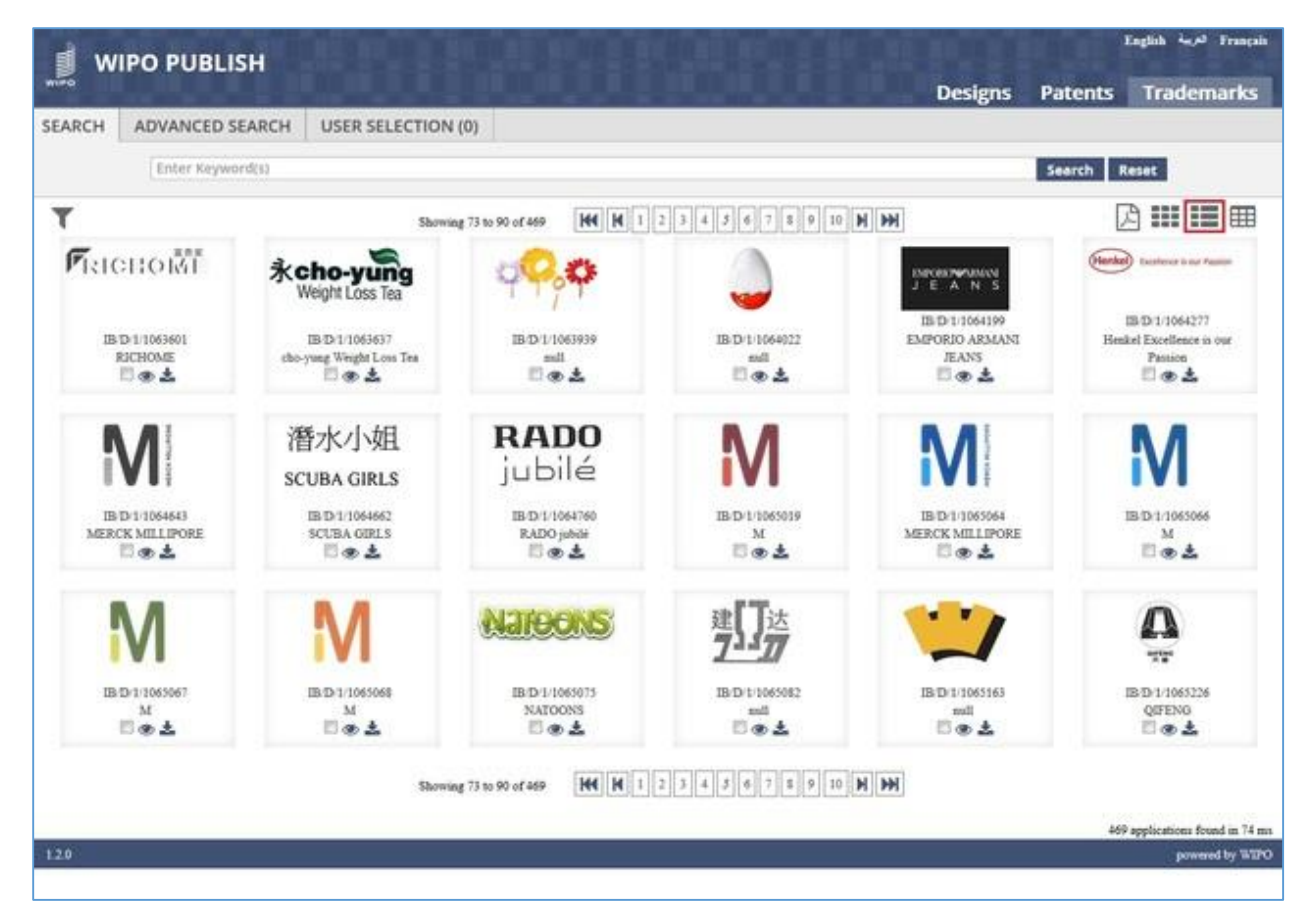

- C. Click on *List View* icon as highlighted on the screen above. The search results are displayed as a List of Trademark applications containing the following details:
	- 1) Trademark Logo (If the logo doesn't exist, a dummy image mentioning "No Logo Available" is displayed)
	- 2) Checkbox to add the application to User Selection List
	- 3) Link to view Trademark details
	- 4) Link to download Trademark details
	- 5) Status of Trademark application
	- 6) Trademark name in Local language
	- 7) Trademark name in English
	- 8) Trademark application filing number
	- 9) Trademark application filing date
	- 10) Trademark application publication date
	- 11) Trademark application registration number
	- 12) Trademark application registration date
	- 13) Nice classes
	- 14) Applicant name in Local language
	- 15) Applicant name in English

| <b>WIPO PUBLISH</b>          |                                                                                                    |                                                                                                    |                                                             |                                                | English Angel Français |
|------------------------------|----------------------------------------------------------------------------------------------------|----------------------------------------------------------------------------------------------------|-------------------------------------------------------------|------------------------------------------------|------------------------|
|                              |                                                                                                    |                                                                                                    |                                                             | <b>Designs</b><br><b>Patents</b>               | <b>Trademarks</b>      |
| SEARCH<br>ADVANCED SEARCH    |                                                                                                    | <b>USER SELECTION (0)</b>                                                                                                    |                                                             |                                                |                        |
| Enter Keyword(s)             |                                                                                                    |                                                                                                    |                                                             | Search                                         | Reset                  |
| ۳                            |                                                                                                    | Showing \$1 to 100 of 469                                                                                                    | <b>M M 1 2 3 4 5 6 7 8 9 10 M M</b>                         |                                                | Ⅲ Ⅲ 图<br>角             |
| <b>RADO</b><br>jubilé<br>日面土 | Status:<br>Mark:<br>Original Filing #:<br>Publication Number:<br>Reg. 4:<br>Nice Classes:<br>Applicant: | Registered<br>(EN)RADO jubile<br>IB/D/1/1064760<br>1/1064760<br>14<br>Rado Uhren AG (Rado Watch Co. Ltd) (Montres Rado<br>S(A) | Filing Date:<br>Pub. Date:<br>Reg. Date:<br>Vienna Classes: | 2010.11.30<br>2010.11.30<br>27.05.10           |                        |
| 日本土                          | Status:<br>Mark<br>Original Filing #:<br>Publication Number:<br>Reg. #<br>Nice Classes:<br>Applicant:   | Registered<br><b>(ENM</b><br>IB/D/1/1063019<br>1/1065019<br>1, 5, 7, 9, 11, 16, 40, 42<br>Merck KGaA                           | Filing Date:<br>Pub. Date:<br>Reg. Date:<br>Vienna Classes: | 2010.12.22<br>2000.12.22<br>27.05.21, 29.01.01 |                        |
| 日本土                          | Status:<br>Mark:<br>Original Filing #:<br>Publication Number:<br>Reg. R.<br>Nice Classes:<br>Applicant: | Registered<br>(ENMERCK MILLIPORE<br>IB D 1/1065064<br>1/1065064<br>1, 5, 7, 9, 11, 16, 40, 42<br>Merck KGaA                    | Filing Date:<br>Pub. Date:<br>Reg. Date:<br>Vienna Classes: | 2010.11.23<br>2010.11.23<br>27.05.00, 29.01.00 |                        |
|                              | Status:<br>Mark:<br>Original Filing #:<br>Publication Number:<br>Reg. it.                               | Registered<br><b>ENM</b><br>IB/D/1/1065066<br>1/1065066                                                                        | Filing Date:<br>Pub. Date:<br>Reg. Date:                    | 2010/12/21<br>2010.12.21                       |                        |

**Note:** The fields which are displayed under the List view are configurable

- D. Click on *Table View* icon as highlighted on the screen above. The search results are displayed in a tabular format containing the following details:
	- 1) Trademark Logo (If the logo doesn't exist, a dummy image mentioning "No Logo Available" is displayed)
	- 2) Checkbox to add the application to User Selection List
	- 3) Link to view Trademark details
	- 4) Link to download Trademark details
	- 5) Trademark name in Local language
	- 6) Trademark name in English
	- 7) Trademark application filing number
	- 8) Trademark application filing date
	- 9) Trademark application registration number
	- 10) Trademark application registration date
	- 11) Trademark application publication date
	- 12) Applicant name in Local language
	- 13) Applicant name in English

14) Nice classes

15) Status of Trademark application

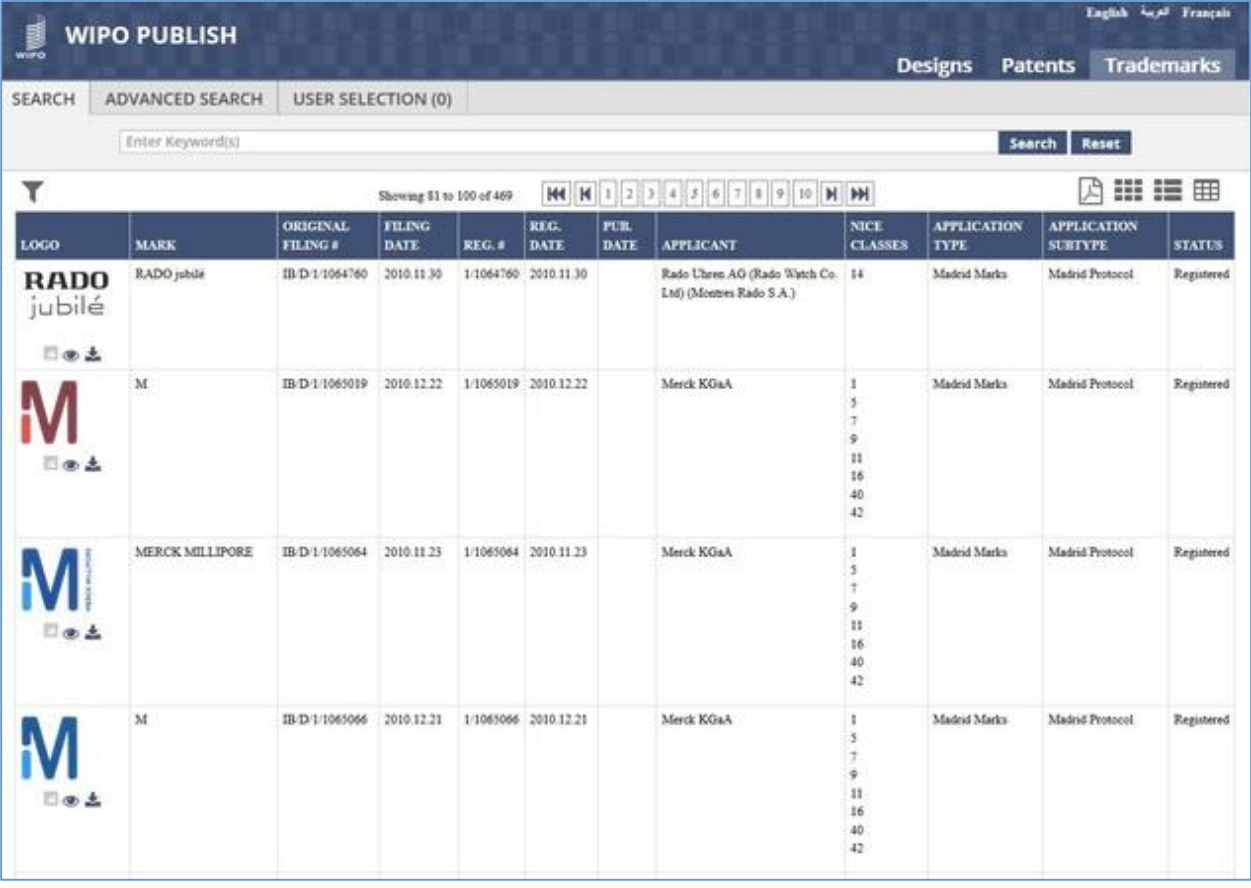

**Note:** The fields which are displayed under the Table view are configurable

#### <span id="page-29-0"></span>*5.5VIEW / DOWNLOAD DETAILS*

This feature allows to view and download the detailed information regarding a specific Trademark application. The steps to accomplish this feature are described below:

A. To view the detailed information regarding a Trademark application, click either anywhere on the row, including the Logo image (Table and List View) or on the Logo image (Grid View) or on the *Eye* icon (Any View) as highlighted in the screen below:

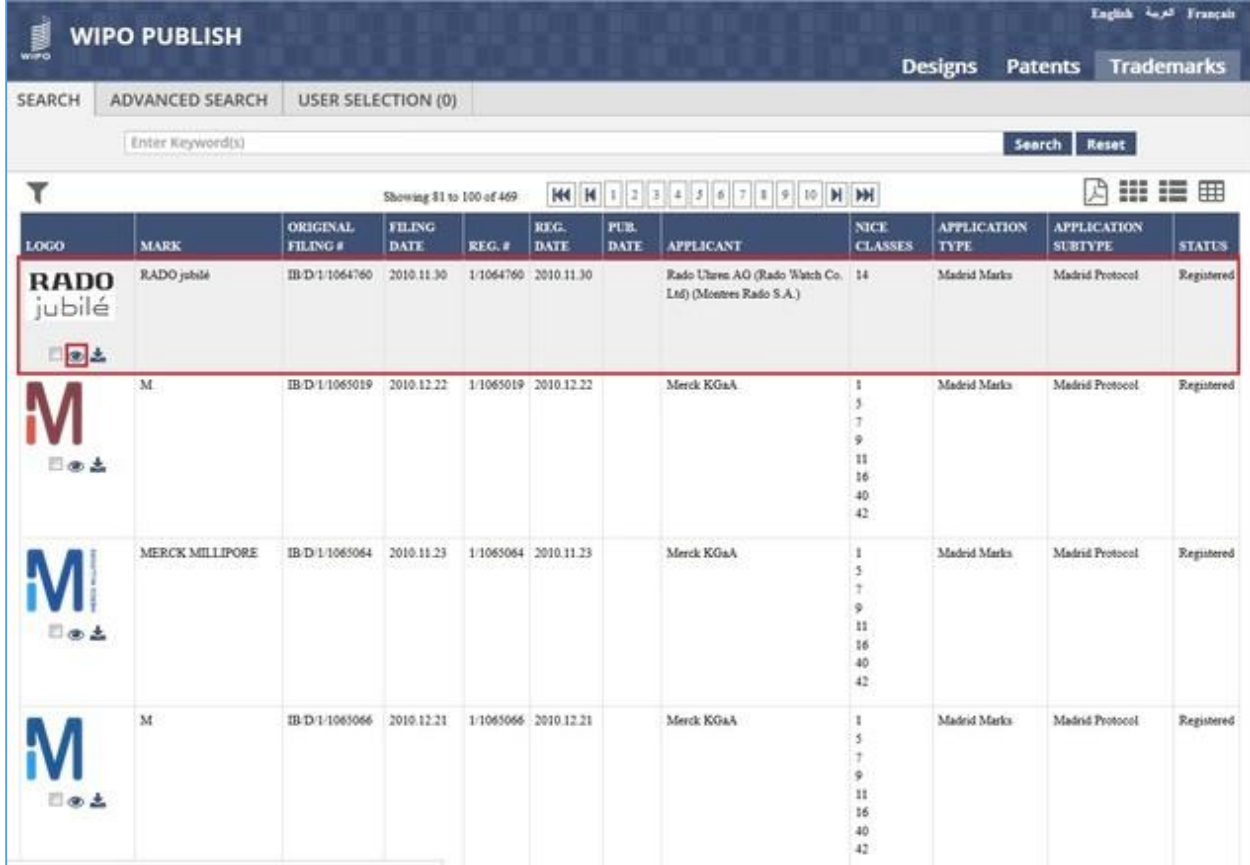

- B. The detailed information regarding the Trademark is displayed in a new browser tab. It contains two tabs: **Bibliographic** and **Status.** The **Bibliographic** tab contains the following details:
	- 1) Trademark Logo (If the logo doesn't exist, a dummy image mentioning "No Logo Available" is displayed)
	- 2) Trademark Application Type
	- 3) Trademark Application Subtype
	- 4) Trademark application registration number & date
	- 5) Status of Trademark application
	- 6) Trademark application filing number & date
- 7) Trademark application publication number & date
- 8) Trademark name in Local language & English
- 9) Trademark color
- 10) Trademark priority details
- 11) Nice classes
	- a) Nice class number
	- b) Nice class description in Local language & English
	- c) Hyperlink to the corresponding Nice class page on WIPO website
- 12) Vienna classes
	- a) Vienna class details
	- b) Hyperlink to the corresponding Vienna class page on WIPO website
- 13) Applicant name in Local language & English
- 14) Representative name in Local language & English
- 15) Trademark Description
- 16) Trademark Translation
- 17) Trademark Feature Word
- 18) Disclaimer

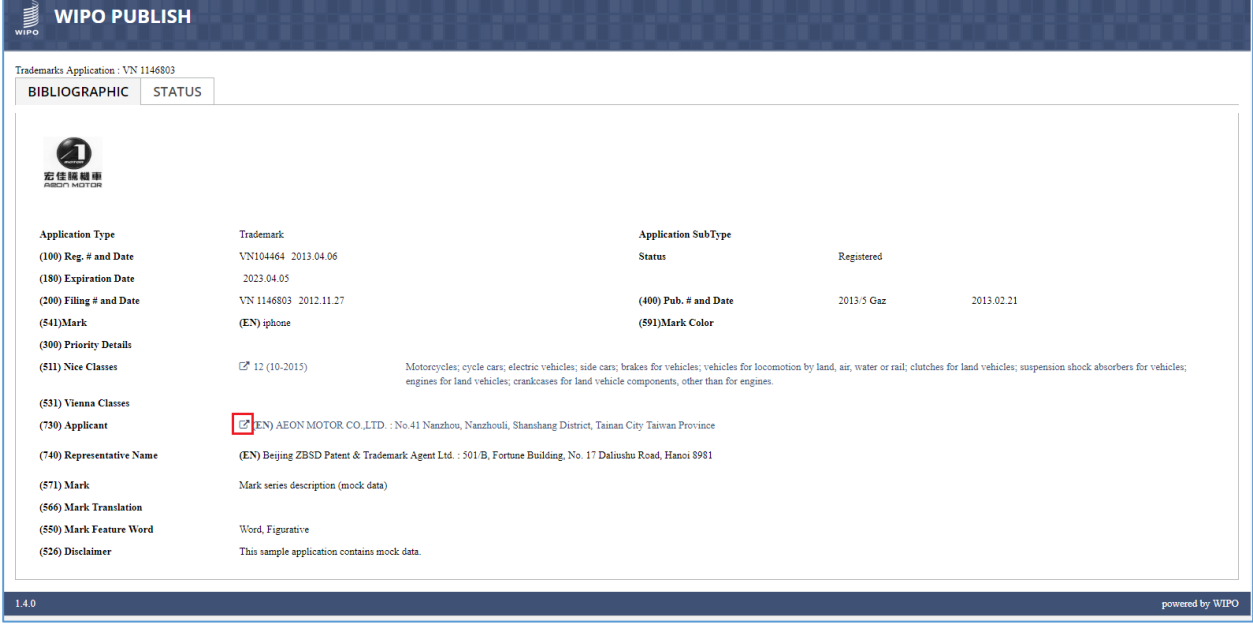

C. To view the list of applications filed by the same Applicant, click on the  $\Box$  icon as highlighted in the screen above

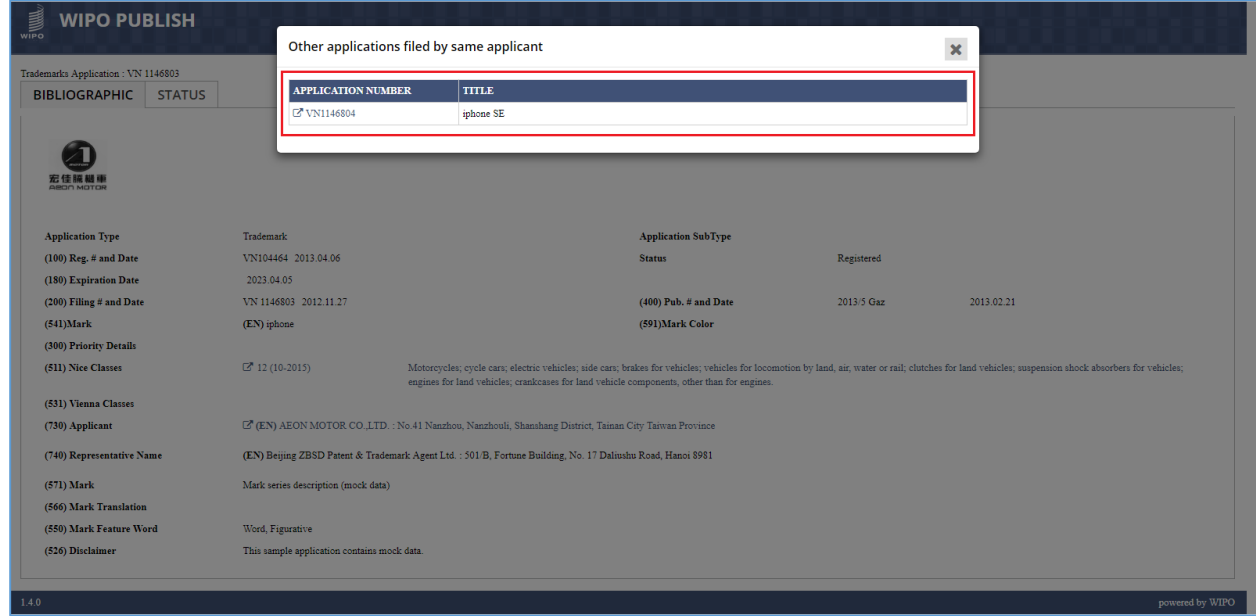

- D. The list of applications filed by the same applicant is displayed in a pop-up window as highlighted in the screen above
- E. Click on **Status** tab. The history of the legal statuses containing the following details is displayed as shown in the screen below:
	- 1) Legal Status
	- 2) Legal Status Date

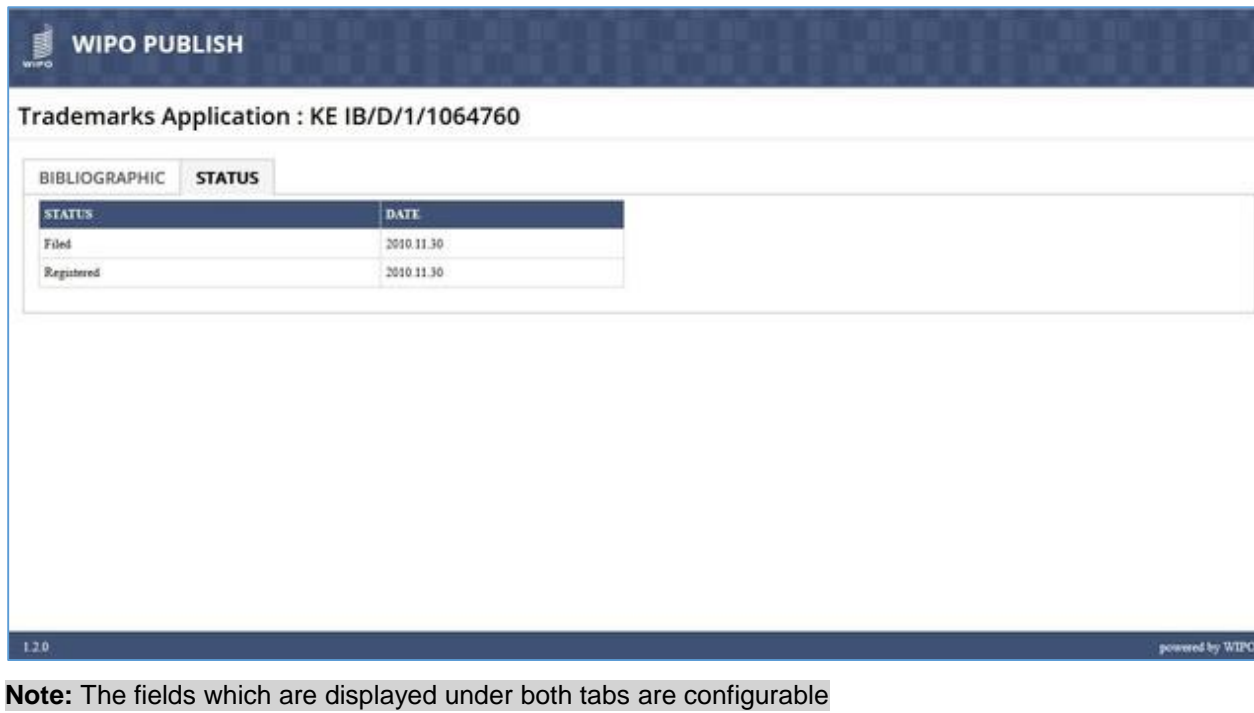

F. Click on **Download** icon as highlighted in the screen below:

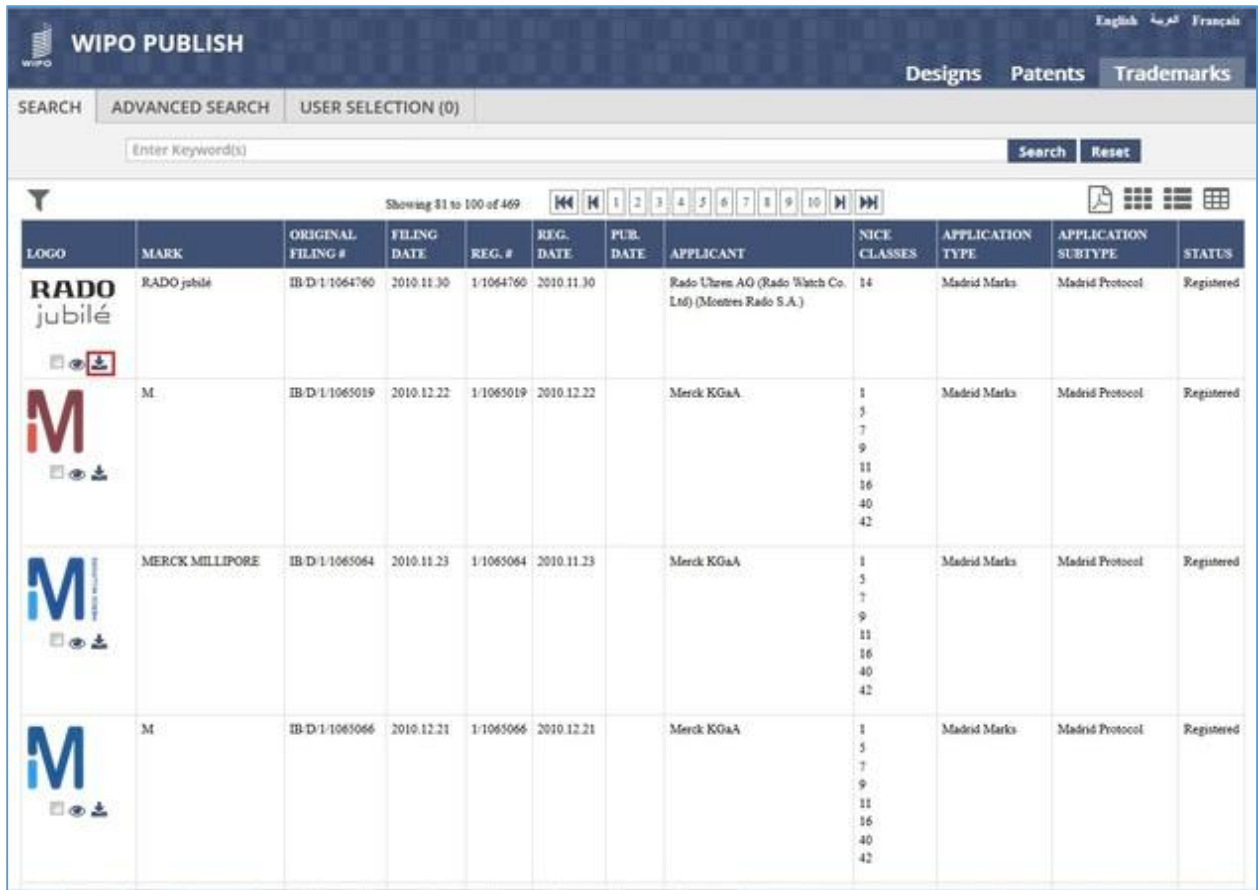

G. The system displays a dialog box to Open / Save the XML file containing the Trademark details as highlighted in the screen below:

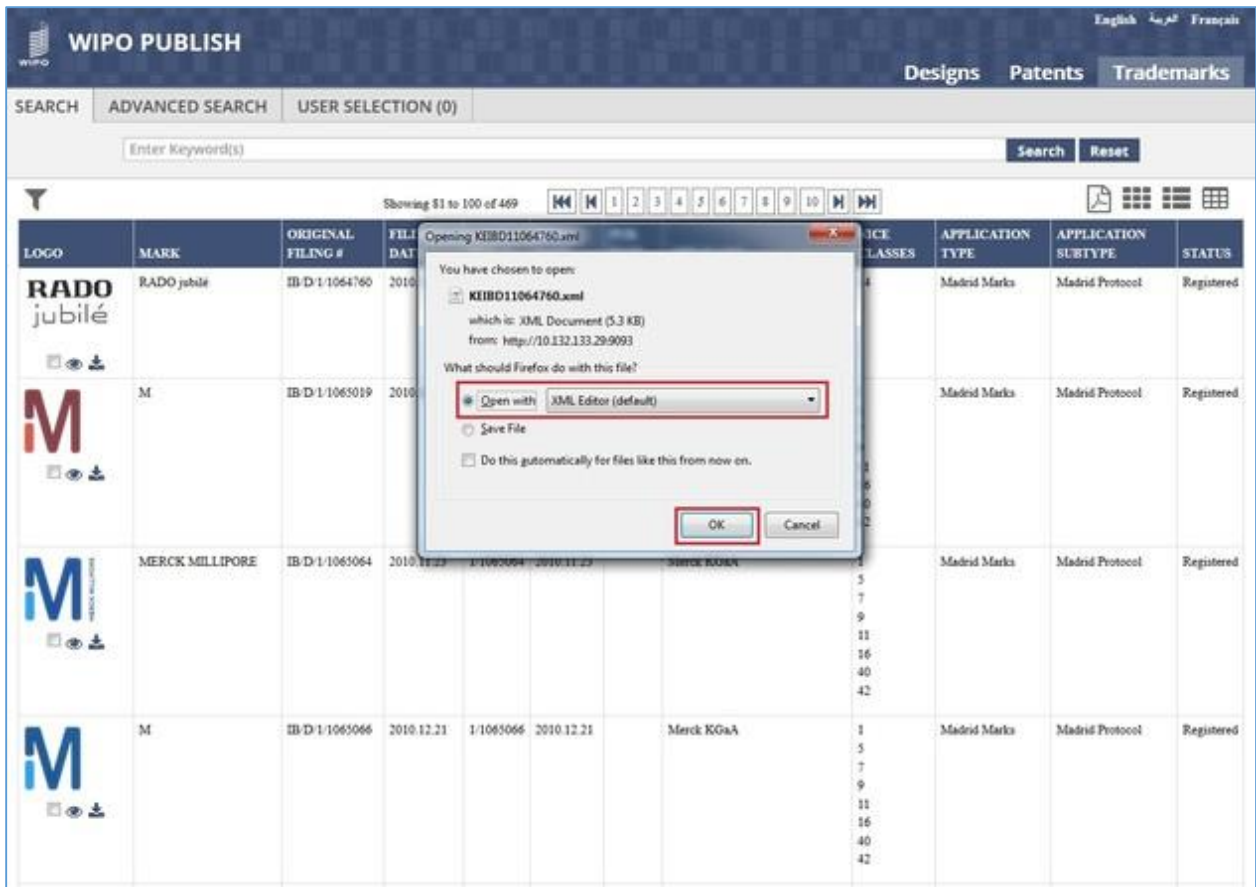

H. Select the appropriate option and click on **OK** button. The Trademark details are displayed in XML format as shown in the screen below:

#### WIPO PUBLISH 1.4.0 - SEARCH MODULE - USER GUIDE Revision 1.3 page 35

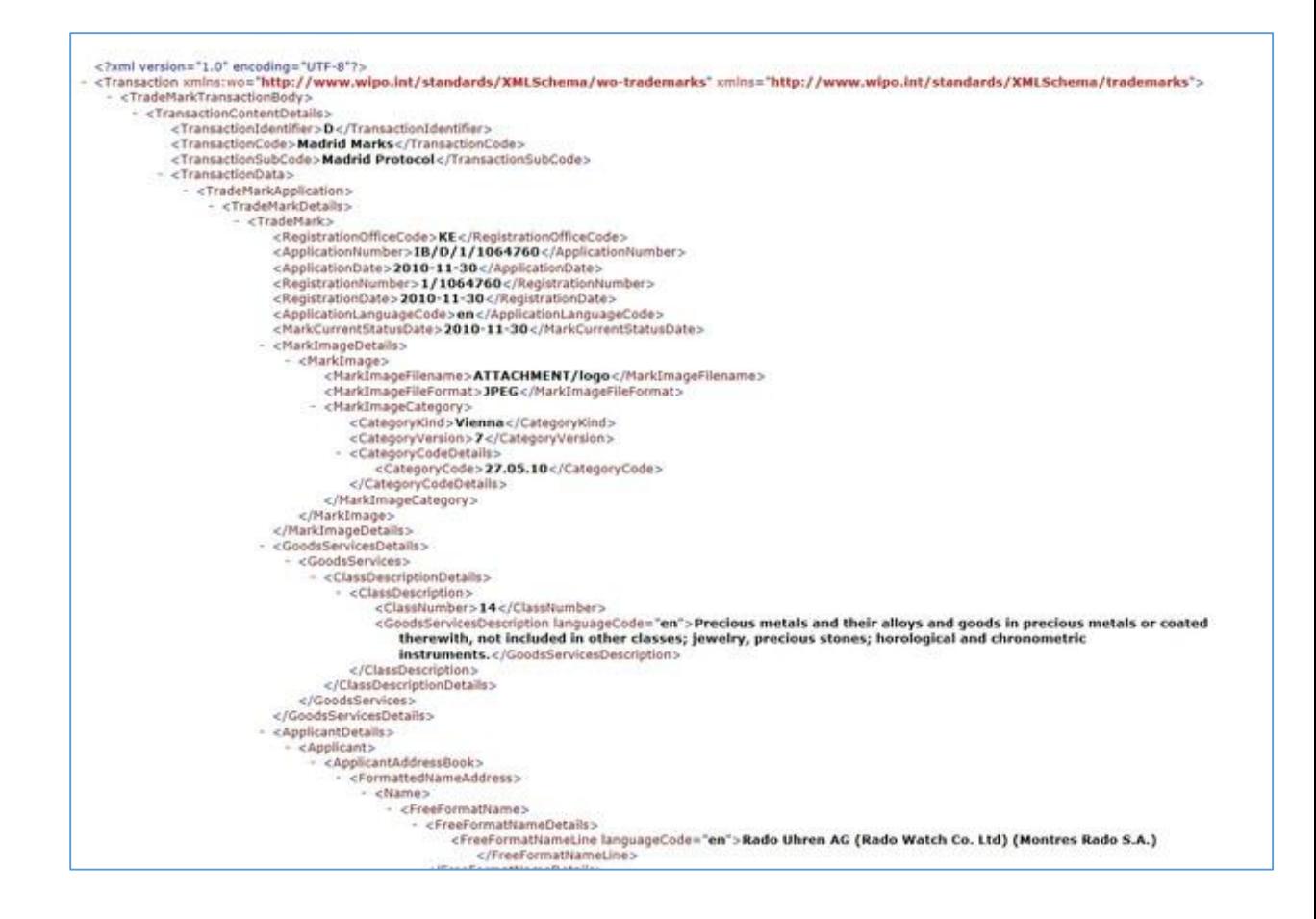

#### <span id="page-35-0"></span>*5.6ADVANCED SEARCH*

This feature allows to search the published Trademark data by specifying multiple parameters simultaneously. This facilitates more precise search than the full text search. The Trademark applications fulfilling all the search criteria are displayed. The steps to accomplish this feature are described below:

A. To perform advanced search, click on "Advanced Search" tab as highlighted in the screen below:

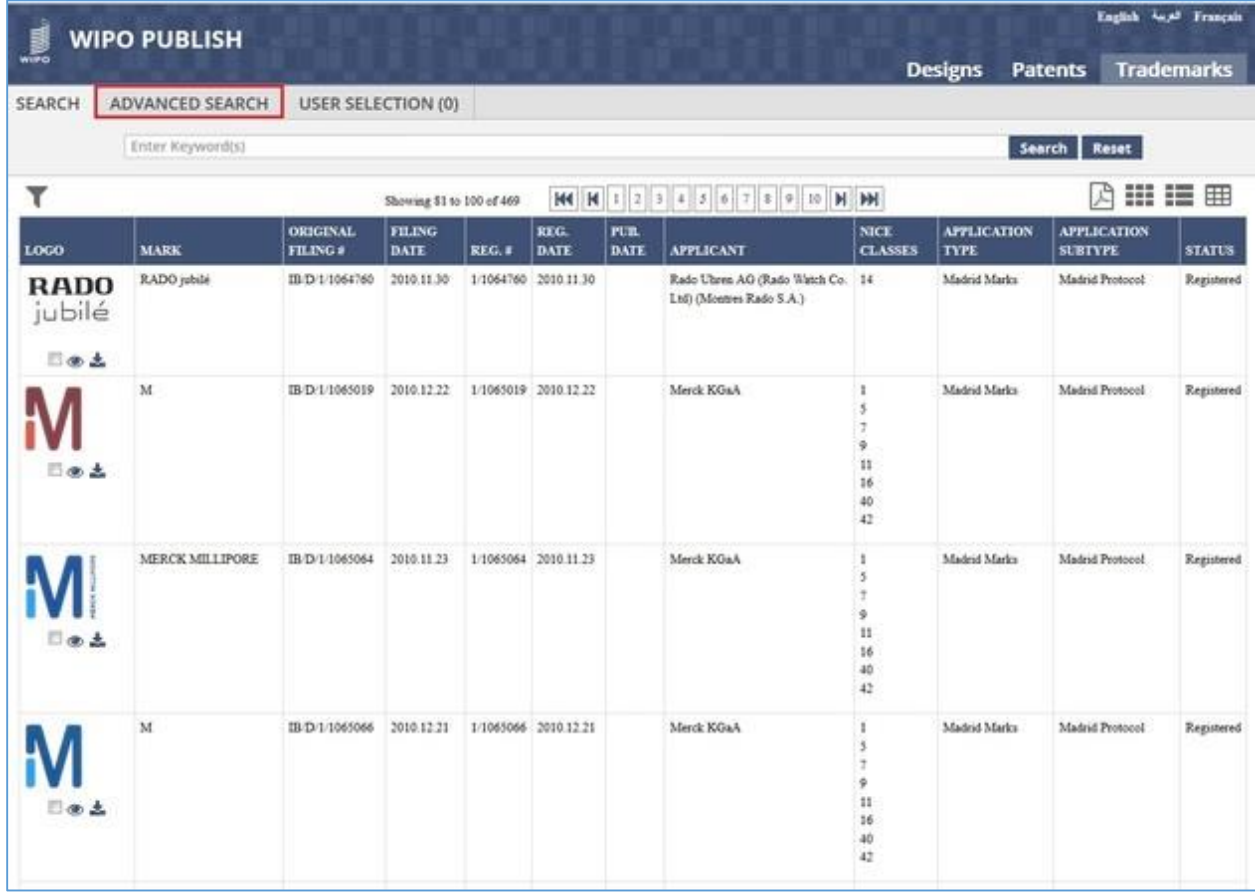

B. The 'Advanced Search' screen is displayed with the following pre-specified search

parameters:

- 1) Original Filing Number
- 2) Mark Name
- 3) Nice Classes
- 4) Vienna Classes

These parameters can be modified by clicking on "-/+ Fields" button as highlighted in the screen below:
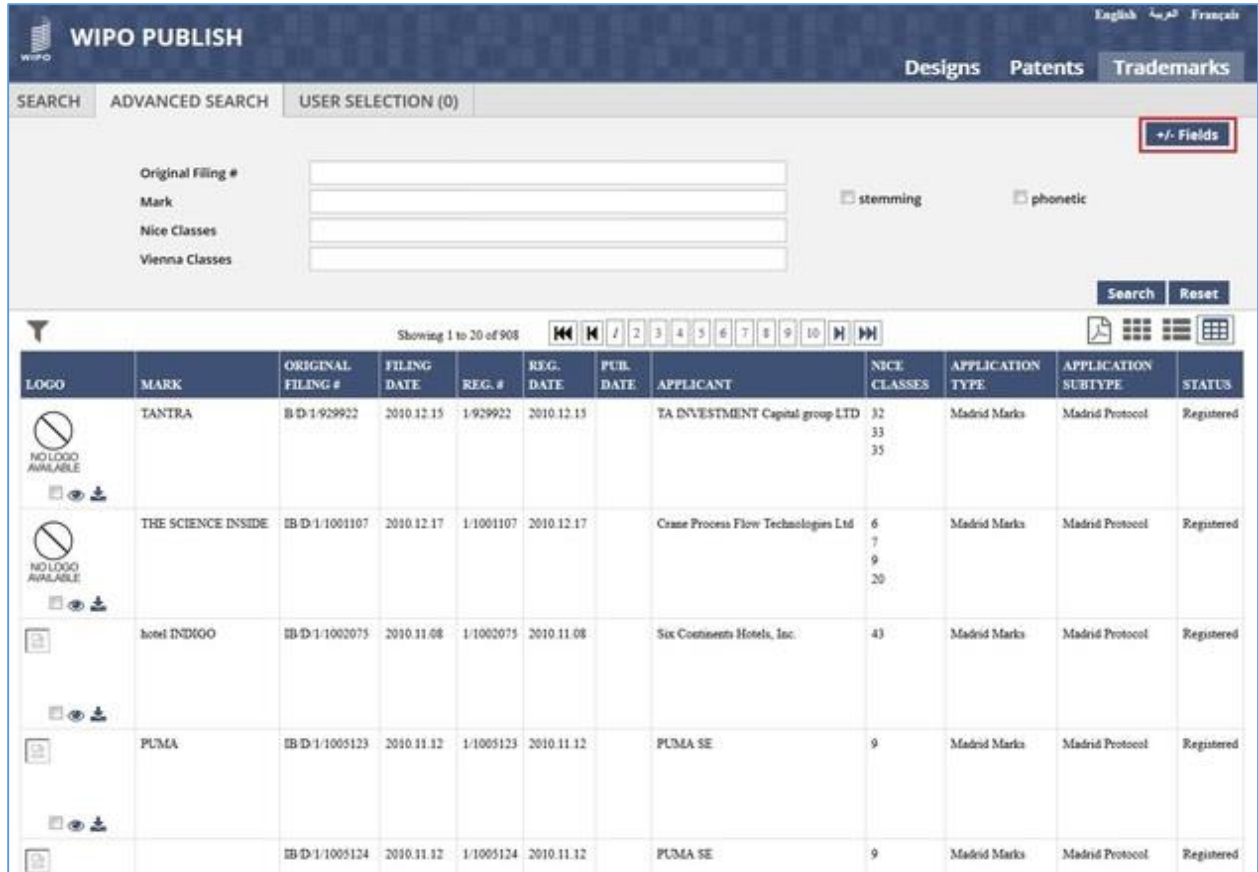

- C. The parameters for Advanced Search are bifurcated into the following three categories as highlighted in the screen below:
	- 1) Text Fields Displays all parameters with data type **Text** (E.g. Application Type, Applicant Name, Status, etc.)

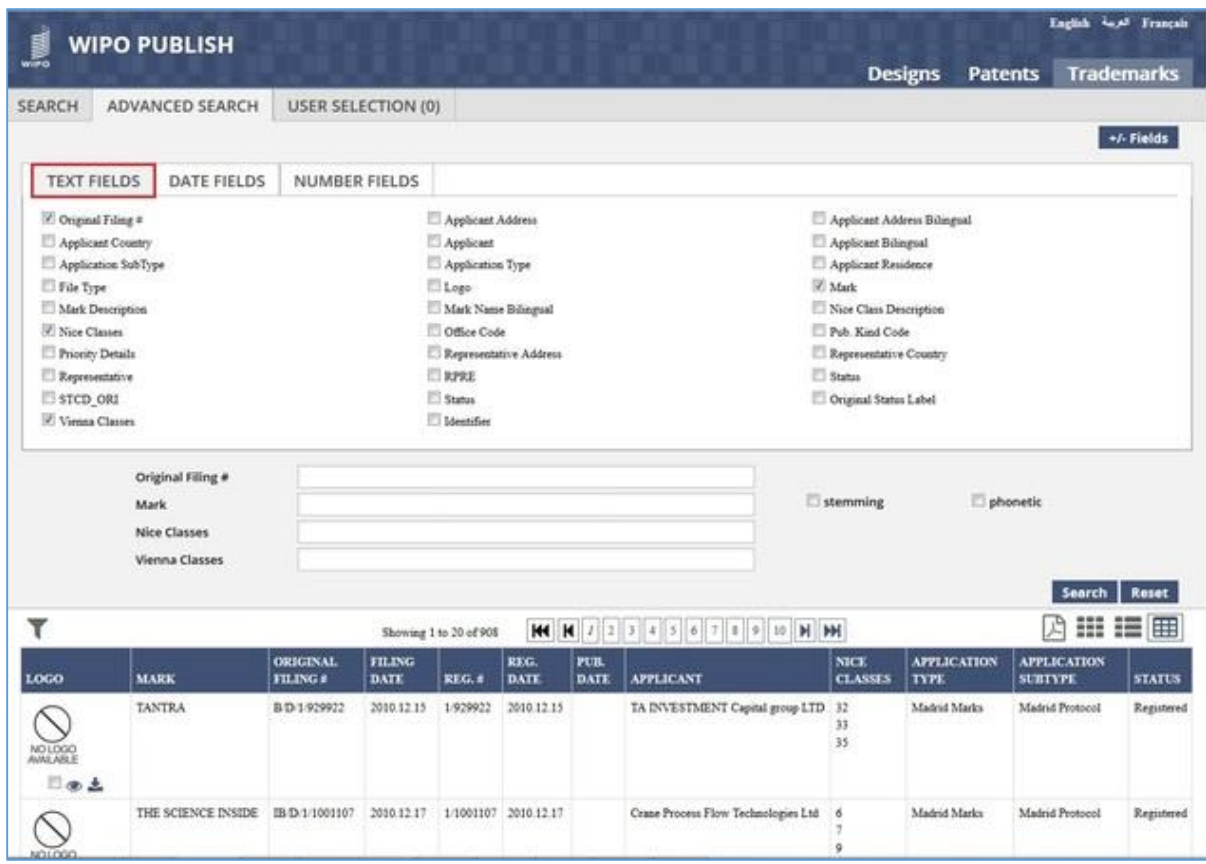

2) Date Fields – Displays all parameters with data type **Date** (E.g. Filing Date, Publication Date, Registration Date, etc.)

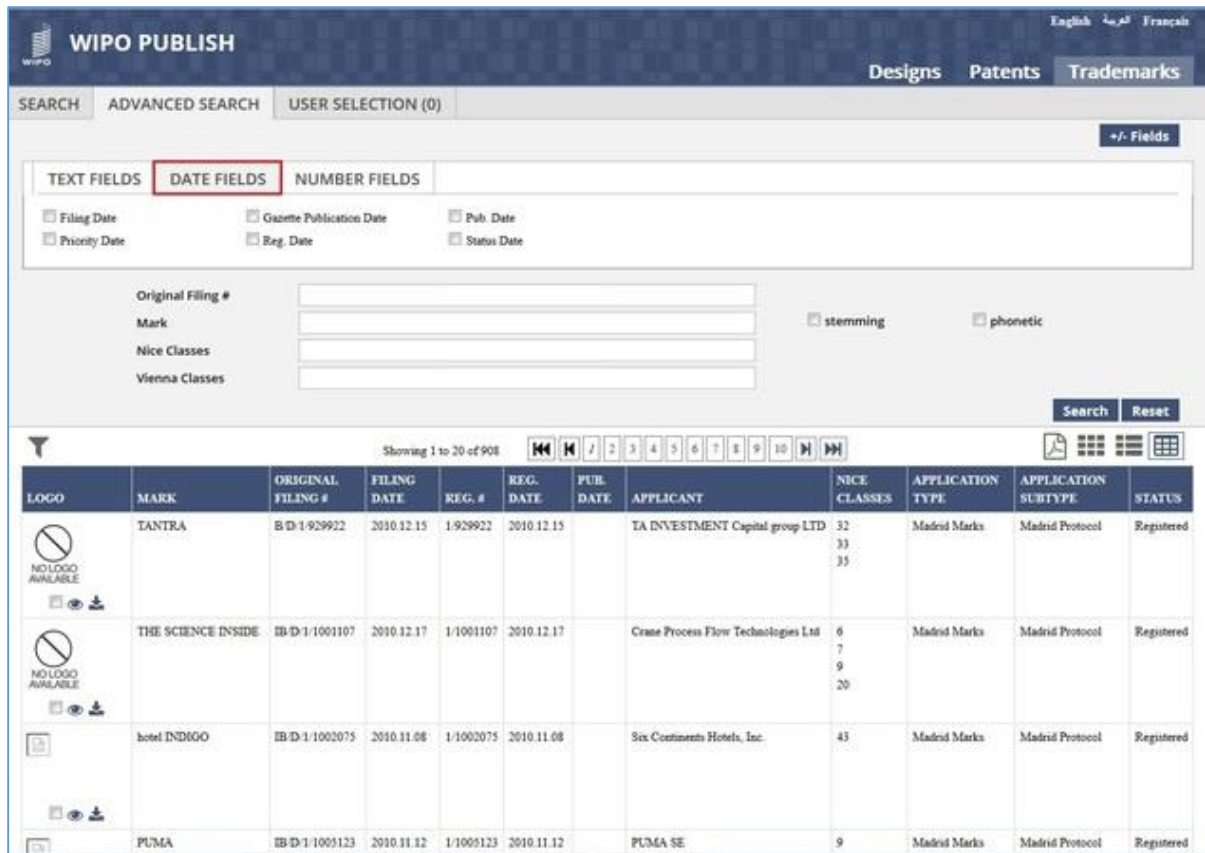

3) Number Fields – Displays all parameters with data type **Number** (E.g. Filing Number, Publication Number, Registration Number, etc)

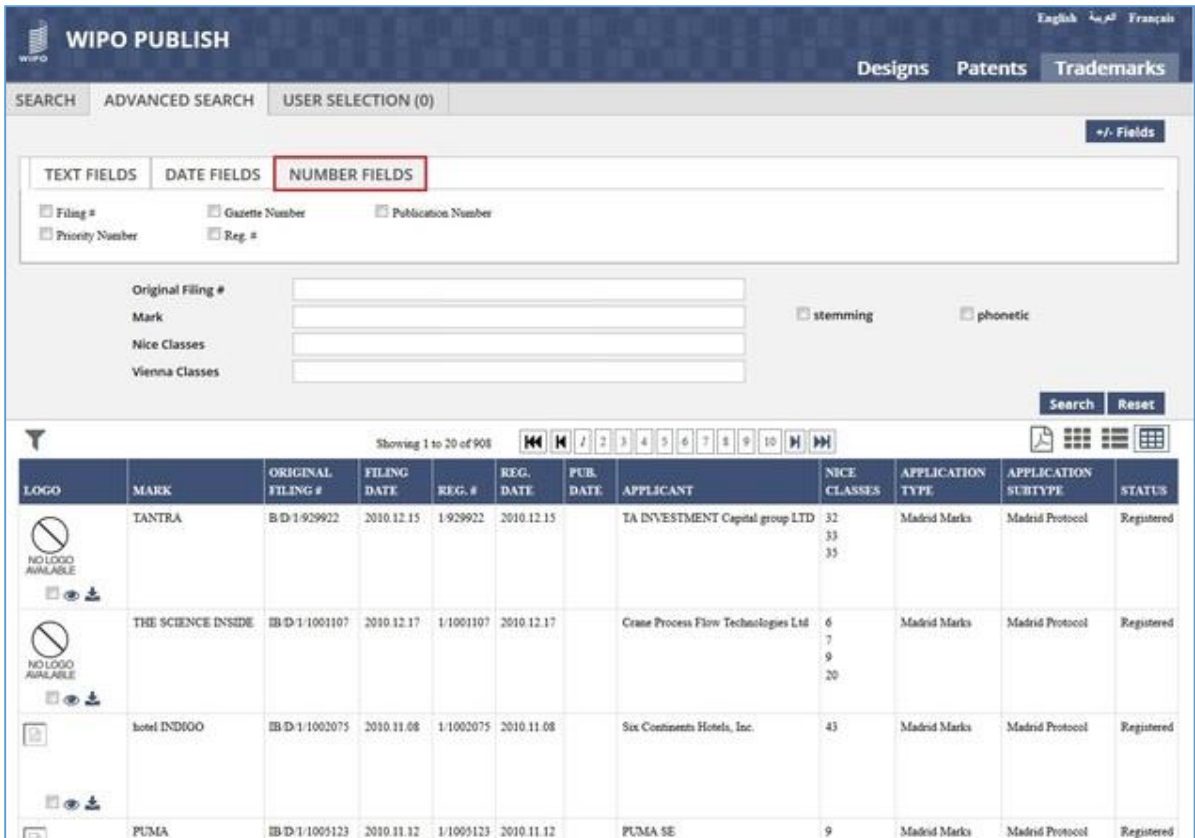

## **Note:** The parameters which are displayed under the Advanced Search pane are configurable

- D. The default parameters can be deselected and other parameters can be selected. The following parameters are selected as shown in the screen below:
	- 1) Applicant Country
	- 2) Applicant
	- 3) Representative
	- 4) Status

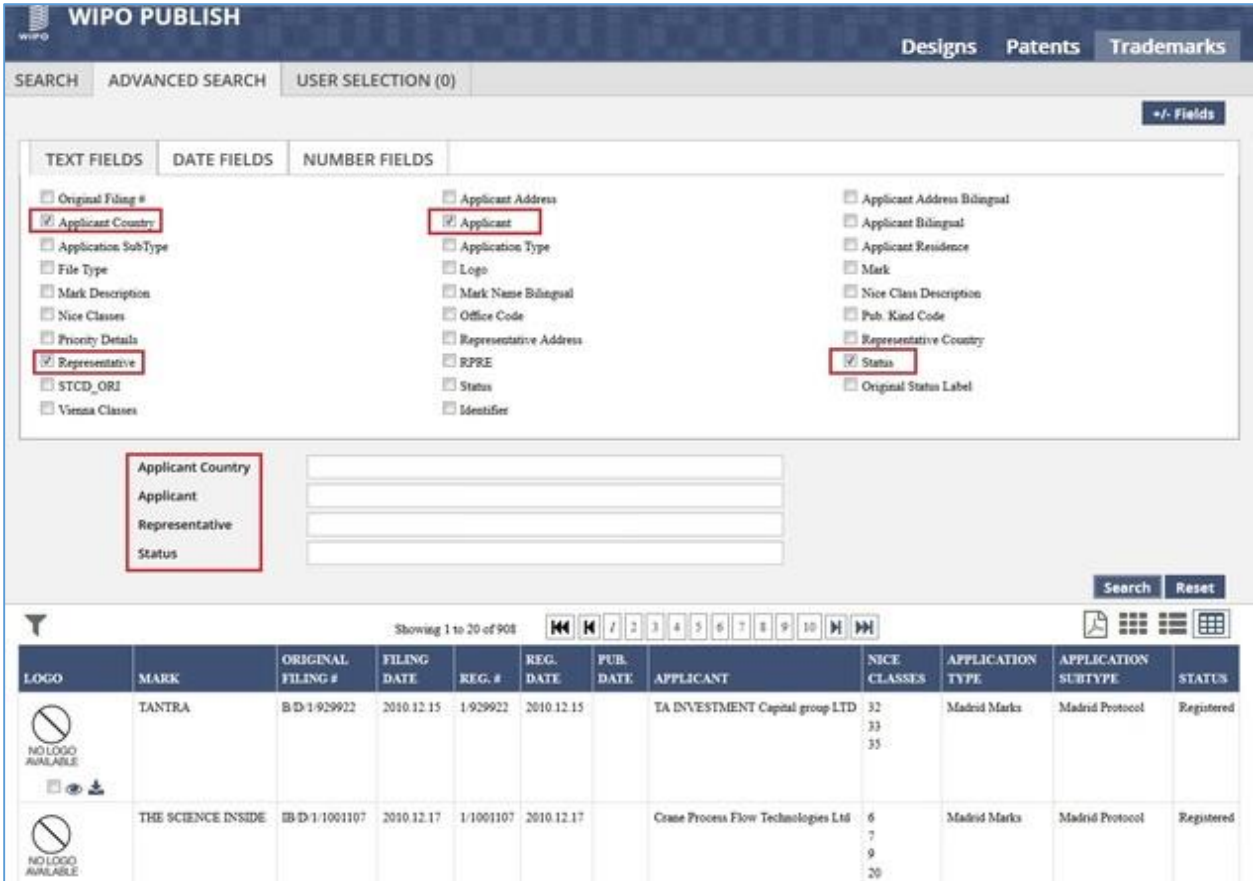

E. Specify the search criteria against the parameters and click on "Search" button. The following search criteria are specified in the example:

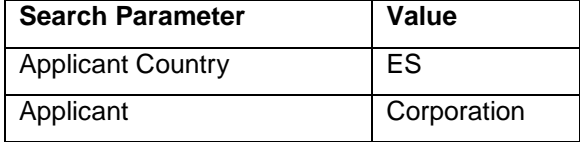

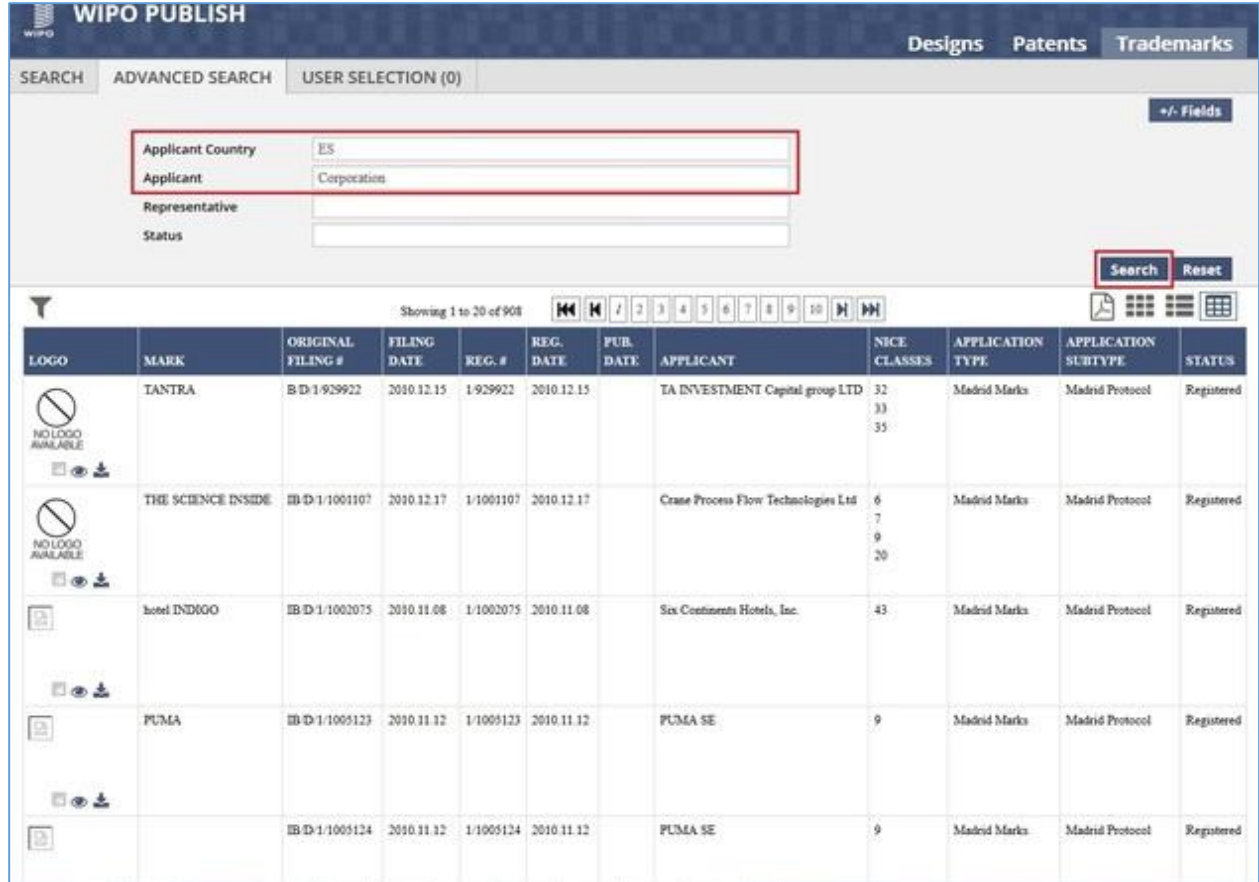

F. The search operation is executed successfully and the search results are displayed as shown in the screen below:

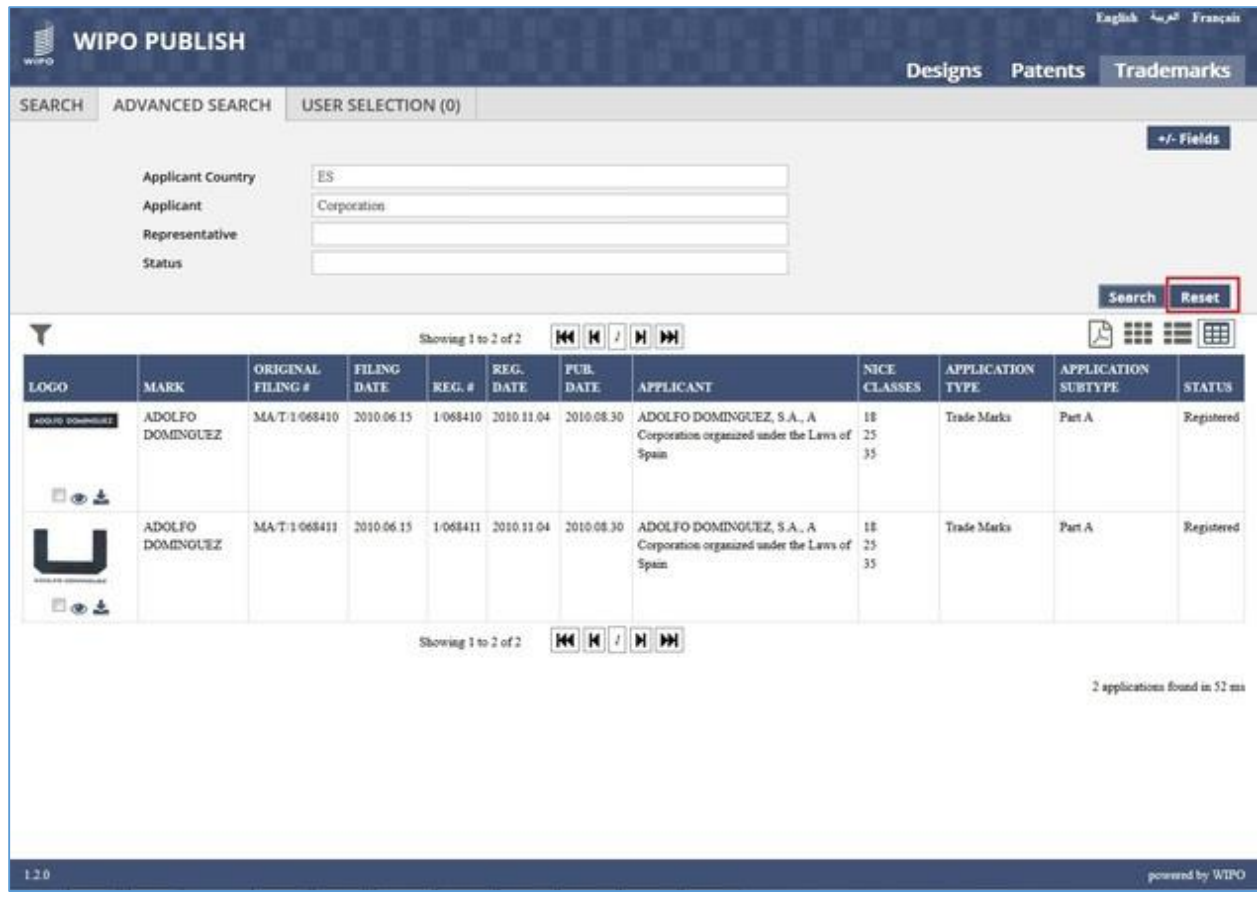

- G. Click on *Reset* button as highlighted in the screen below to clear the specified search criteria.
- H. The Advanced search text boxes are reset to blank and the Advanced search results are cleared as shown in the screen below:

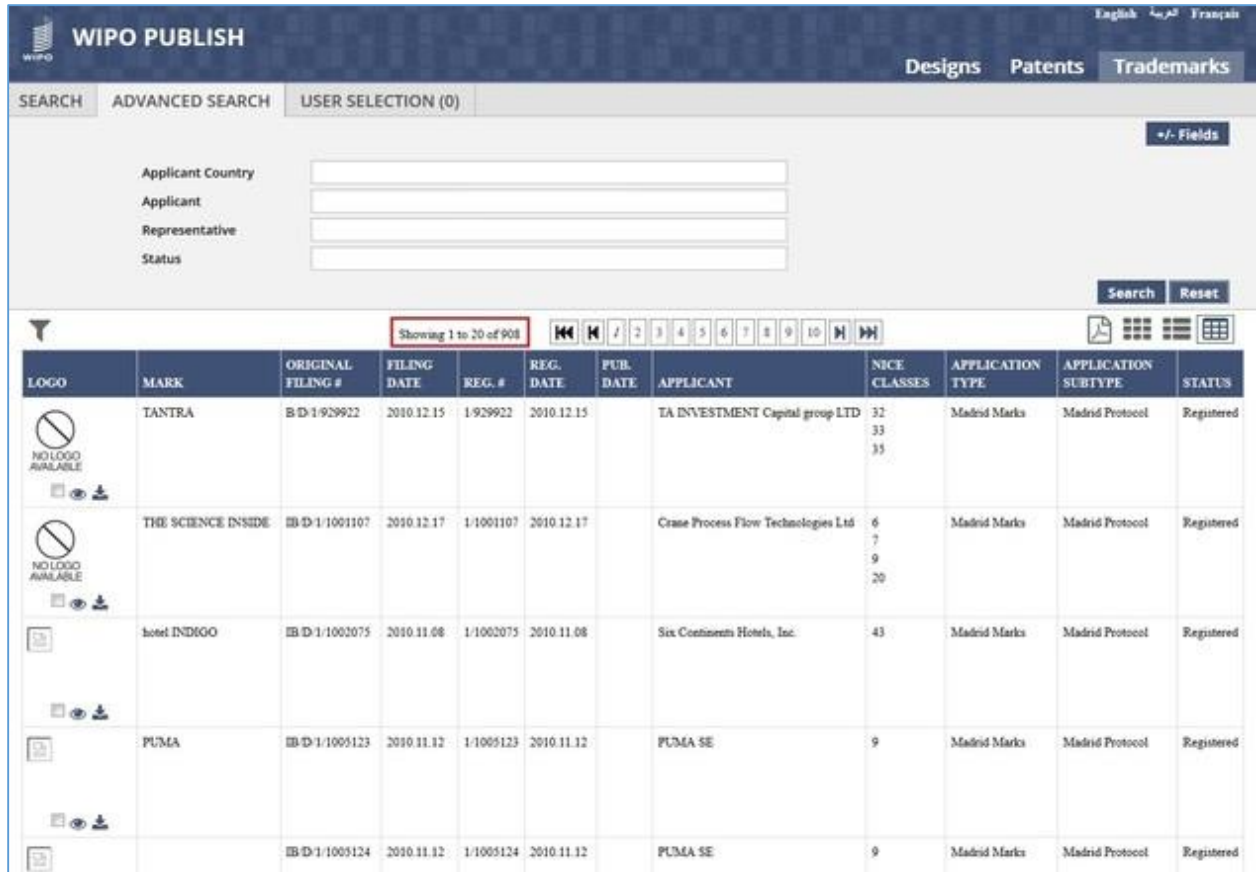

I. The Advanced search feature also has an option to perform **Phonetic Search** based on the Trademark Name. Specify the name of the Trademark for which the phonetic search is to be perfromed against the field **Mark**, select the **Phonetic** checkbox and click on **Search** button as highlighted in the screen below:

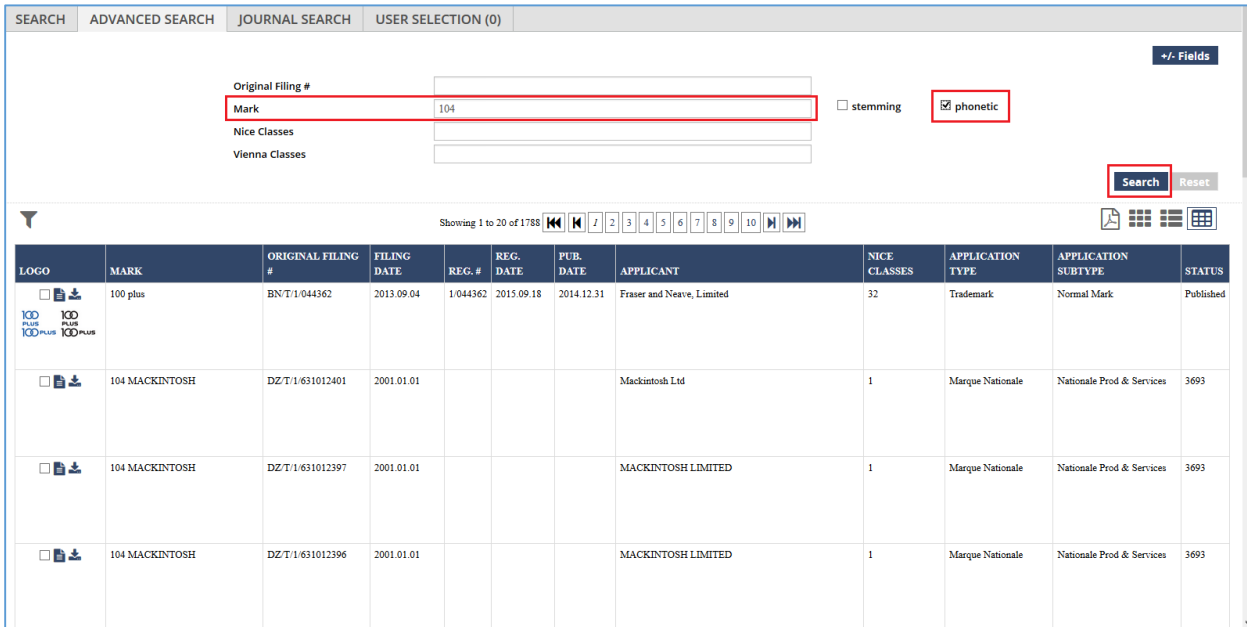

J. The Trademarks fulfilling the Phonetic Search are displayed in the search results along with the Relevance Score (obtained from Solr) as shown in the screen below. This score is normalised to a range between 0 and 1, making it easier to read. In the given example, there are 3 Trademarks which are phonetically similar to the Trademark **104** and all of them have a relevance score of **1**

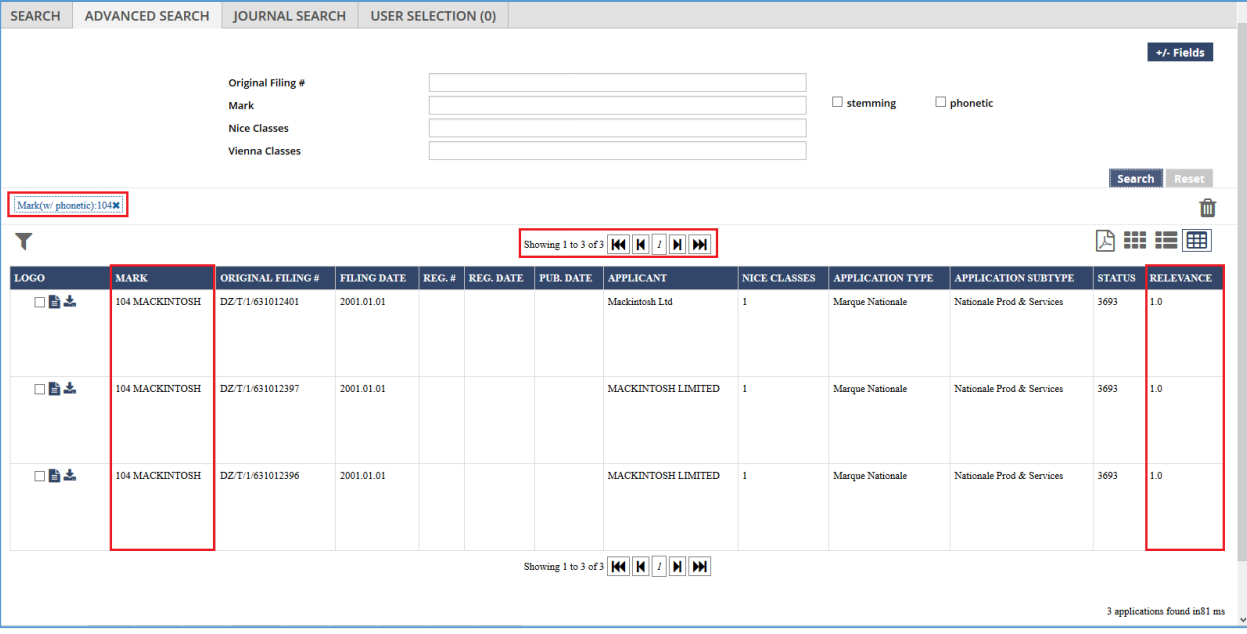

### *5.7WILDCARD SEARCH*

This feature allows to search the published Trademark data by using a Wildcard character. The character that is used is **asterisk (\*)**. This character can be used as a prefix or suffix or both to search all Trademarks **containing** the specific word or phrase. The steps to accomplish this feature are described below:

A. Specify the wildcard (\*) character followed by the word or phrase to be searched and click on "Search" button as highlighted in the screen below:

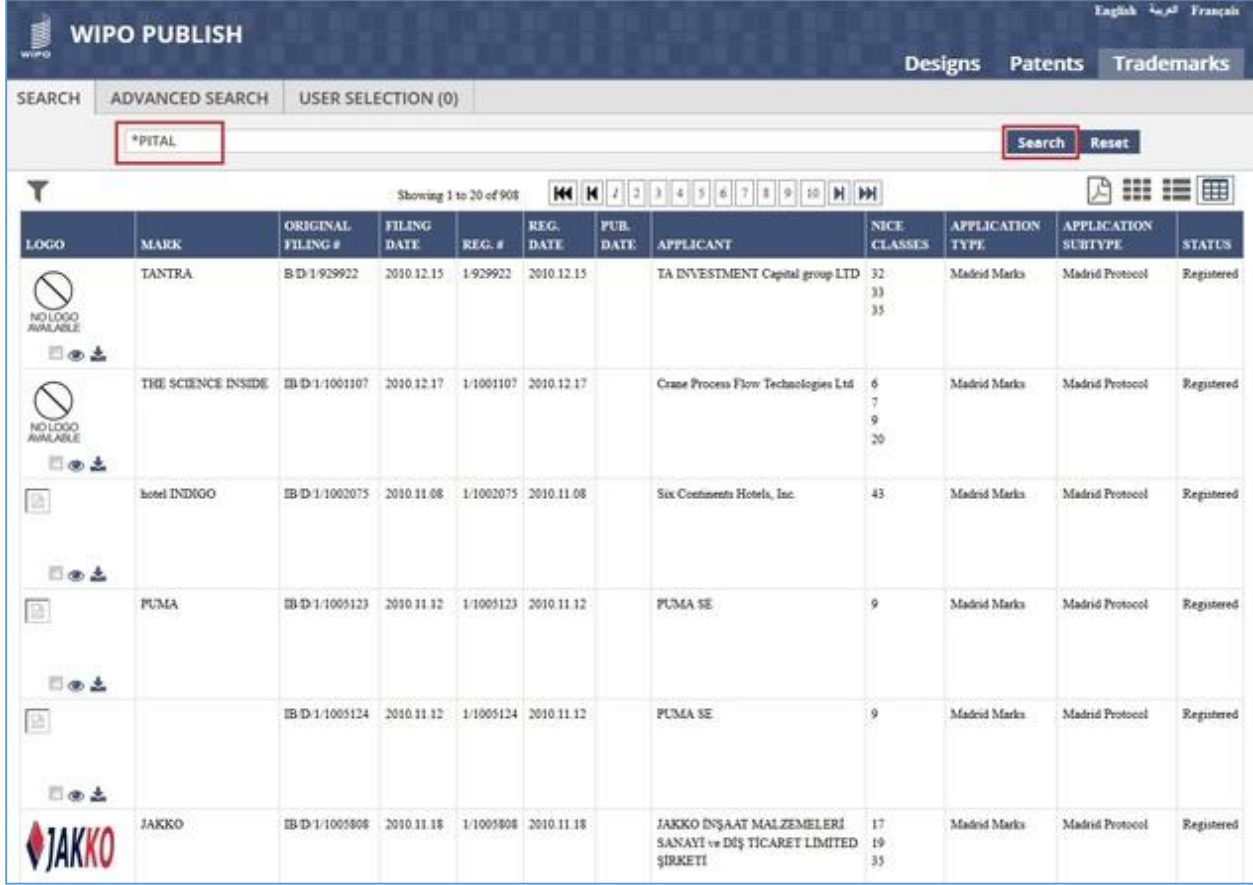

B. The Wildcard search looks for all Trademarks that include a word ending with the characters specified after the asterisk (\*) symbol. In the given example, it will list all Trademarks which contain a word ending with **PITAL**

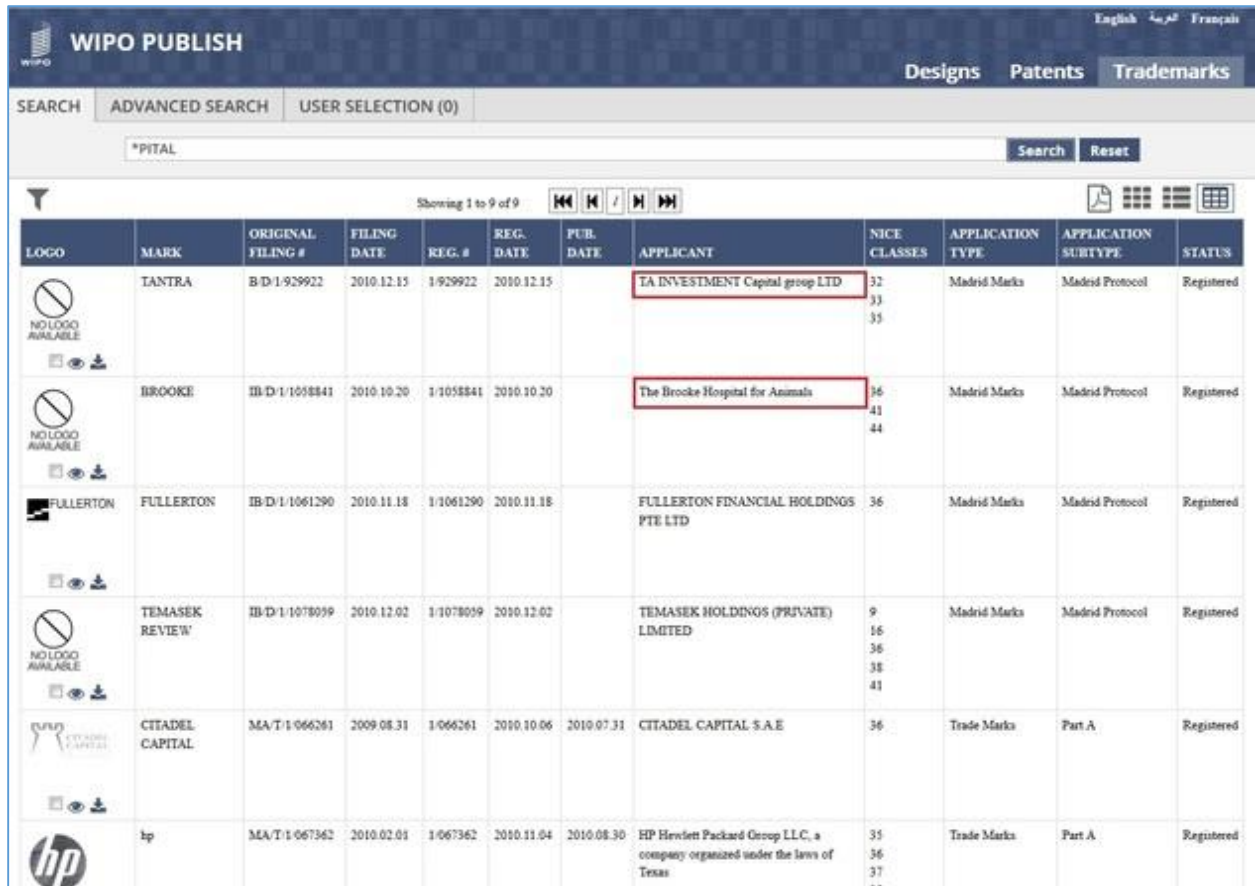

- C. The Trademarks whose names contain a word ending with **PITAL** are displayed as highlighted in the screen above. (The name of the first Trademark contains the word CA**PITAL** whereas the names of the second Trademark contains the word HOS**PITAL**)
- D. Another way to use the wildcard search is to specify the wildcard (\*) character as a suffix after the word or phrase to be searched. Mention the relevant word followed by asterisk (\*) and click on "Search" button as highlighted in the screen below:

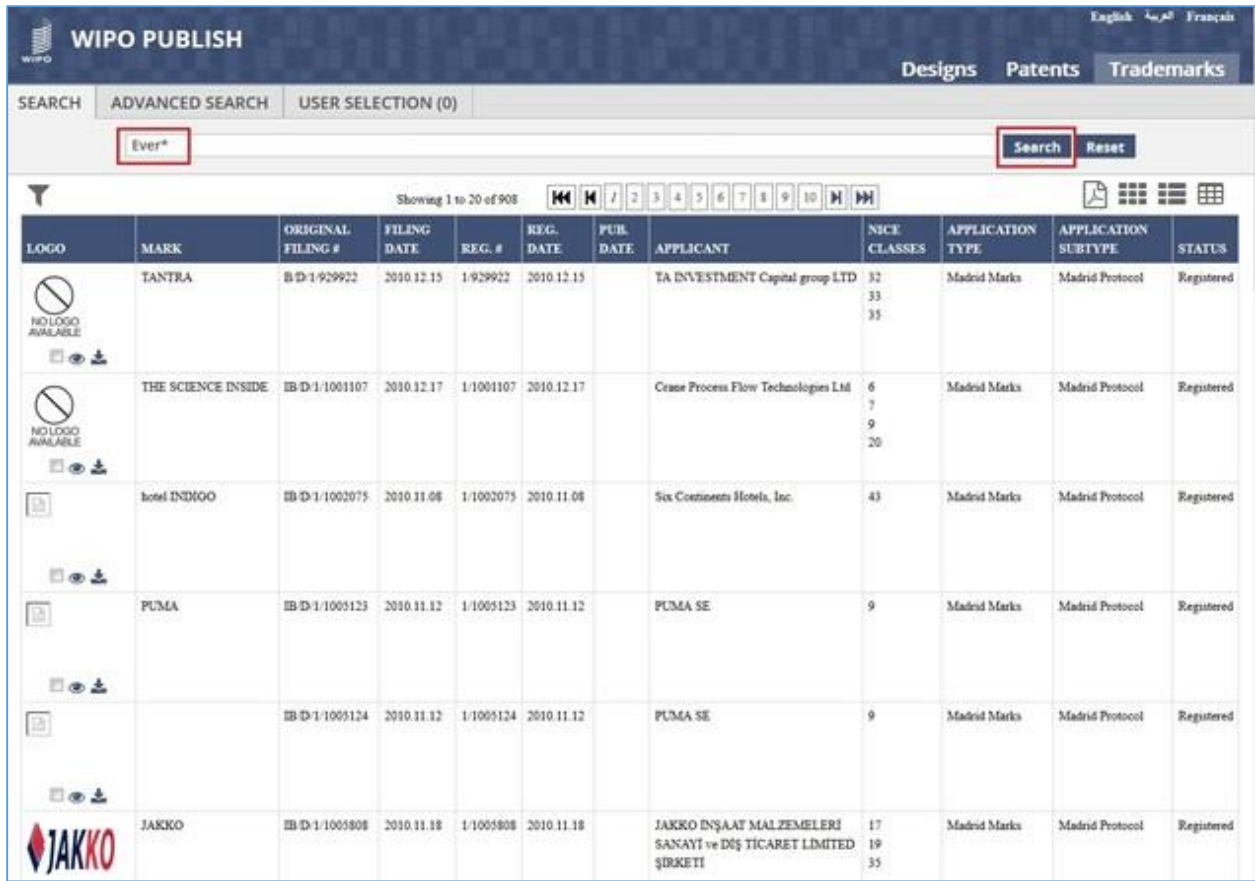

E. The Wildcard search looks for all Trademarks that include a word starting with the characters specified before the asterisk (\*) symbol. In the given example, it will list all Trademarks which contain a word starting with **EVER**

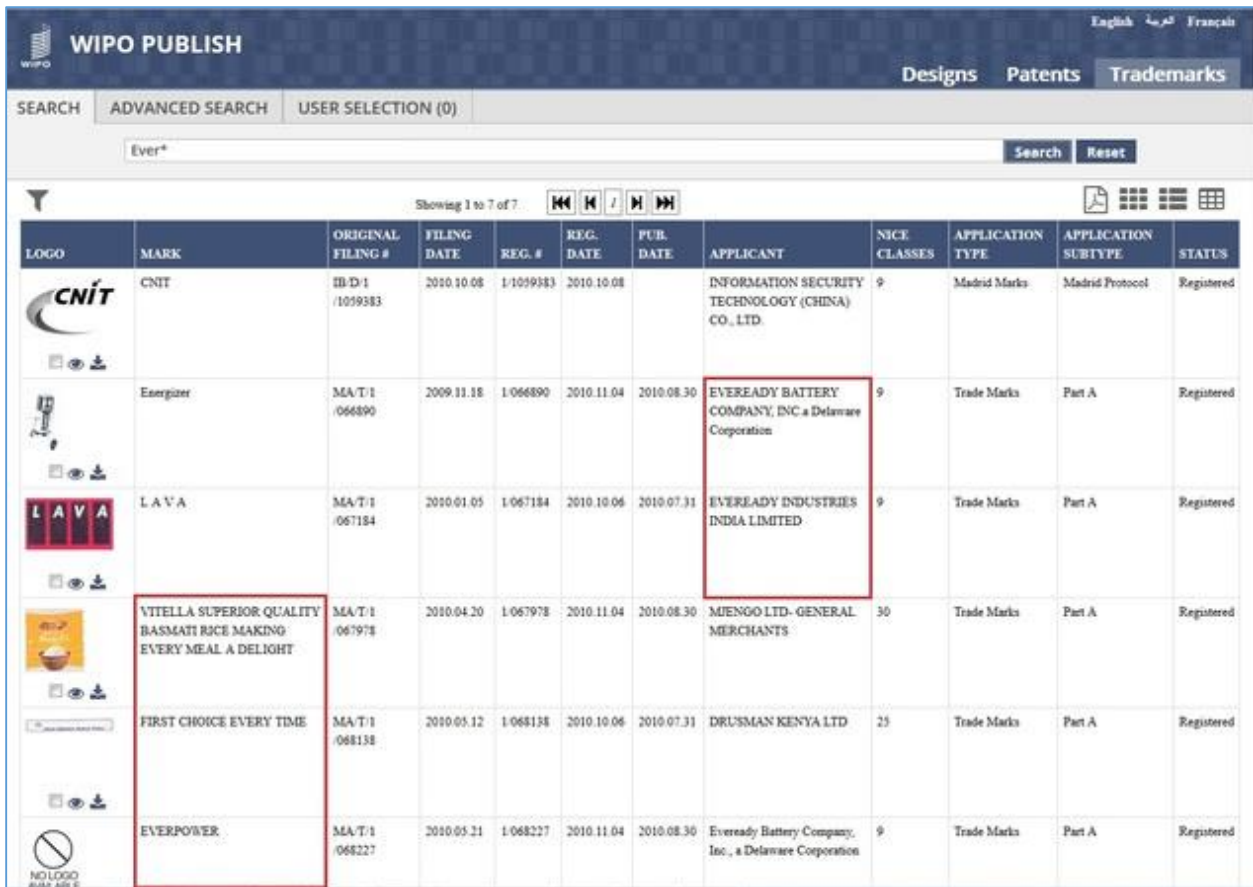

- F. The Trademarks which contain a word starting with **EVER** are displayed as highlighted in the screen above. (The Applicant name of the two Trademarks is **EVER**EADY whereas the name of the remaining three Trademarks include the word **EVER**)
- G. Click on *Reset* button as highlighted in the screen below to clear the specified search criteria.

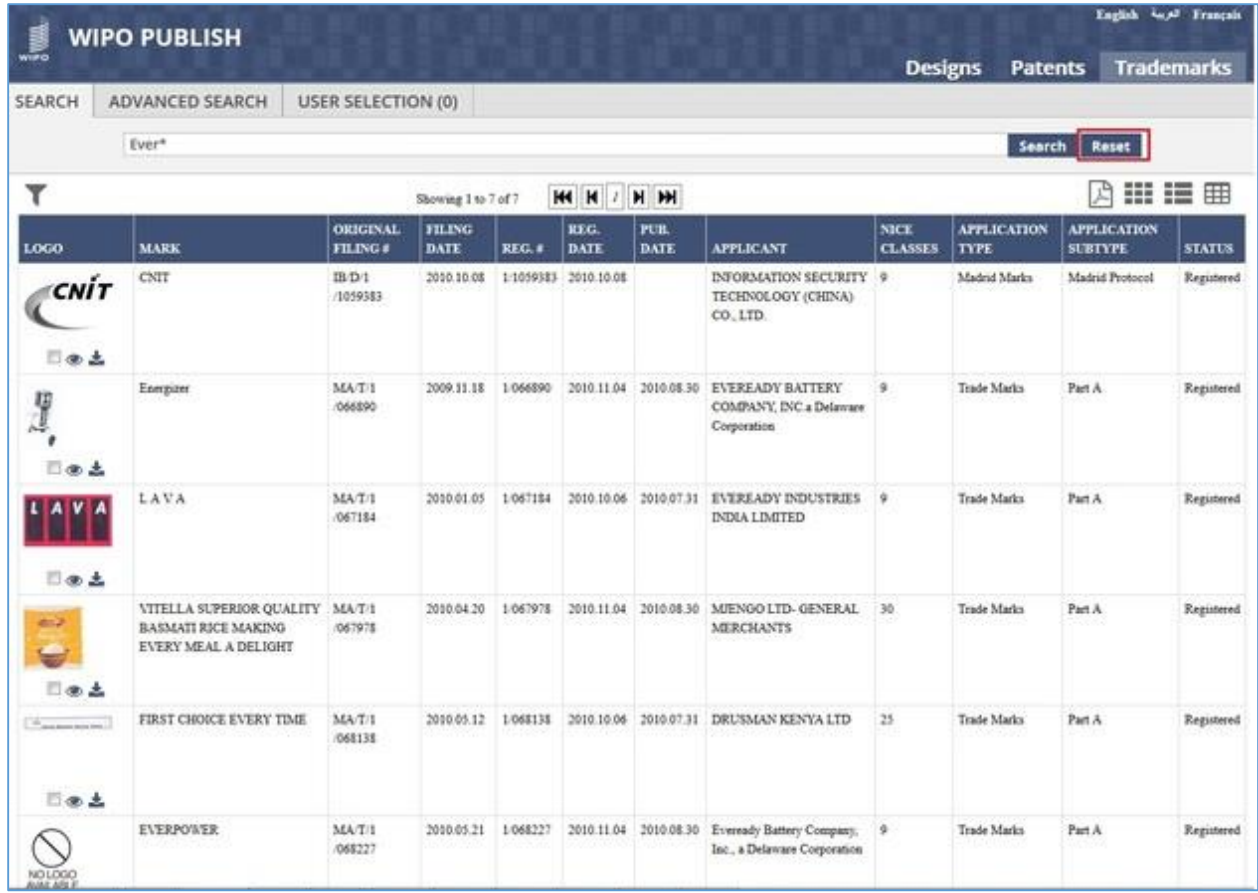

H. The search text box is reset to blank and the search results are cleared as shown in the screen below:

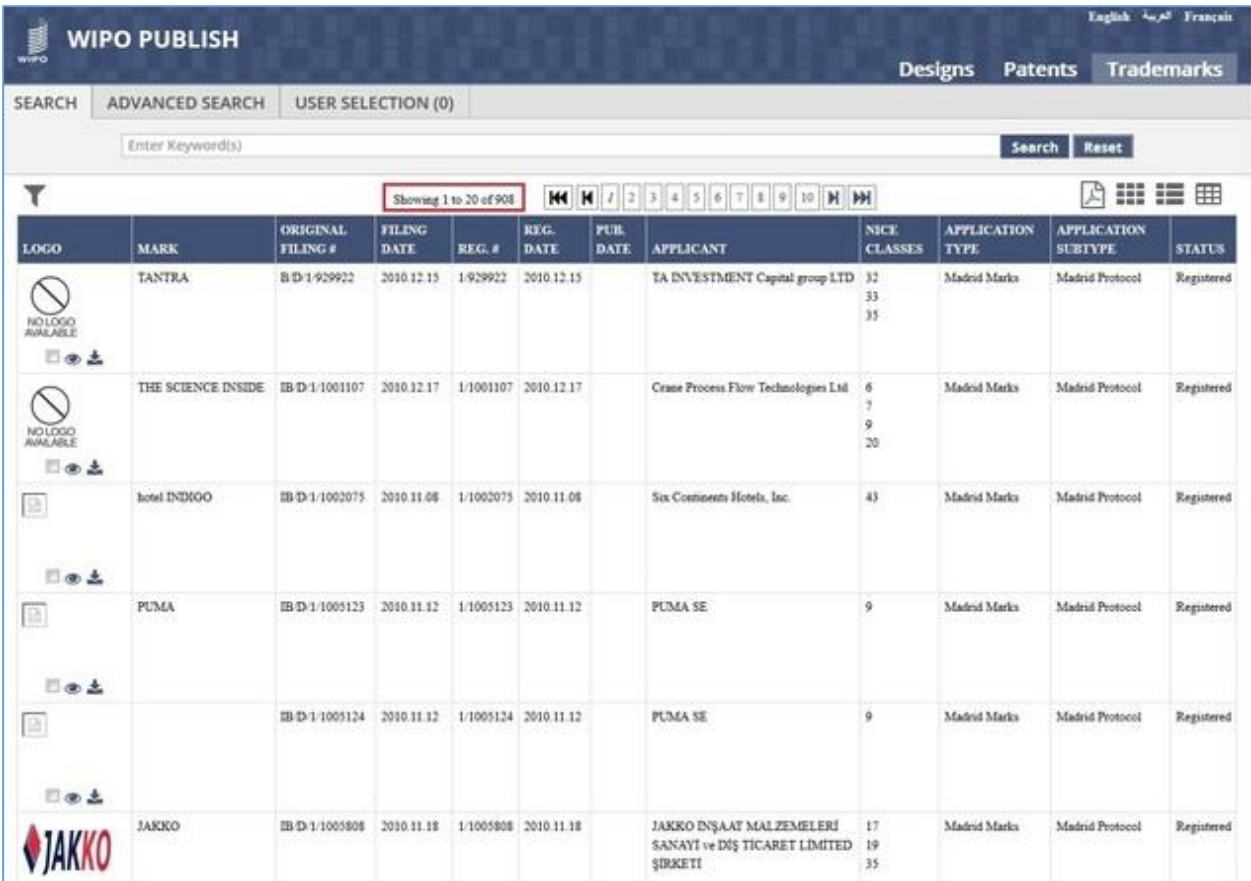

#### *5.8USER SELECTION REPORT*

This feature allows the user to add applications from various search operations to a single list so as to view them without having to open multiple search windows. The user can filter the applications based on the search criteria using which they were added to the User Selection List. The steps to accomplish this feature are described below:

A. Select the checkbox to add a particular application to the User Selection List as highlighted in the screen below:

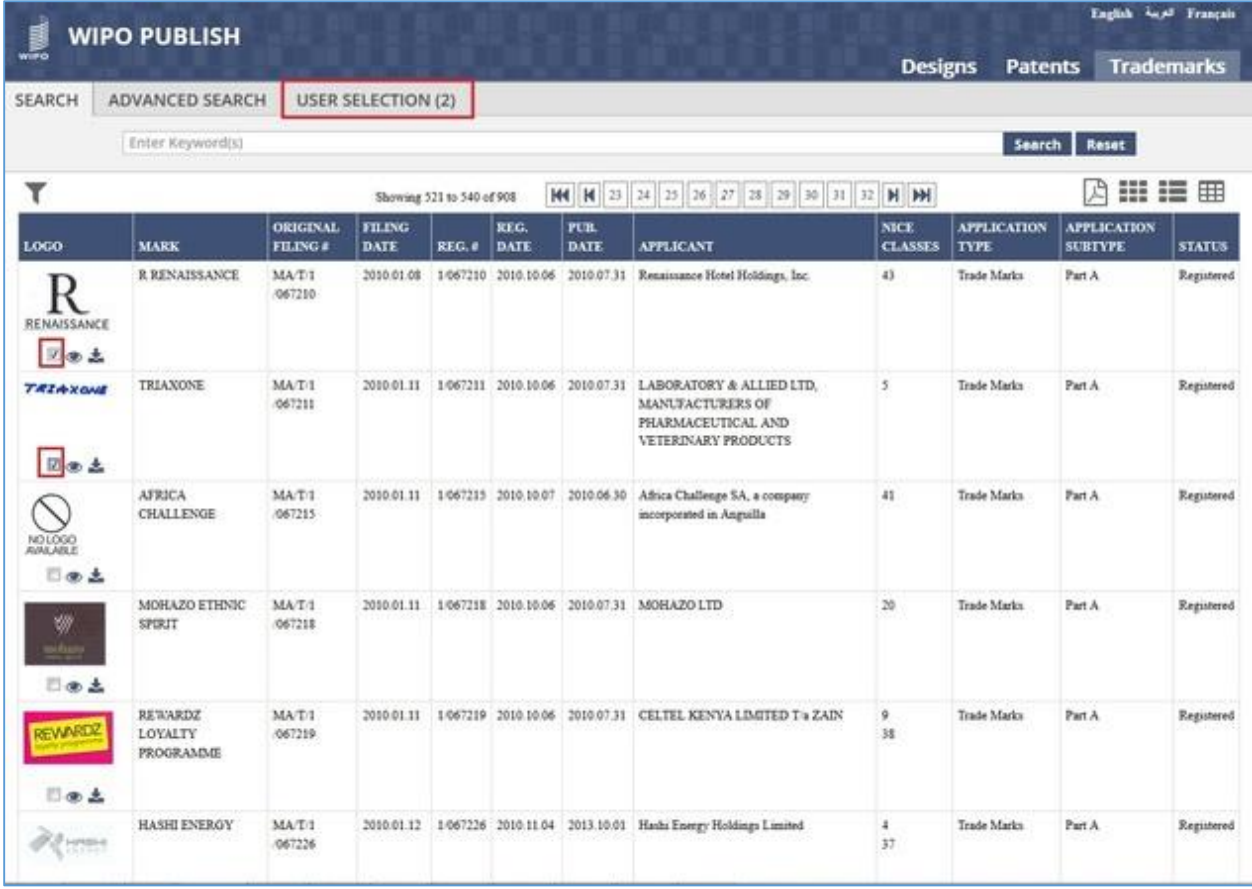

B. Perform a Keyword search and add the results to the User Selection List as highlighted in the screen below:

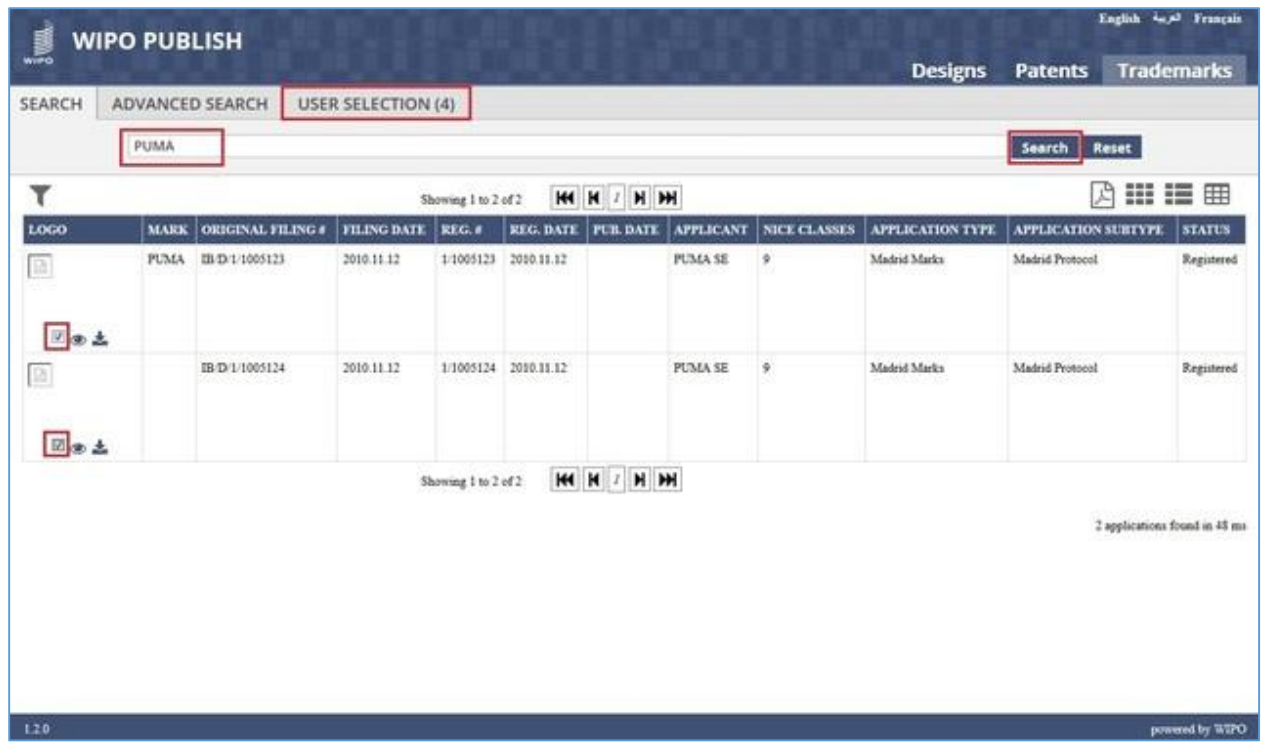

- C. In the above screen, the search is performed for the Keyword "PUMA". Two of the applications from the search result are added to the User Selection List
- D. Click on **User Selection** tab. The applications added to it are displayed as shown in the screen below. The Header of the tab also displays the no. of applications added to it (4 in this case)

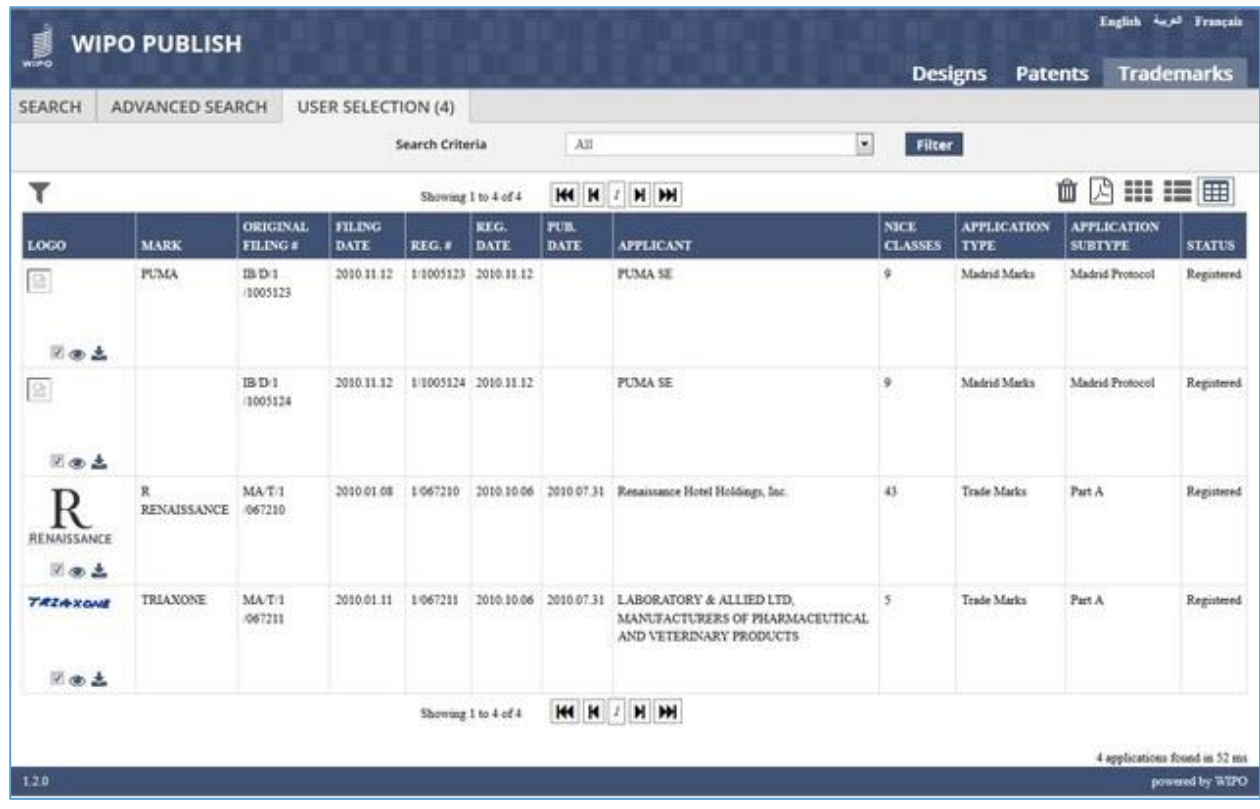

E. Click on **Search Criteria** dropdown list. It displays the search criteria which was selected while adding the applications to the User Selection List.

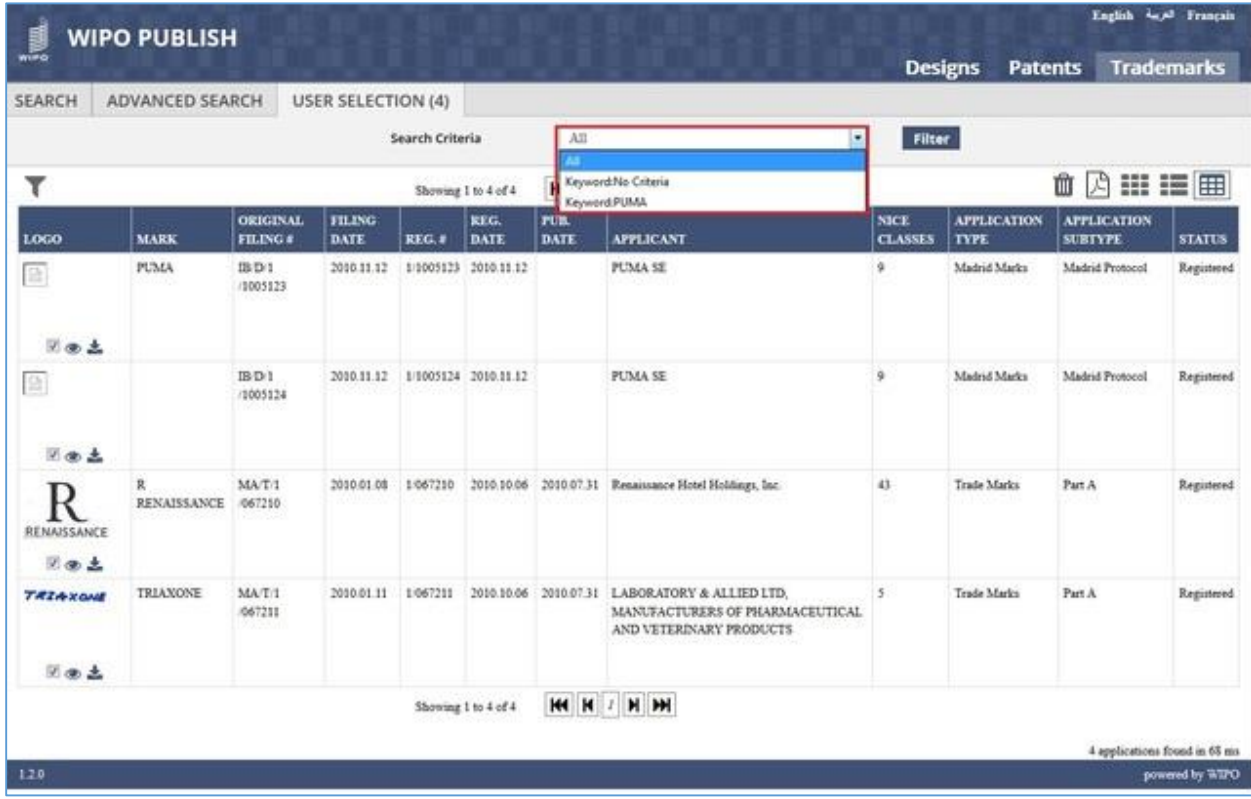

F. Select a specific search criteria and click on **Filter** button. The applications added to the User Selection List for the given search criteria are displayed as shown in the screen below:

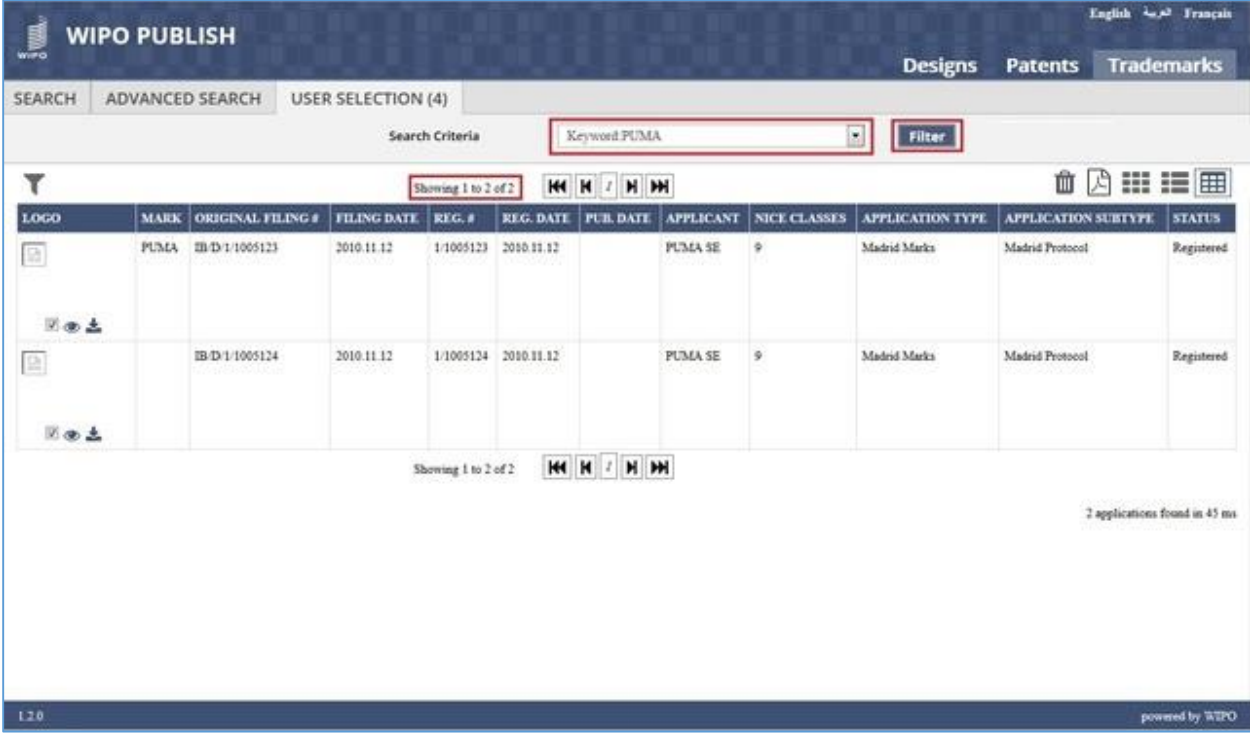

G. Click on **Clear selection** icon.

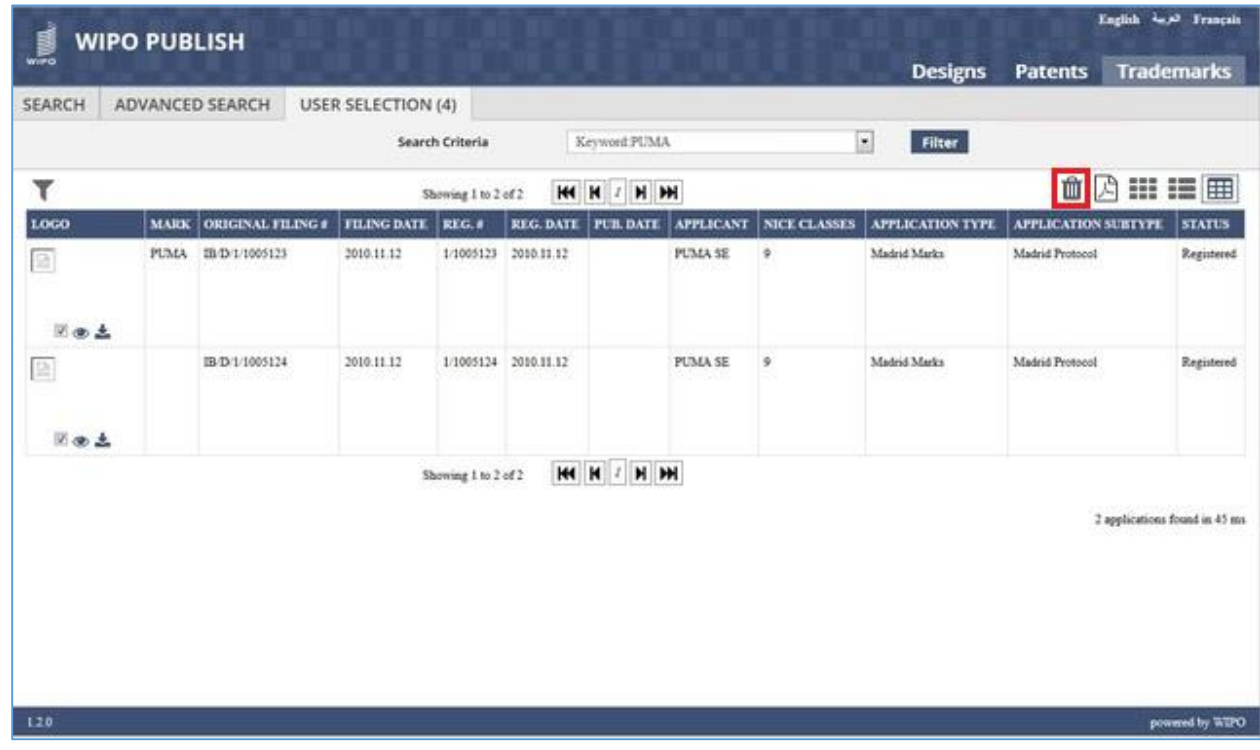

H. All applications are removed (cleared) from the User Selection List

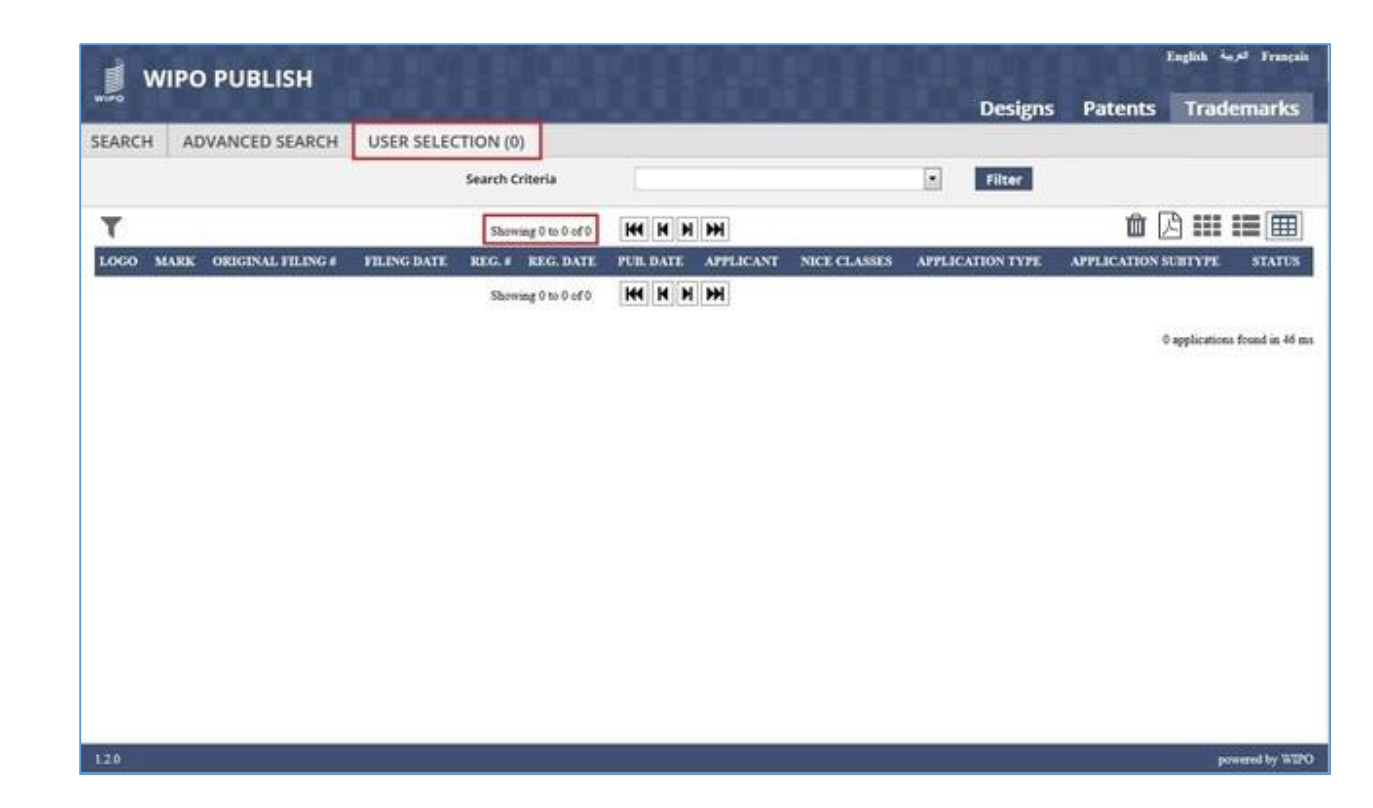

## *5.9JOURNAL SEARCH*

This feature allows the user to search and view important changes to application files such as Publication Events and Journals. The contents of the Journal are made searchable by:

- a) Indexing available published journals in a new journal module, allowing the IP Office to access the paper-based journals in PDF format
- b) Indexing journal entries and viewing it
- c) Introducing a customizable table view to show file details of a given journal type.
	- A. Click on **Journal Search** tab as highlighted in the screen below:

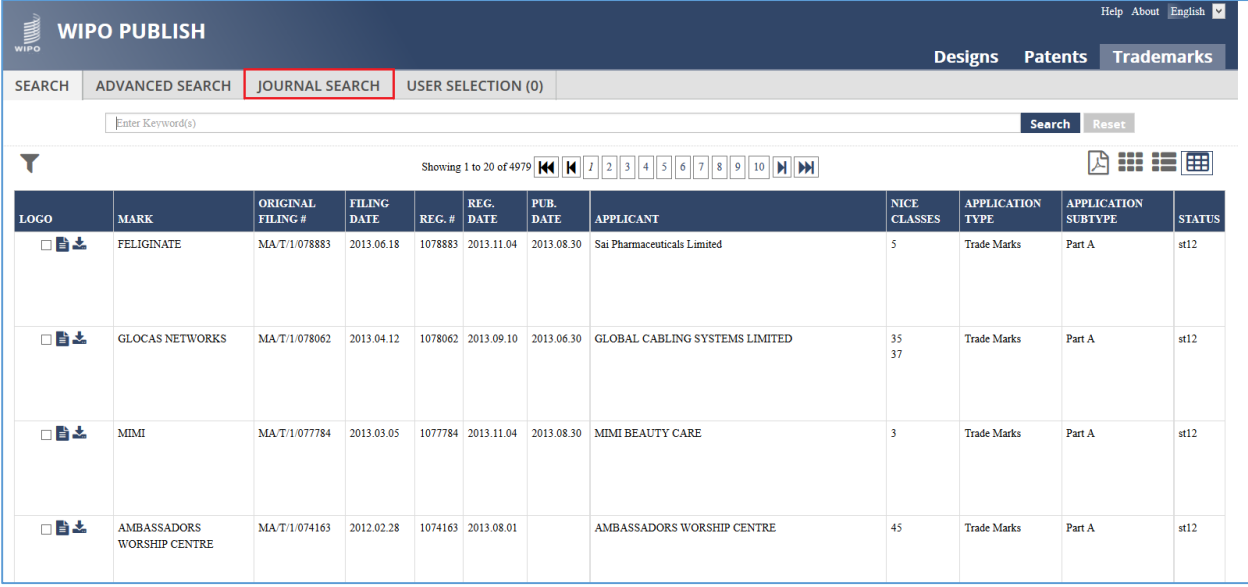

- B. The Journal Search screen is displayed listing the documents present in the system. The following details are shown:
	- 1) Action
	- 2) Original Filing Number
	- 3) Journal Date
	- 4) Journal Description
	- 5) Category

# WIPO PUBLISH 1.4.0 – SEARCH MODULE – USER GUIDE Revision 1.3 page 58

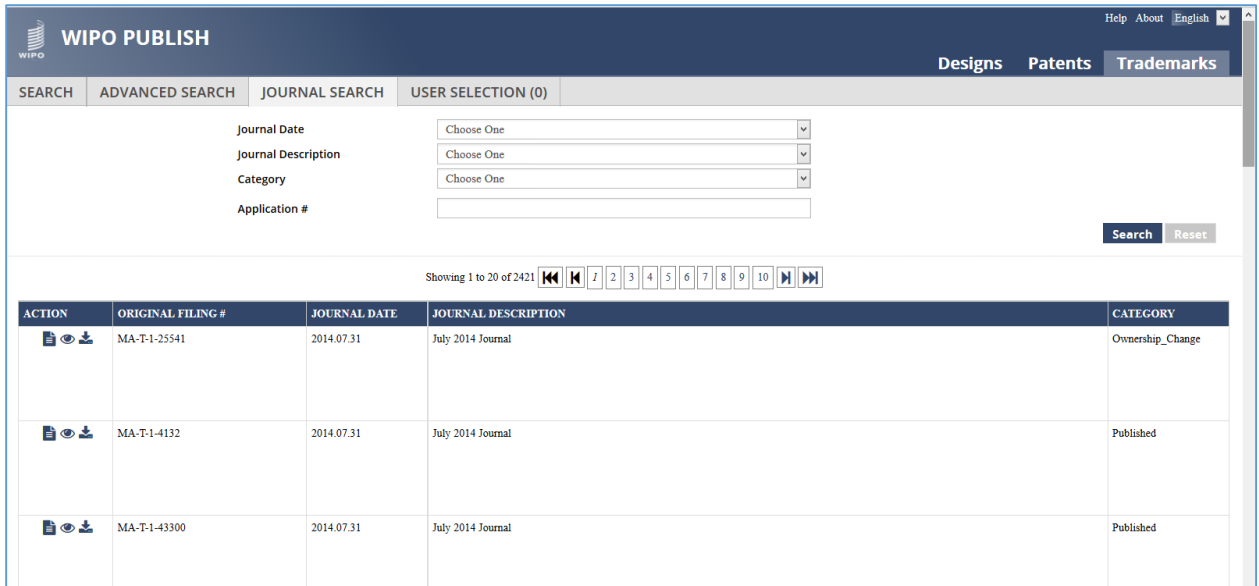

C. Specify the Search Criteria and click on **Search** button as highlighted in the screen below:

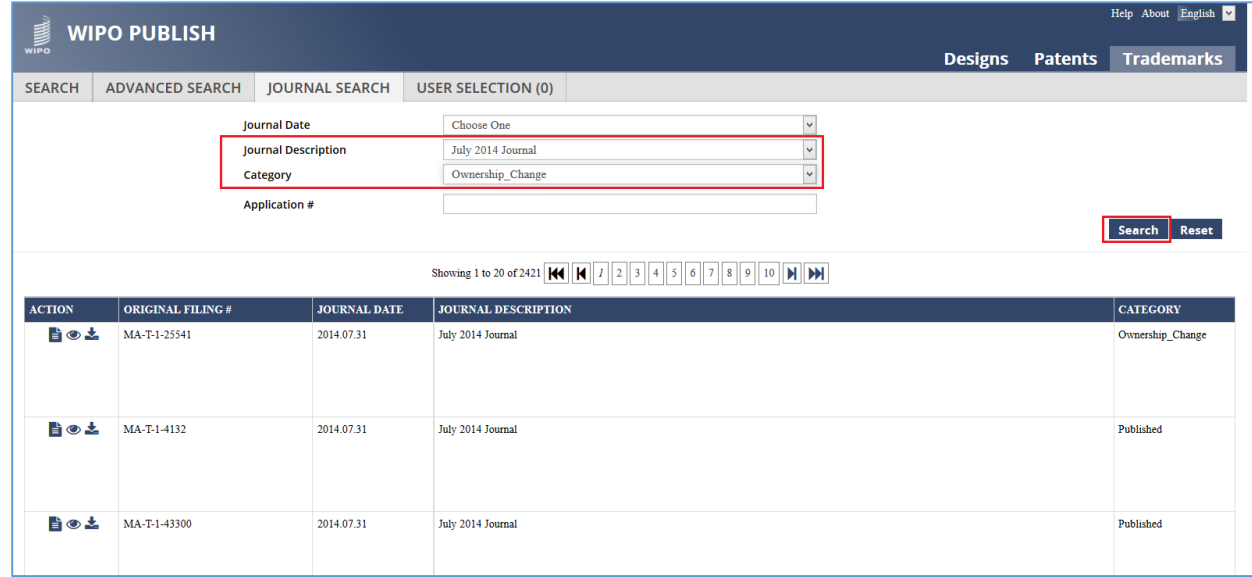

D. The applications fulfilling the search criteria are displayed as shown in the screen below:

# WIPO PUBLISH 1.4.0 - SEARCH MODULE - USER GUIDE Revision 1.3 page 59

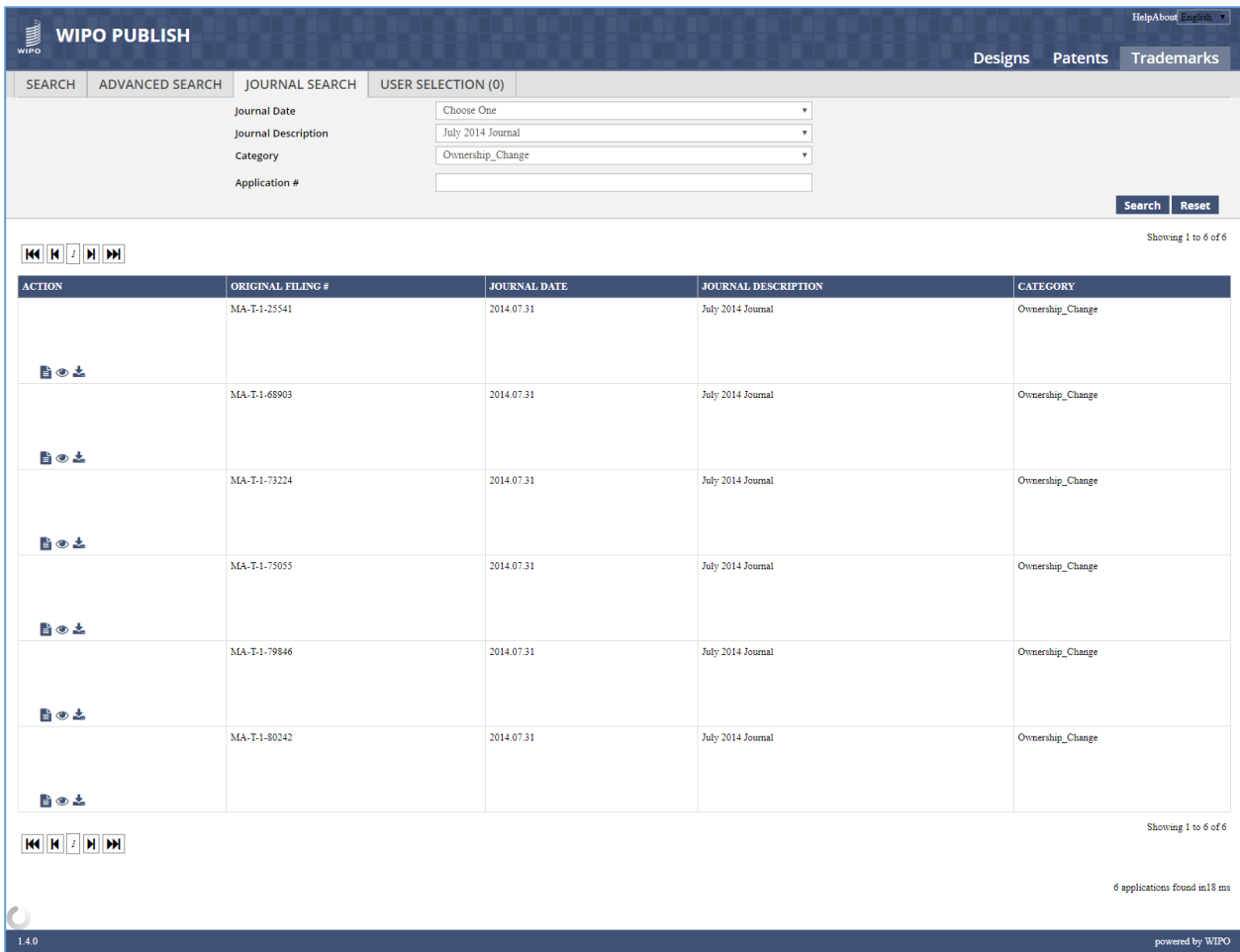

# **6. PATENTS SEARCH SCREEN**

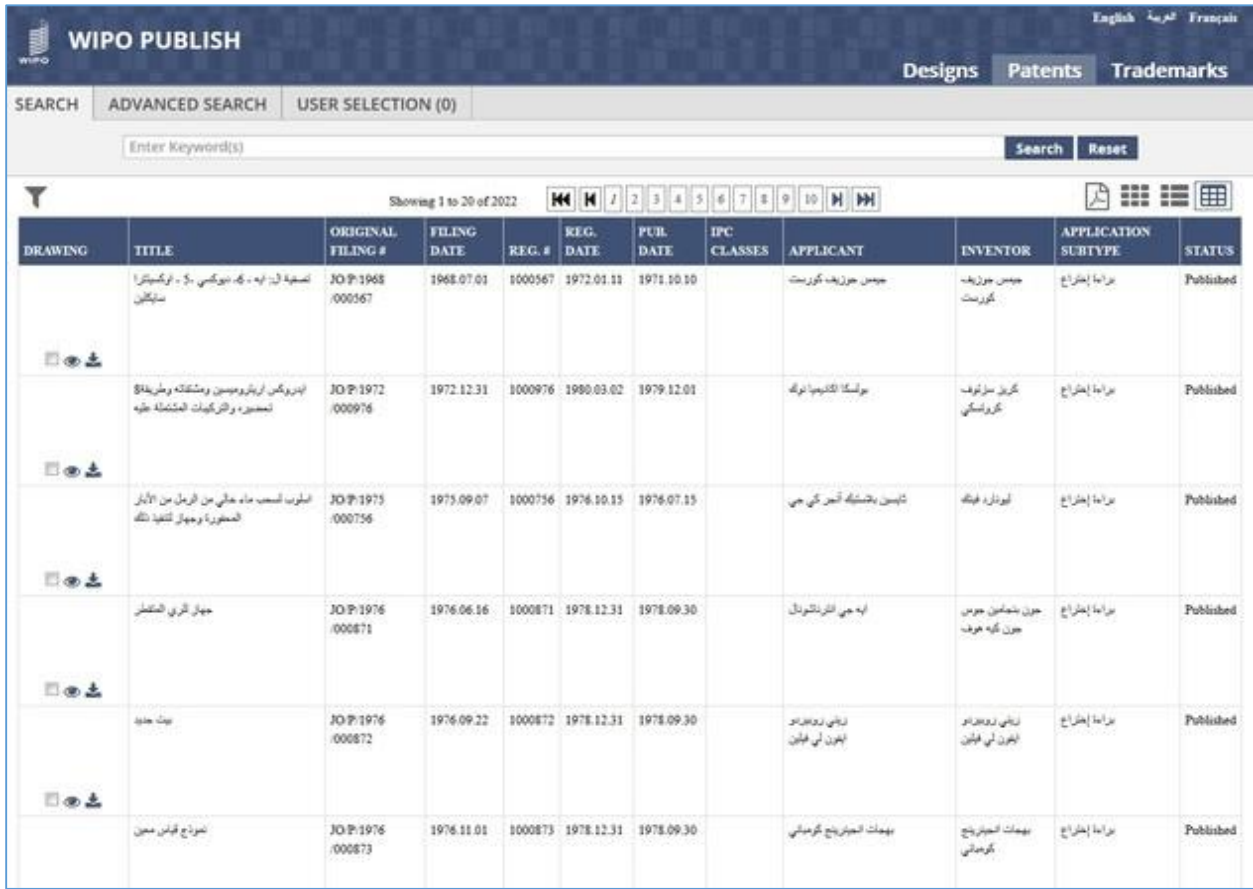

Click on the URL for Patents search screen. The following screen is displayed:

The different operations that can be performed on this screen are described in detail in the following sections:

# *6.1LANGUAGE SWITCHING*

This feature allows to switch between multiple languages. There is no restriction on the number of languages that will be displayed. Also selection of these languages is configurable.

In the given example, there are two languages: *Arabic* (local language of the IP Office) and *English*. The steps to accomplish this feature are described below:

A. Click on **English** link (top left corner) as highlighted in the screen below:

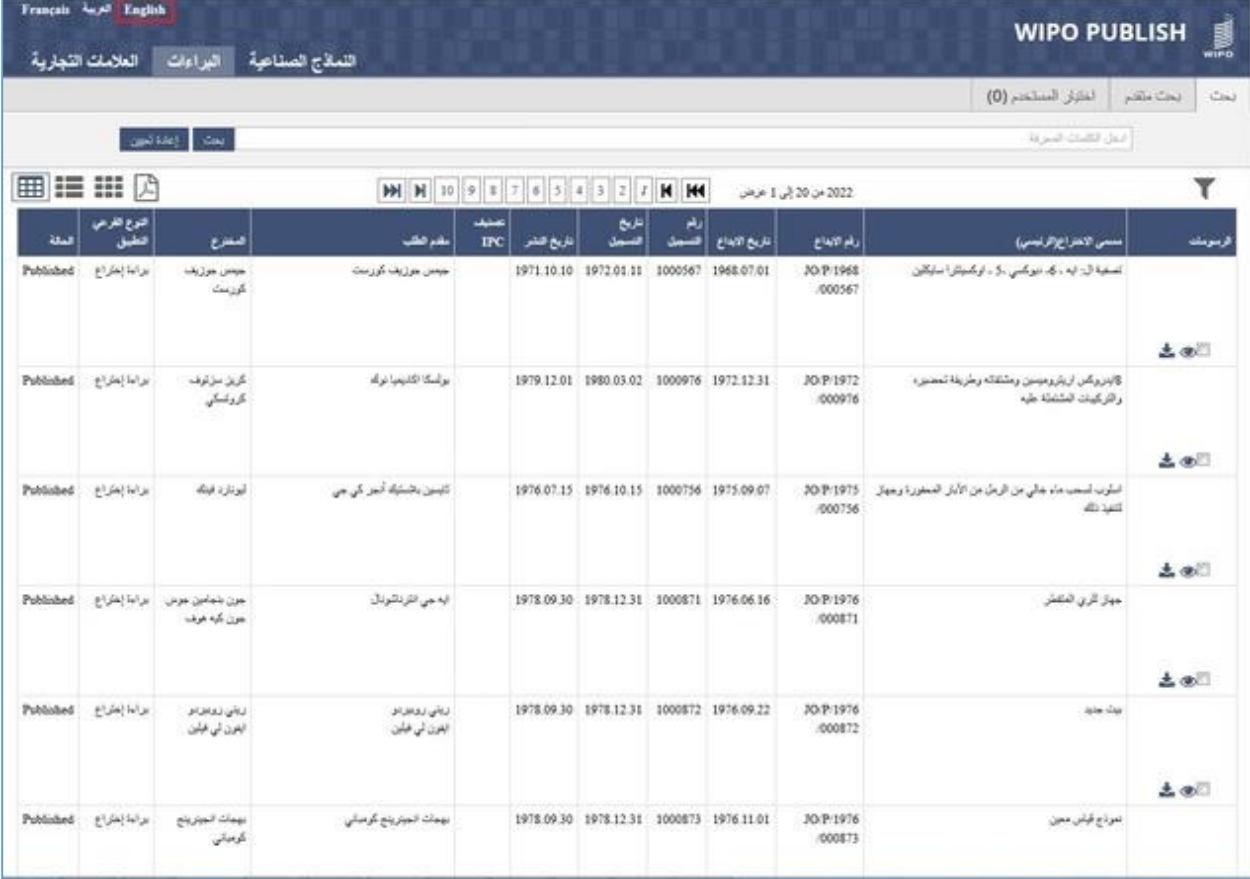

B. The Patents search screen is displayed in English language as shown in the screen below:

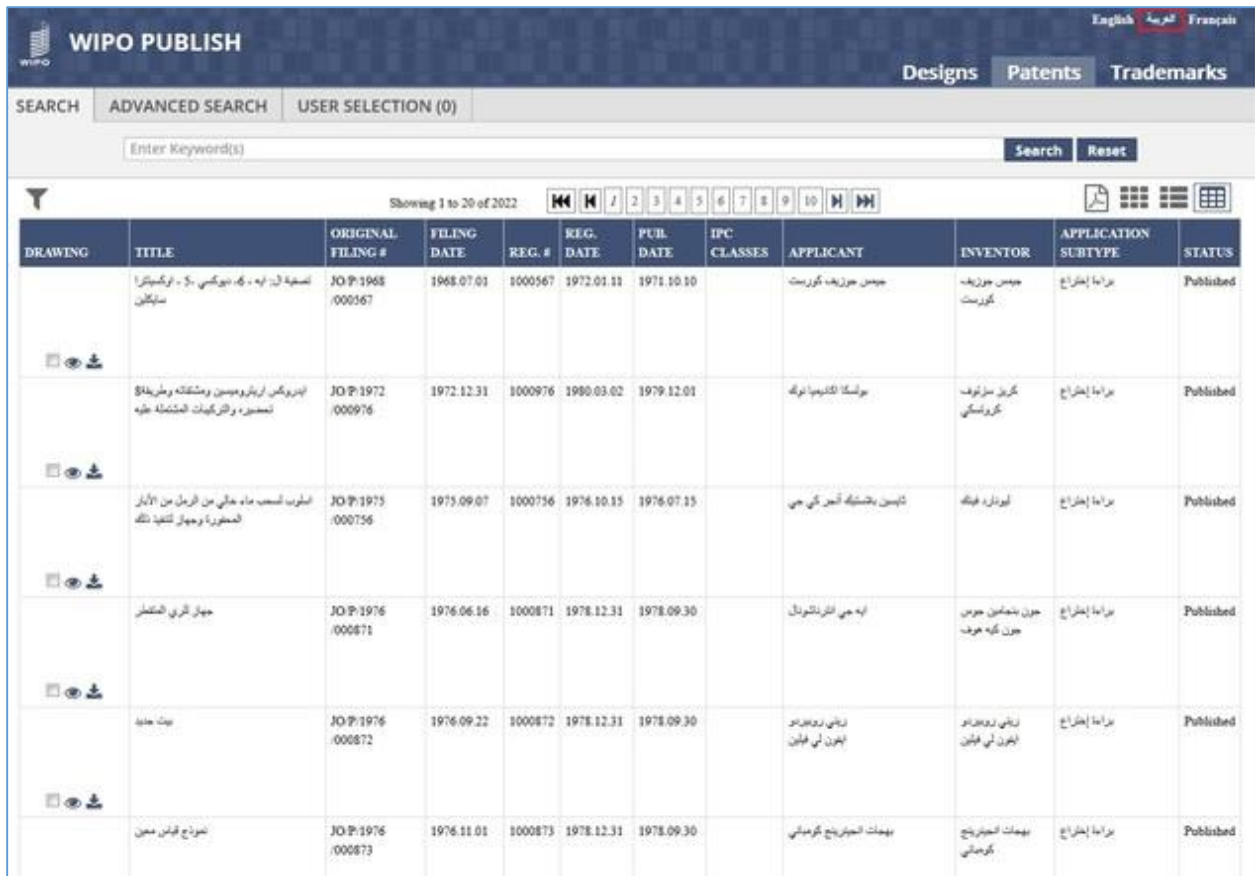

C. Click on link (top right corner) as highlighted in the screen above. The Patents search screen is displayed in Arabic language as shown in the screen below:

| Français La Faglish<br><u>I</u><br><b>WIPO PUBLISH</b><br>اللعاذج الصفاعية النواءات<br>العلامات التجارية |                     |                                         |                                 |             |             |                                          |             |                    |                      |                                                                        |                           |
|----------------------------------------------------------------------------------------------------|---------------------|-----------------------------------------|---------------------------------|-------------|-------------|------------------------------------------|-------------|--------------------|----------------------|------------------------------------------------------------------------|---------------------------|
|                                                                                                    |                     |                                         |                                 |             |             |                                          |             |                    |                      | $(0)$ animal $(0)$                                                     | <b>John Court</b><br>Ciaz |
|                                                                                                    |                     | cast stell Cast                         |                                 |             |             |                                          |             |                    |                      | At just child that                                                     |                           |
| ⊞ !≣ !!!                                                                                                 | ᅞ                   |                                         | <b>MM M 10 9 8</b>              |             | 7 6 3 4 3 2 | l z                                      | <b>H HH</b> |                    | 2022 من 20 إلى 1 مرض |                                                                        | ۳                         |
| فعالة                                                                                                    | كترح كقرعى<br>فتخبل | صفرع                                    | مأذم الطلب                      | عنيف<br>IFC | تقريخ فلخر  | التاريخ<br>فتسعار                        | A<br>فسعل   | <b>Elwin Build</b> | <b>Plast alu</b>     | معمى الاعتراج الرئيسي)                                                 | لرسومك                    |
| Published                                                                                                | KANN A              | <b>List Lines</b><br>كريث               | جيعن جوزيف كورست                |             |             | 1971-10-10 1972-01-11                    | 1000367     | 1968.07.01         | JO P/1968<br>/000567 | تعملية ال: ايه . كه ديوكسي . 5 . اوكميتان استيكلين                     |                           |
|                                                                                                    |                     |                                         |                                 |             |             |                                          |             |                    |                      |                                                                        | 土田川                       |
| Poblished                                                                                                | بيراءة إعتراج       | كريز بزنوف<br>Singh                     | بولسكا الكليميا نوله            |             |             | 1979.12.01 1980.03.02 1000976 1972.12.31 |             |                    | JO:P/1972<br>/000976 | كالدروناس اريترومينين ومثنثته وطريقة تعصنء<br>والتركيفات المشتملة عليه |                           |
|                                                                                                    |                     |                                         |                                 |             |             |                                          |             |                    |                      |                                                                        | 土田                        |
| Published                                                                                                | مراءة إعترام        | أبوذارد فينك                            | تابس بالشبكة أنجر كي جي         |             |             | 1976.07.15 1976.10.15 1000756 1975.09.07 |             |                    | JO:P/1975<br>500756  | الملوب لسعب ماء عالى من الزمل من الأبار المعفورة وجهاز<br>40,140       |                           |
|                                                                                                    |                     |                                         |                                 |             |             |                                          |             |                    |                      |                                                                        | 土田                        |
| Published                                                                                                |                     | حين بتمامن جرس البرابة إعتراج<br>and an | ايە جى الترنائونال              |             |             | 1978 09:30 1978 12:31 1000871 1976 06:16 |             |                    | 30 P/1976<br>/000871 | حهاز للري الملفش                                                       |                           |
|                                                                                                    |                     |                                         |                                 |             |             |                                          |             |                    |                      |                                                                        | 土田                        |
| Poblished                                                                                                | HOW WHI             | لناقى للناقذاف<br>المتون لبي المبايين   | تنائي تعاقبان<br>ابتون تی غیلین |             |             | 1978.09.30 1978.12.31 1000872 1976.09.22 |             |                    | JO:P/1976<br>/000872 | are the                                                                | 土田                        |
| Published                                                                                                | براما إهاراغ        | بهجات المجريان<br>كرميش                 | بهمات الجزرينج كرمياني          |             |             | 1978.09.30 1978.12.31 1000873 1976.11.01 |             |                    | JO P/1976<br>000873  | نموذج قياس معين                                                        |                           |

**Note:** The content on the screen is rendered from right to left for Arabic language.

### *6.2FULL-TEXT SEARCH*

This feature allows to search the published Patents data based on a keyword. This search is **full-text**  search which signifies that the specified keyword is searched across the entire bibliographic data of Patents and not just the name of the Patent. However, this search does not allow searching the data based on the different Date type fields (E.g. Filing Date, Publication Date, Registration Date, etc.)

The steps to accomplish this feature are described below:

A. Specify the keyword to be searched in the search text box and click on "Search" button

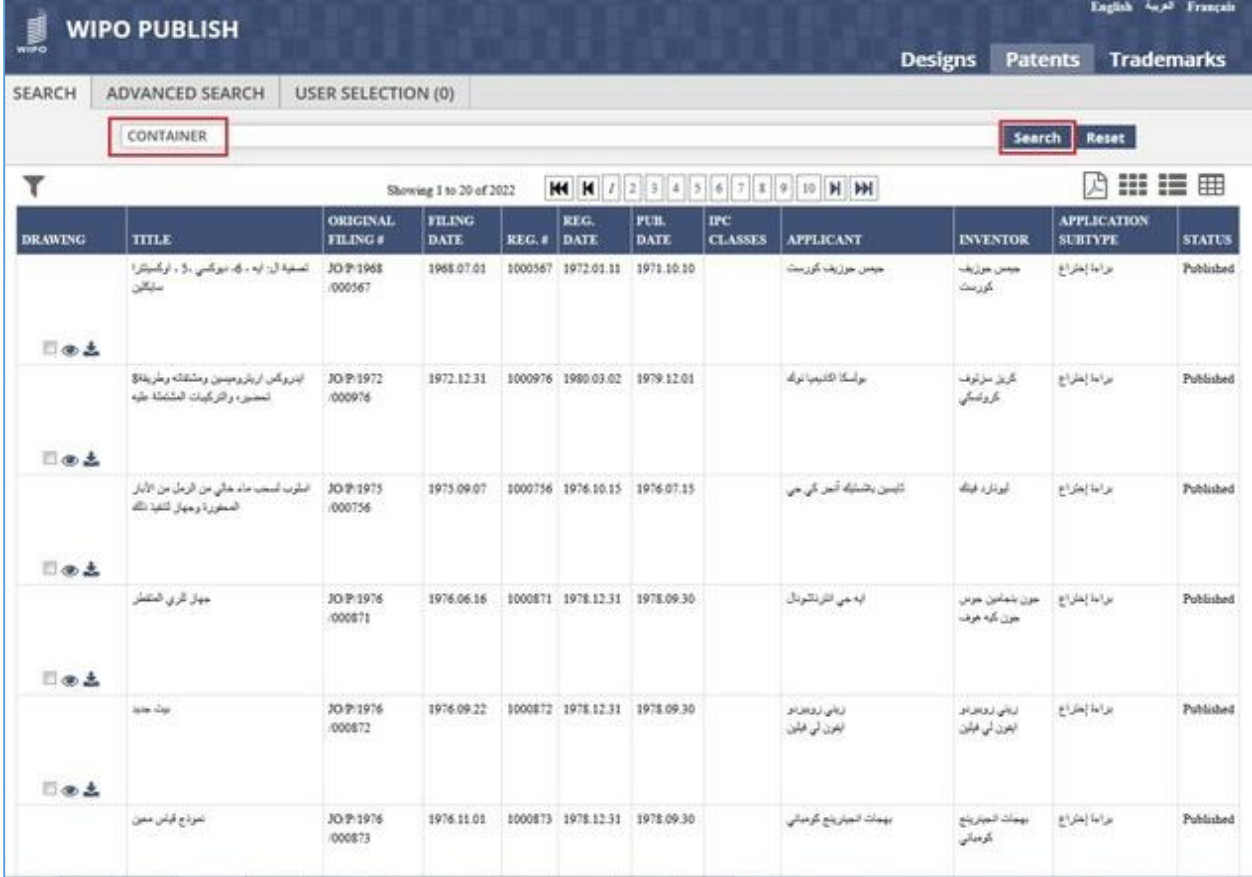

B. The Patents containing the keyword are displayed as shown in the screen below. The search results are spread across multiple pages for better viewing and navigation

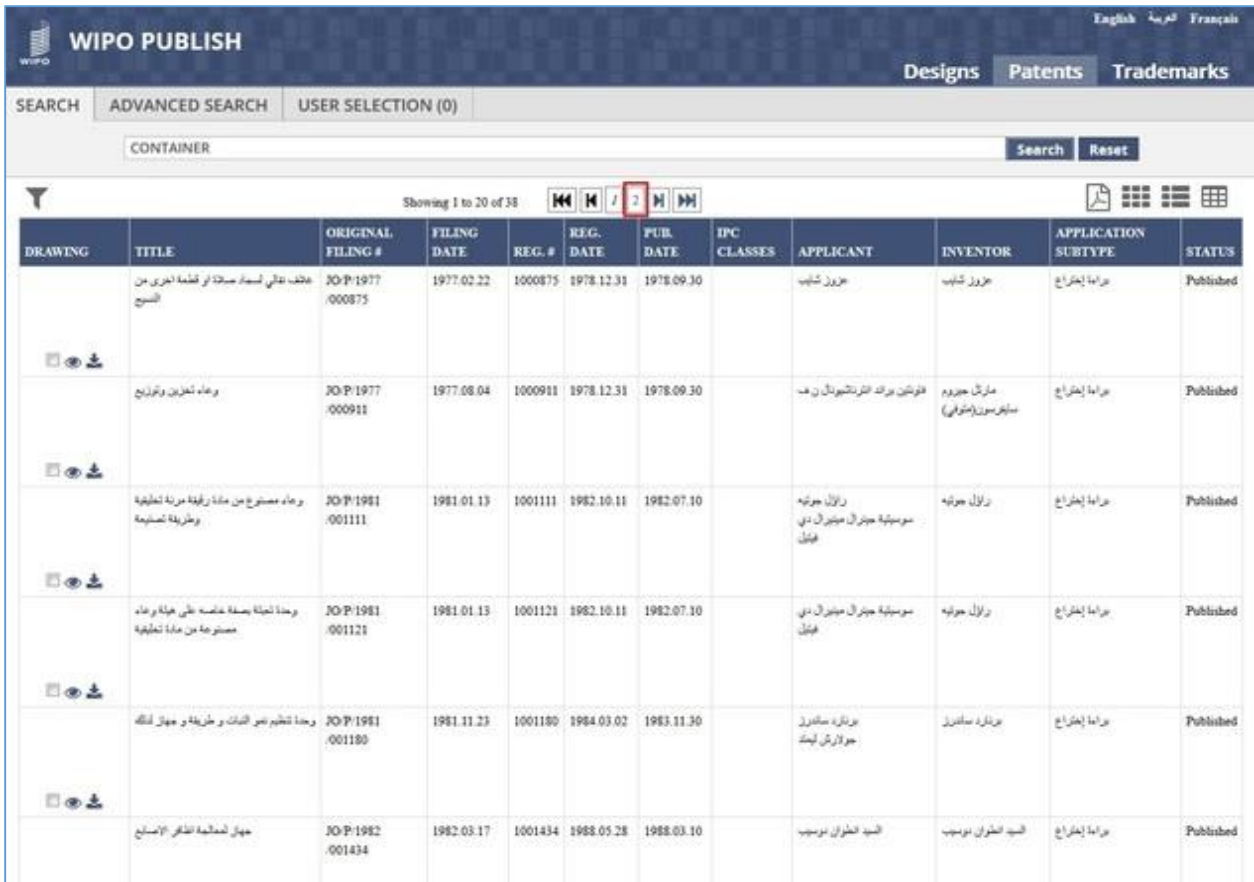

C. Click on *Page Number* link as highlighted in the screen above to view the next set of search results

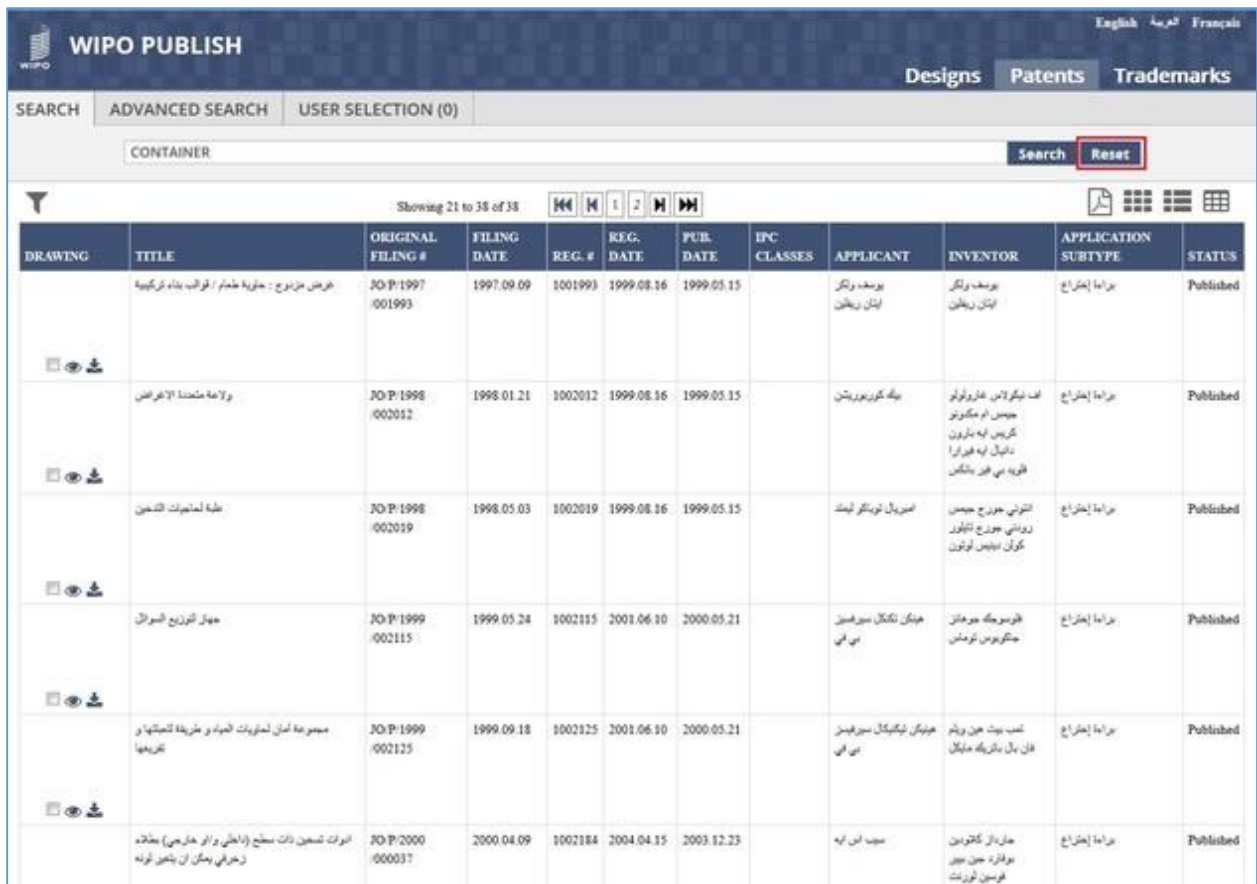

D. Click on **Reset** button as highlighted in the screen above to clear the specified search criteria.

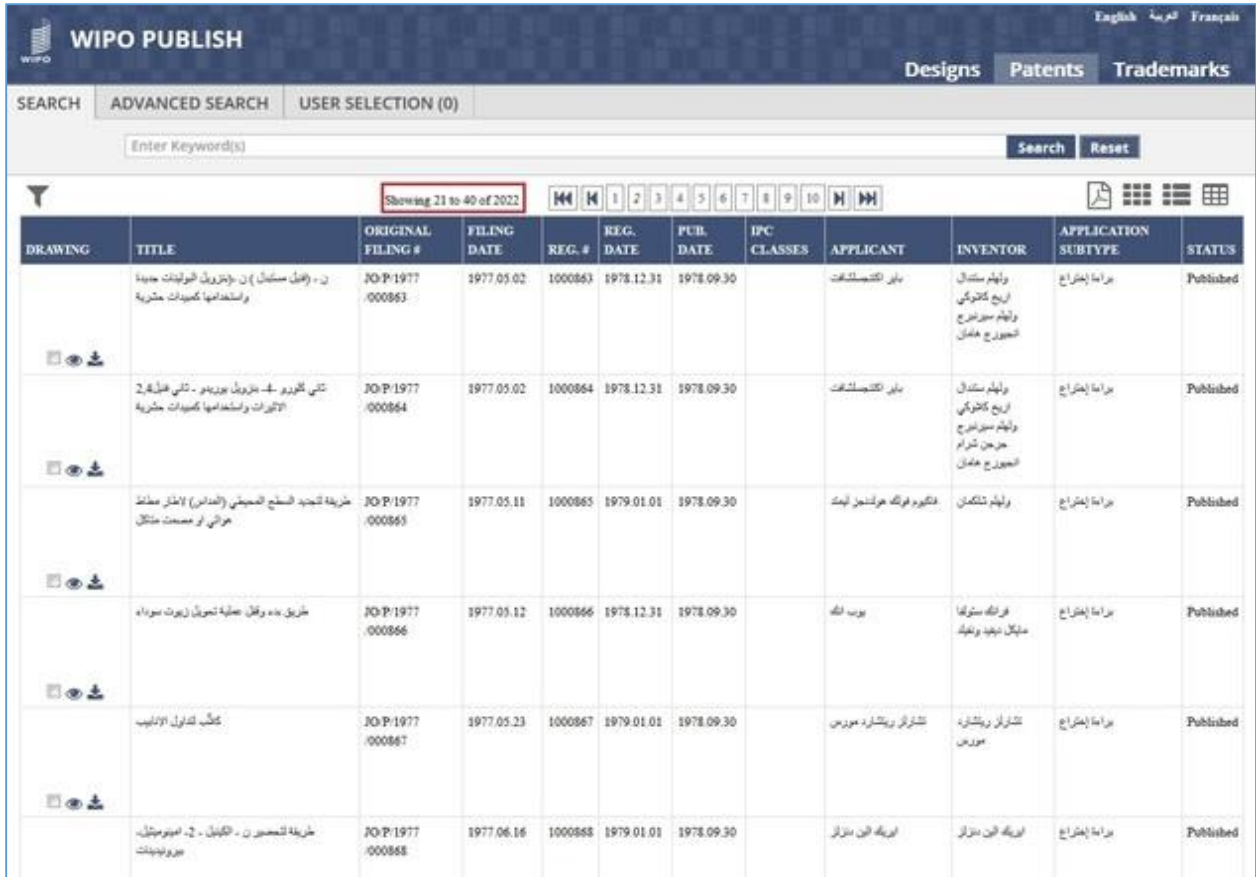

E. The search text box is reset to blank and the search results are cleared as shown in the screen above:

### *6.3APPLYING FILTERS*

This feature allows to curtail the search results by selecting one or multiple pre-defined filter options thereby improving the search functionality. The steps to accomplish this feature are described below:

A. Click on the *Funnel* icon as highlighted in the screen below to open the filter pane

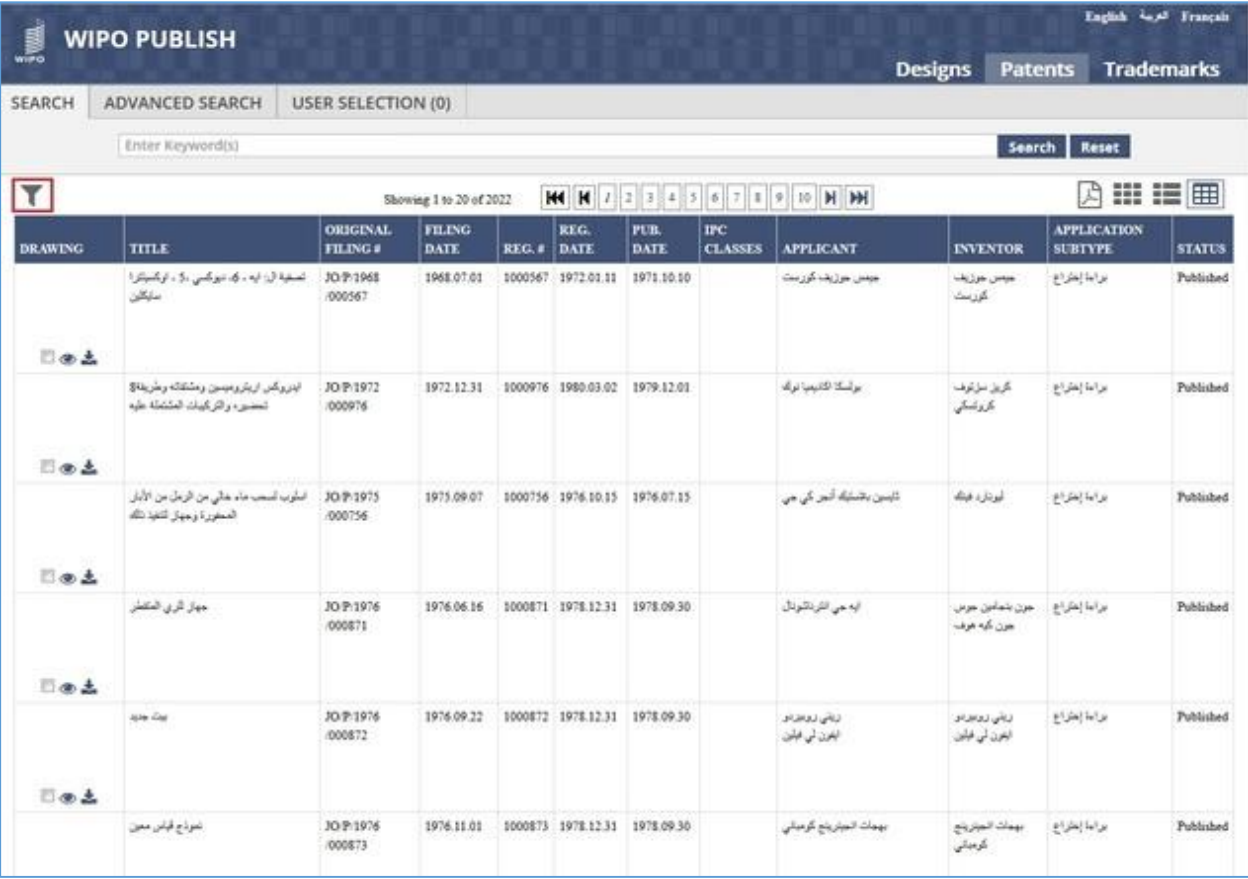

B. The filter pane contains various parameters with pre-specified values. Select the checkbox against the appropriate filter options. The selected filters are applied instantly and the search results are narrowed down as highlighted in the screen below (Search results narrowed down from **2022** to **66** on applying the filter of *Filing Date* of **2008**)

| <b>WIPO PUBLISH</b>                                                                                             |                                  |                                                              |                                    |                       |         |                                          |              |                                 |                                                   |                                                                                                    | English La. Français                 |               |
|----------------------------------------------------------------------------------------------------|----------------------------------|--------------------------------------------------------------|------------------------------------|-----------------------|---------|------------------------------------------|--------------|---------------------------------|---------------------------------------------------|----------------------------------------------------------------------------------------------------|--------------------------------------|---------------|
|                                                                                                    |                                  |                                                              |                                    |                       |         |                                          |              |                                 | <b>Designs</b>                                    | <b>Patents</b>                                                                                                    | <b>Trademarks</b>                    |               |
| SEARCH<br>ADVANCED SEARCH                                                                                       | <b>USER SELECTION (0)</b>        |                                                              |                                    |                       |         |                                          |              |                                 |                                                   |                                                                                                    |                                      |               |
| Enter Keyword(s)                                                                                                |                                  |                                                              |                                    |                       |         |                                          |              |                                 |                                                   | <b>Search</b>                                                                                                    | Reset                                |               |
| mî                                                                                                    | $\boldsymbol{\times}$            |                                                              |                                    | Showing 1 to 20 of 66 |         |                                          |              | <b>HI H 7 2 3 4 H H</b>         |                                                   |                                                                                                    | 出信曲<br>17                            |               |
| <b>K</b> Filing Date : 2008                                                                                     | <b>DRAWING</b>                   | <b>TITLE</b>                                                 | ORIGINAL TILING<br><b>FILING</b> # | <b>DATE</b>           | REG.#   | REG.<br><b>DATE</b>                      | PUB.<br>DATE | $_{\rm{rec}}$<br><b>CLASSES</b> | <b>APPLICANT INVENTOR</b>                         |                                                                                                    | <b>AFFLICATION</b><br><b>SUBTYPE</b> | <b>STATUS</b> |
| Filing Date (41)<br>□ 2007 (72)<br>E 2008 (66)<br>□ 2009 (51)<br>□ 2010 (26)<br>□ 2011 (15)<br><b>ITI wuxum</b> | ŕ,<br>目<br>日本土<br>$\blacksquare$ | طريقة لإثناج<br>الهنزوجن<br>رسمن الكريتيك                    | JO/P/2008<br>000005                | 2008.01.03            | 1002623 | 2012/02/22 2011 11:01                    |              |                                 | نوتونك لودواي<br><b>Kale</b>                      | <b>Subukti Mar</b><br>وولف<br>كريتون<br><b>JAKE</b><br>هلما بلترلا<br>مایکل شلیله                                       | والمالغارام                          | Publishes     |
| <b>D</b> Reg. Date (40)<br><b>D</b> Pub. Date (36)<br>$D$ Status $(1)$<br><b>C</b> I Application SubType (1)    | <b>B</b> at                      | $-14$                                                        | JO P/2008<br>7000015               | 2008.01.13            |         |                                          | 2014.09.15   |                                 | حائكمو سميث<br>كالأول<br>بايولوجيكاس<br>المزرانية | نور ماند باتيل<br>زيعى أو<br>مصطن<br>ميلس ماران                                                                         | براءا إغاراه                         | Published     |
|                                                                                                    | 日面出                              | منتصر مش                                                     | JO:P/2008<br>000030                |                       |         | 2008 02:02 1002650 2012 10:21 2012 06:17 |              |                                 | <b>Light</b><br>قار ماسو ليكال<br>كميني ليمك      | براما إبشراع كتجي نكومورا<br>كشيري كيرتبينا<br>حزنيا تومورا                                                             |                                      | Poblished     |
|                                                                                                    | 日面出                              | Jahn dillow 10 P/2008<br>August 2 (print) (000032<br>$3 - 3$ |                                    | 2008.02.02            |         |                                          | 2015.03.15   |                                 | حامين<br>فارماسوتيكا ان<br>è                      | استخبر بغين<br>John Sie<br>مبتدل لوله<br>مارية فاز كرل<br>غريفور حبس،<br>$25 - 64$<br>موزا به ماتويان<br>بارتولودنيوينا | مراما إعتراج                         | Published     |
|                                                                                                    |                                  | البرية من امل<br>معالمة بملكة<br>الزبنة                      | JO:P/2008<br>000033                |                       |         | 2008.02.02 1002730 2013.12.18 2013.09.15 |              |                                 | فرنع انثرنائونال<br>سترابى ايه                    | الطولير بيليس<br>معارفين                                                                                                | براءة إهتراخ                         | Published     |

**Note:** The parameters which are displayed under the Filter pane are configurable

- C. The applied filter is also displayed at the top of the Filter Pane as highlighted in the screen above
- D. The user can remove the filter either by clicking the **"x"** icon against the filter label displayed at the top or by deselecting the corresponding checkbox as highlighted in the screen below:

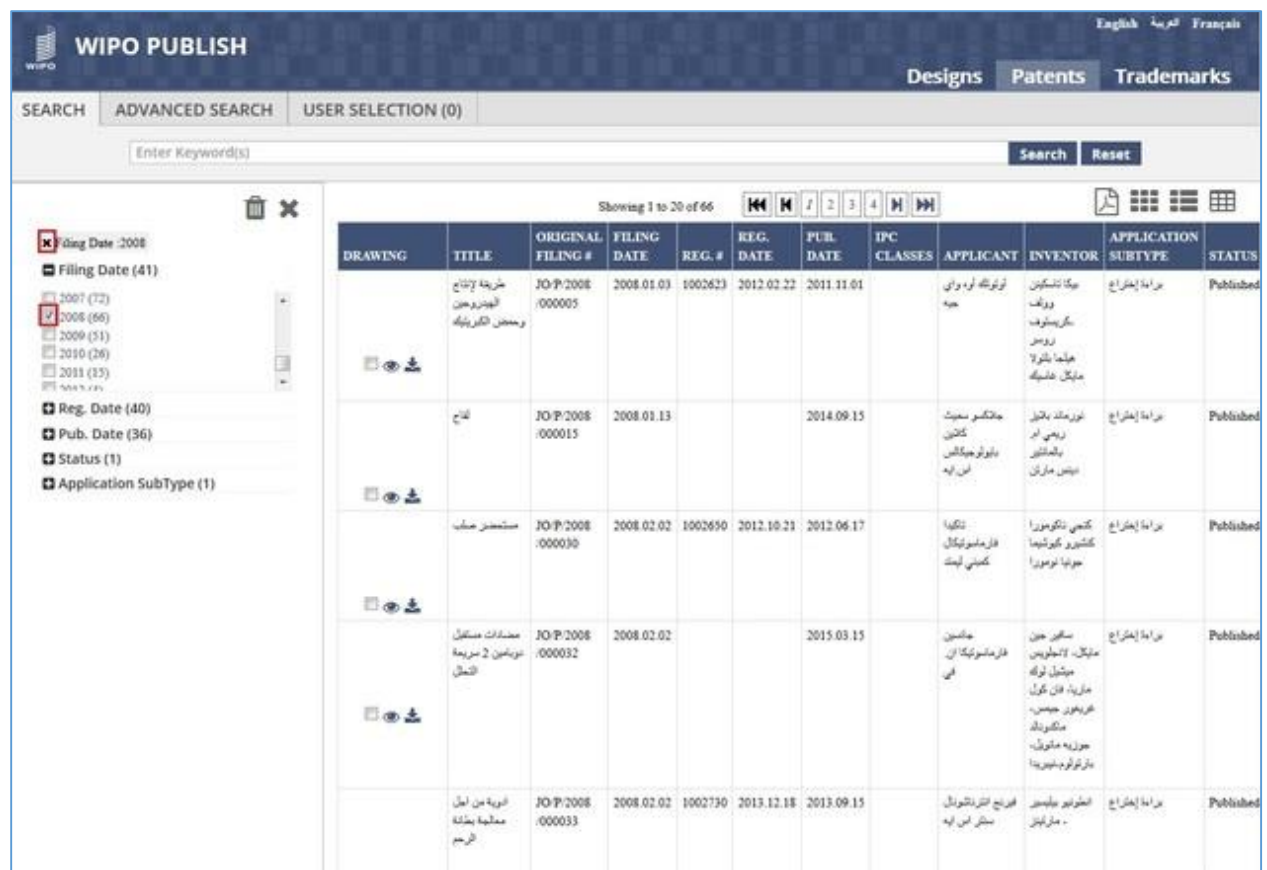

E. Multiple filter options can be applied simultaneously to narrow down the search results considerably. This is evident in the screen below which displays a single search result after application of two filters as follows:

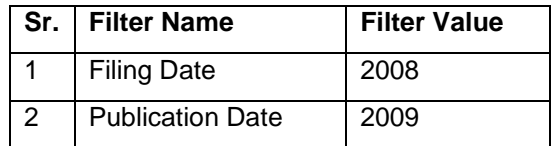

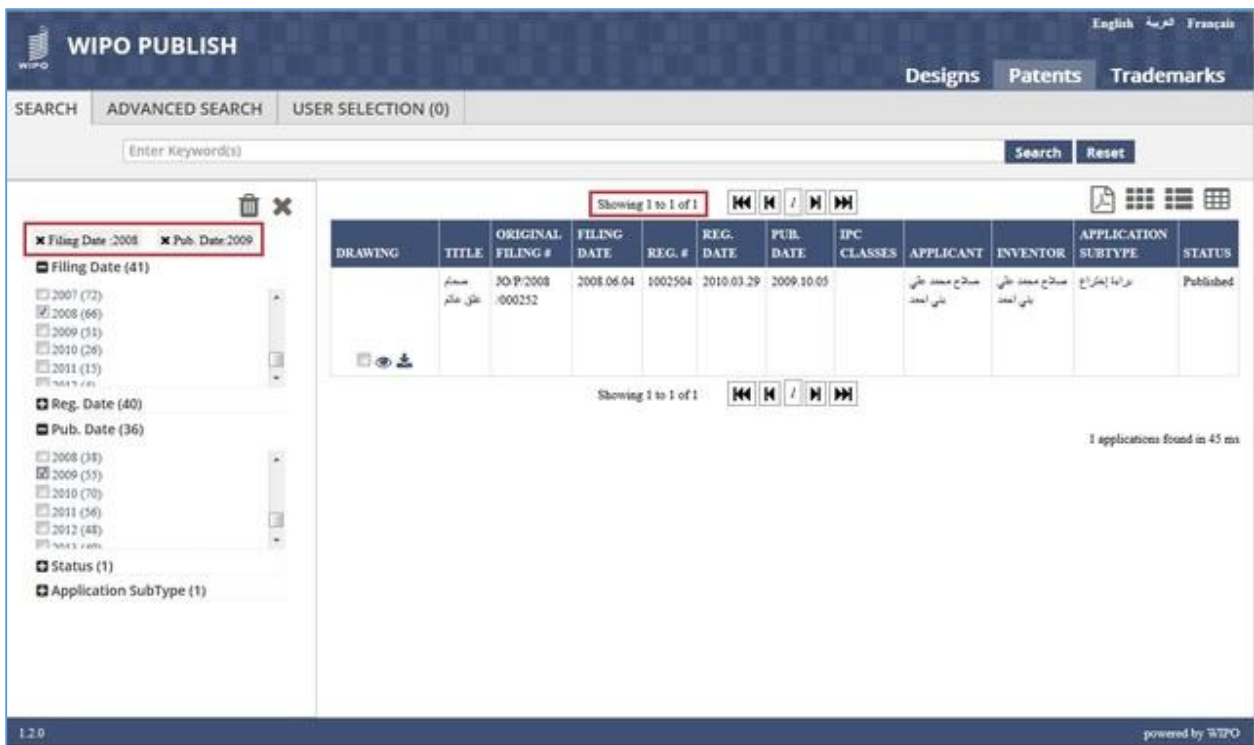

F. To clear all applied filters, click on the **bin** icon as highlighted in the screen below:

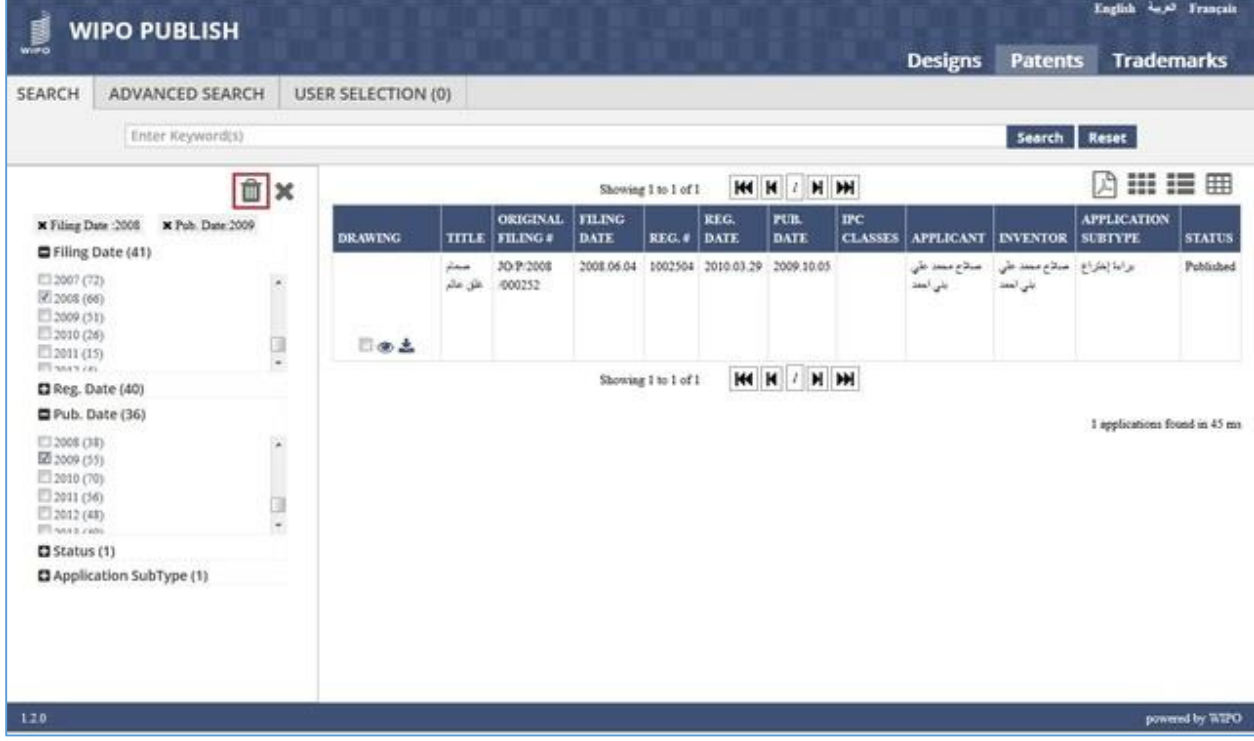

G. The filters are cleared as shown in the screen below:

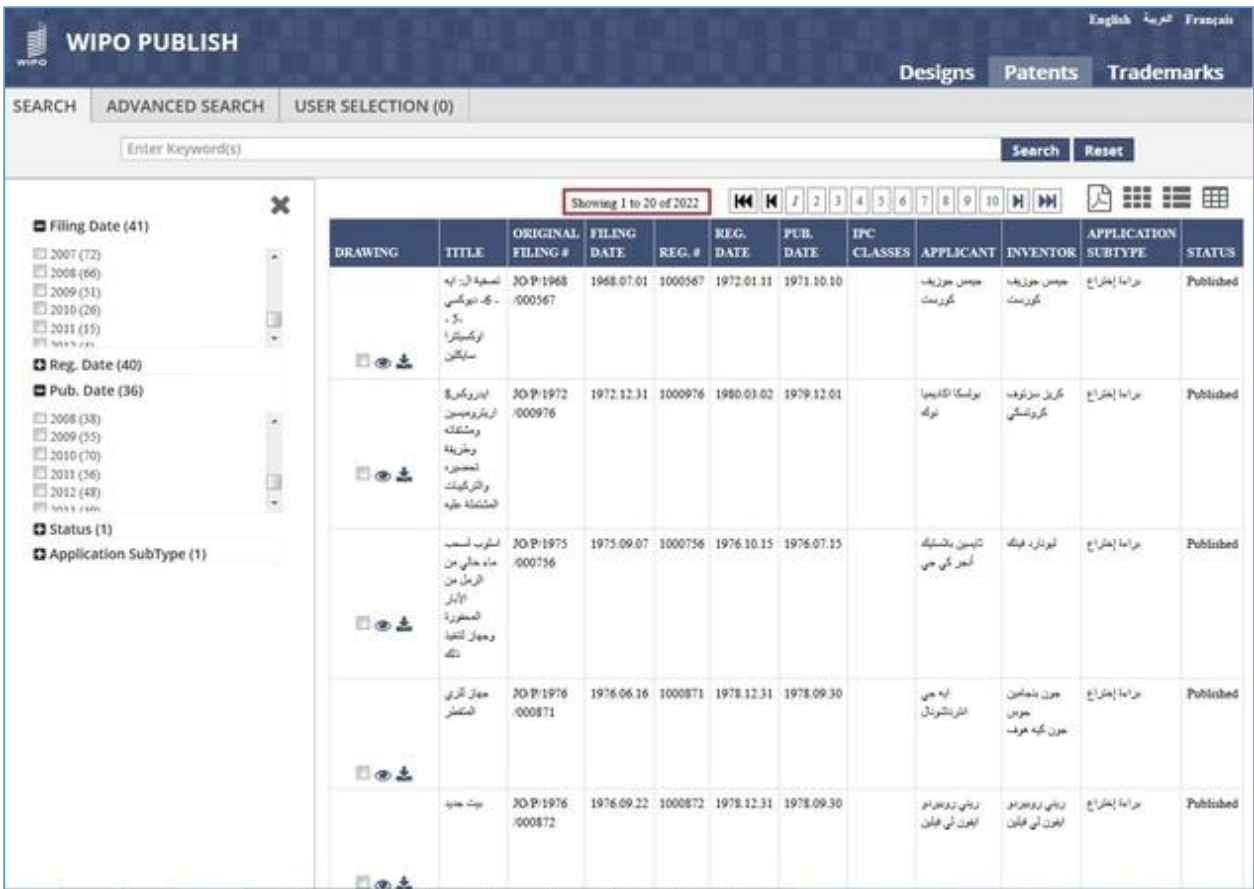
# *6.4VIEW SWITCHING*

This feature allows to change the layout which displays the search results. The user can select from a set of pre-defined layouts / views. The steps to accomplish this feature are described below:

A. Click on the *Grid View* icon as highlighted in the screen below:

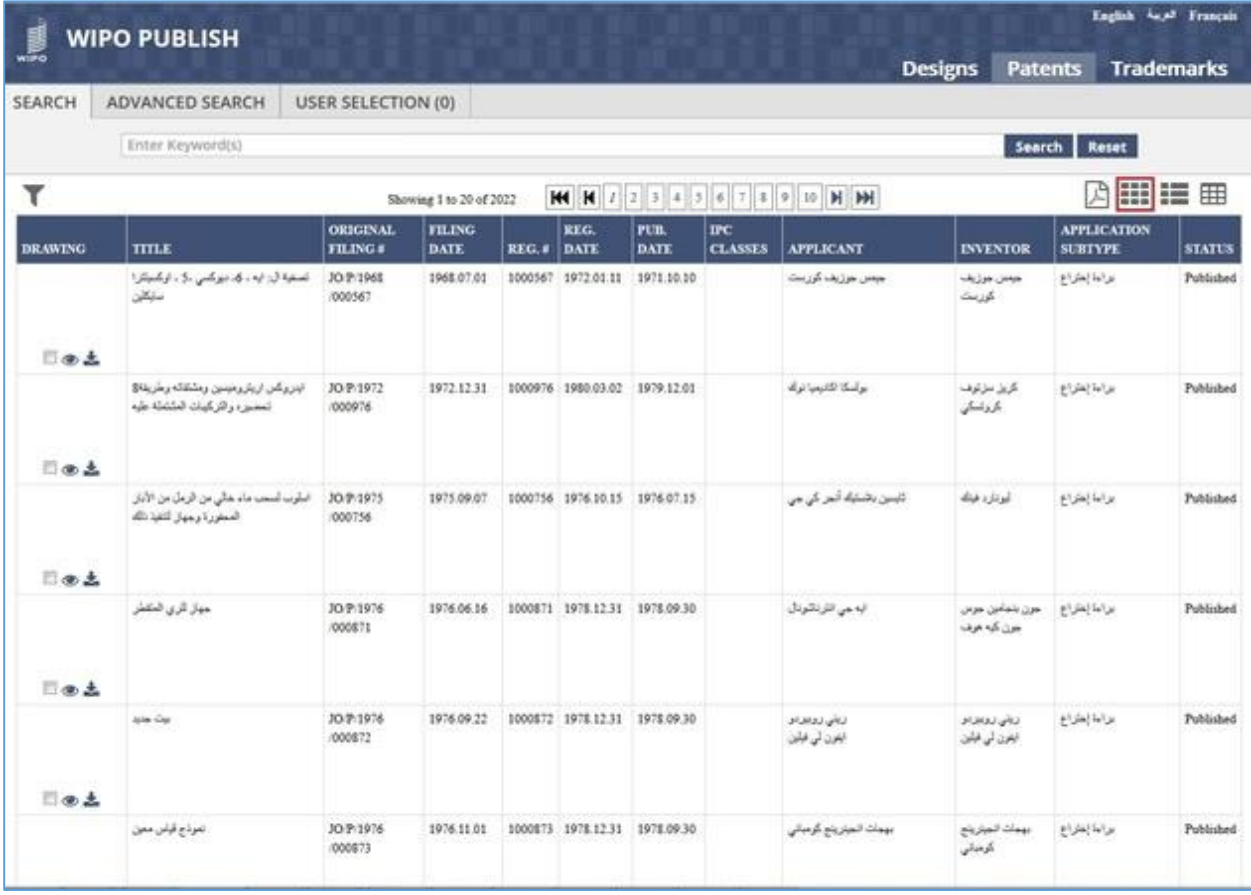

B. The search results are displayed as a Grid with each square containing details regarding an

individual Patent application. The details include:

- 1) Drawing (If the drawing doesn't exist, blank screen is displayed)
- 2) Patent application number
- 3) Checkbox to add the application to User Selection List
- 4) Link to view Patent details
- 5) Link to download Patent details

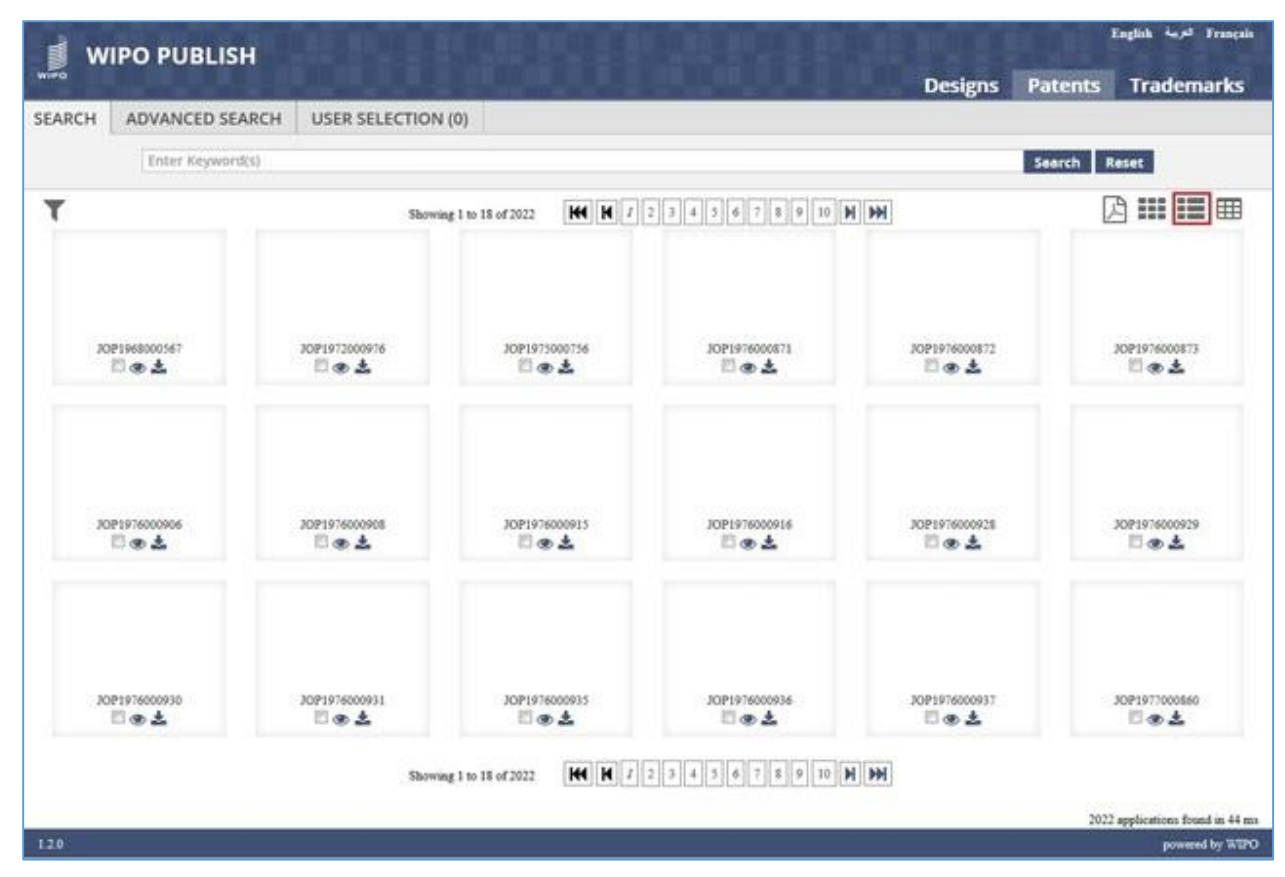

- C. Click on *List View* icon as highlighted on the screen above. The search results are displayed as a List of Patent applications containing the following details:
	- 1) Drawing (If the drawing doesn't exist, blank screen is displayed)
	- 2) Checkbox to add the application to User Selection List
	- 3) Link to view Patent details
	- 4) Link to download Patent details
	- 5) Status of Patent application
	- 6) Patent Title in Local language
	- 7) Patent Title in English
	- 8) Patent application filing number
	- 9) Patent application filing date
	- 10) Patent application publication number
	- 11) Patent application publication date
	- 12) Patent Priority details
	- 13) Patent application registration number
	- 14) Patent application registration date
	- 15) Applicant name in Local language
	- 16) Applicant name in English
	- 17) Inventor name in Local language

#### 18) Inventor name in English

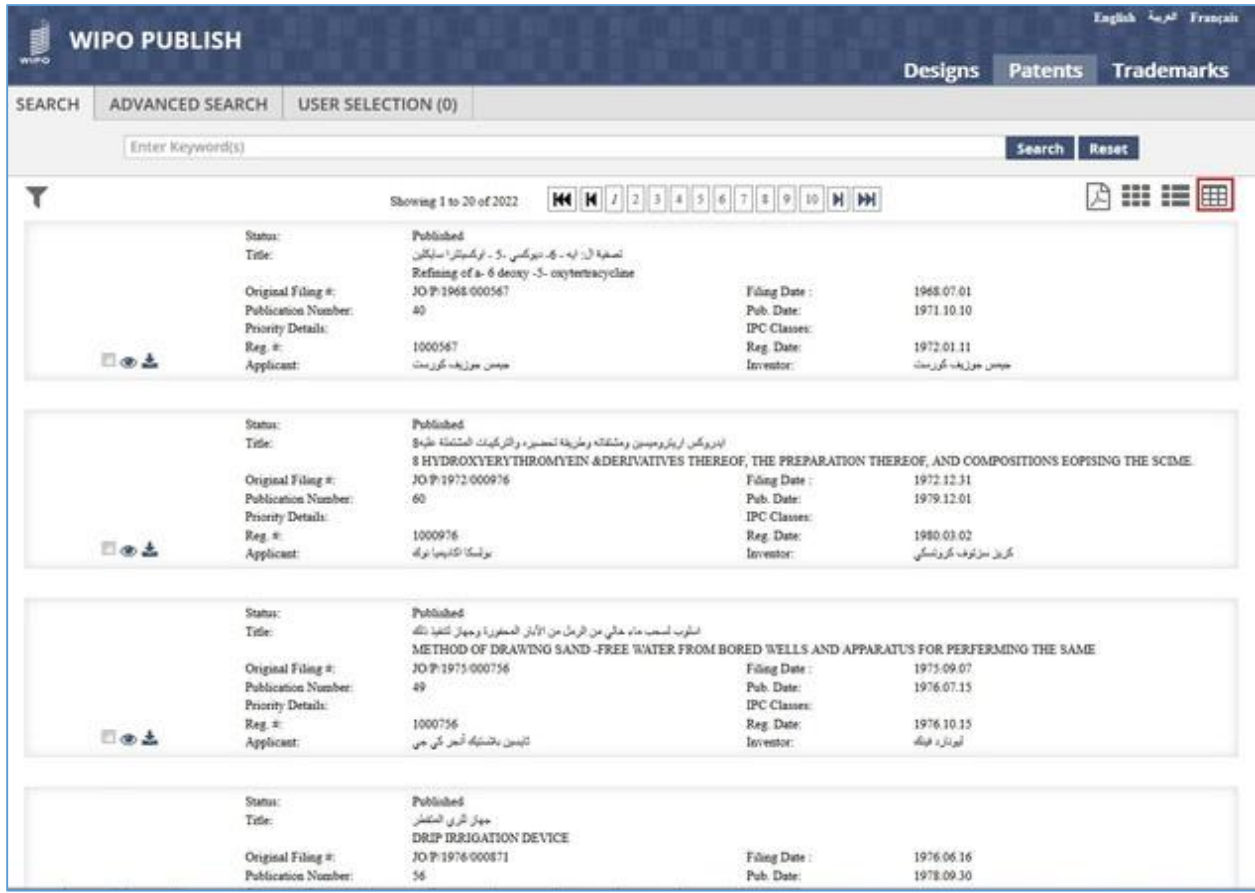

#### **Note:** The fields which are displayed under the List view are configurable

- D. Click on *Table View* icon as highlighted on the screen above. The search results are displayed in a tabular format containing the following details:
	- 1) Drawing (If the drawing doesn't exist, blank screen is displayed)
	- 2) Checkbox to add the application to User Selection List
	- 3) Link to view Patent details
	- 4) Link to download Patent details
	- 5) Patent Title in Local language
	- 6) Patent Title in English
	- 7) Patent application filing number
	- 8) Patent application filing date
	- 9) Patent application registration number
	- 10) Patent application registration date
	- 11) Patent application publication date
	- 12) IPC Classes
	- 13) Applicant name in Local language
- 14) Applicant name in English
- 15) Inventor name in Local language
- 16) Inventor name in English
- 17) Application Subtype
- 18) Status of Patent application

#### **Note:** The fields which are displayed under the Table view are configurable

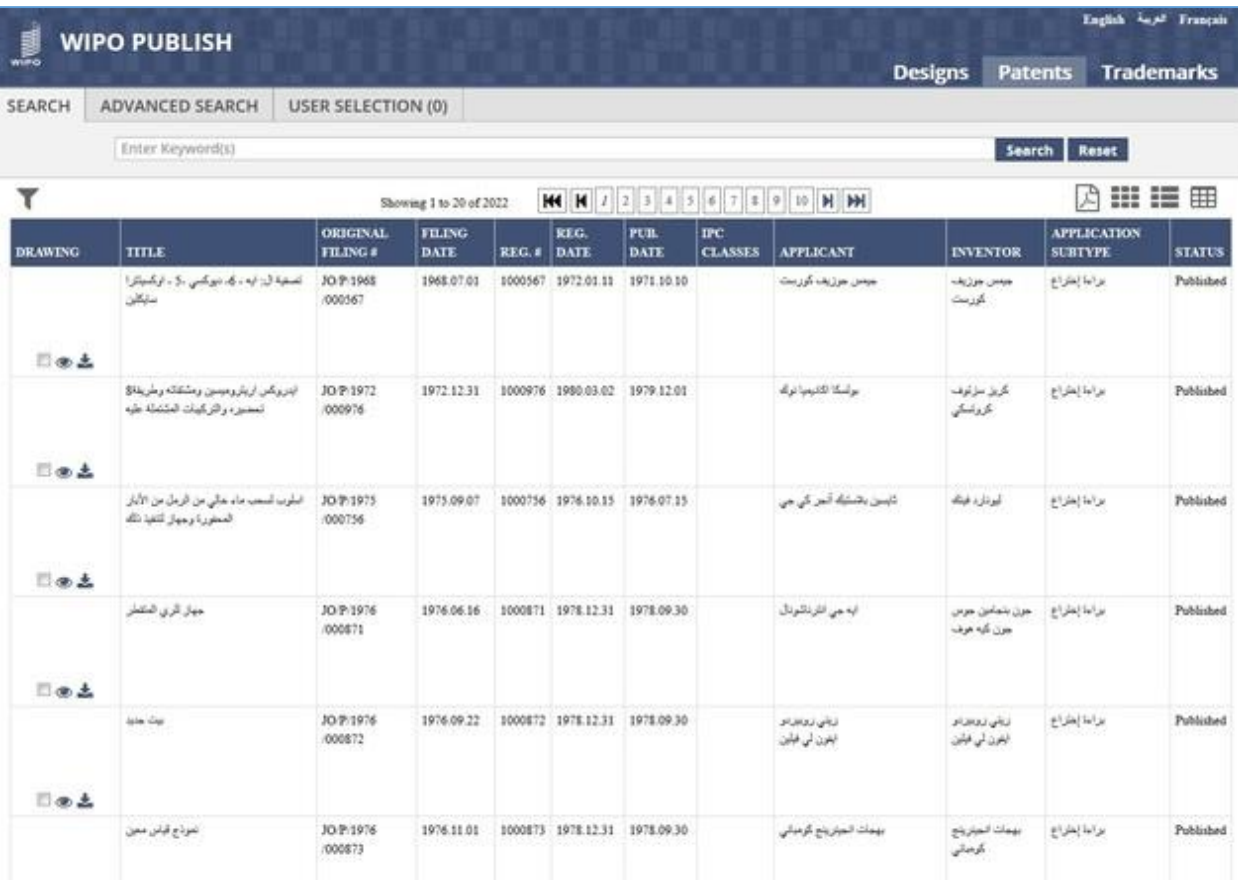

# *6.5VIEW / DOWNLOAD DETAILS*

This feature allows to view and download the detailed information regarding a specific Patent application. The steps to accomplish this feature are described below:

- A. To view the detailed information regarding a Patent application, click either anywhere on the row, including the Drawing image (Table and List View) or on the Logo image (Grid View) or on the *Eye* icon (Any View) as highlighted in the screen below:
- B. To view the detailed information regarding a Patent application, click on the *Eye* icon as highlighted in the screen below:

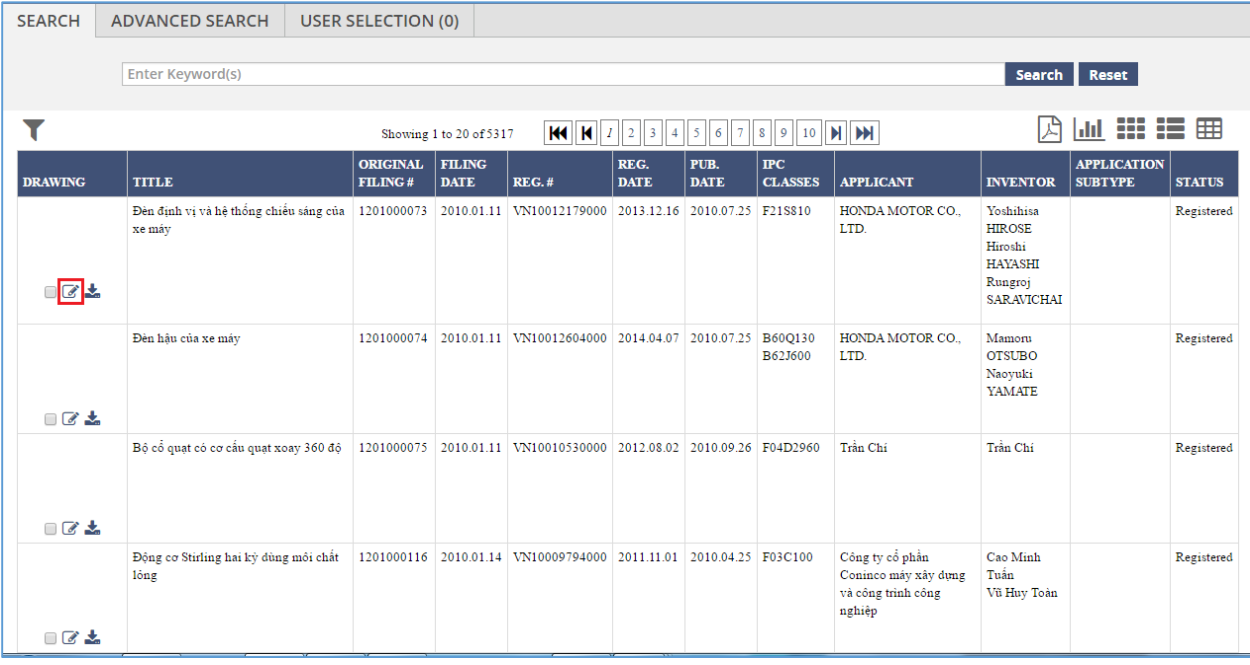

C. The detailed information regarding the Patent is displayed in a new browser tab. It contains three tabs: **Bibliographic, Document List** and **Status.** A fourth tab named **Patent Family** is displayed **only if enabled** by the **Administrator**.

**Note:** The configuration to enable the **Patent Family** tab is outside the scope of this module and hence not described here.

- D. The **Bibliographic** tab contains the following details:
	- 1) Application Type
	- 2) Application Subtype
	- 3) Patent application registration number & date
	- 4) Status of Patent application
	- 5) Patent application filing number & date
	- 6) Patent application publication number & date
	- 7) PCT filing number & date
- 8) PCT publication number & date
- 9) National Entry Date
- 10) Patent Priority details
- 11) IPC Classes
- 12) Applicant name in Local language & English
- 13) Inventor name in Local language & English
- 14) Representative name in Local language & English
- 15) Patent Title in Local language & English
- 16) Patent Abstract in Local language & English
- 17) Patent Citation Details
- 18) Drawing (If the drawing doesn't exist, blank screen is displayed)

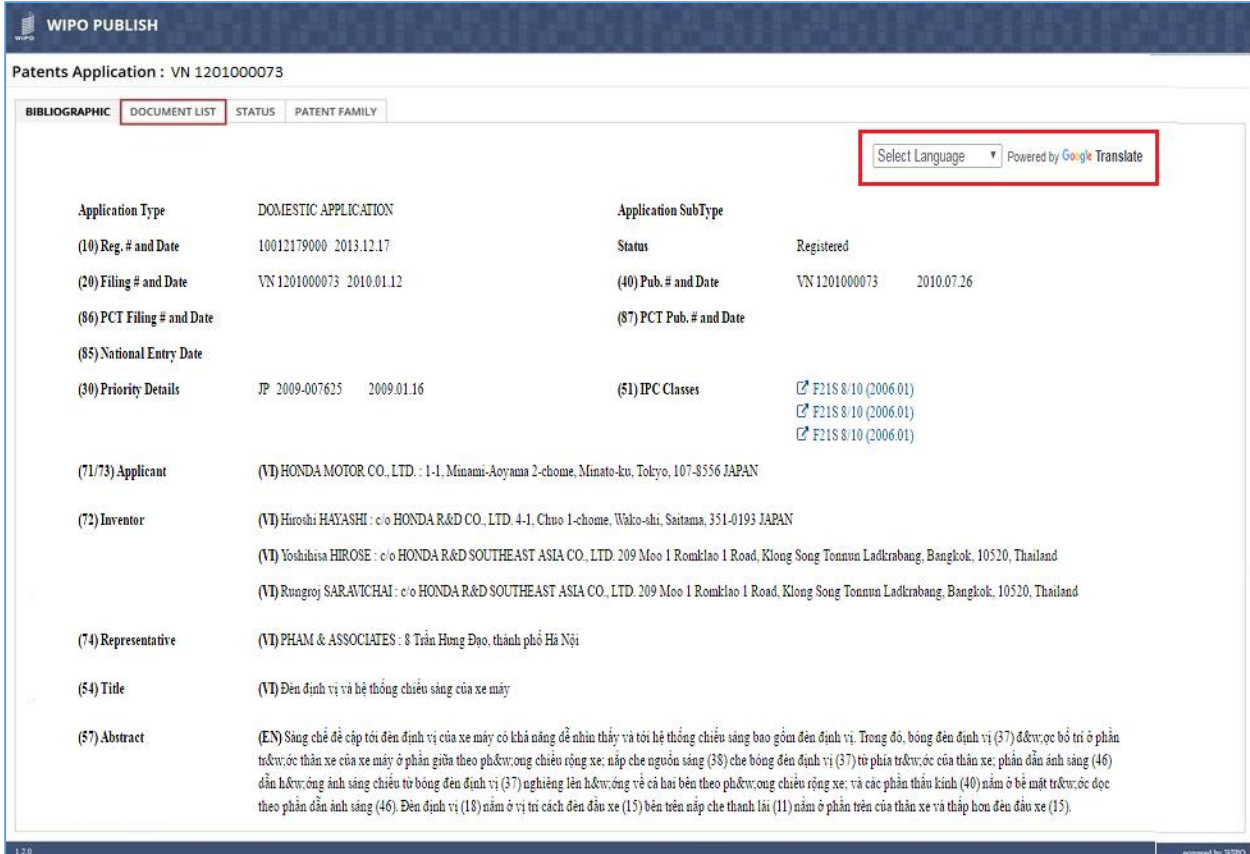

- E. For regional instance of WIPO Publish, the data may be loaded from multiple participating countries. These countries may/may not use English as the primary language for capturing the information such as title, abstract etc. In order to facilitate or assist the users to process the information in their preferred language, the google translate widget is provided on the bibliographic tab as highlighted in the screen above
- F. Select the appropriate **Language** from the dropdown list. The bibliographic data is translated in the corresponding language as shown in the screen below:

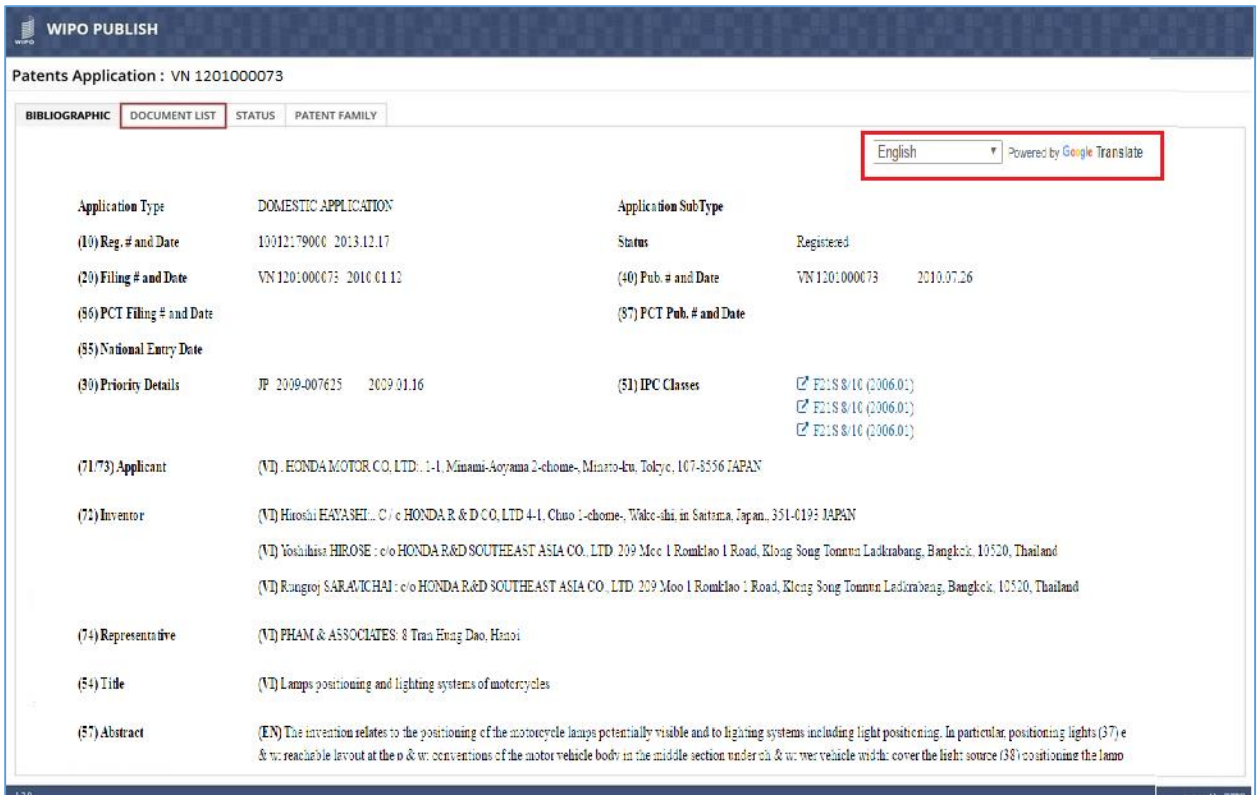

G. If the Patent is a National Phase Entry application pertaining to a PCT application, an icon is

displayed against the PCT Filing Number & Date field as highlighted in the screen below:

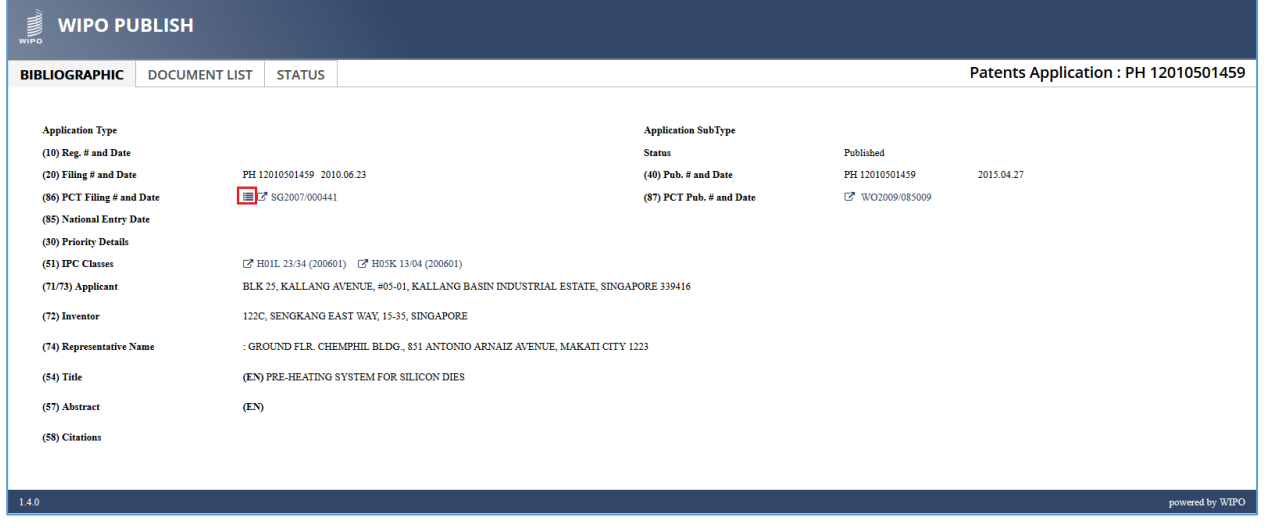

H. Upon clicking on the icon, the list of other National Phase Entry applications pertaining to the same PCT application is displayed in a pop-up window as highlighted in the screen below:

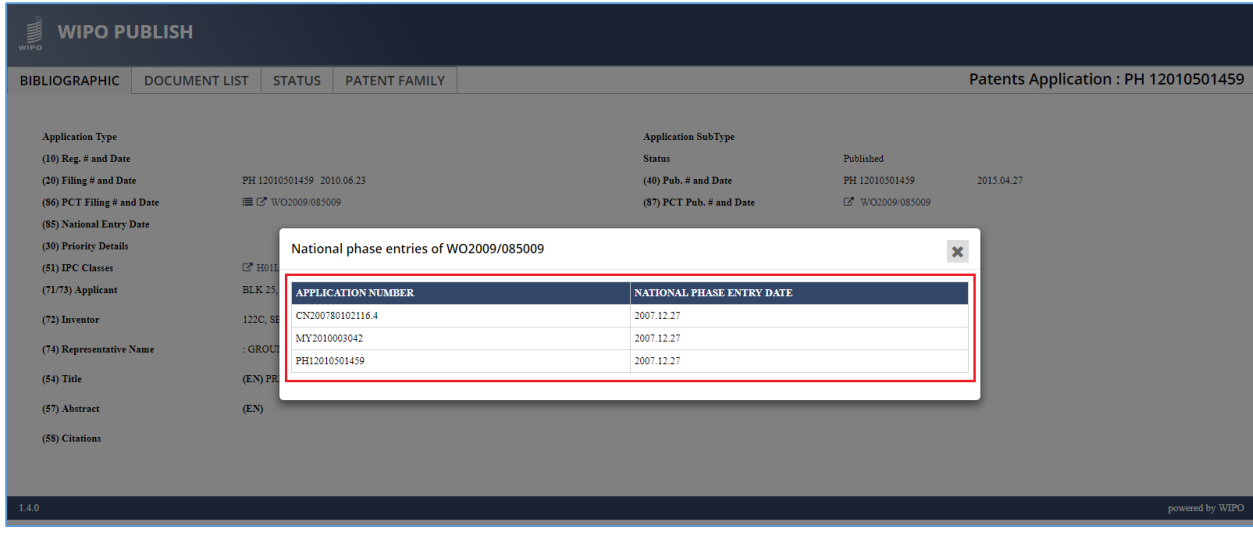

I. To view the list of applications filed by the same Inventor, click on the  $\Box$  icon as highlighted in the screen below

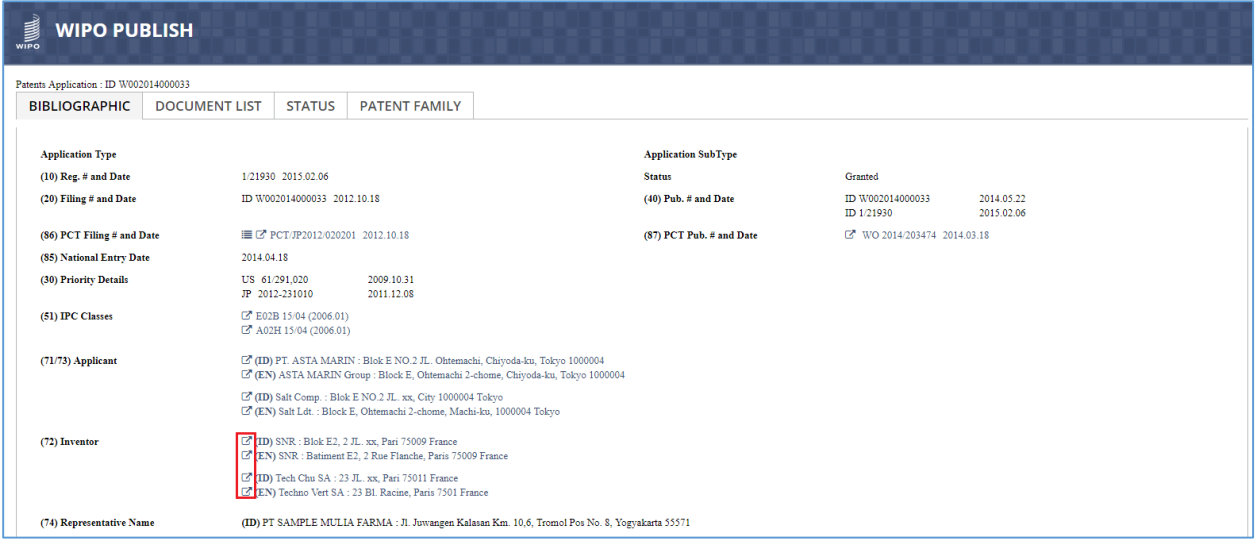

J. The list of applications filed by the same Inventor is displayed in a pop-up window as highlighted in the screen below

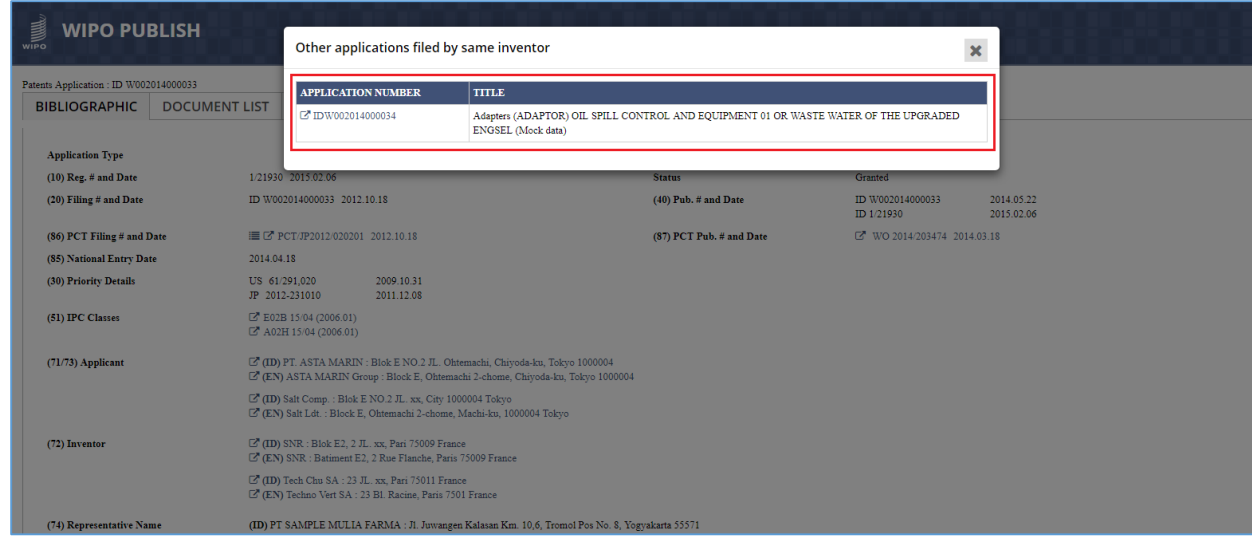

K. Any Drawings that are part of the Bibliographic Data of a Patent application can be viewed using a Drawing Viewer as shown in the screen below. This Drawing Viewer displays all available Drawing images in the form of carousel with provision to navigate to **Previous** and **Next** images as highlighted in the screen below:

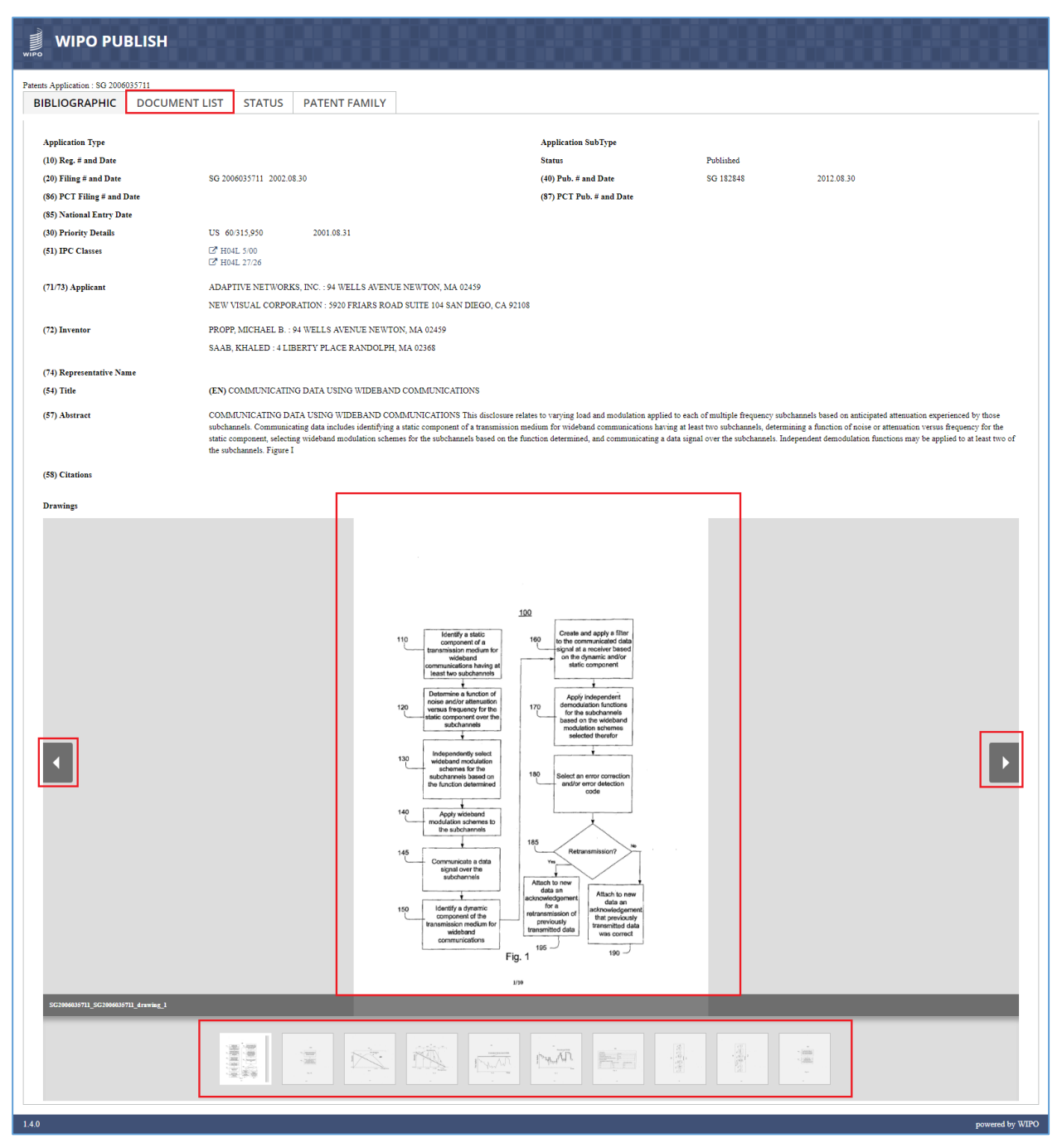

- L. Click on **Document List** tab as highlighted in the screen above. The following details related to the documents specified along with the given Patent application are displayed as shown in the screen below:
	- 1) Document Type
	- 2) Document Date
	- 3) Document Action

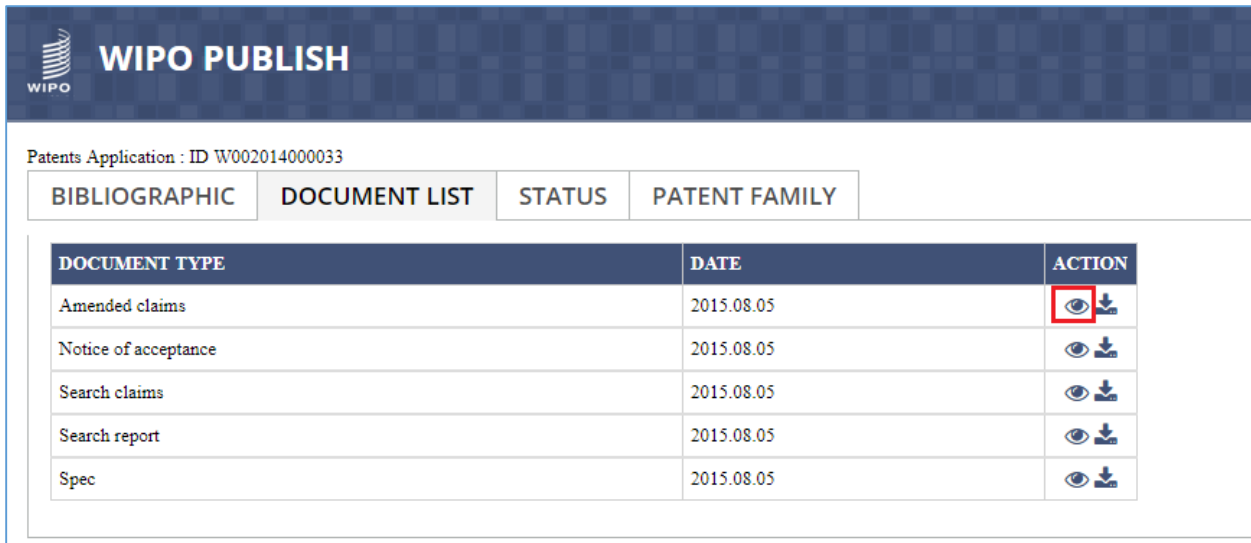

M. There are two types of Actions: **View** and **Download**. Click on the **Eye** icon as highlighted in the screen above to view the document

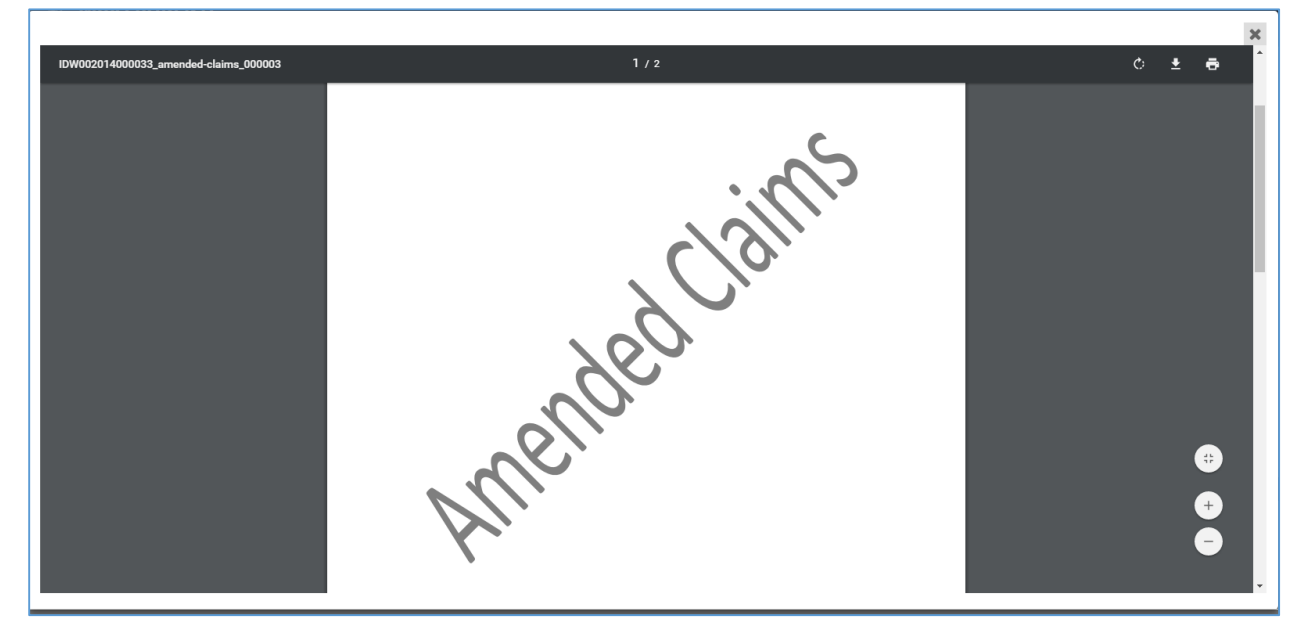

N. The corresponding document is displayed in a **Document Viewer** which is opened as pop-up window as shown in the screen above

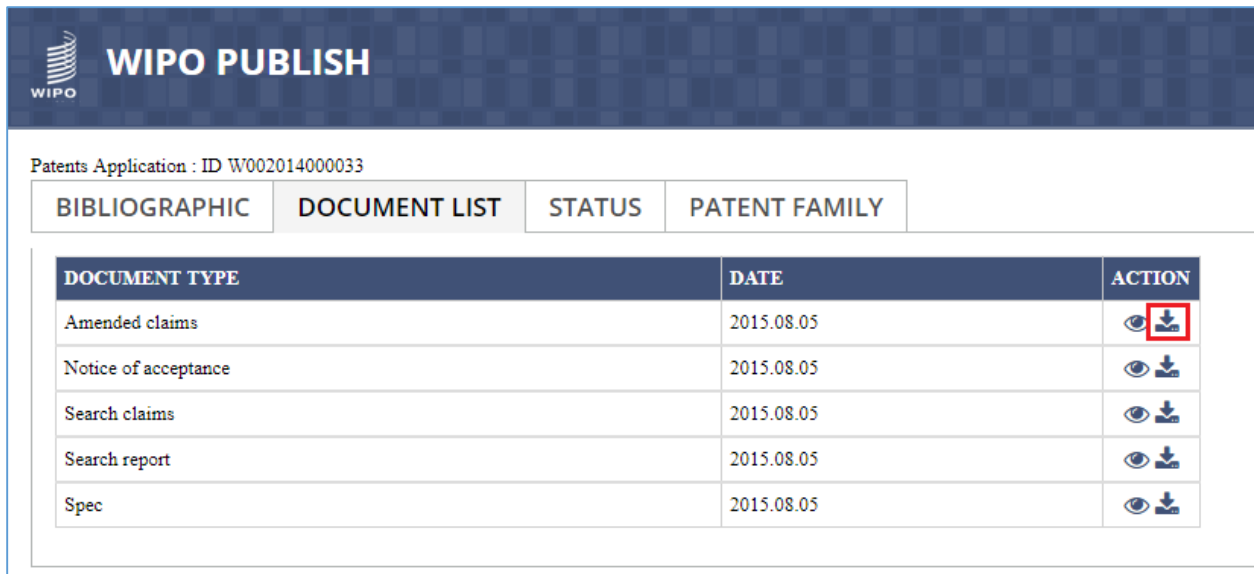

O. The document can also be downloaded and viewed in PDF Viewer. Click on the **Download** icon as highlighted in the screen above

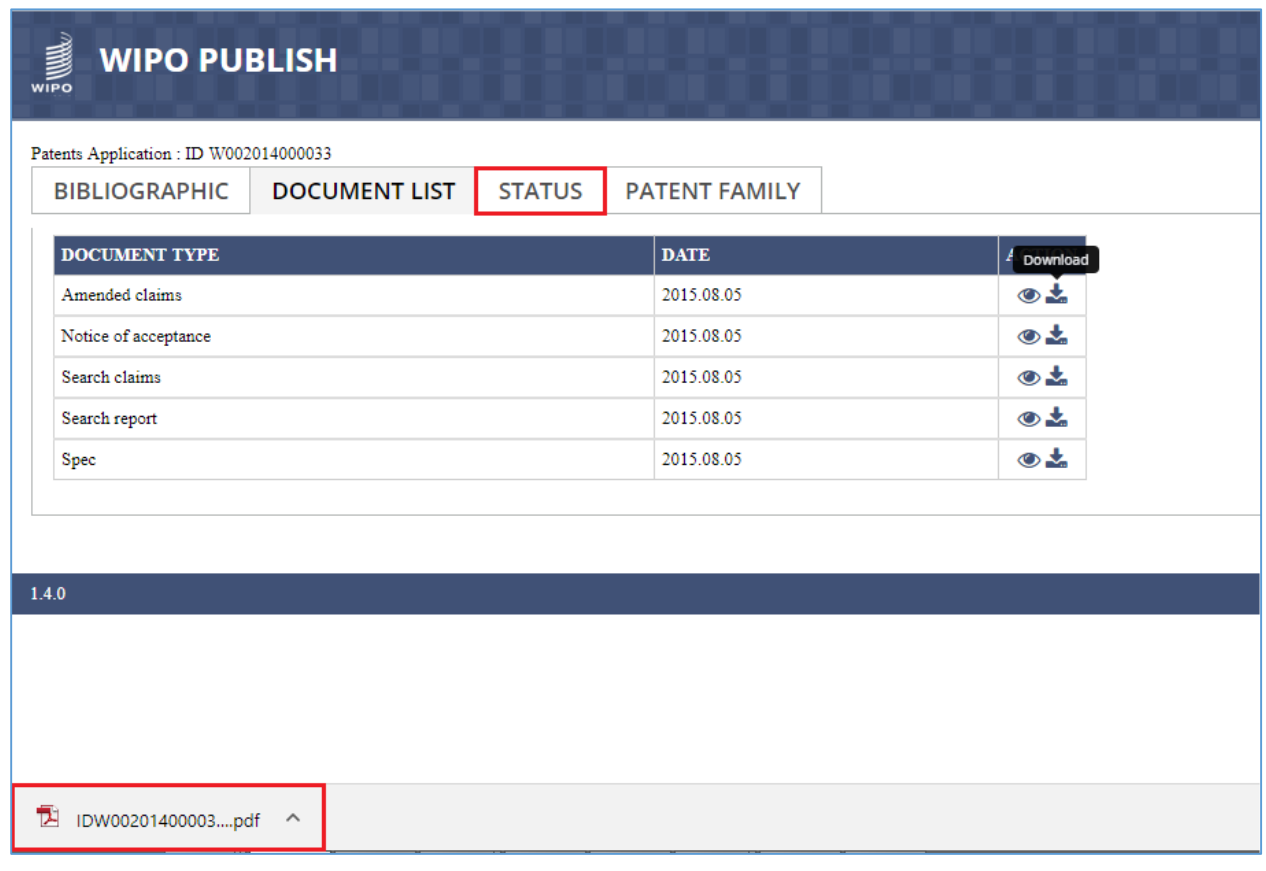

- P. The document is downloaded as highlighted in the screen above
- Q. Click on **Status** tab as highlighted in the screen above. The history of the legal statuses containing the following details is displayed as shown in the screen below:
	- 1) Legal Status

## 2) Legal Status Date

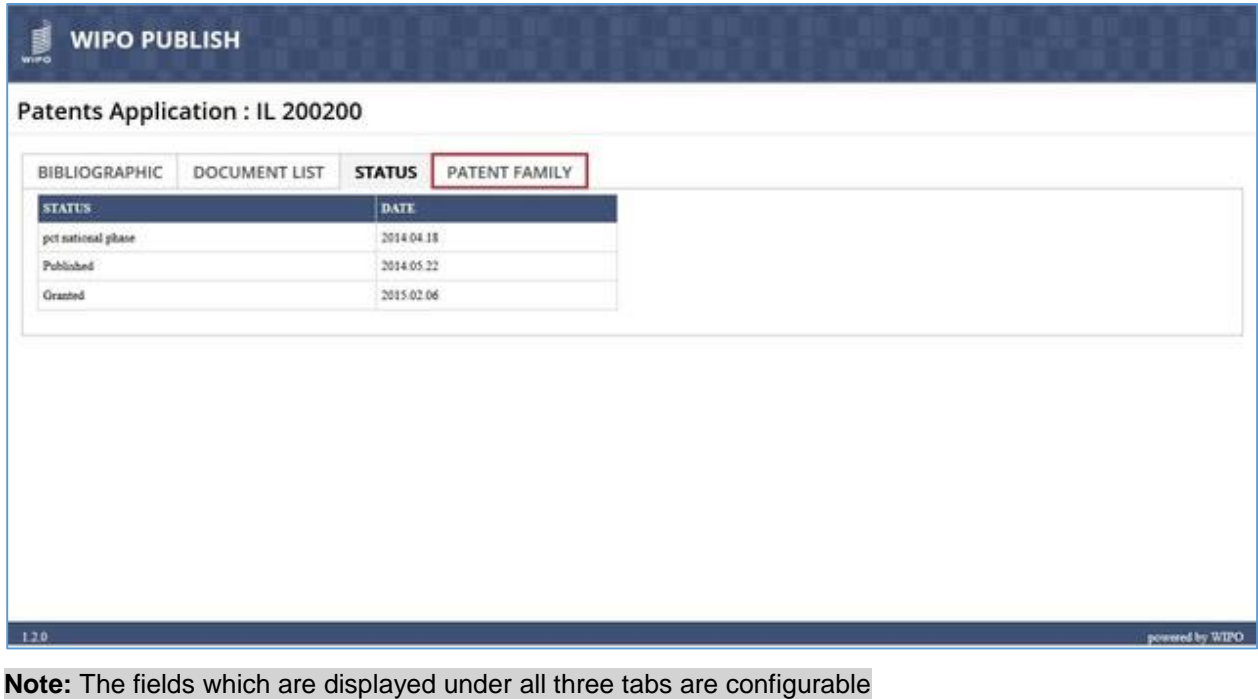

- R. Click on **Patent Family** tab as highlighted in the screen above. WIPO Publish connects and communicates with WIPO CASE to display the Patent Family details for the given Patent application as shown in the screen below:
	- 1) Application / Priority
	- 2) Filing / National Entry Date
	- 3) Publications
	- 4) PCT Application

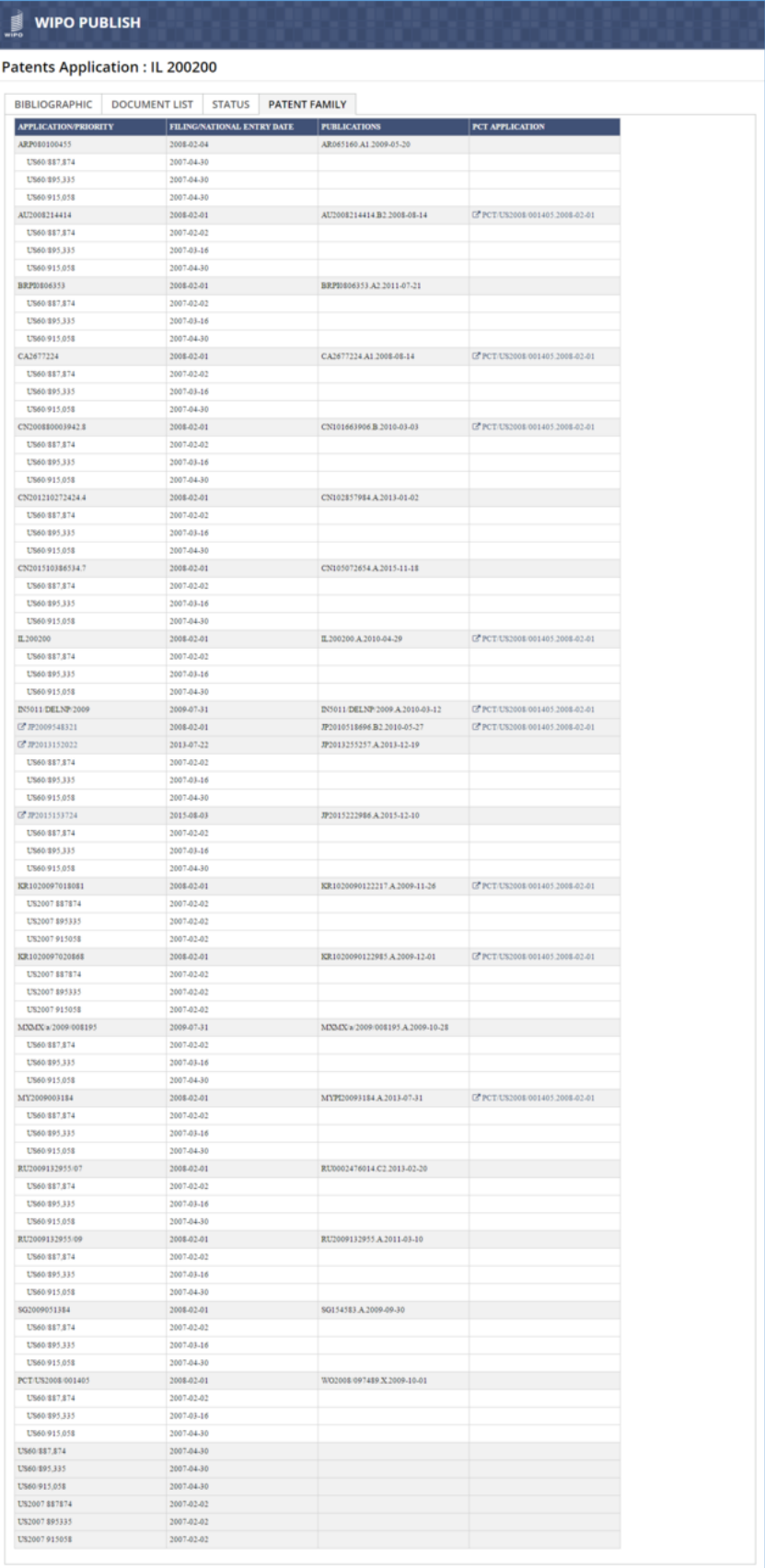

 $\label{eq:power} \text{powered by WIFO}$ 

**Note:** The IP Office where WIPO Publish is installed should be a participant in WIPO CASE

S. The Patent Family Details can also be viewed in a Time-line View, as presented in WIPO CASE as highlighted in the screen below:

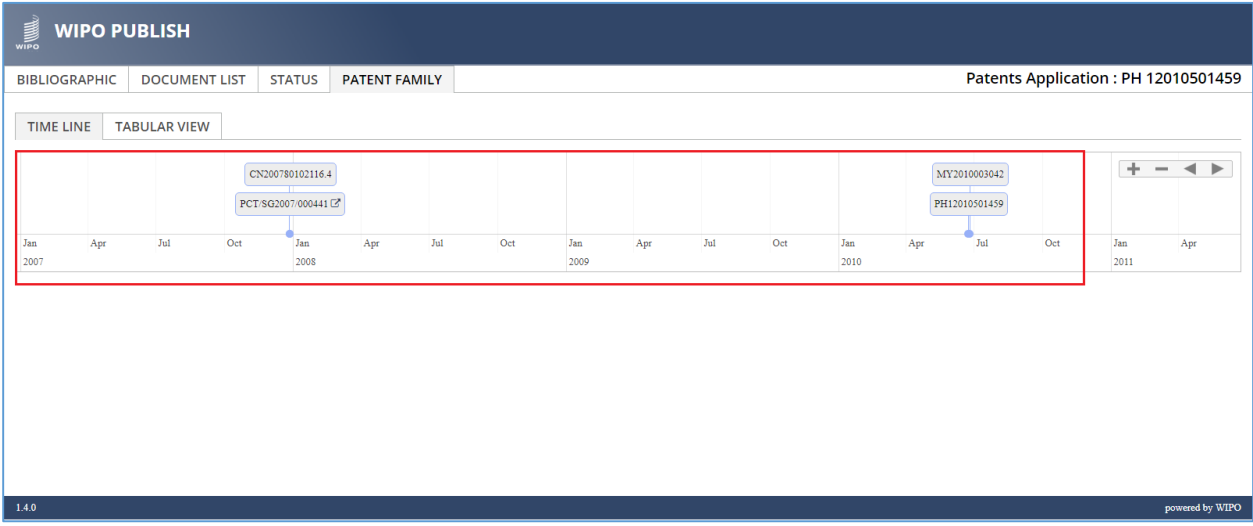

T. Click on **Download** icon as highlighted in the screen below:

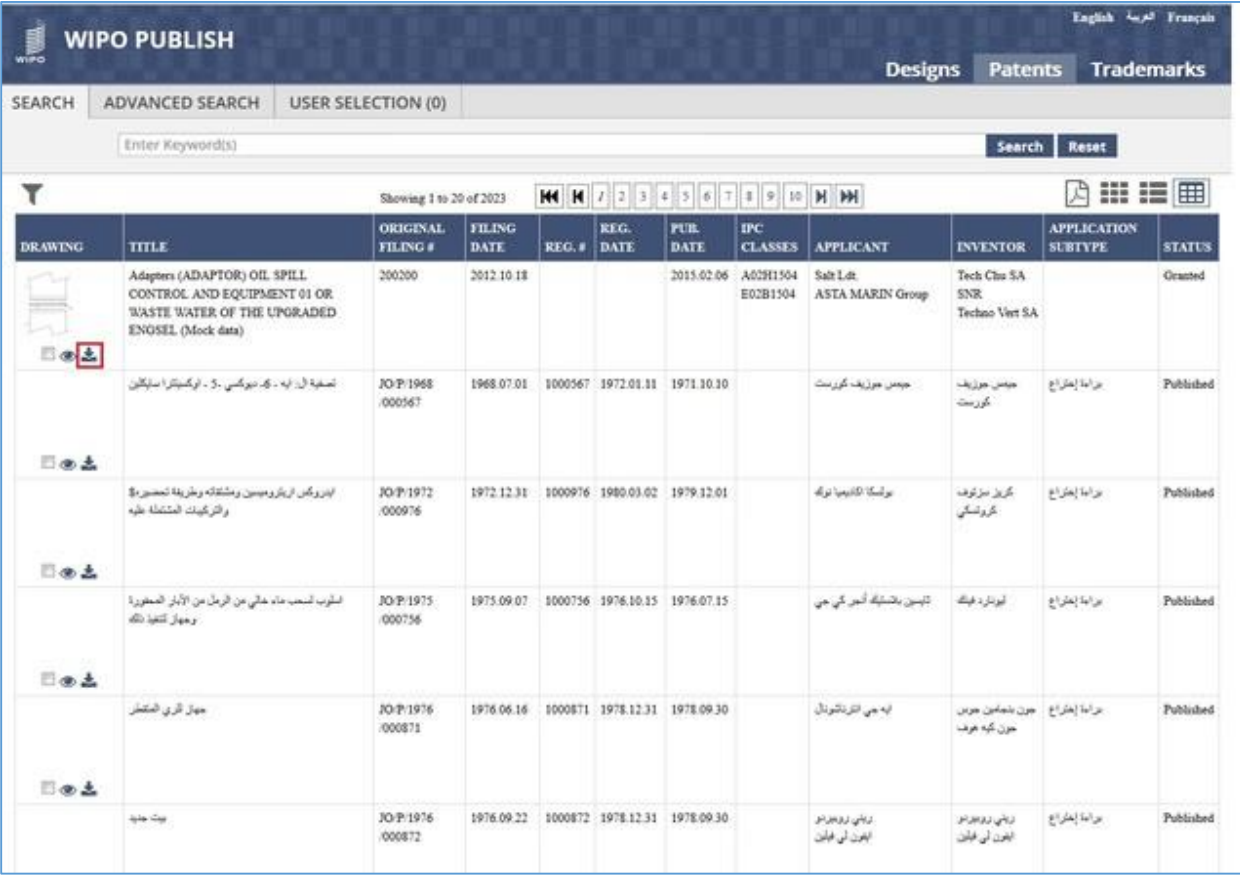

U. The system displays a dialog box to Open / Save the XML file containing the Patent details as highlighted in the screen below:

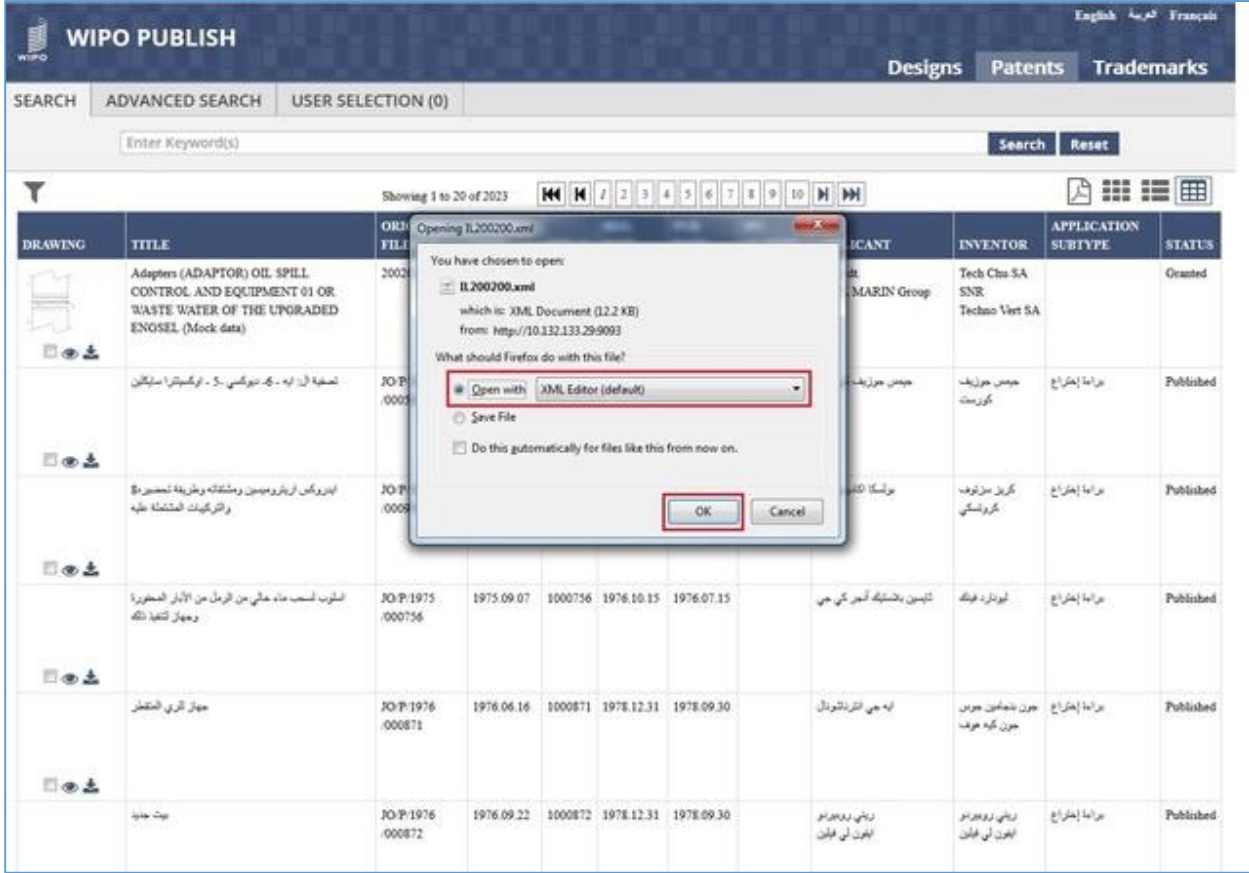

V. Select the appropriate option and click on **OK** button. The Patent details are displayed in XML format as shown in the screen below:

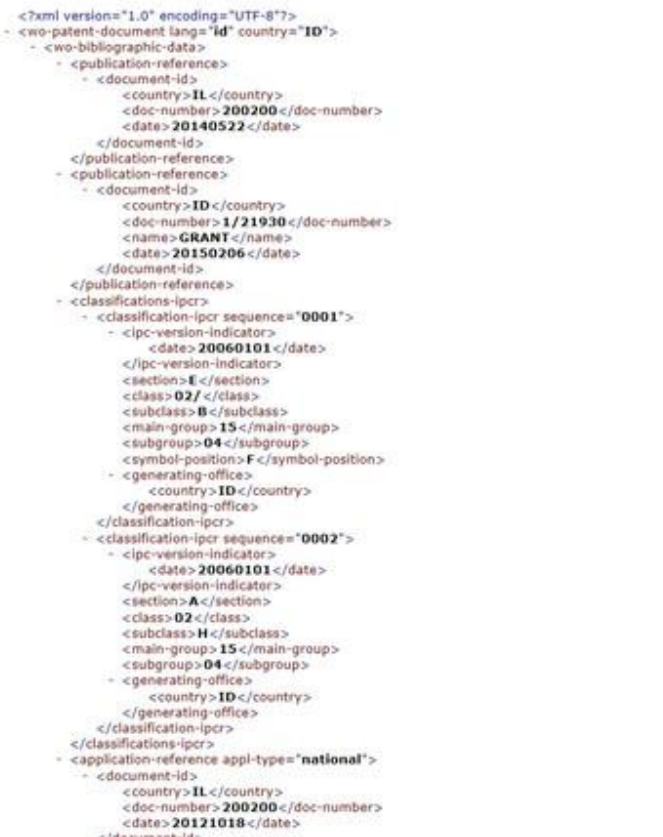

# *6.6ADVANCED SEARCH*

This feature allows to search the published Patent data by specifying multiple parameters simultaneously. This facilitates more precise search than the full text search. The Patent applications fulfilling all the search criteria are displayed. The steps to accomplish this feature are described below:

A. To perform advanced search, click on "Advanced Search" tab as highlighted in the screen below:

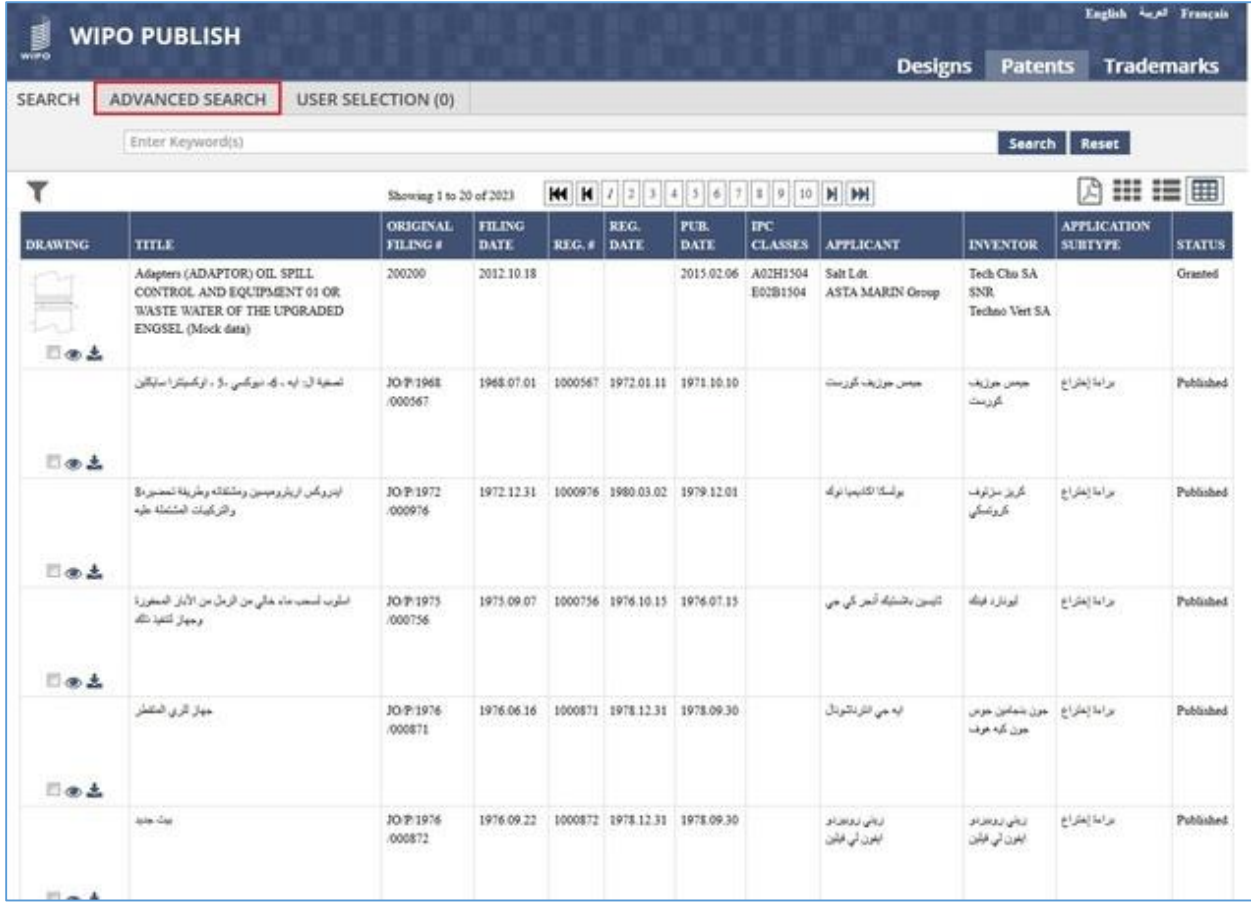

B. The 'Advanced Search' screen is displayed with the following pre-specified search

parameters:

- 1) Original Filing Number
- 2) Publication Number
- 3) Filing Date
- 4) Publication Date
- 5) Concordance Terms Allows search based on type of Technology

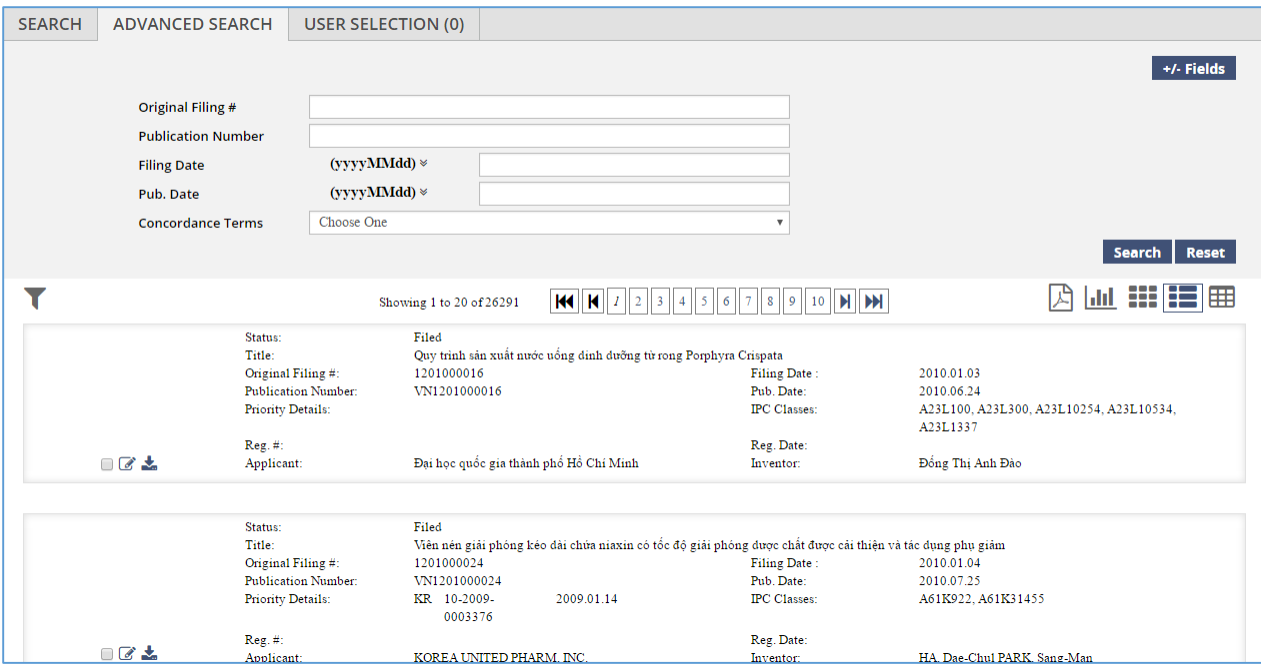

C. Click on the dropdown against the **Concordance Terms** field. It displays the various technologies arranged in two-level view as displayed below: (E.g. The category **Instruments** has sub categories as *Optics*, *Measurement*, *Biological*, *Control* and *Medical*)

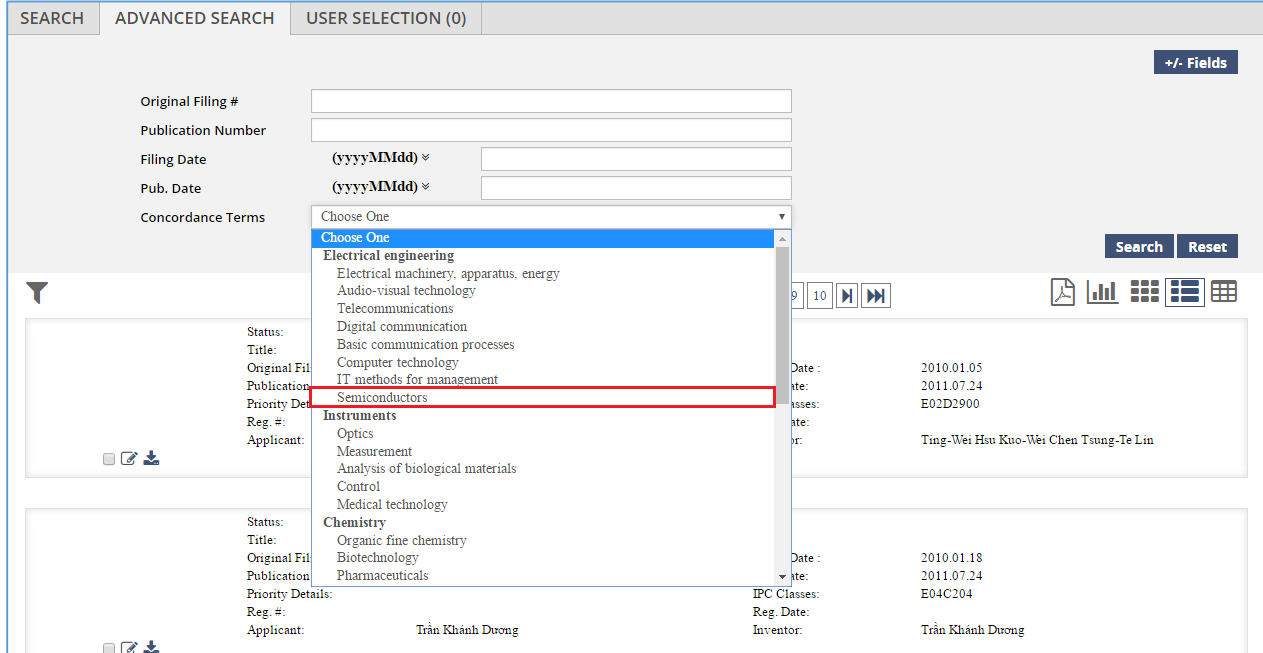

D. Select the appropriate category and click on **Search** button. The Patent applications having IPC classes linked to the Concordance Term specified (E.g. Semiconductors) are displayed as shown in the screen below:

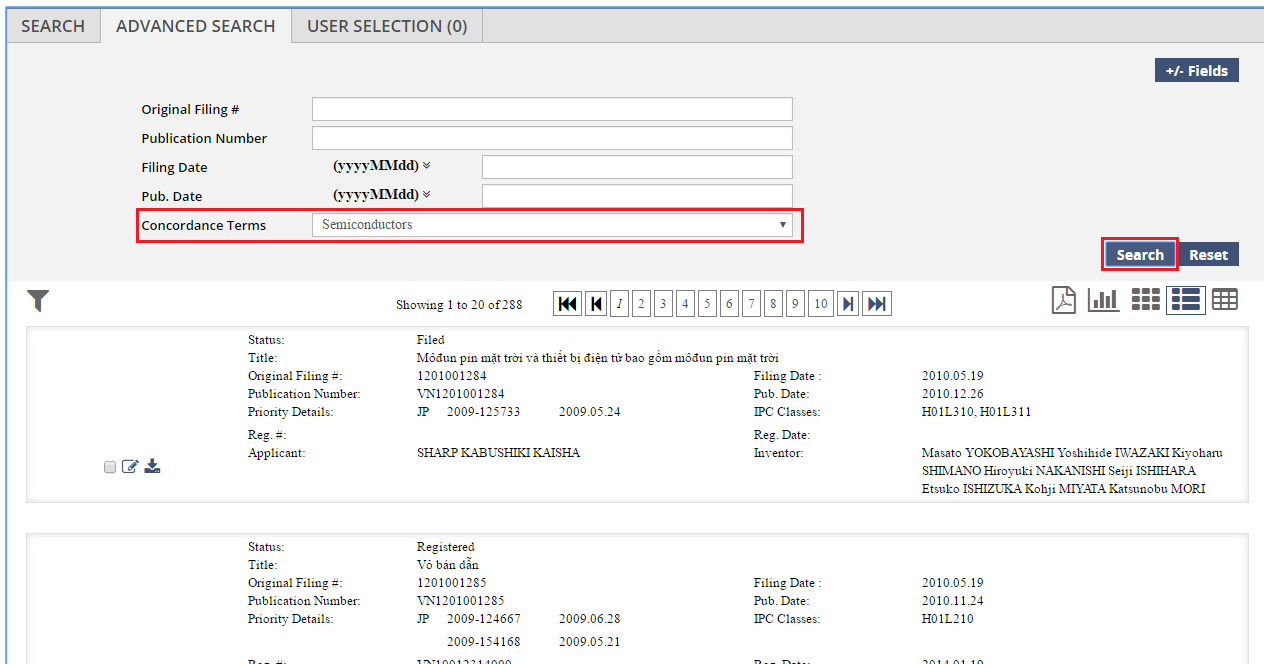

E. These parameters (Except for Concordance Terms) can be modified by clicking on "-/+ Fields" button as highlighted in the screen below:

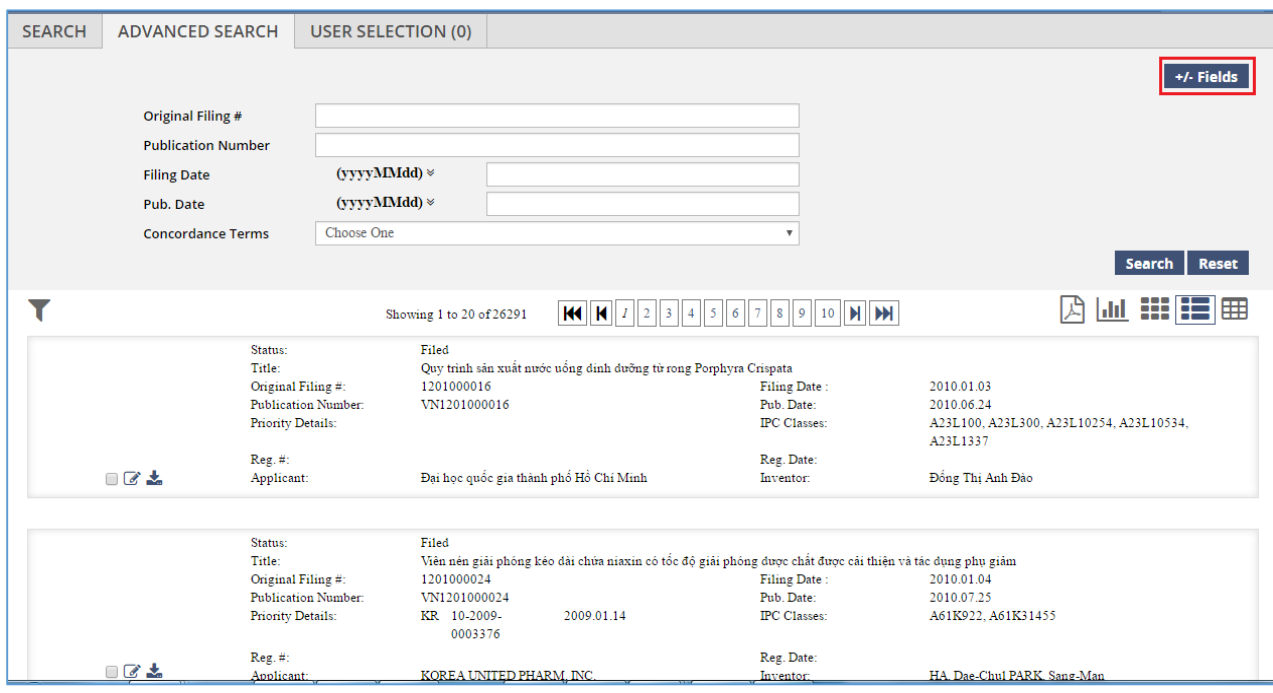

- F. The pane containing all available search parameters is displayed with the default parameters selected as shown in the screen below:
	- 1) Text Parameters Displays all parameters with data type **Text** (E.g. Application Type, Applicant Name, Status, etc.)

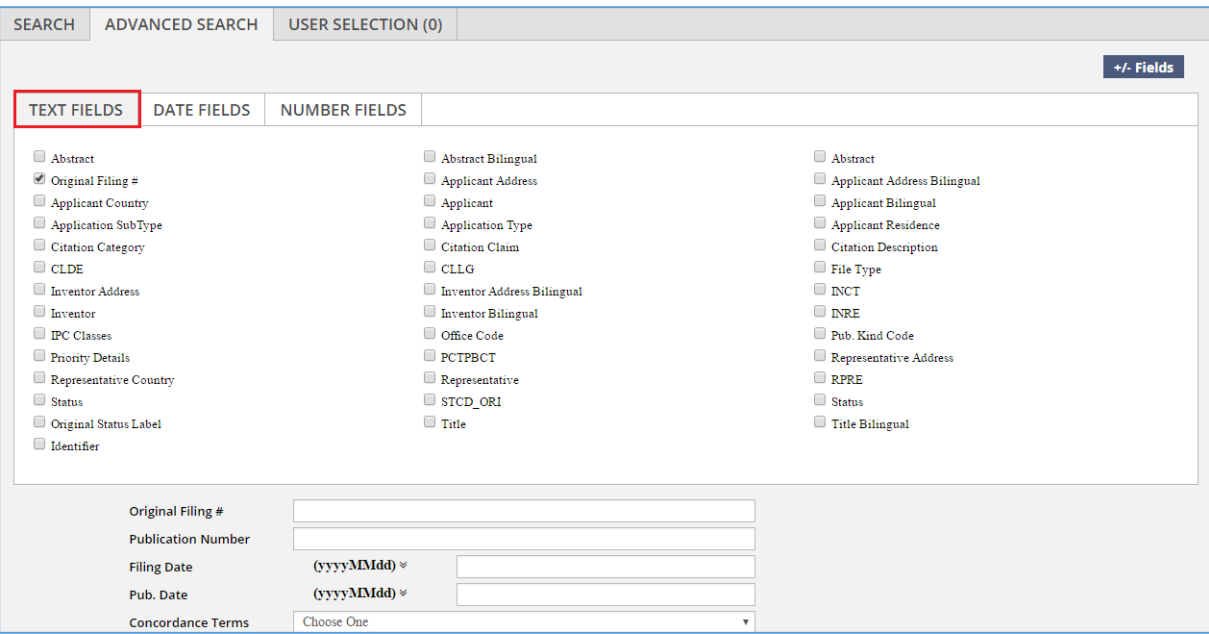

2) Date Parameters – Displays all parameters with data type **Date** (E.g. Filing Date,

Publication Date, Registration Date, etc.)

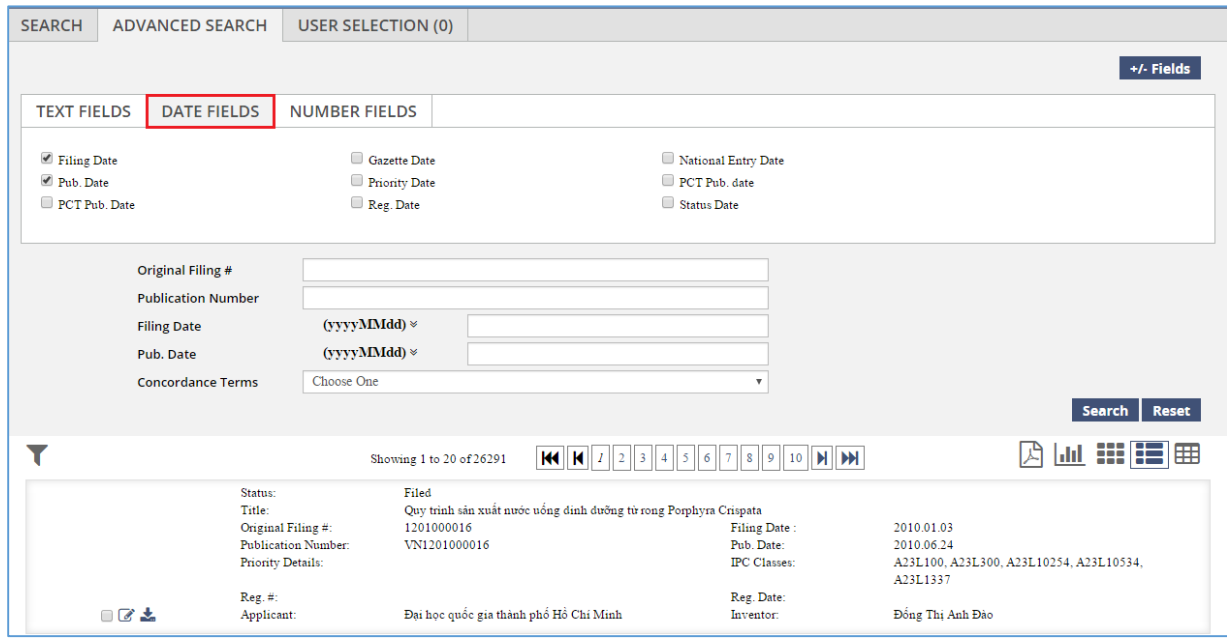

3) Number Parameters – Displays all parameters with data type **Number** (E.g. Filing Number, Publication Number, Registration Number, etc)

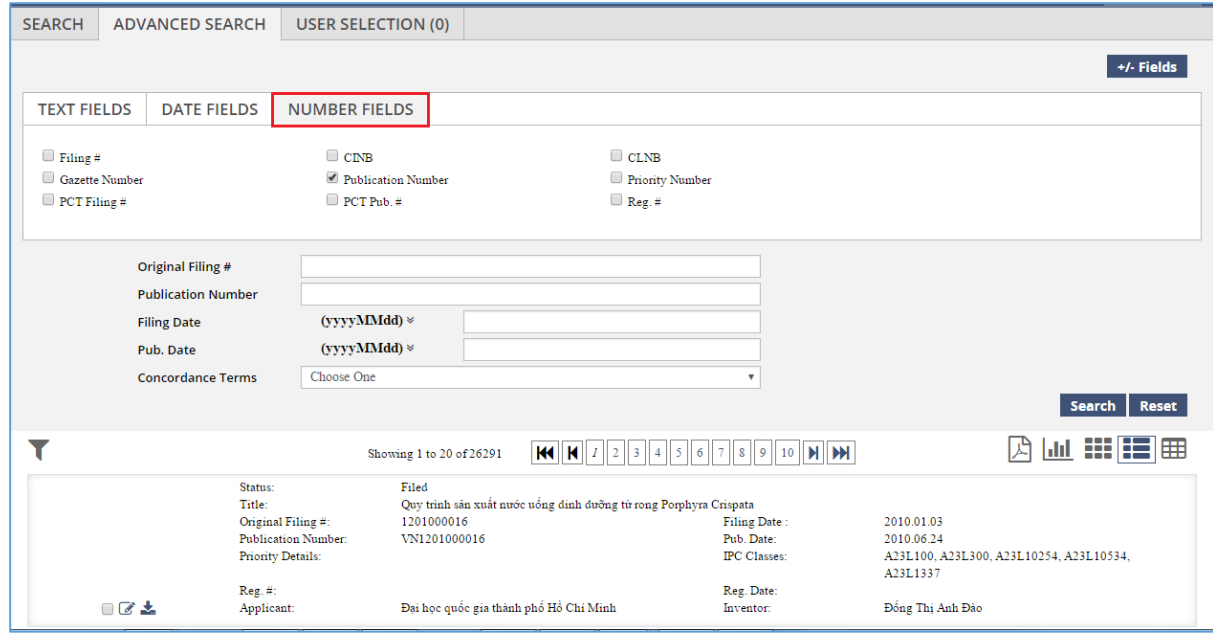

**Note:** The parameters which are displayed under the Advanced Search pane are configurable

- G. The default parameters can be deselected and other parameters can be selected. The following parameters are selected as shown in the screen below:
	- 1) Applicant Country
	- 2) Applicant
	- 3) Representative
	- 4) Status

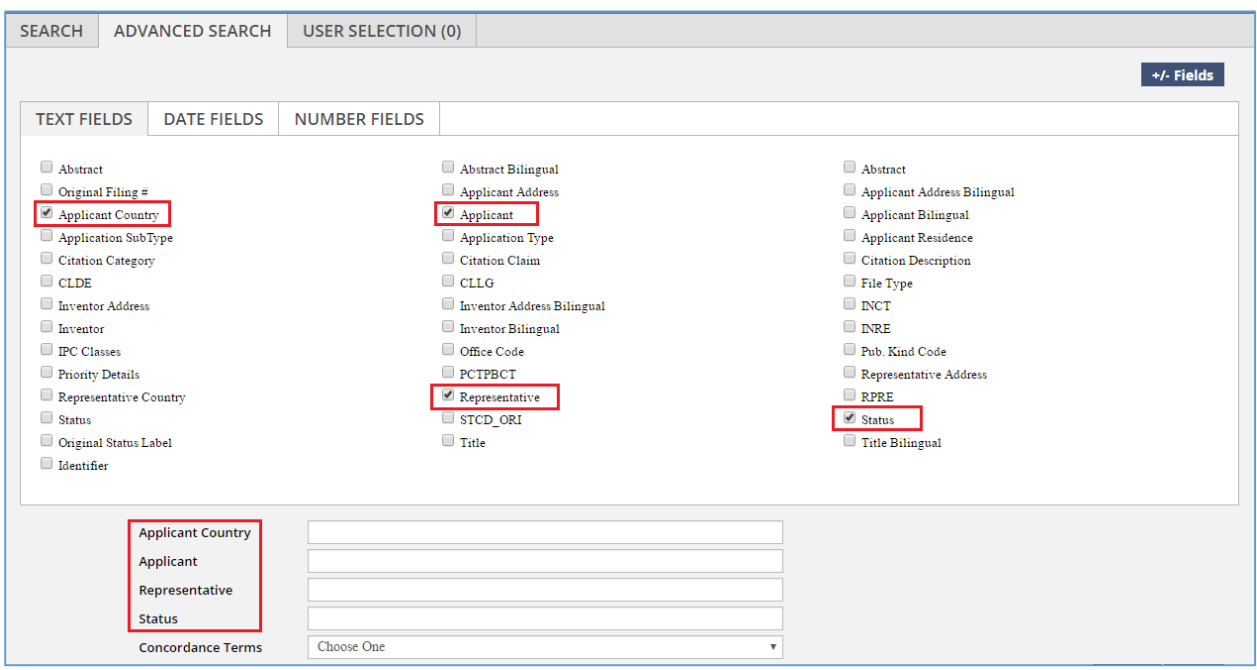

H. Specify the search criteria against the parameters and click on "Search" button. The following search criteria are specified in the example:

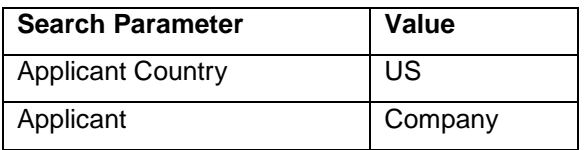

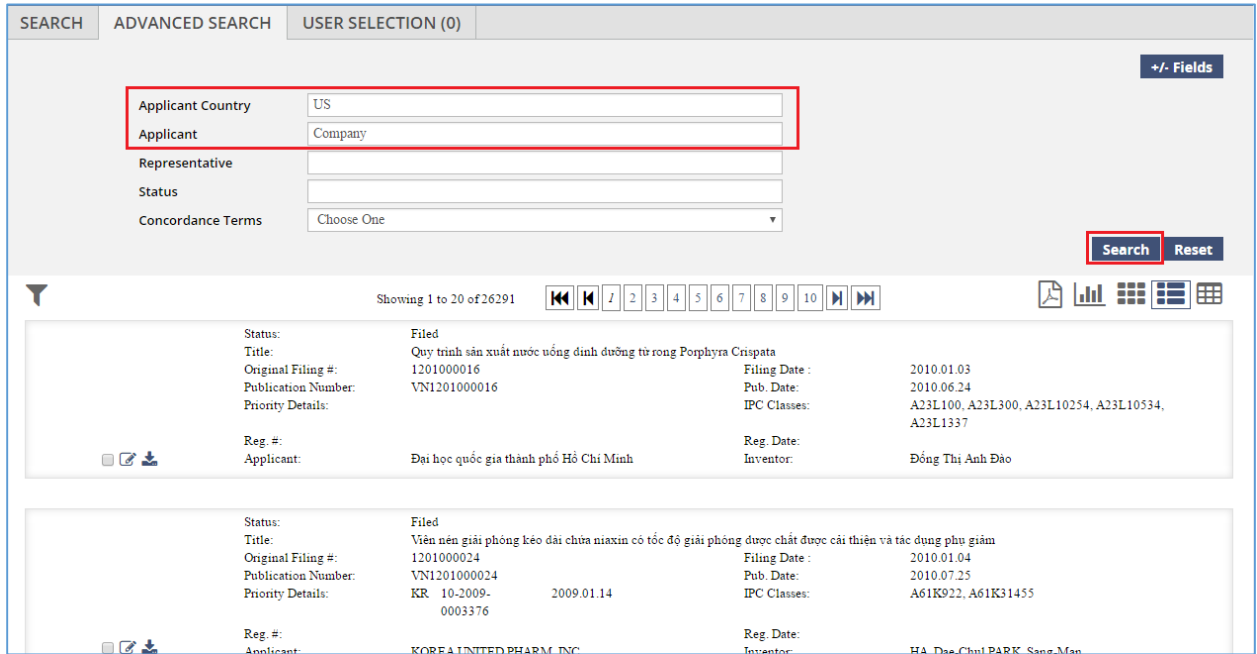

I. The search operation is executed successfully and the search results are displayed as shown

in the screen below:

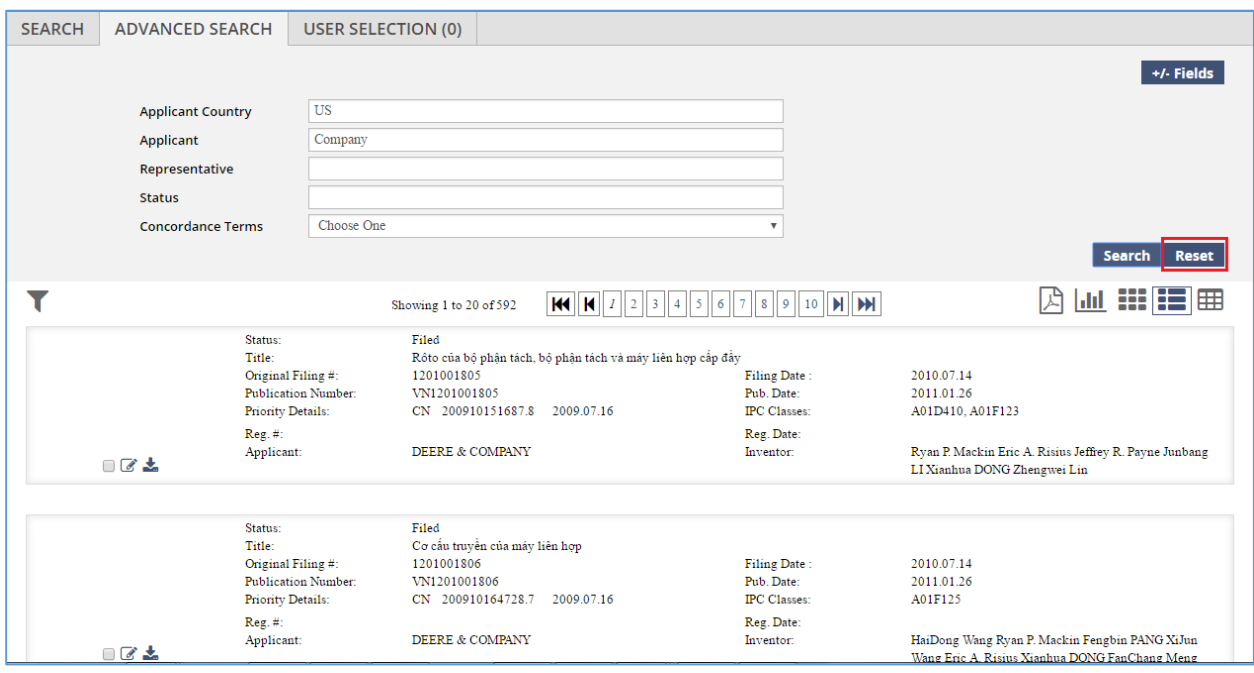

- J. Click on *Reset* button as highlighted in the screen above to clear the specified search criteria.
- K. The Advanced search text boxes are reset to blank and the Advanced search results are cleared as shown in the screen below:

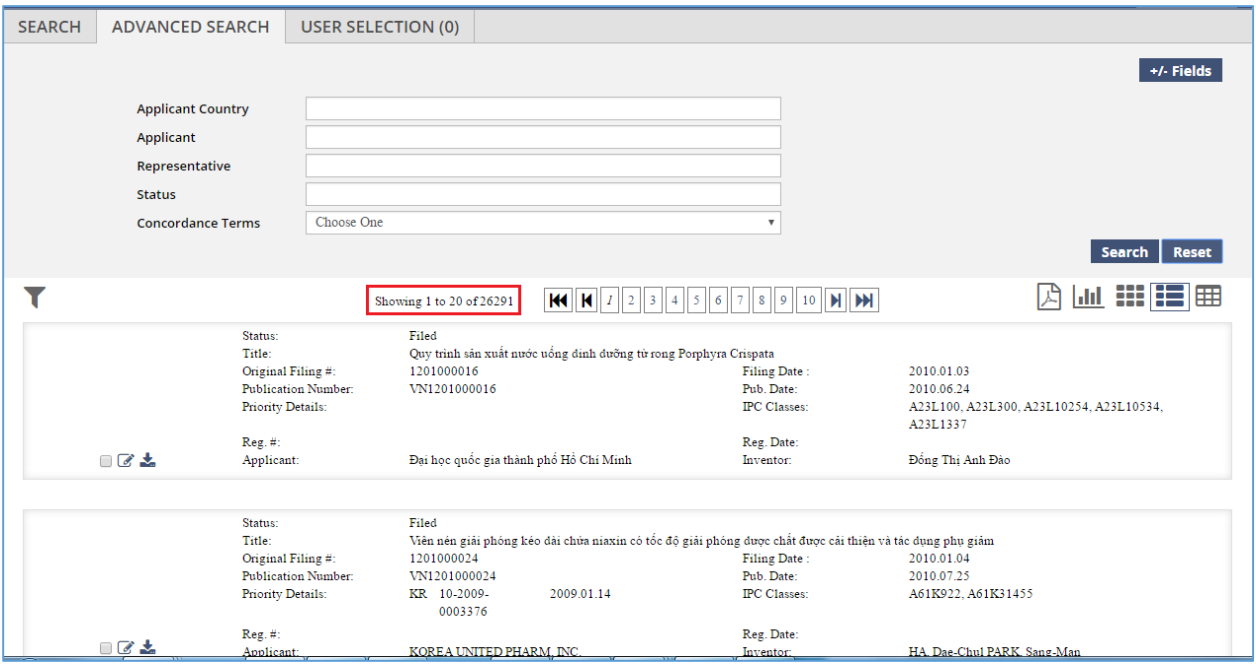

# *6.7WILDCARD SEARCH*

This feature allows to search the published Patent data by using a Wildcard character. The character that is used is **asterisk (\*)**. This character can be used as a prefix or suffix or both to search all Patents **containing** the specific word or phrase. The steps to accomplish this feature are described below:

A. Specify the wildcard (\*) character followed by the word or phrase to be searched and click on "Search" button as highlighted in the screen below:

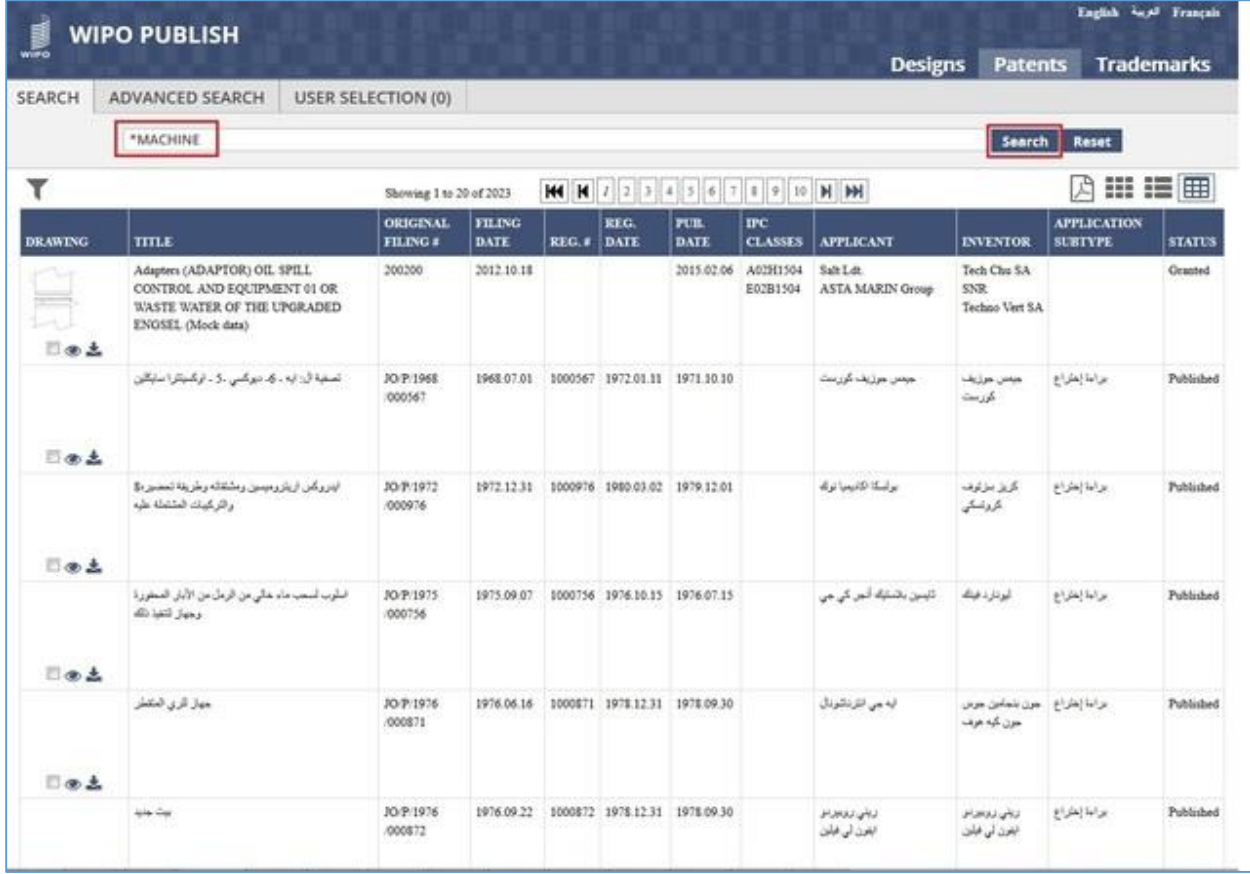

B. The Wildcard search looks for all Patents that include a word ending with the characters specified after the asterisk (\*) symbol. In the given example, it will list all Patents which contain a word ending with **MACHINE** as shown in the screen below:

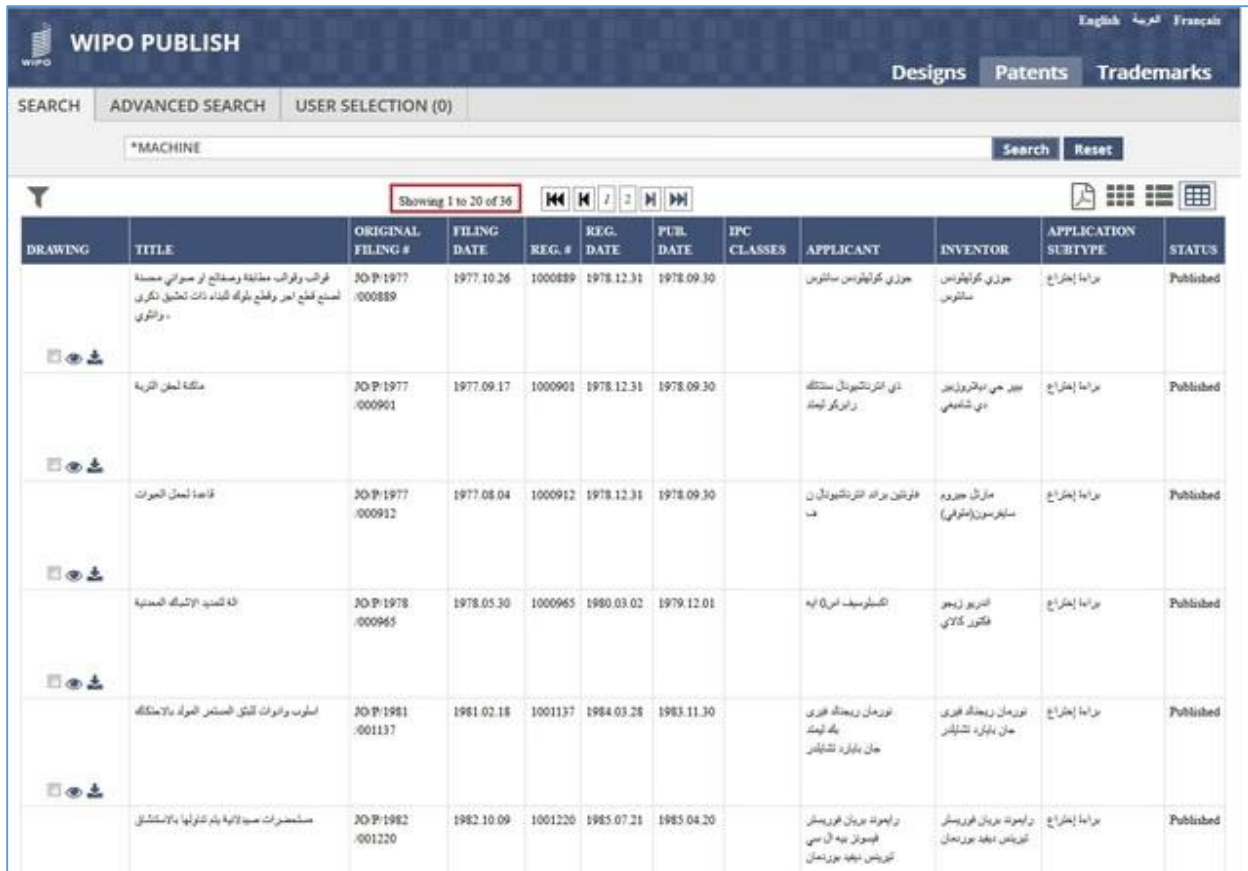

C. Another way to use the wildcard search is to specify the wildcard (\*) character as a suffix after the word or phrase to be searched. Mention the relevant word followed by asterisk (\*) and click on "Search" button as highlighted in the screen below:

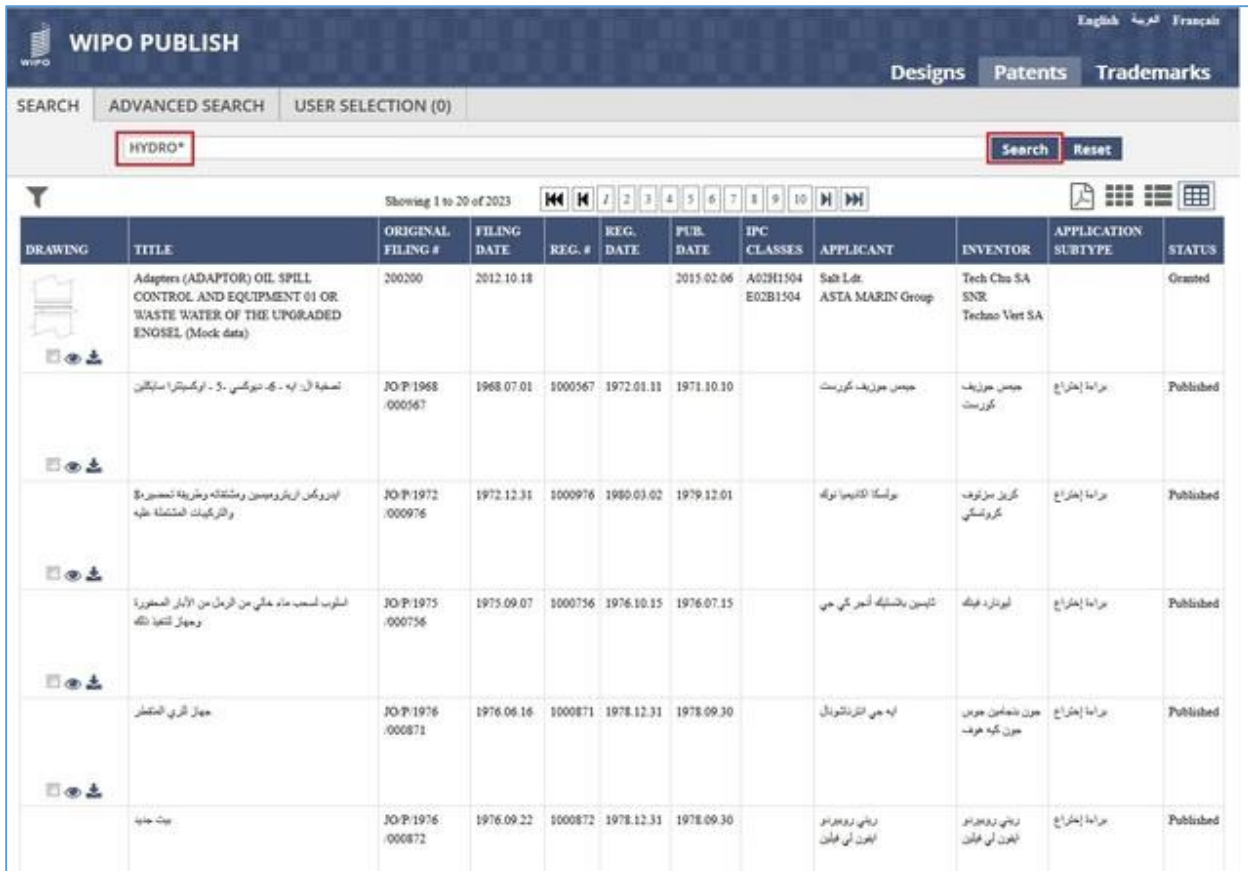

D. The Wildcard search looks for all Patents that include a word starting with the characters specified before the asterisk (\*) symbol. In the given example, it will list all Patents which contain a word starting with **HYDRO** as shown in the screen below:

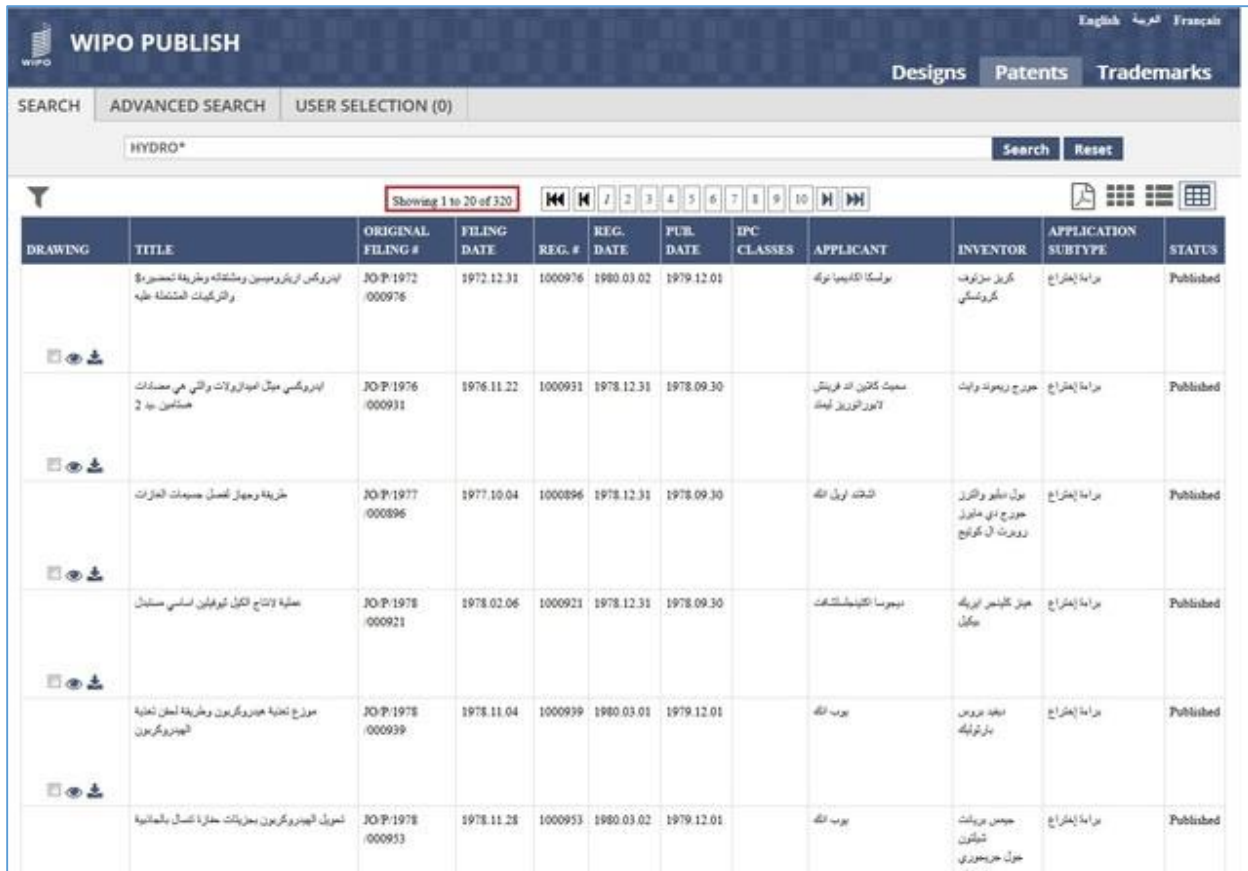

E. Click on *Reset* button as highlighted in the screen below to clear the specified search criteria.

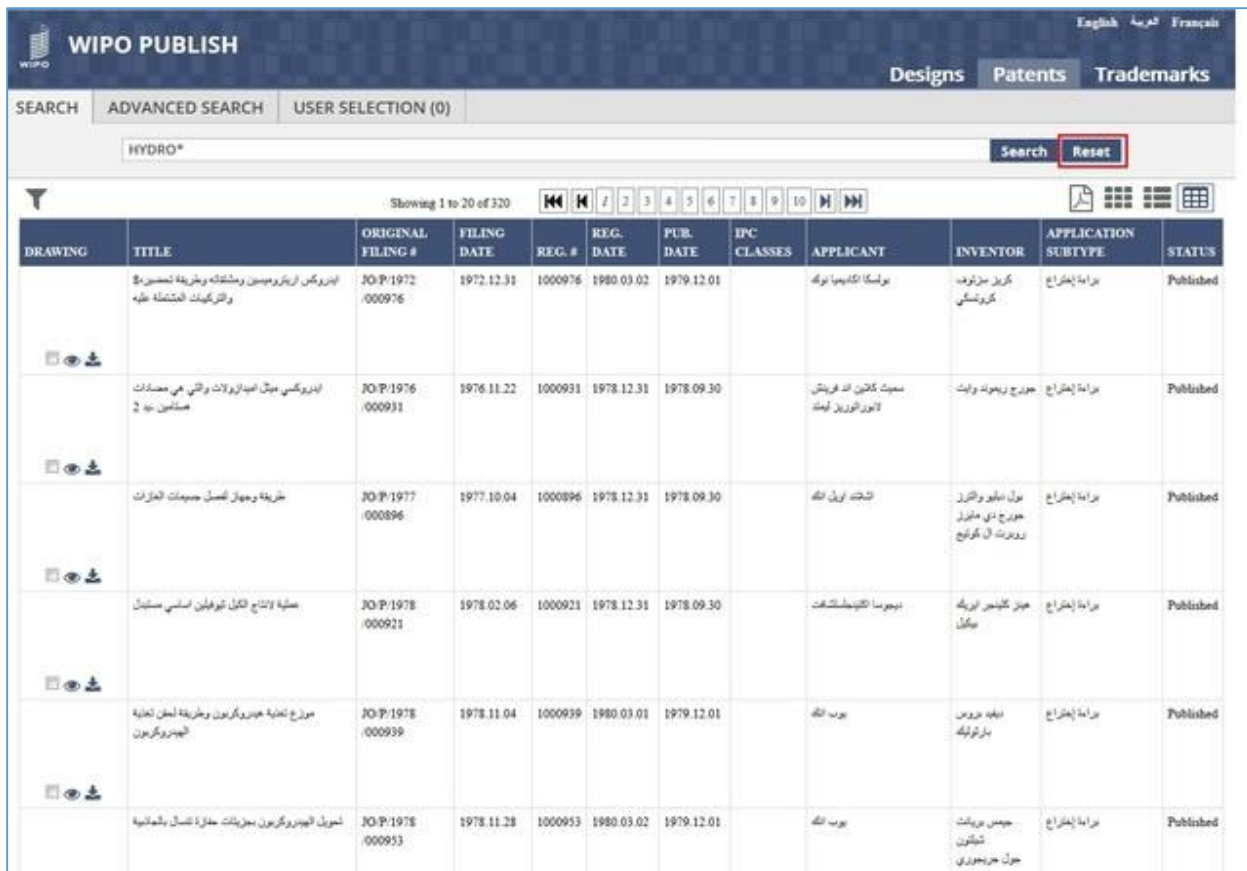

F. The search text box is reset to blank and the search results are cleared as shown in the screen below:

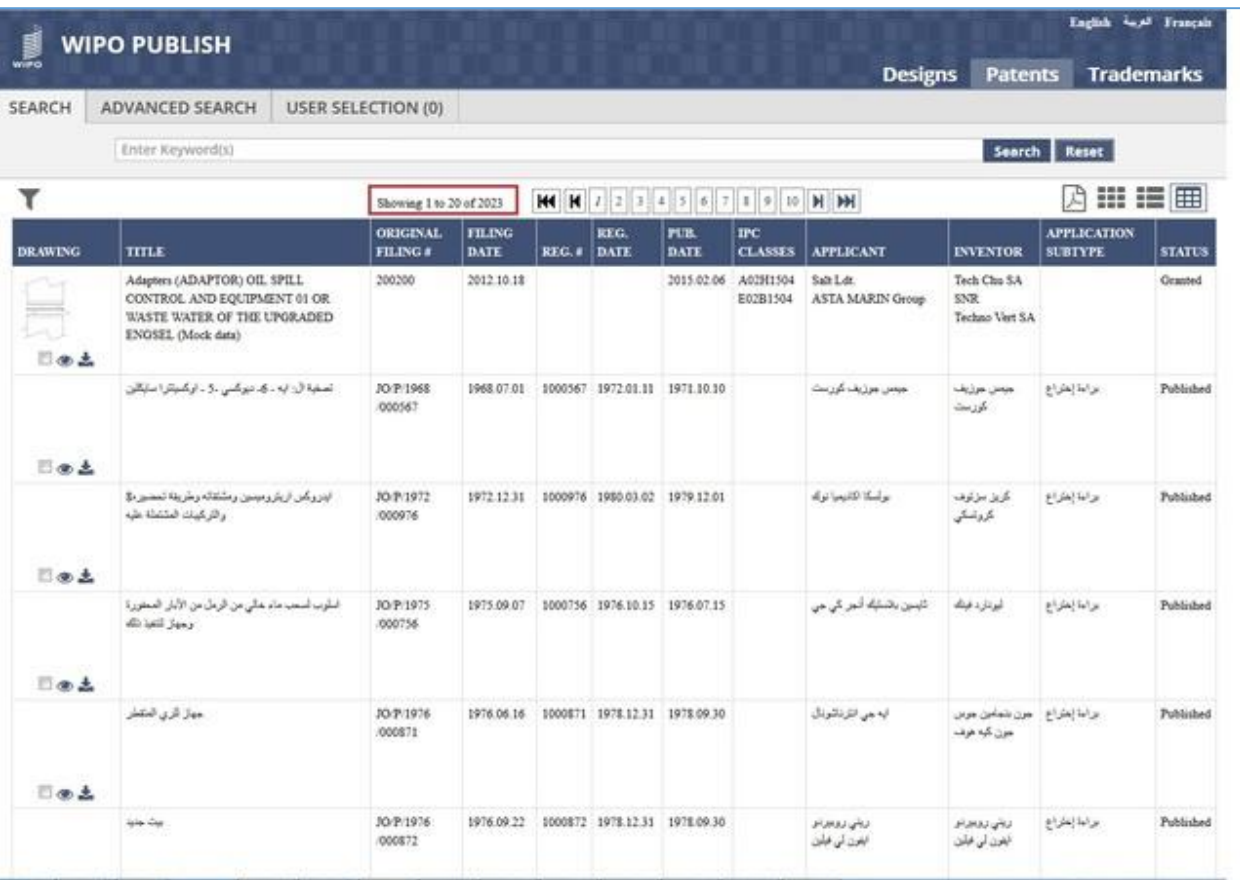

## *6.8USER SELECTION REPORT*

This feature allows the user to add applications from various search operations to a single list so as to view them without having to open multiple search windows. The user can filter the applications based on the search criteria using which they were added to the User Selection List. The steps to accomplish this feature are described below:

A. Select the checkbox to add a particular application to the User Selection List as highlighted in the screen below:

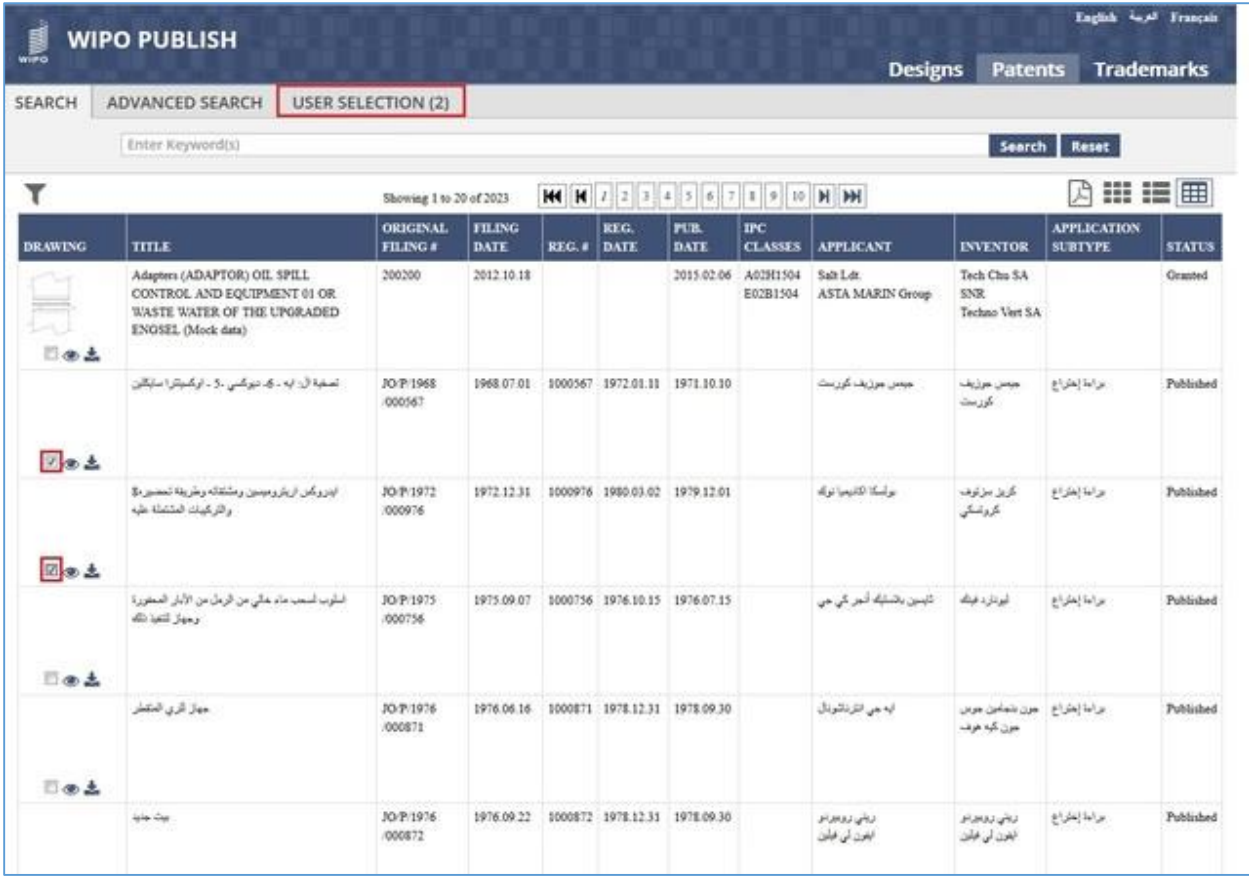

B. Perform a Keyword search and add the results to the User Selection List as highlighted in the screen below:

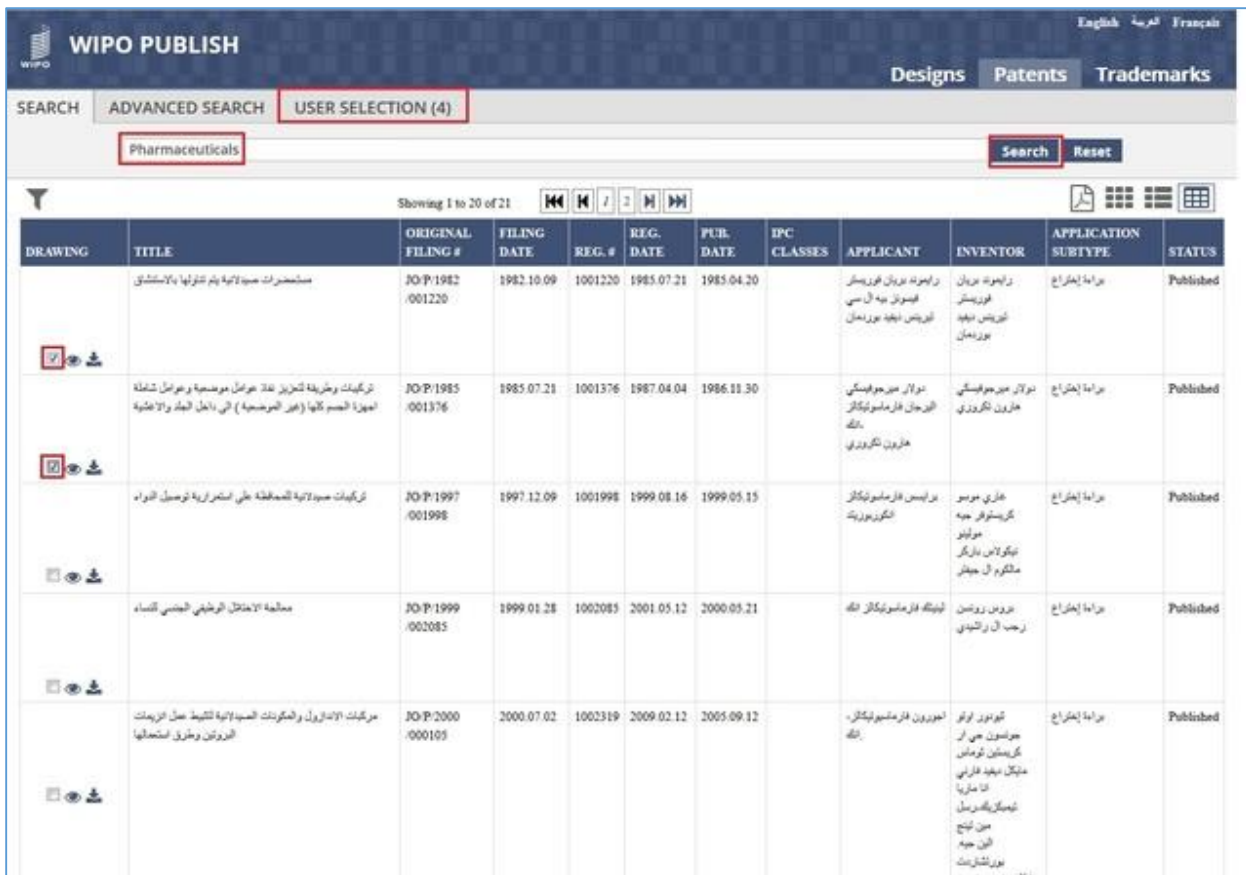

- C. In the above screen, the search is performed for the Keyword "Pharmaceuticals". Two of the applications from the search result are added to the User Selection List
- D. Click on **User Selection** tab. The applications added to it are displayed as shown in the screen below. The Header of the tab also displays the no. of applications added to it (4 in this case)

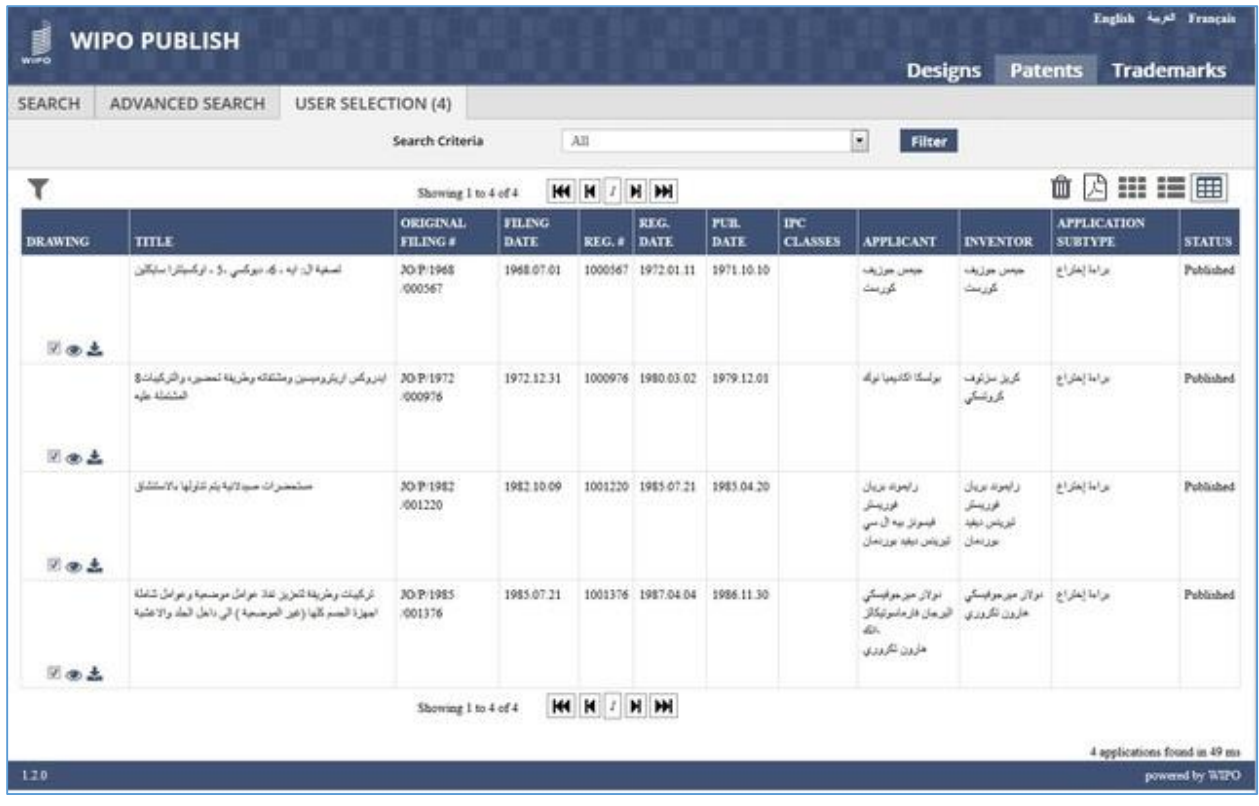

E. Click on **Search Criteria** dropdown list. It displays the search criteria which was selected while adding the applications to the User Selection List.

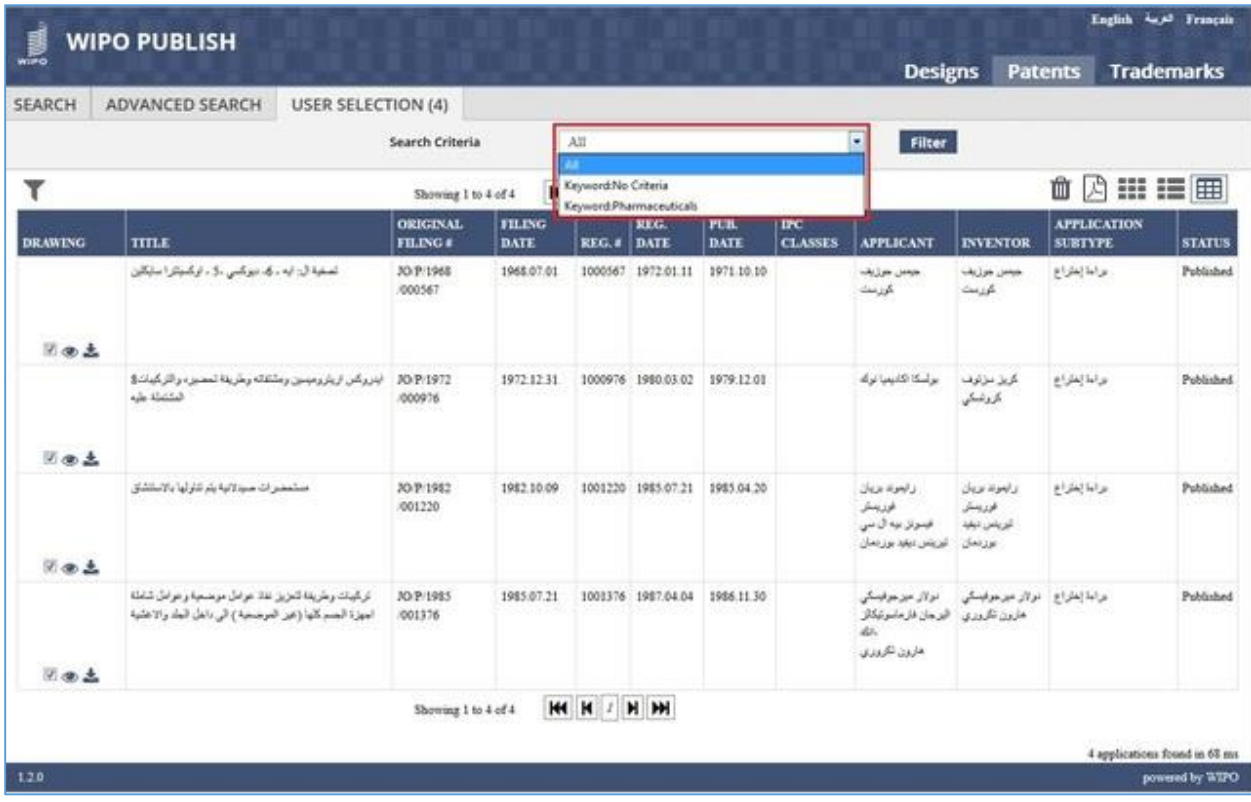

F. Select a specific search criteria and click on **Filter** button. The applications added to the User Selection List for the given search criteria are displayed as shown in the screen below:

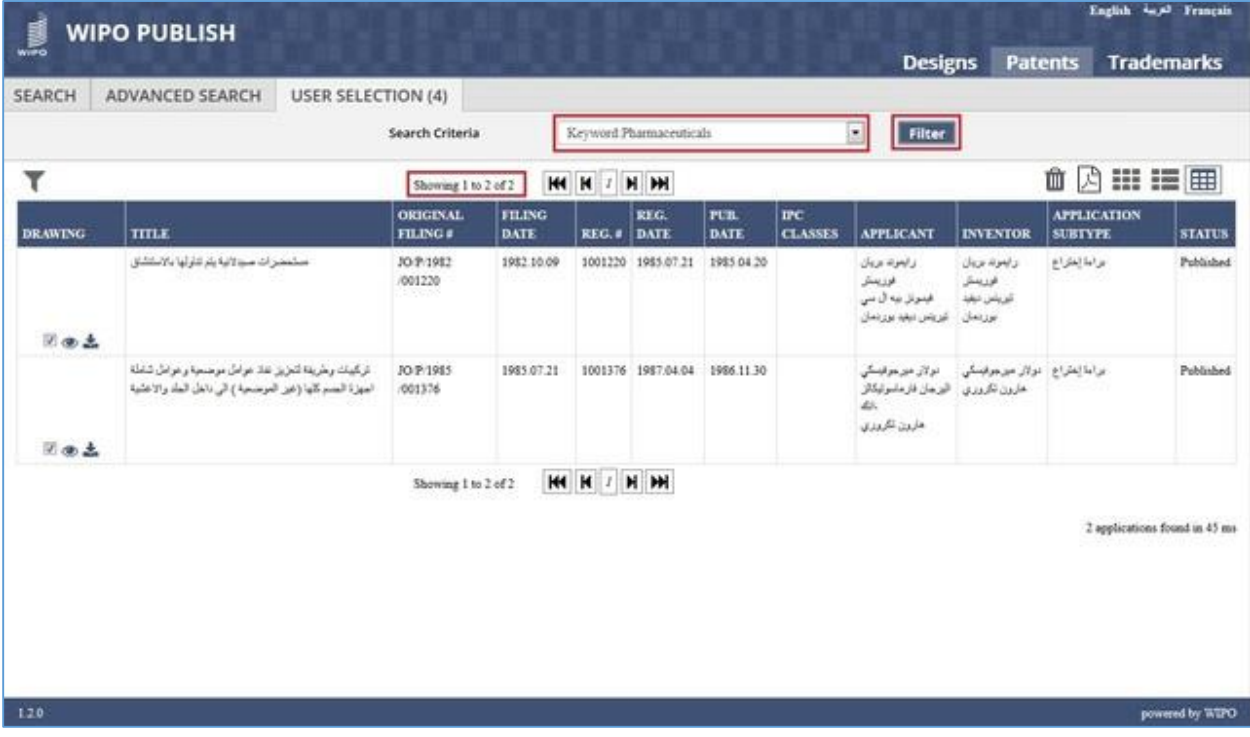

G. Click on **Clear selection** icon.

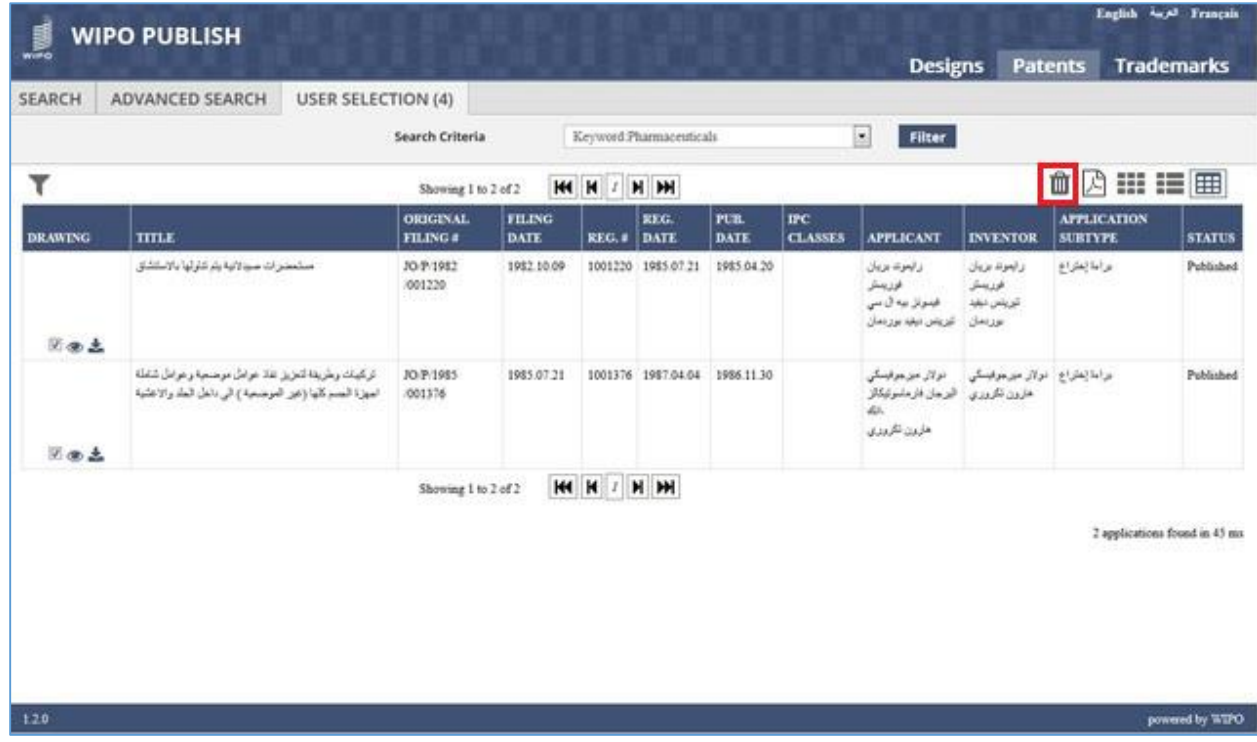

H. All applications are removed (cleared) from the User Selection List

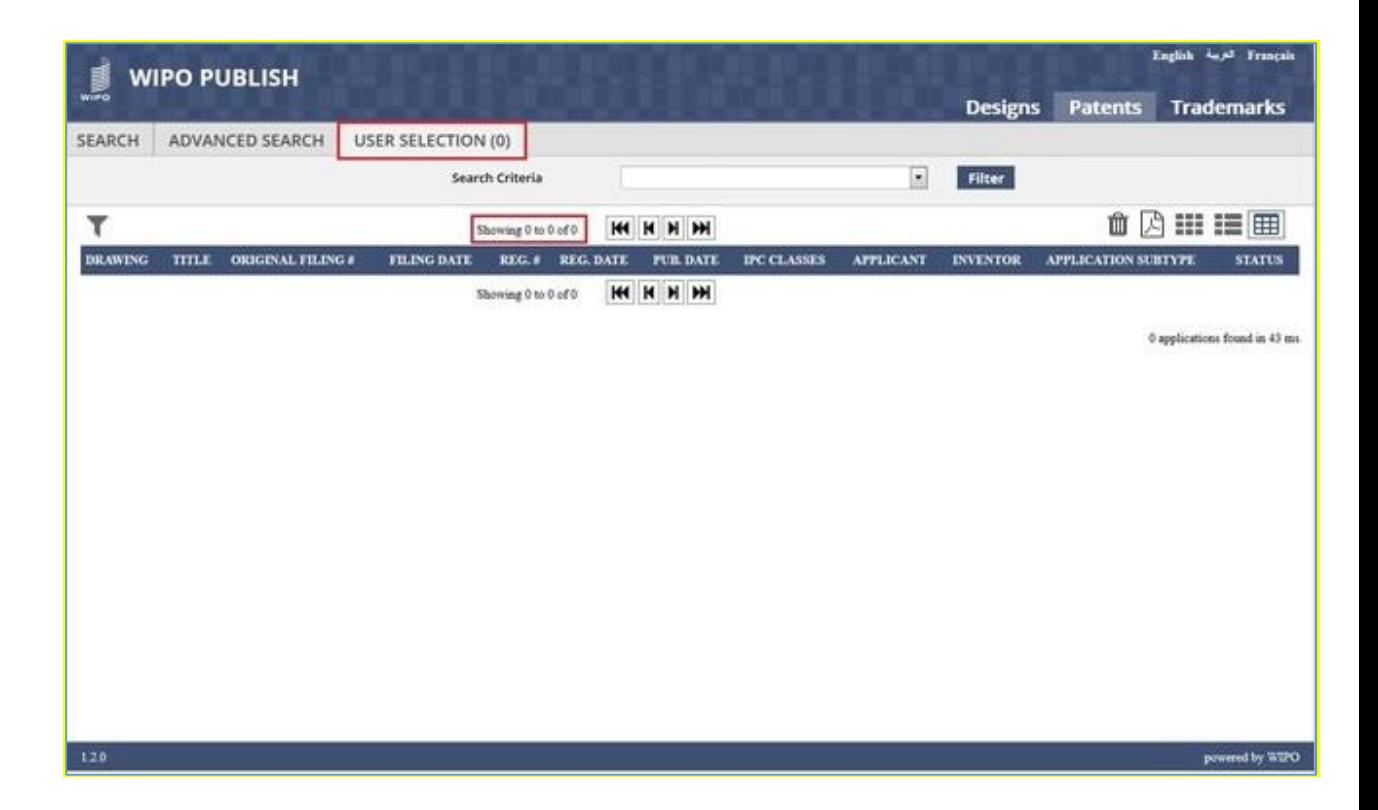

## *6.9DOCUMENT SEARCH*

This feature allows the user to perform Full Text Search operation within the content of the document uploaded into WIPO Publish in PDF Format. The Document search includes the usual full text search operators and options such as word distance and stemming. The user can filter the documents based on the search criteria. The steps to accomplish this feature are described below:

A. Click on **Document Search** tab as highlighted in the screen below:

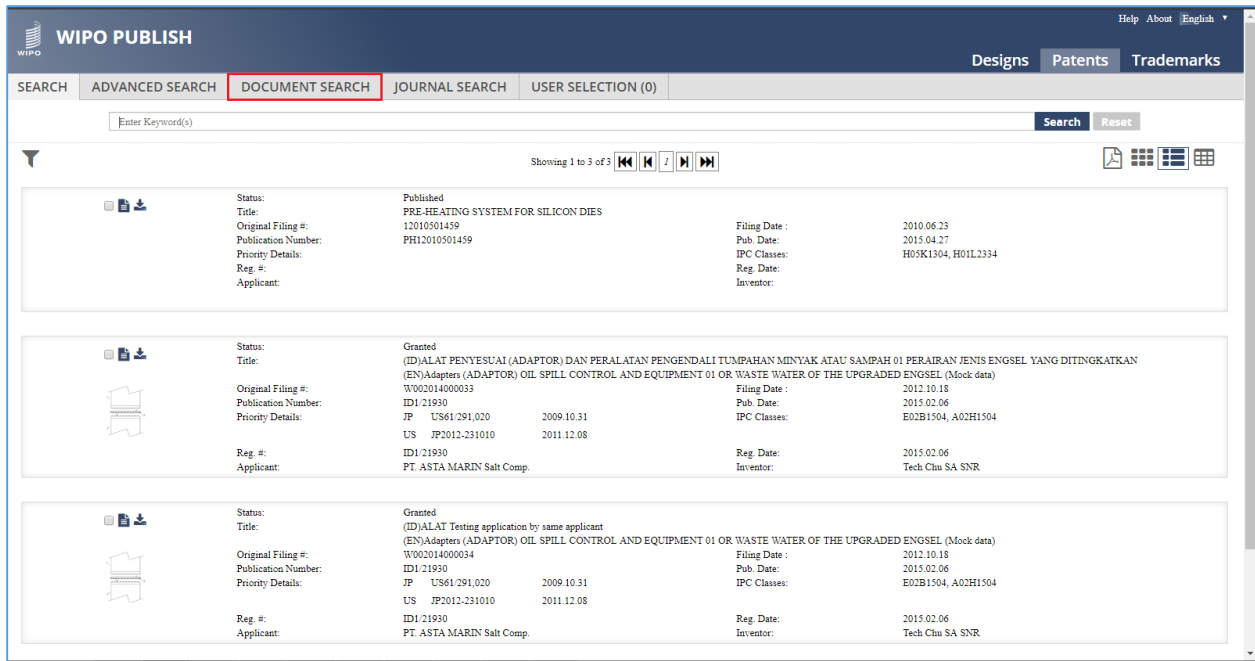

- B. The Document Search screen is displayed listing the documents present in the system. The following details are shown:
	- 1) Action
	- 2) Document Name
	- 3) Document Type
	- 4) Format
#### WIPO PUBLISH 1.4.0 – SEARCH MODULE – USER GUIDE Revision 1.3 page 109

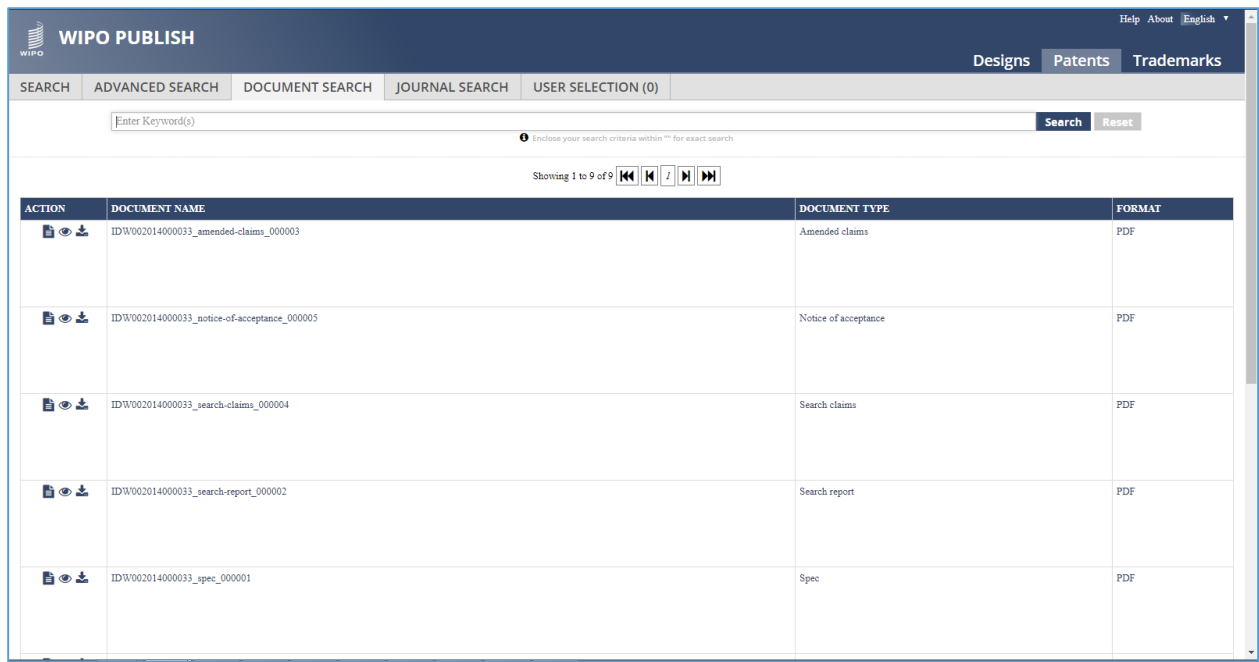

C. Specify the Keyword(s) to be searched in the document content in the text box and click on **Search** button as highlighted in the screen below. To find the exact match, enclose the keyword(s) within double quotes (" ")

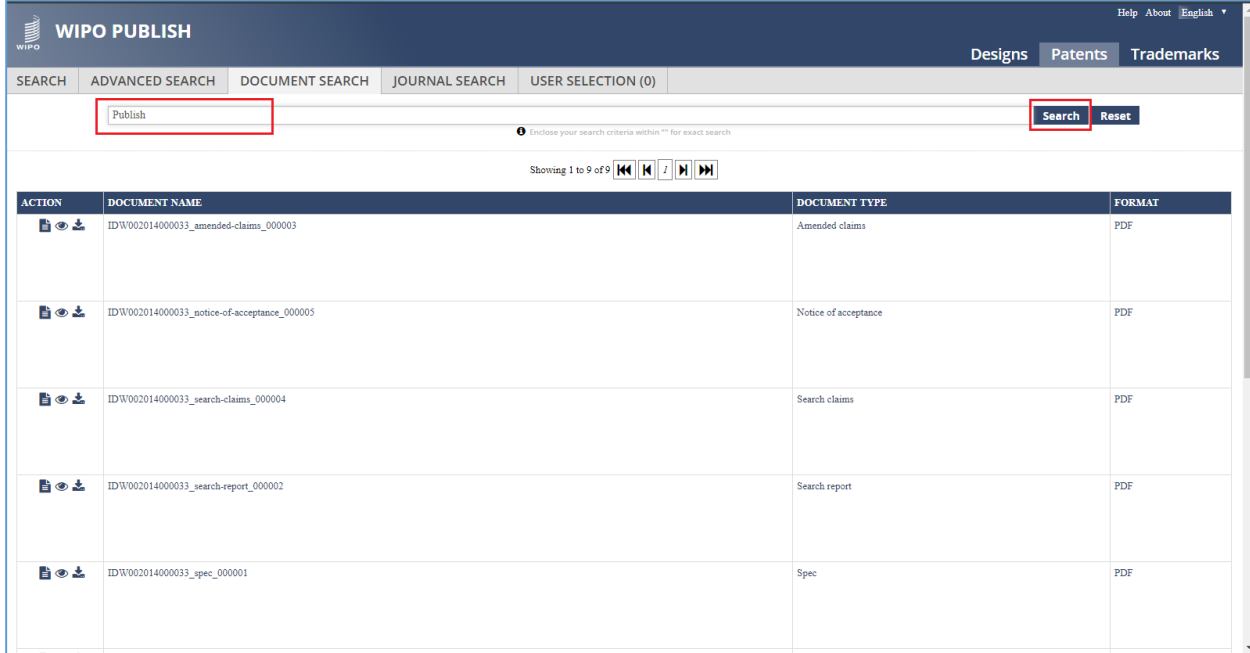

D. The documents fulfilling the search criteria are displayed. Click on the Eye icon as highlighted in the screen below to view the Document in Document Viewer

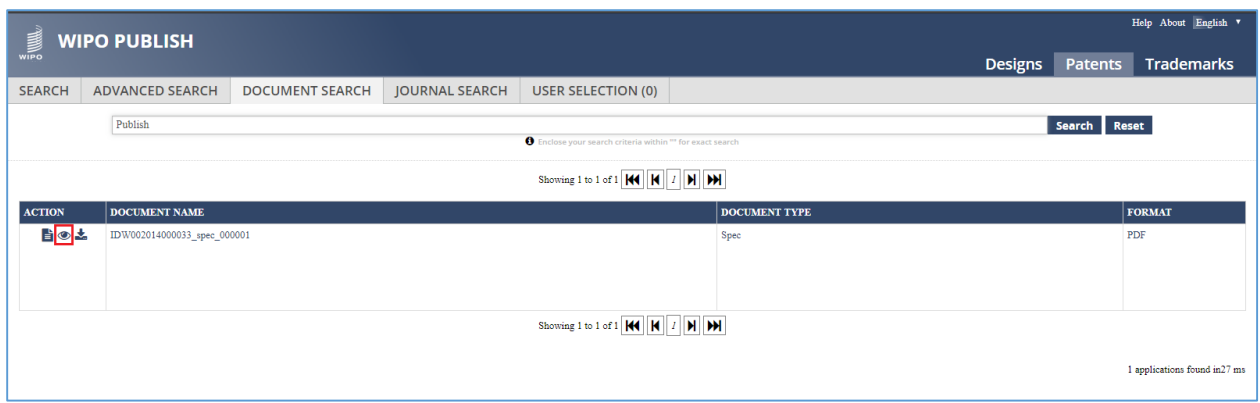

E. The Document is displayed in the Document Viewer containing the keyword as highlighted in the screen below:

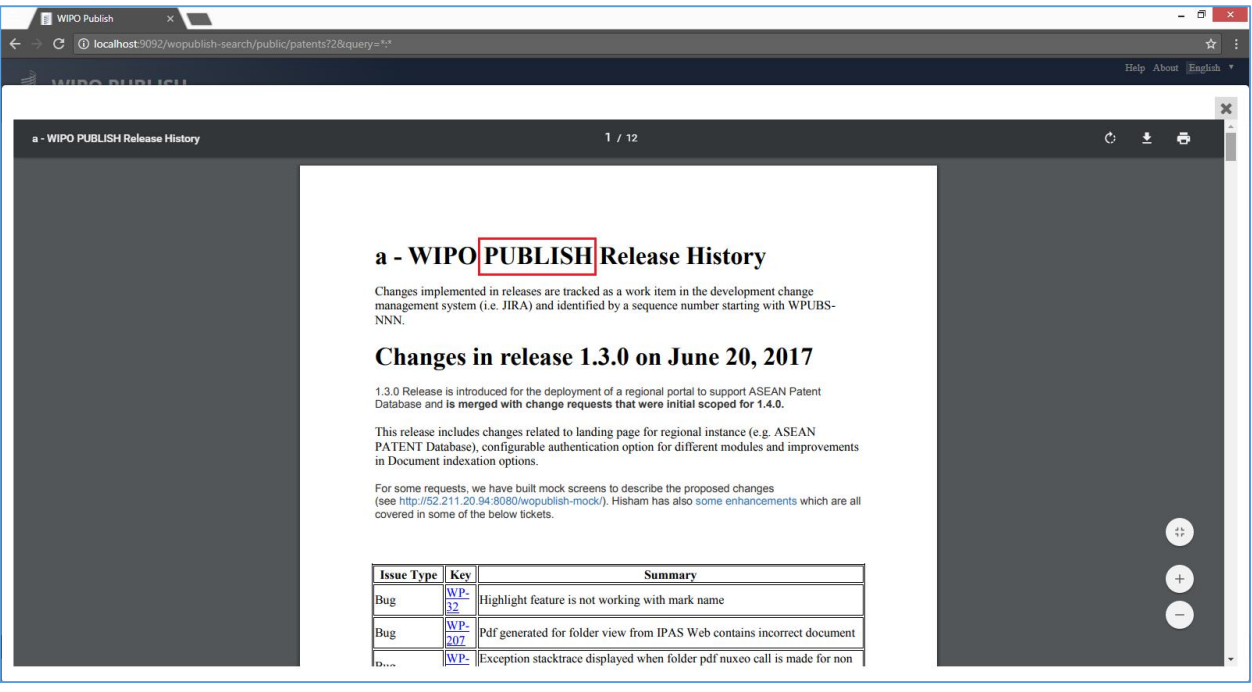

**Note:** The highlighting is done for demonstration purpose only. The system does not highlight the keyword in this feature

# **7. INDUSTRIAL DESIGNS SEARCH SCREEN**

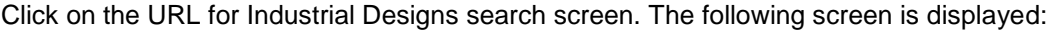

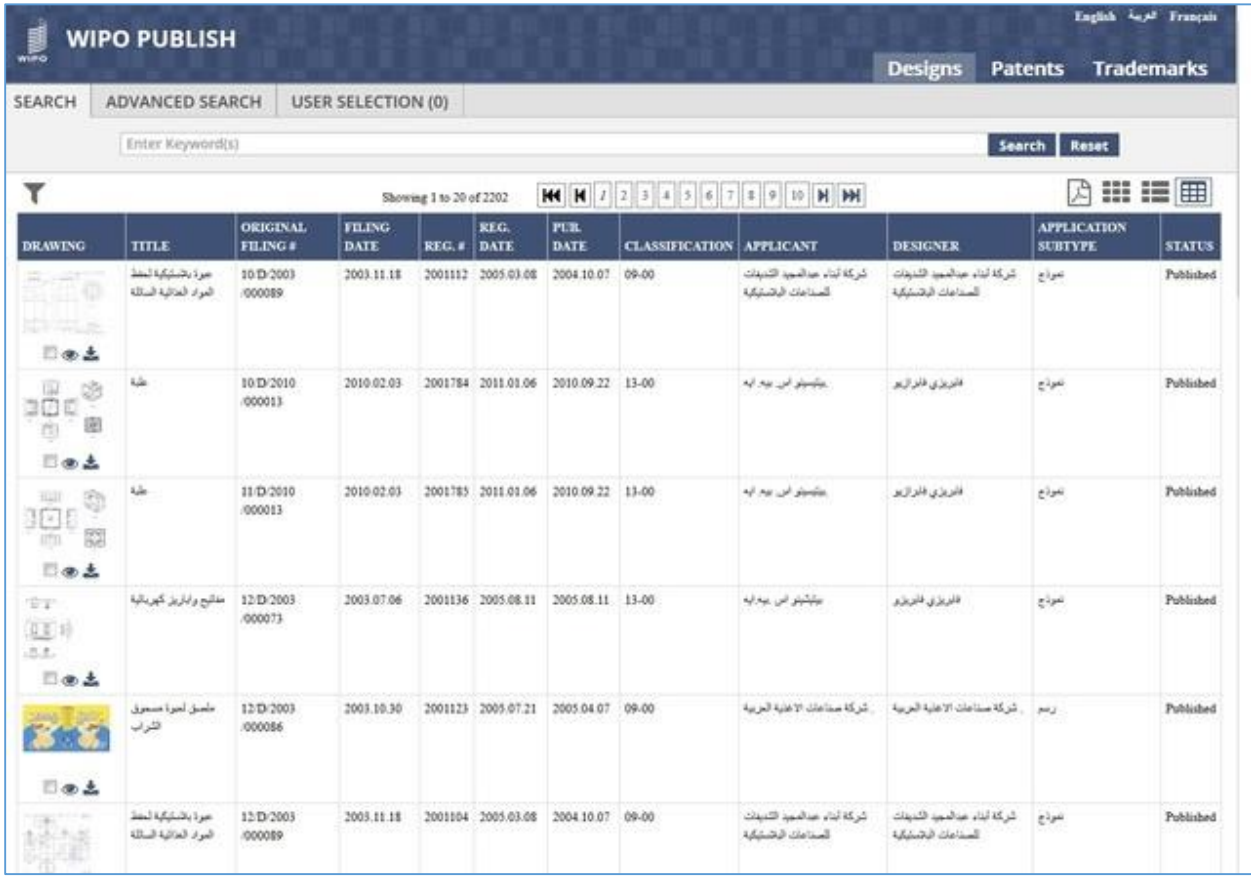

The different operations that can be performed on this screen are described in detail in the following sections:

## *7.1LANGUAGE SWITCHING*

This feature allows to switch between multiple languages. There is no restriction on the number of languages that will be displayed. Also selection of these languages is configurable.

In the given example, there are two languages: *Arabic* (local language of the IP Office) and *English*. The steps to accomplish this feature are described below:

A. Click on **English** link (top left corner) as highlighted in the screen below:

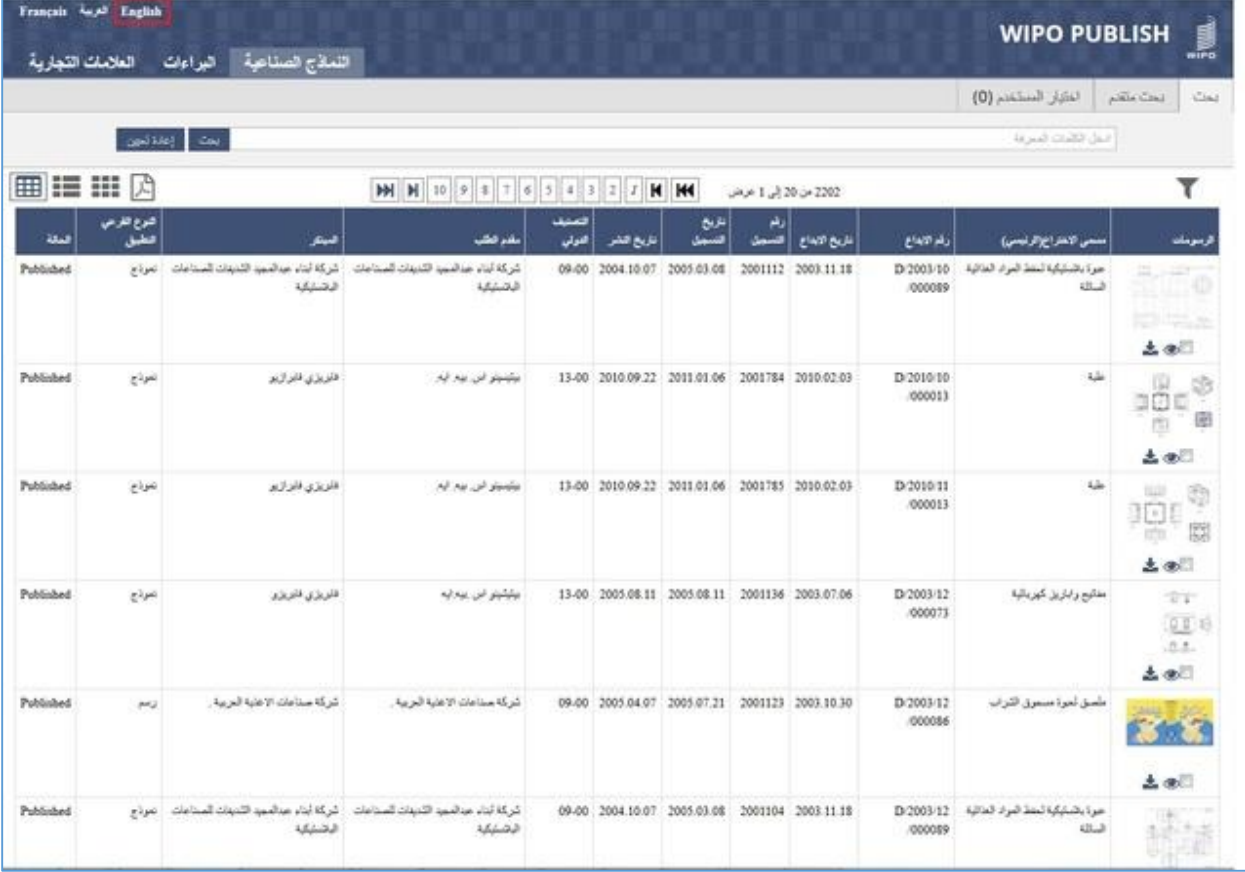

B. The Industrial Designs search screen is displayed in English language as shown in the screen below:

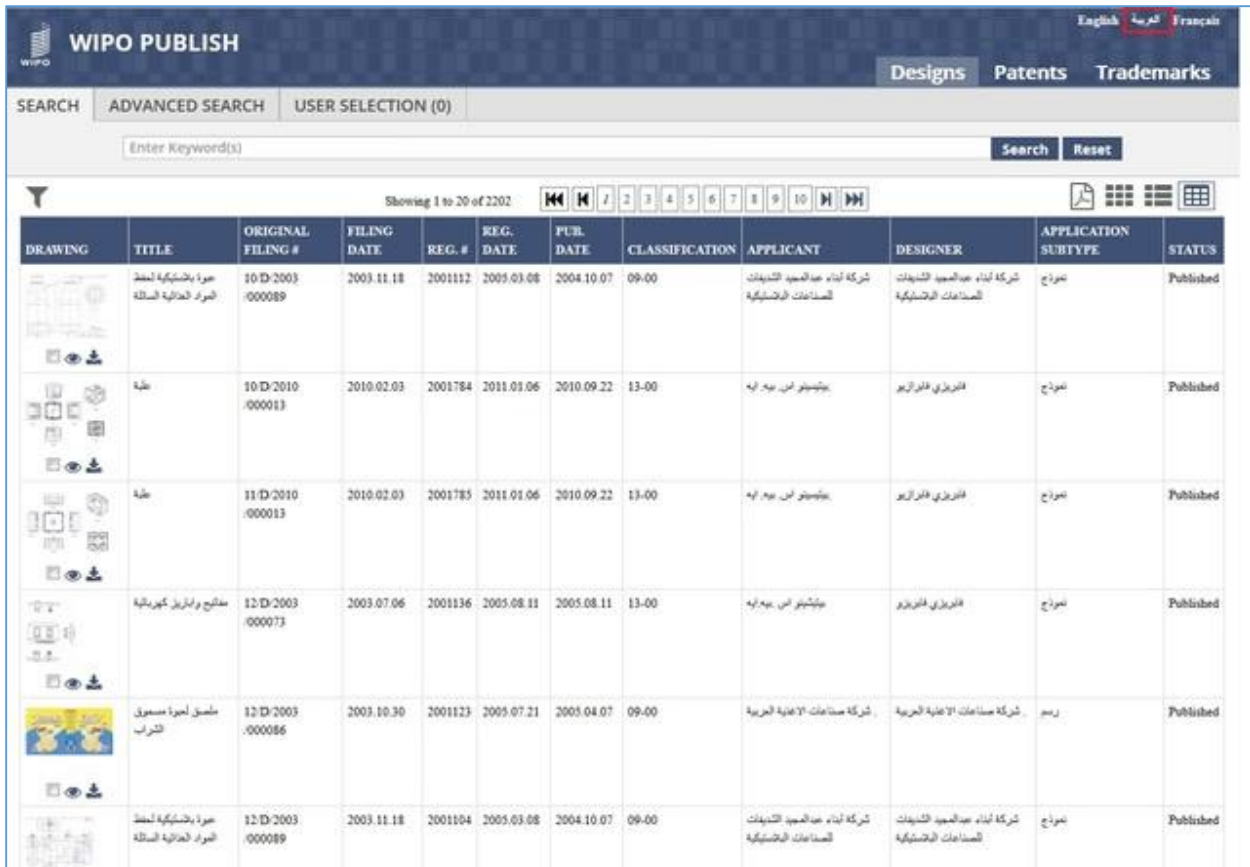

C. Click on link (top right corner) as highlighted in the screen above. The Industrial Designs search screen is displayed in Arabic language as shown in the screen below:

| العلامات التجارية | Français Agai English | اللماذج الصناعية<br>البو أعاث                                                                 |                                                   |               |                             |                                                |                      |                    |                     | <b>WIPO PUBLISH</b>                        | J.                                           |
|-------------------|-----------------------|-----------------------------------------------------------------------------------------------|---------------------------------------------------|---------------|-----------------------------|------------------------------------------------|----------------------|--------------------|---------------------|--------------------------------------------|----------------------------------------------|
|                   |                       |                                                                                               |                                                   |               |                             |                                                |                      |                    |                     | $(0)$ and $(0)$                            | Cias.<br>plate Coal                          |
|                   | Cand List             | sail.                                                                                         |                                                   |               |                             |                                                |                      |                    |                     | البدل الكليات المبرعة                      |                                              |
| <b>BE IS III</b>  | 厌                     |                                                                                               | <b>M</b> M 10 9 8 7 6 5 4 3 2                     |               | м                           | <b>HK</b>                                      | 2002 من 20 (بي 1 مرض |                    |                     |                                            | ۳                                            |
| فنلة              | كبرع القرص<br>فطيل    | فسنكر                                                                                         | بقدر فخت                                          | فمنف<br>لفوتي | تاريخ النفر                 | نتزيح<br>لتسمل                                 | زهر<br>السعل         | فاريخ الاماع       | رقد الابداع         | سمى الاهتراخ(الرئيمي)                      | ترسومك                                       |
| Published         | ings.                 | شركة أبتاء مبالعبيد الشيفات المنتاعات<br>فتستبقه                                              | كركة أبناء صالعتينا الكنيفات للمتناعات<br>1,62,73 |               | 09/00 2004.10:07 2005.03.08 |                                                |                      | 2001112 2003 11:18 | D/2003/10<br>000089 | مرة بالبليلية لننط البراد الغائية<br>23.3  | <b>SEP</b><br>4D<br><b>ROUGHE</b>            |
|                   |                       |                                                                                               |                                                   |               |                             |                                                |                      |                    |                     |                                            | 土田                                           |
| Published         | تعرتج                 | فلايل فانزالك                                                                                 | بيلينيلو أمن بهار أيار                            |               |                             | 13-00 2010/09/22 2011/01/06                    |                      | 2001784 2010 02:03 | D/2010/10<br>000013 | <b>Add</b>                                 | 国<br>эØ<br>c<br>土田                           |
| Published         | بتوذج                 | فلويزي فلوازير                                                                                | بيلينيلو البرر ايم اليار                          |               |                             | 13-00 2010 09:22 2011 01:06                    |                      | 2001785 2010.02.03 | D/2010/11<br>000013 | 猛                                          | 覆<br><b>TELL!</b><br>10 t<br>劇<br>izhi<br>土田 |
| Poblished         | بموذج                 | فلويزي فلويزوا                                                                                | بيلينو ابريديه                                    |               |                             | 13-00 2005.08.11 2005.08.11                    |                      | 2001136 2003.07.06 | D/2003/12<br>000073 | مفاتوح واباريل كهزيائية                    | <b>TEXT</b><br>000<br>$0.1 -$<br>土田          |
| Poblished         | <b>MG</b>             | كركة سناعات الاعلية العربية.                                                                  | شركة سناعات الاعلية البربية.                      |               |                             | 09.00 2005.04.07 2005.07.21 2001123 2003.10.30 |                      |                    | D:2003/12<br>000086 | ملصق لعوة مسموق الكراب                     | <b>RSSER</b><br>土田                           |
| Published         |                       | كركة أبناء موالسيه الكدينات للسناعات الكركة أبناء عوالسيه اللدينات السناعات العرذم<br>الخنثلة | الخشلكة                                           |               |                             | 09-00 2004.10.07 2005.03.08                    |                      | 2003104 2003 11 18 | D/2003/12<br>000089 | عوة بالمثبكية لمفذ المواد الغائلية<br>43LJ |                                              |

**Note:** The content on the screen is rendered from right to left for Arabic language.

### *7.2FULL-TEXT SEARCH*

This feature allows to search the published Industrial Design data based on a keyword. This search is **full-text** search which signifies that the specified keyword is searched across the entire bibliographic data of Industrial Designs and not just the name of the Industrial Design. However, this search does not allow searching the data based on the different Date type fields (E.g. Filing Date, Publication Date, Registration Date, etc.)

The steps to accomplish this feature are described below:

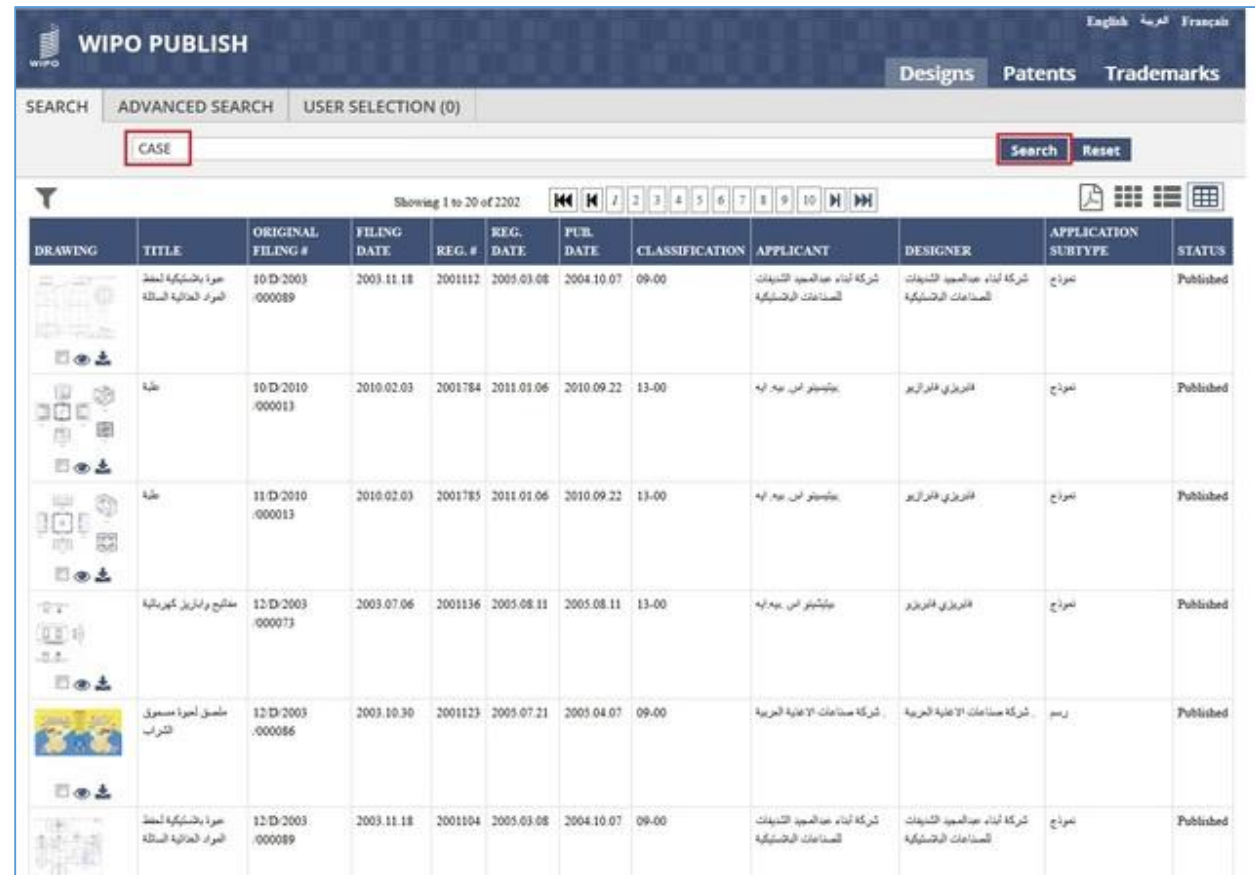

A. Specify the keyword to be searched in the search text box and click on "Search" button

B. The Industrial Designs containing the keyword are displayed as shown in the screen below:

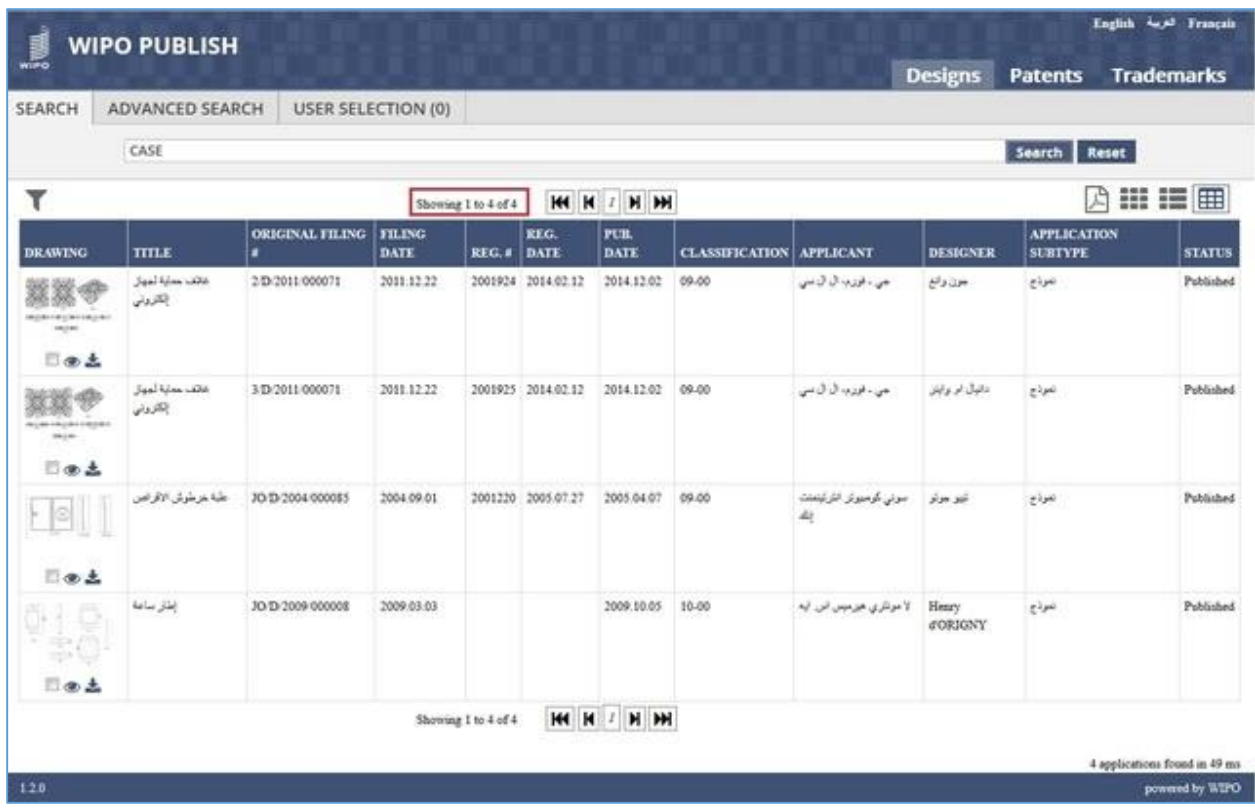

C. Click on **Reset** button as highlighted in the screen below to clear the specified search criteria.

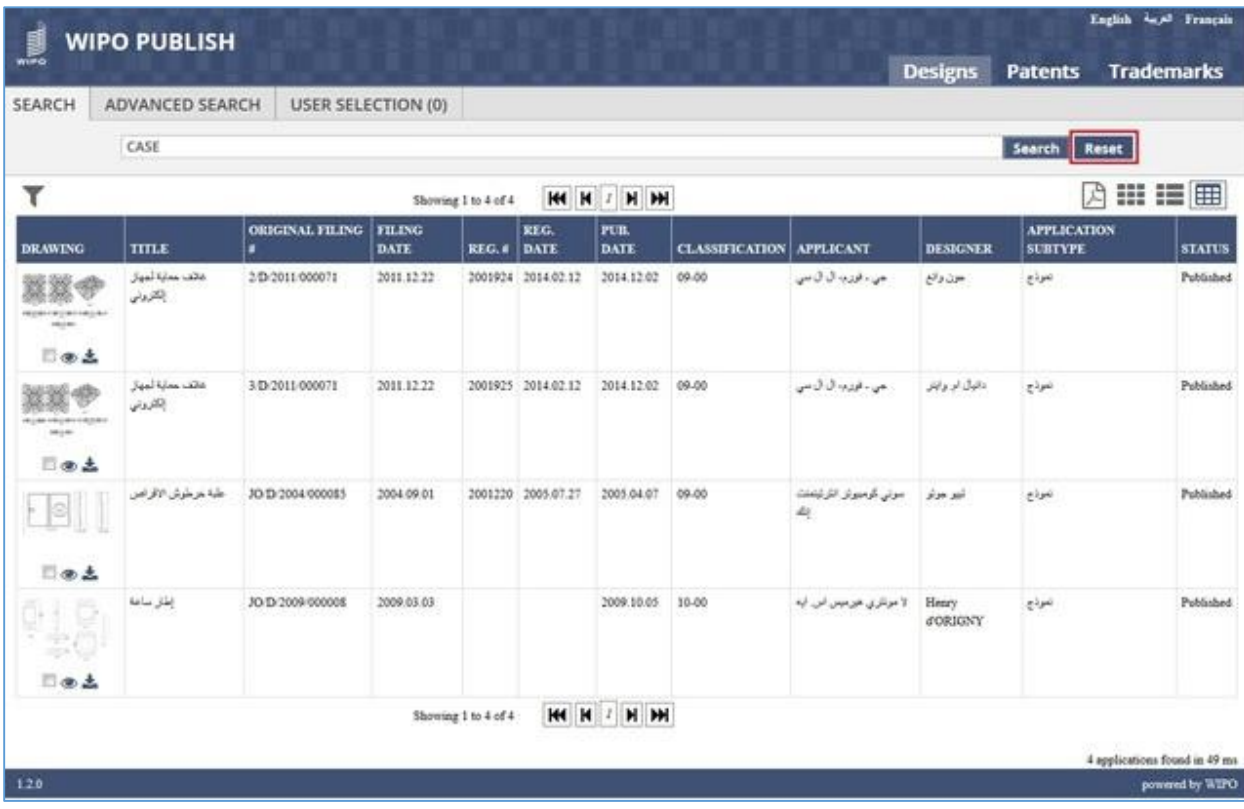

D. The search text box is reset to blank and the search results are cleared as shown in the screen below:

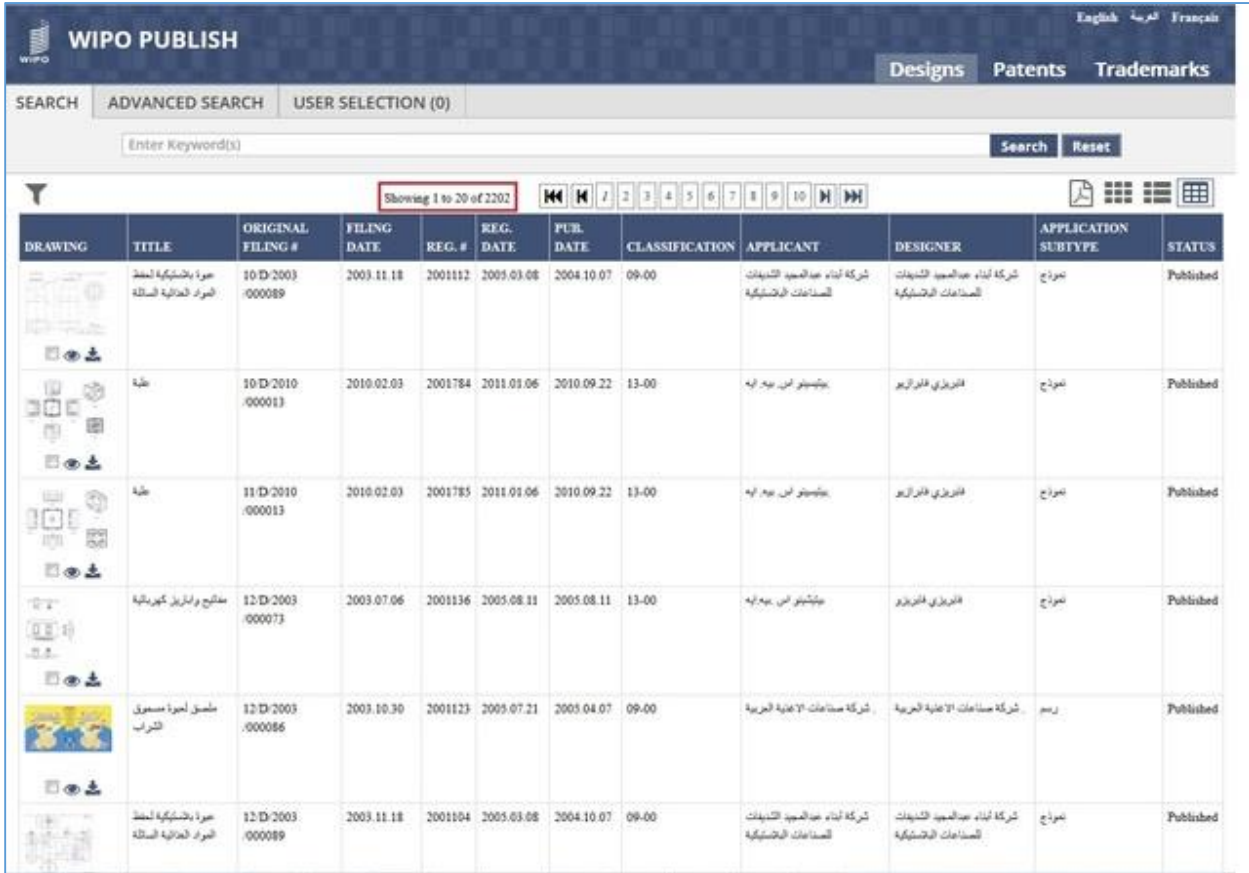

#### *7.3APPLYING FILTERS*

This feature allows to curtail the search results by selecting one or multiple pre-defined filter options thereby improving the search functionality. The steps to accomplish this feature are described below:

A. Click on the *Funnel* icon as highlighted in the screen below to open the filter pane

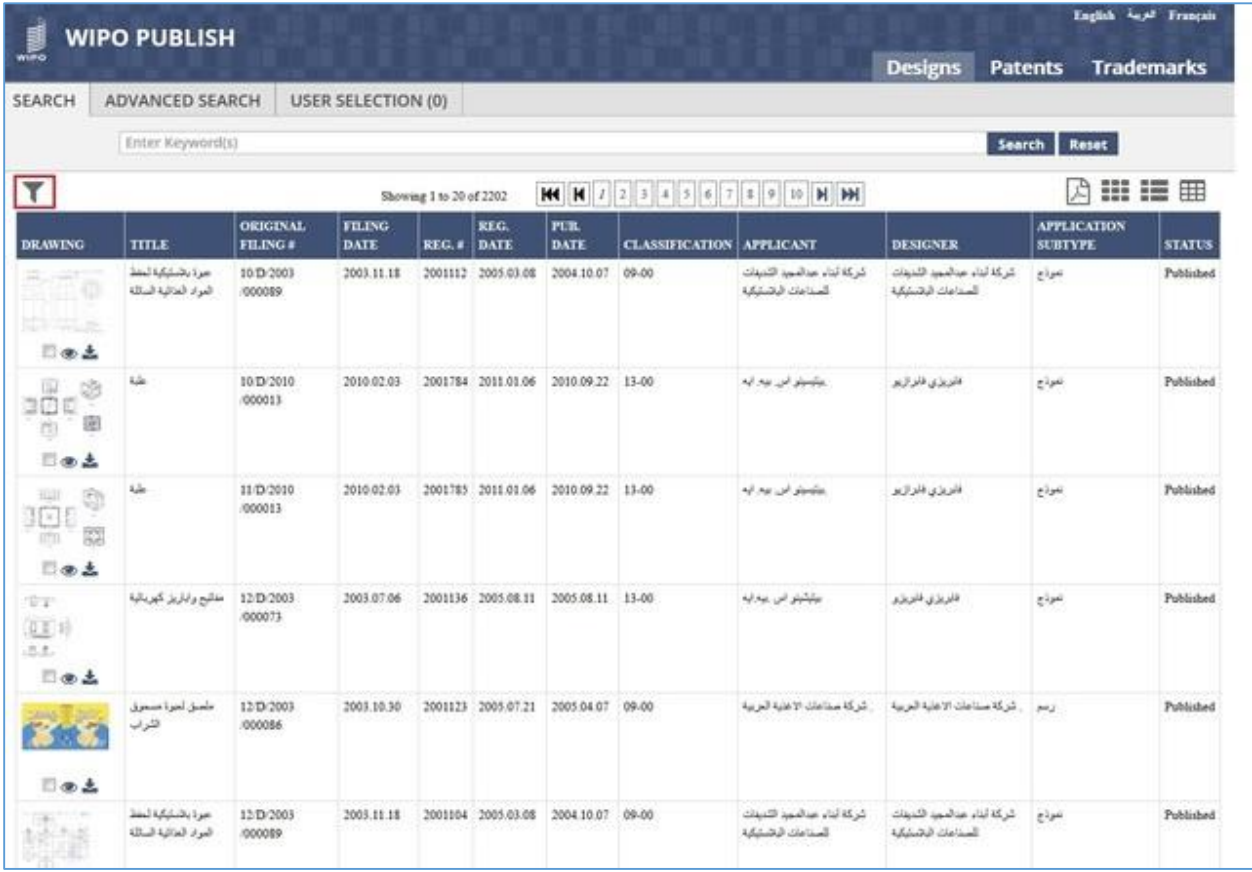

B. The filter pane contains various parameters with pre-specified values. Select the checkbox against the appropriate filter options. The selected filters are applied instantly and the search results are narrowed down as highlighted in the screen below (Search results narrowed down from **2202** to **113** on applying the filter of *Filing Date* of **2008**)

| <b>WIPO PUBLISH</b><br>wiifo                                             |                   |                                                  |                      |                                            |             |                        |              |                                                |                           |                                                             |                            | English Angel Français               |             |
|--------------------------------------------------------------------------|-------------------|--------------------------------------------------|----------------------|--------------------------------------------|-------------|------------------------|--------------|------------------------------------------------|---------------------------|-------------------------------------------------------------|----------------------------|--------------------------------------|-------------|
| <b>SEARCH</b><br><b>ADVANCED SEARCH</b>                                  |                   | <b>USER SELECTION (0)</b>                        |                      |                                            |             |                        |              |                                                | <b>Designs</b>            |                                                             | <b>Patents</b>             | <b>Trademarks</b>                    |             |
| Enter Keyword(s)                                                         |                   |                                                  |                      |                                            |             |                        |              |                                                |                           |                                                             | Reset<br>Search            |                                      |             |
|                                                                          | Ŵ<br>$\mathbf{x}$ |                                                  |                      |                                            |             | Showing 1 to 20 of 113 |              |                                                | <b>H4 H</b> 7 2 3 4 5 6 H | M                                                           | 서                          | 88 IE                                | 囲           |
| × Filing Date 2008<br>D Pub. Date (56)                                   |                   | <b>DRAWING</b>                                   |                      | ORIGINAL FILING<br><b>TITLE   FILING #</b> | <b>DATE</b> | REG.#                  | REG.<br>DATE | PUIL<br>DATE                                   | <b>CLASSIFICATION</b>     | <b>APPLICANT</b>                                            | <b>DESIGNER</b>            | <b>APPLICATION</b><br><b>SUBTYPE</b> | <b>STAT</b> |
| Filing Date (57)<br>□ 2005 (138)<br>2006 (120)                           | $\bullet$         |                                                  | خربيزة<br>المعد      | 2:D-2008<br>000076                         | 2008.05.22  |                        |              | 2008.06.26 06.00                               |                           | شر که بخشتیک<br>الشرق                                       | ملتين منا<br>الرماب عابدين | تموذج                                | Public      |
| 2007 (120)<br>図 2008 (113)<br>2009 (63)<br><b>STE MAAA JANU</b>          | œ<br>v.           | 日面土                                              | بالكيثة<br>لمنذ      | JO D/2008<br>000001                        |             |                        |              | 2008.01.15 2001687 2014.02.26 2009.10.05 09-00 |                           | موان ميكولانه<br>حجا ستتي في                                | مهدات کریان                | m                                    | Publis      |
| Classification (30)<br>$01-00(26)$<br>202-00 (121)                       | ×<br>E            | 日本土                                              | المواد<br>المائية    |                                            |             |                        |              |                                                |                           | تيكاريت أنونيوم<br>سرکنی                                    |                            |                                      |             |
| □ 03-00 (32)<br>$04-00(7)$<br>(5.00 (36)<br><b>899 A.S. Adv - Alanka</b> | ×                 | <b>STERNEY</b><br>as immune as<br><b>COUNTER</b> | $(164 -$             | JO D/2008<br>000002                        |             |                        |              | 2008.01.16 2001647 2009.06.22 2009.01.20 01.00 |                           | سيستبدين<br>حرونوي نسكه<br>المن ابه                         | Thierry<br>Martin          | تمرذج                                | Publis      |
| $Q$ Status $(1)$                                                         |                   | 日田土                                              |                      |                                            |             |                        |              |                                                |                           |                                                             |                            |                                      |             |
| <b>D</b> Application SubType (2)                                         |                   | ant<br>1 C G<br>日本土                              | Jer<br>كالشف<br>المو | JO D/2008<br>000003                        |             |                        |              | 2008.01.16 2001196 2009.02.10 2008.10.09       |                           | ساراتي هاوسهولد<br>كر نباتان بي<br>s                        |                            | نمرتج                                | Publis      |
|                                                                          |                   | II. <del>m</del><br>日面土                          | Jan<br>نلتب<br>البو  | 30/D/2008<br>000004                        |             |                        |              | 2008.01.16 2001197 2009.02.10 2008.10.09 23-00 |                           | جوان أشوتيو . سارا لي هاوسهولد<br>عللو کر ندانتز ہے۔        |                            | المولاج                              | Publis      |
| <b>Call Corp.</b>                                                        |                   | a<br>☜<br>B<br><b>Signal</b><br>資本               | زجاجا                | JO D/2008<br>000005                        | m           |                        |              | 2008.01.20 2001679 2010.02.11 2009.10.05 09-00 |                           | مارکوس فی اندان فن انا<br>حادياس سريد التبرلام<br>Dead Rain |                            | تمرتج                                | Publis<br>٠ |

**Note:** The parameters which are displayed under the Filter pane are configurable

- C. The applied filter is also displayed at the top of the Filter Pane as highlighted in the screen above
- D. The user can remove the filter either by clicking the **"x"** icon against the filter label displayed at the top or by deselecting the corresponding checkbox as highlighted in the screen below:

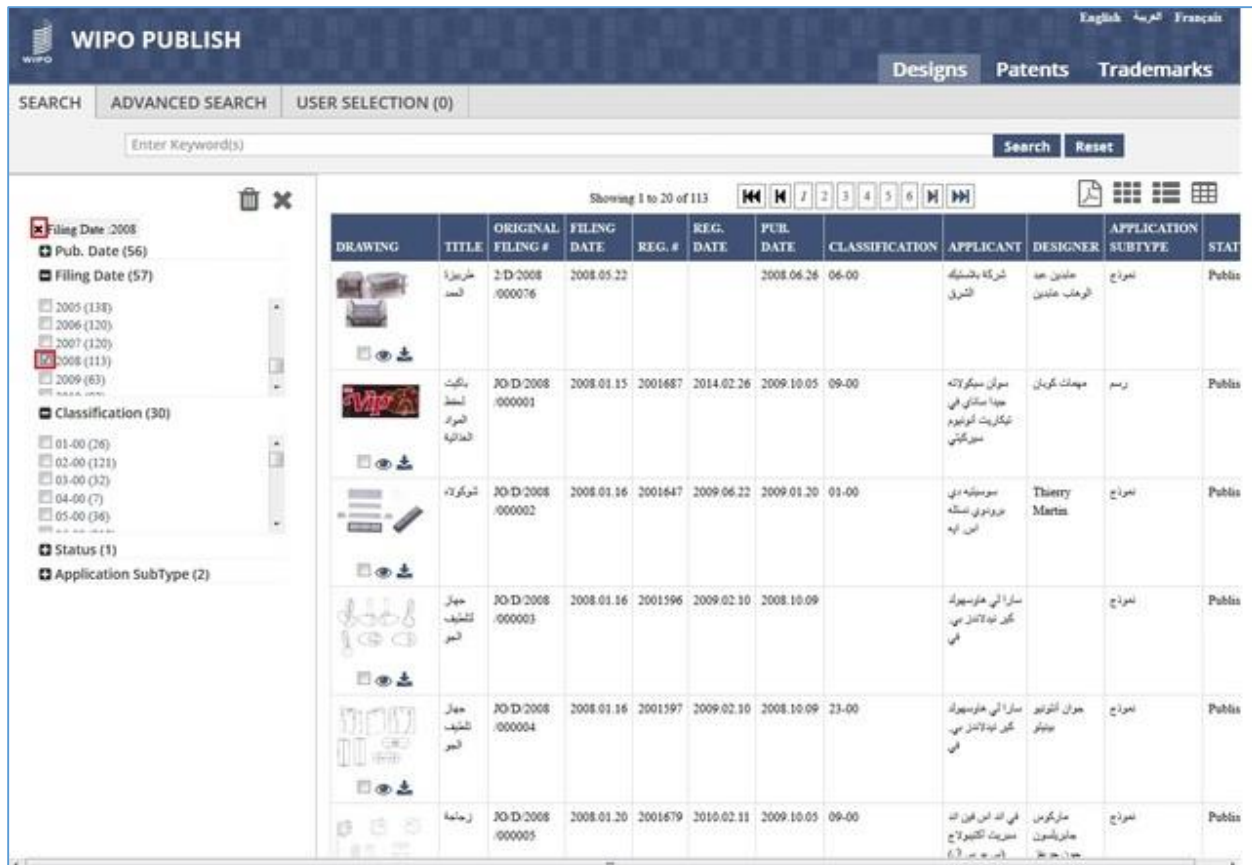

E. Multiple filter options can be applied simultaneously to narrow down the search results considerably. This is evident in the screen below which displays a single search result after application of two filters as follows:

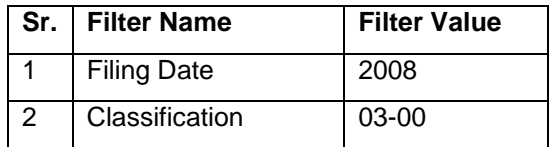

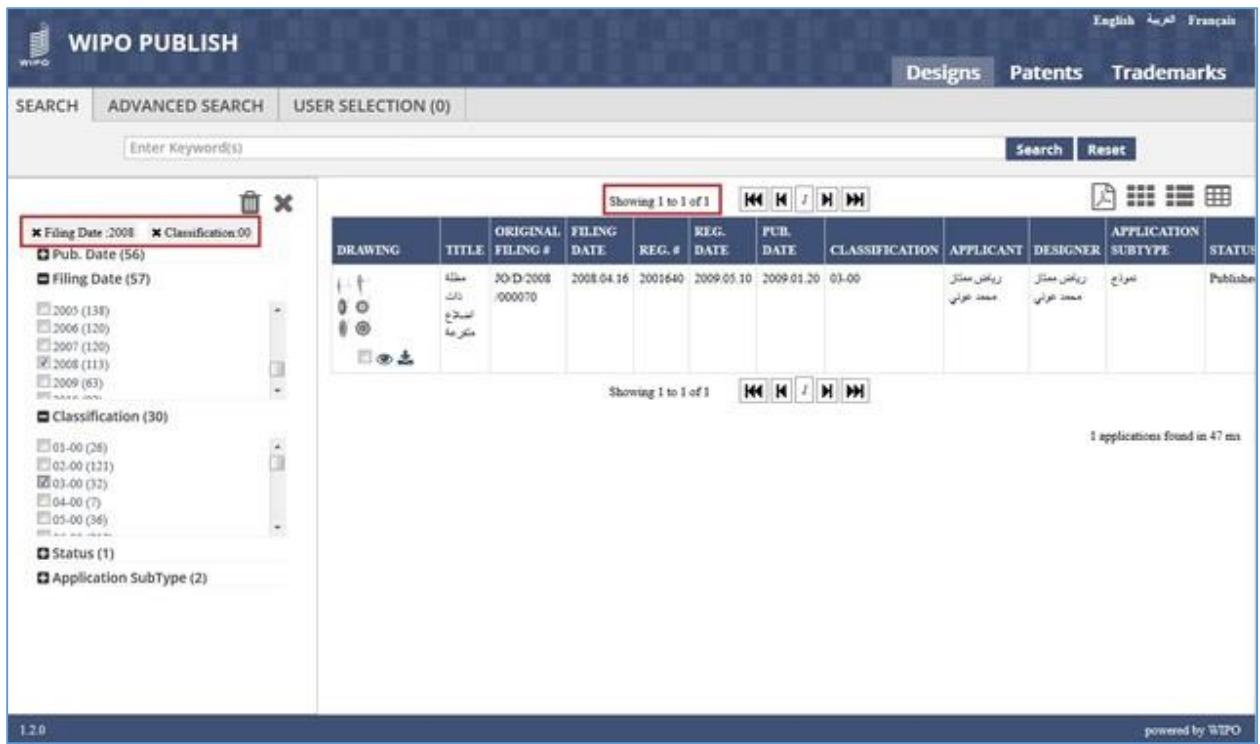

F. To clear all applied filters, click on the **bin** icon as highlighted in the screen below:

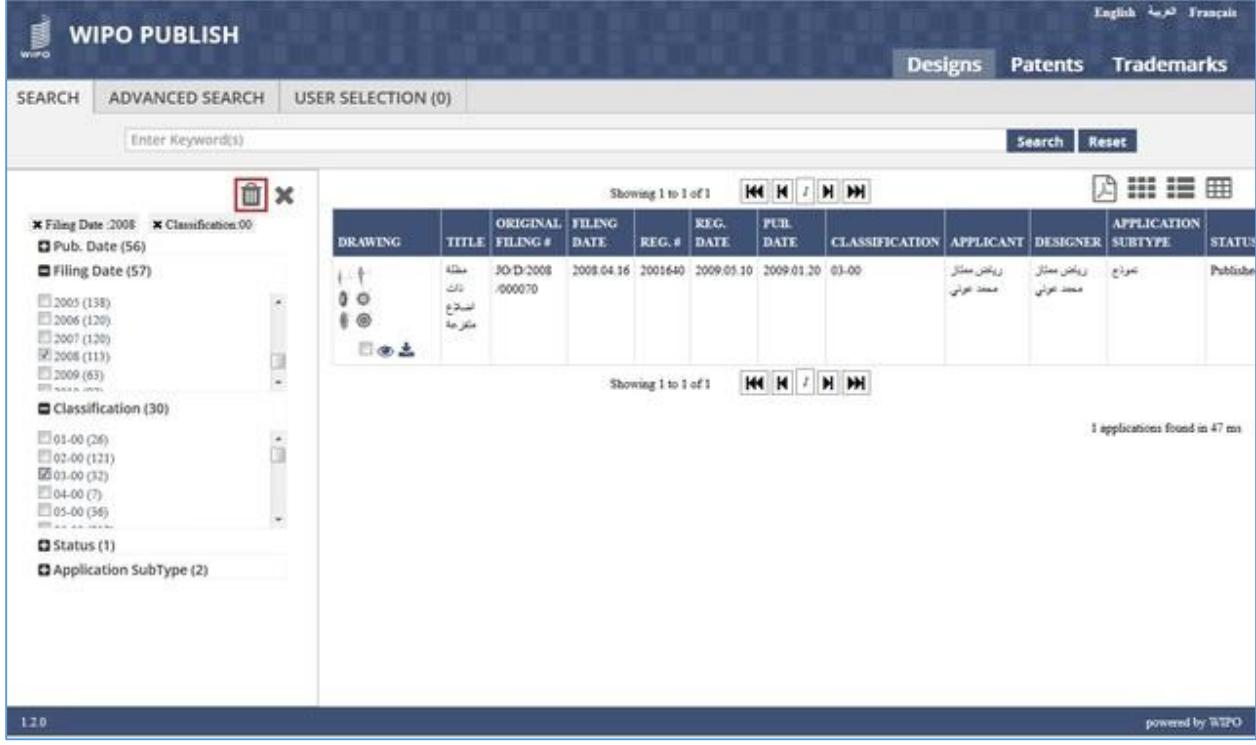

G. The filters are cleared as shown in the screen below:

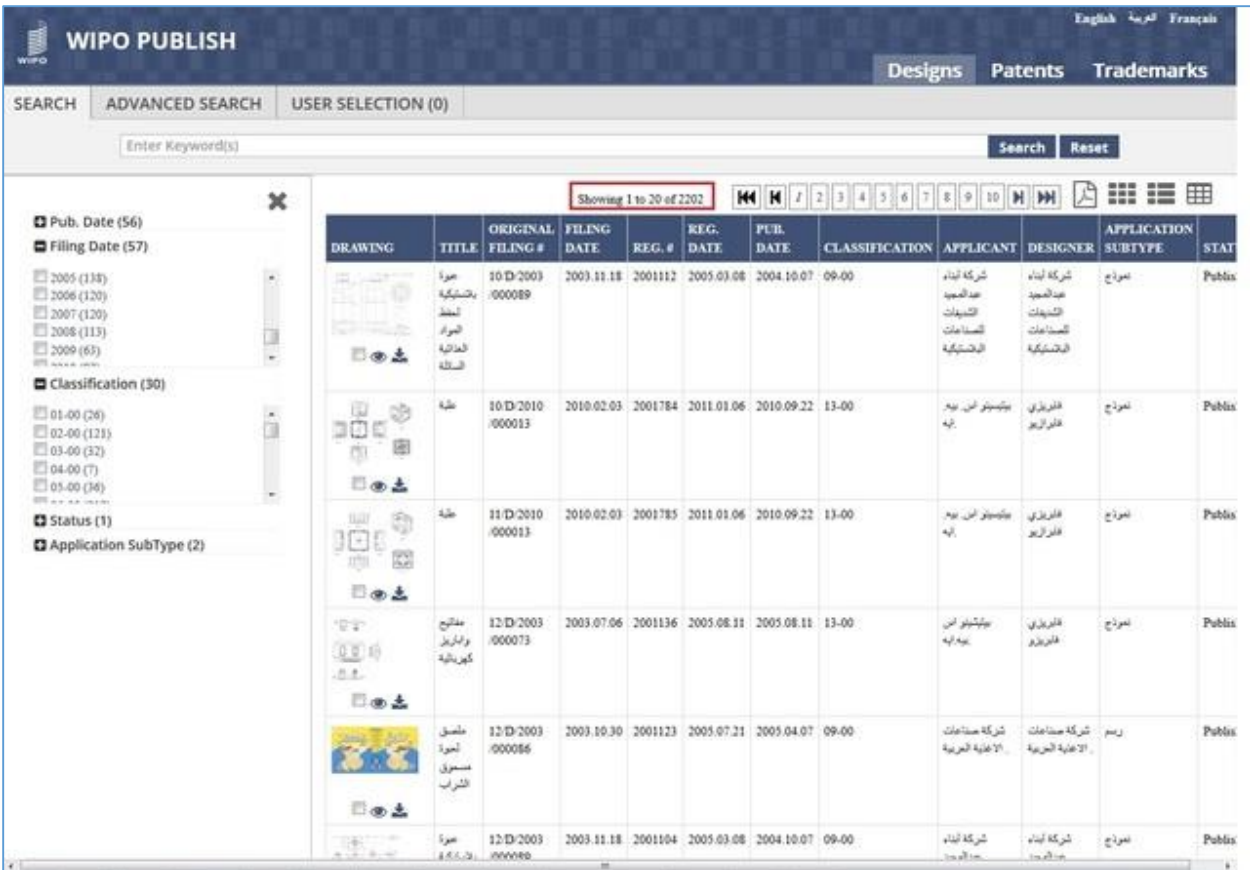

#### *7.4VIEW SWITCHING*

This feature allows to change the layout which displays the search results. The user can select from a set of pre-defined layouts / views. The steps to accomplish this feature are described below:

A. Click on the *Grid View* icon as highlighted in the screen below:

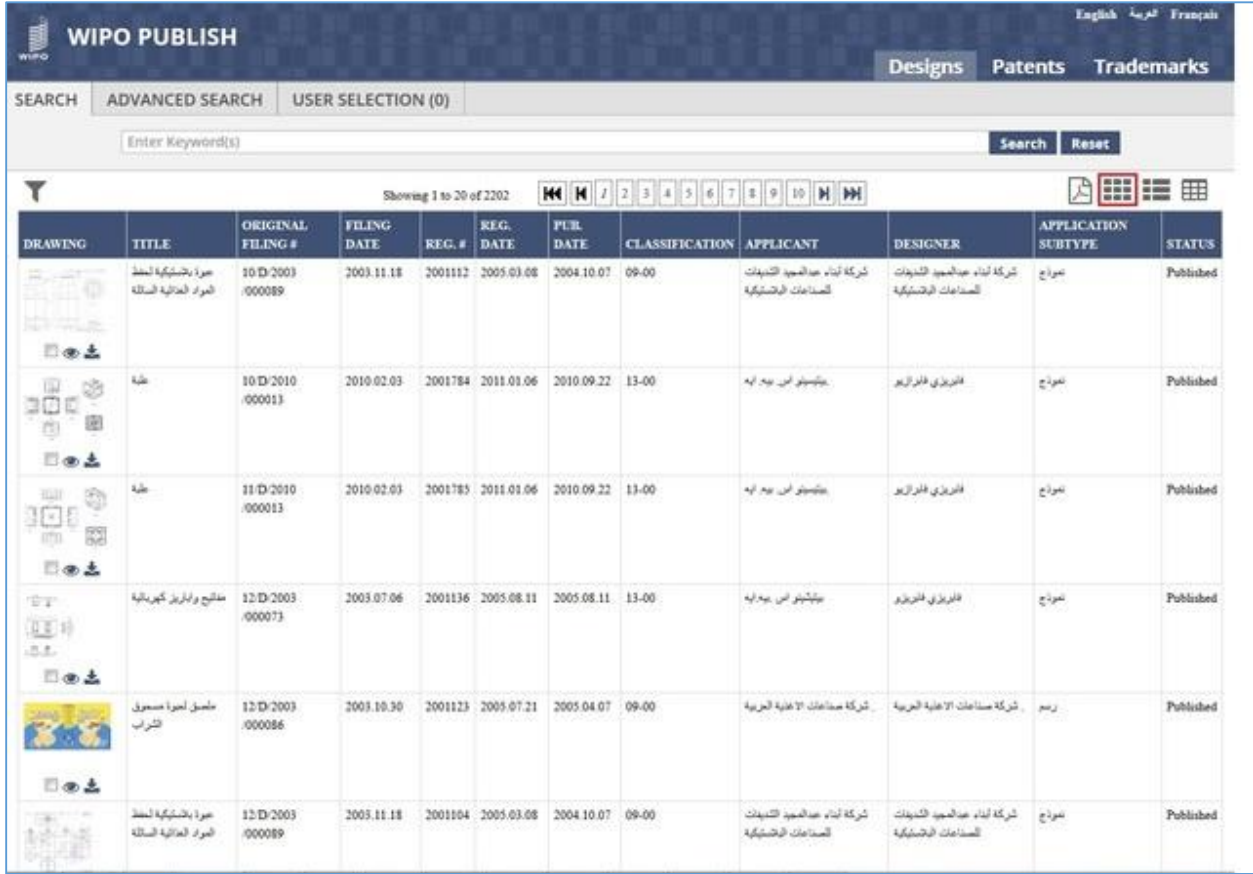

- B. The search results are displayed as a Grid with each square containing details regarding an individual Industrial Design application. The details include:
	- 1) Industrial Design Image (If the image doesn't exist, blank screen is displayed)
	- 2) Industrial Design application number
	- 3) Checkbox to add the application to User Selection List
	- 4) Link to view Industrial Design details
	- 5) Link to download Industrial Design details

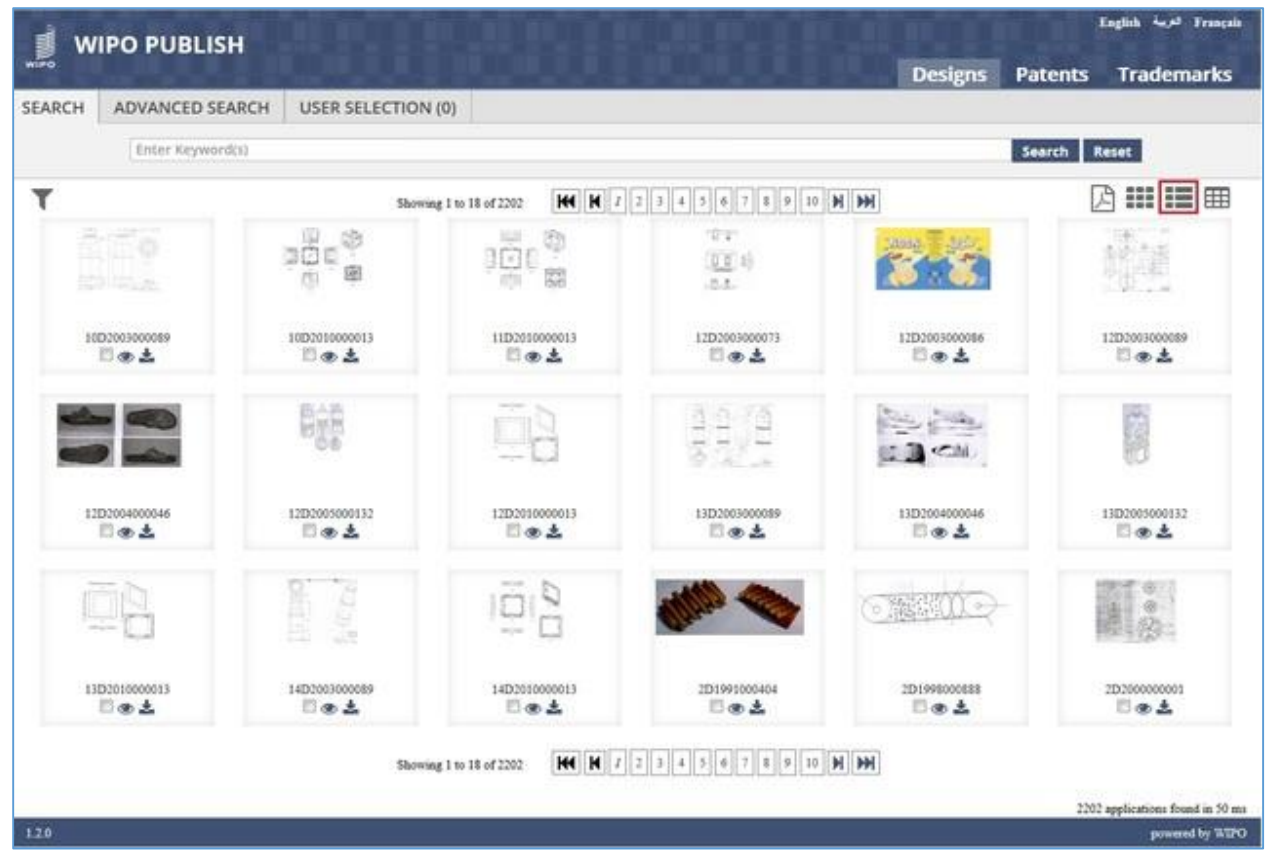

- C. Click on *List View* icon as highlighted on the screen above. The search results are displayed as a List of Industrial Design applications containing the following details:
	- 1) Industrial Design Image (If the image doesn't exist, blank screen is displayed)
	- 2) Checkbox to add the application to User Selection List
	- 3) Link to view Industrial Design details
	- 4) Link to download Industrial Design details
	- 5) Status of Industrial Design application
	- 6) Industrial Design Title in Local language
	- 7) Industrial Design application filing number
	- 8) Industrial Design application filing date
	- 9) Industrial Design application publication number
	- 10) Industrial Design application publication date
	- 11) Industrial Design Priority details
	- 12) Industrial Design application classification
	- 13) Applicant name in Local language
	- 14) Designer name in Local language

| <b>WIPO PUBLISH</b>                                   |                                                                                                   |                                                                                                    |                                                            | English and Français                                                           |
|-------------------------------------------------------|---------------------------------------------------------------------------------------------------|----------------------------------------------------------------------------------------------------|------------------------------------------------------------|--------------------------------------------------------------------------------|
| willia                                                |                                                                                                   |                                                                                                    |                                                            | <b>Designs</b><br><b>Trademarks</b><br><b>Patents</b>                          |
| SEARCH<br>ADVANCED SEARCH                             |                                                                                                   | <b>USER SELECTION (0)</b>                                                                                                    |                                                            |                                                                                |
| Enter Keyword(s)                                      |                                                                                                   |                                                                                                    |                                                            | <b>Search</b><br>Reset                                                         |
| ۲                                                     |                                                                                                   | Showing 1 to 20 of 2202                                                                                                    | <b>HI H</b> 1 2 3 4 5 6 7 8 9 10 H M                       | Ⅲ 1 图<br>A                                                                     |
| $f(\vec{r})$<br><b>ROUGLE</b><br>日面土                  | Status:<br>Title:<br>Original Filing #:<br>Publication Number:<br>Priority Details:<br>Applicant: | Published<br>ميرة بالمنتيكية لمفظ المواد العنائية المنالة<br>10 D/2003 000089<br>1112<br>تركة لباء موامير التبينان السنامان الرشنكية | Filing Date:<br>Pub. Dute<br>Classification:<br>Designer:  | 2003 11:18<br>2004.10.07<br>09.00<br>تزكة لناء عداميد التنبذك المنامك الإنشابة |
| $\mathfrak{p}_\mathfrak{B}^\mathbb{R} \mathfrak{q}^*$ | Status:<br>Title:<br>Original Filing #:<br>Publication Number:<br>Priority Details:<br>Applicant: | Published<br>ide.<br>10/D/2010/000013<br>1784<br>EM 0013-001161699<br>2009.08.04<br>of our of period.                                | Filing Date:<br>Pub. Date:<br>Classification:<br>Designer: | 2010.02.03<br>2010.09.22<br>13-00<br>فلزيزي فلوازيو                            |
| 日本土                                                   | 8301                                                                                              |                                                                                                    |                                                            |                                                                                |
| ¢<br>36 E<br>臨<br>日本土                                 | Status:<br>Title:<br>Original Filing #:<br>Publication Number:<br>Priority Details:<br>Applicant: | Published<br>tà.<br>11/D/2010/000013<br>1785<br>EM 0014-001161699<br>2009.08.04<br>Al ha of Joda,                                    | Filing Date:<br>Pub. Date:<br>Classification:<br>Designer: | 2010.02.03<br>2010/09/22<br>13-00<br>فلزيزى فلزازير                            |
| $\overline{u}$ $\overline{x}$<br>901<br>上无            | Status:<br>Trúe:<br>Original Filing #:<br>Publication Number:<br>Priority Details:                | Poblished<br>مفاتوح وابتزيل كهزيناتية<br>12/D/2003/000073<br>1136                                                                    | Filing Date:<br>Pub. Date:<br>Classification               | 2003.07.06<br>2003.08.11<br>13.00                                              |

**Note:** The fields which are displayed under the List view are configurable

- D. Click on *Table View* icon as highlighted on the screen above. The search results are displayed in a tabular format containing the following details:
	- 1) Industrial Design Image (If the image doesn't exist, blank screen is displayed)
	- 2) Checkbox to add the application to User Selection List
	- 3) Link to view Industrial Design details
	- 4) Link to download Industrial Design details
	- 5) Industrial Design Title in Local language
	- 6) Industrial Design application filing number
	- 7) Industrial Design application filing date
	- 8) Industrial Design application registration number
	- 9) Industrial Design application registration date
	- 10) Industrial Design application publication date
	- 11) Industrial Design application classification
	- 12) Applicant name in Local language
	- 13) Designer name in Local language
	- 14) Industrial Design Application Subtype

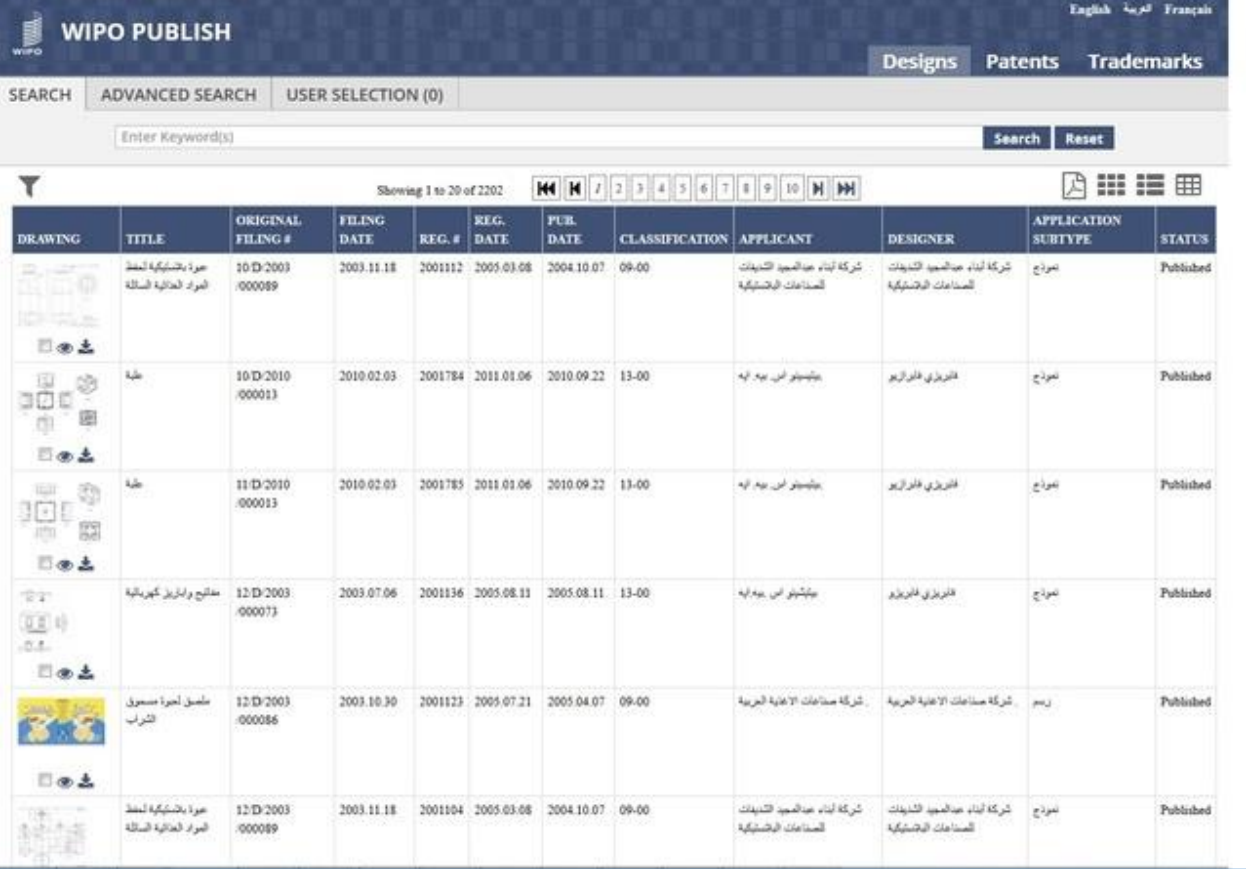

#### 15) Status of Industrial Design application

**Note:** The fields which are displayed under the Table view are configurable

### *7.5VIEW / DOWNLOAD DETAILS*

This feature allows to view and download the detailed information regarding a specific Industrial Design application. The steps to accomplish this feature are described below:

A. To view the detailed information regarding an Industrial Design application, click either anywhere on the row, including the Drawing image (Table and List View) or on the Logo image (Grid View) or on the *Eye* icon (Any View) as highlighted in the screen below:

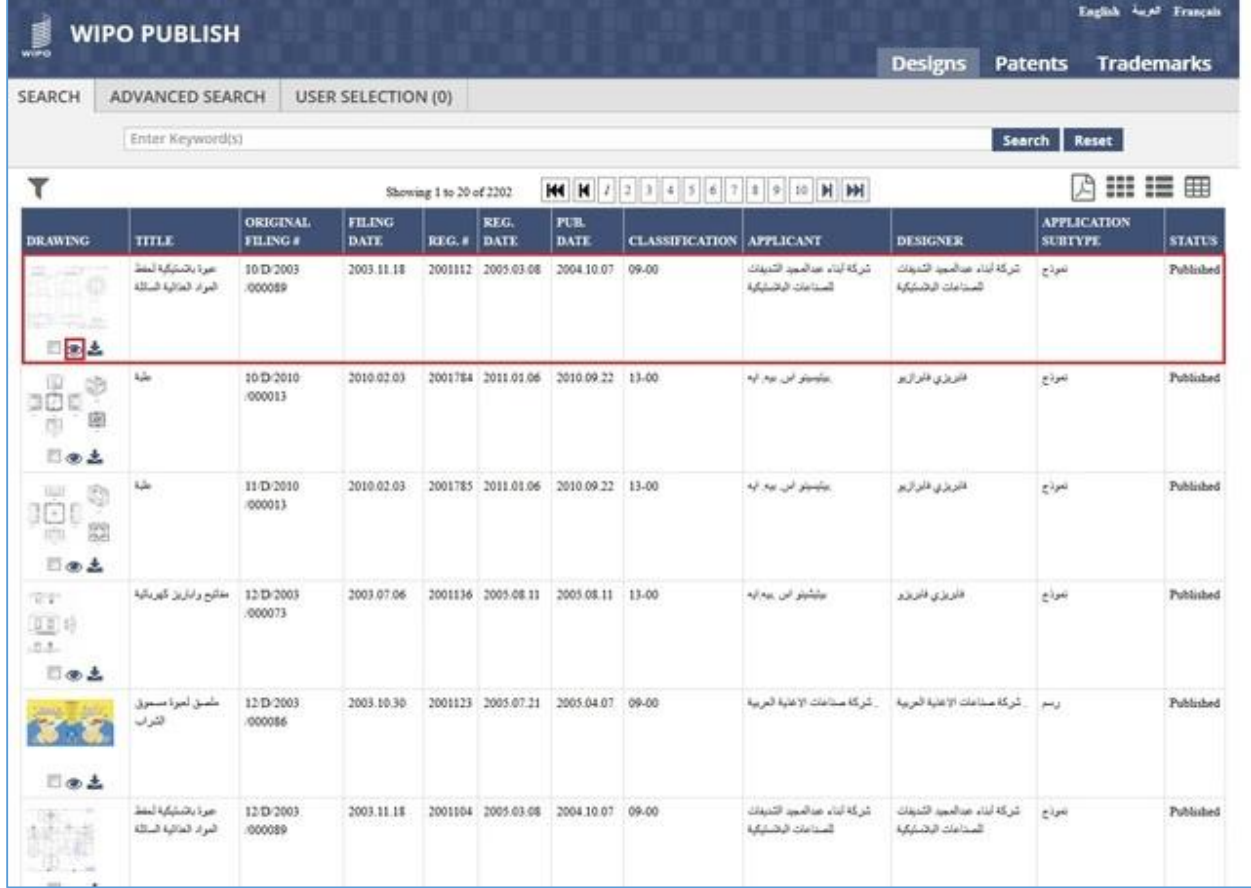

- B. The detailed information regarding the Industrial Design is displayed in a new browser tab. It contains two tabs: **Bibliographic** and **Status.** The Bibliographic tab contains the following details:
	- 1) Application Type
	- 2) Application Subtype
	- 3) Industrial Design application registration number & date
	- 4) Status of Industrial Design application
	- 5) Industrial Design application filing number & date
	- 6) Industrial Design application publication date
- 7) Industrial Design Priority details
- 8) Industrial Design application classification
- 9) Applicant name in Local language
- 10) Designer name in Local language
- 11) Representative name in Local language
- 12) Industrial Design Title in Local language
- 13) Industrial Design Abstract
- 14) Design Nature
- 15) Design Claims
- 16) Drawing (If the drawing doesn't exist, blank screen is displayed)

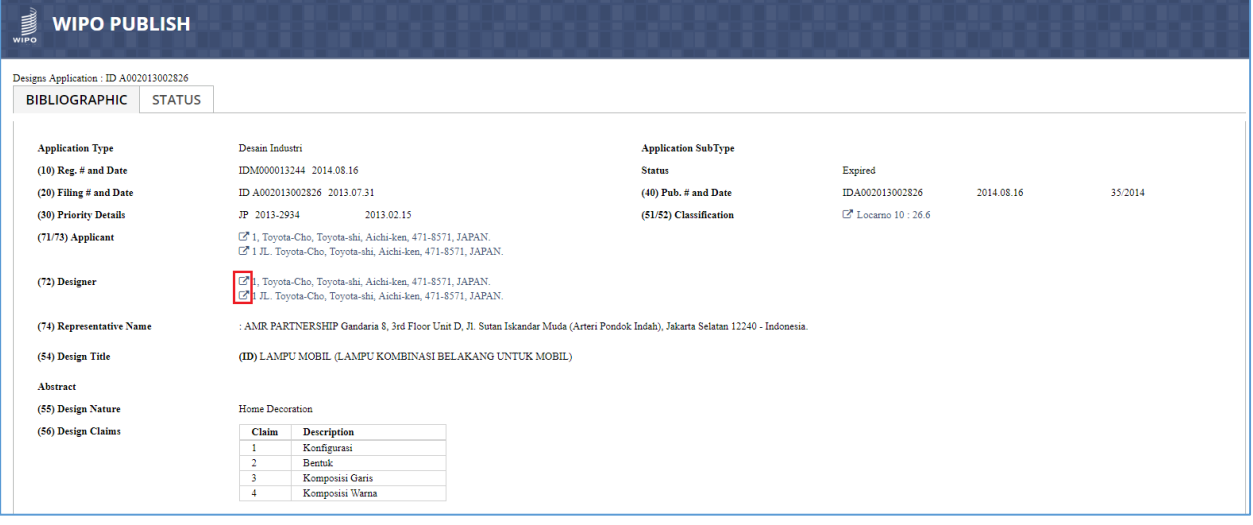

C. To view the list of applications filed by the same Designer, click on the  $\Box$  icon as highlighted in the screen above

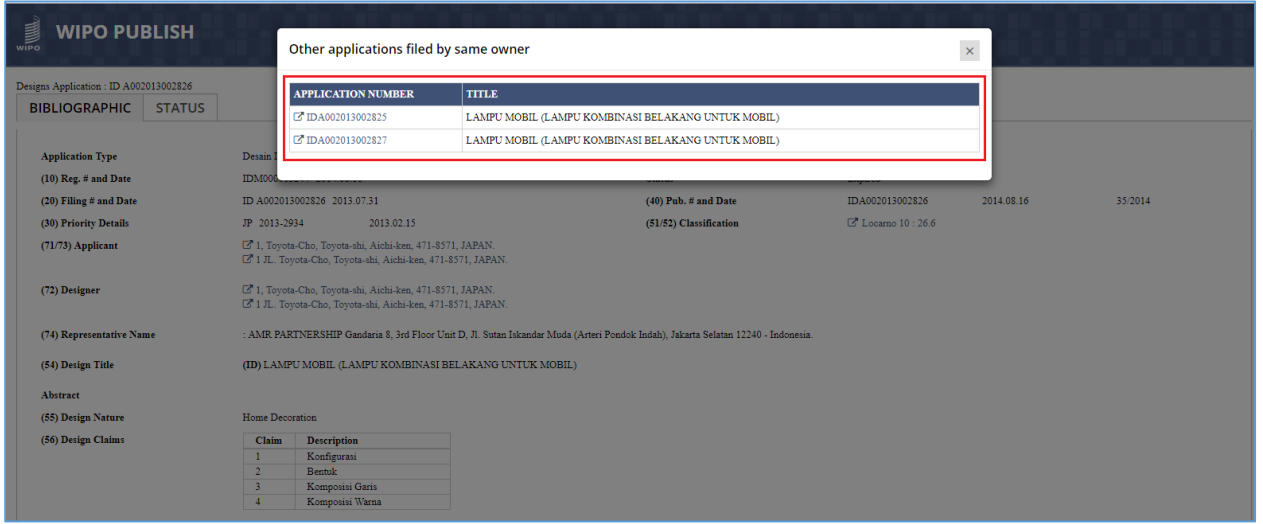

- D. The list of applications filed by the same Designer is displayed in a pop-up window as highlighted in the screen above
- E. Click on *Status* tab as highlighted on the screen above. The history of the legal statuses containing the following details is displayed as shown in the screen below:
	- 1) Legal Status
	- 2) Legal Status Date

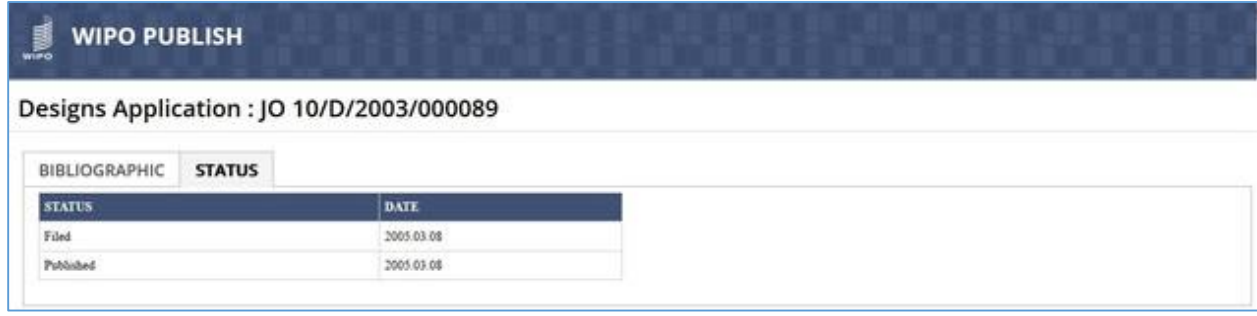

**Note:** The fields which are displayed under both tabs are configurable

F. Click on *Download* icon as highlighted on the screen below:

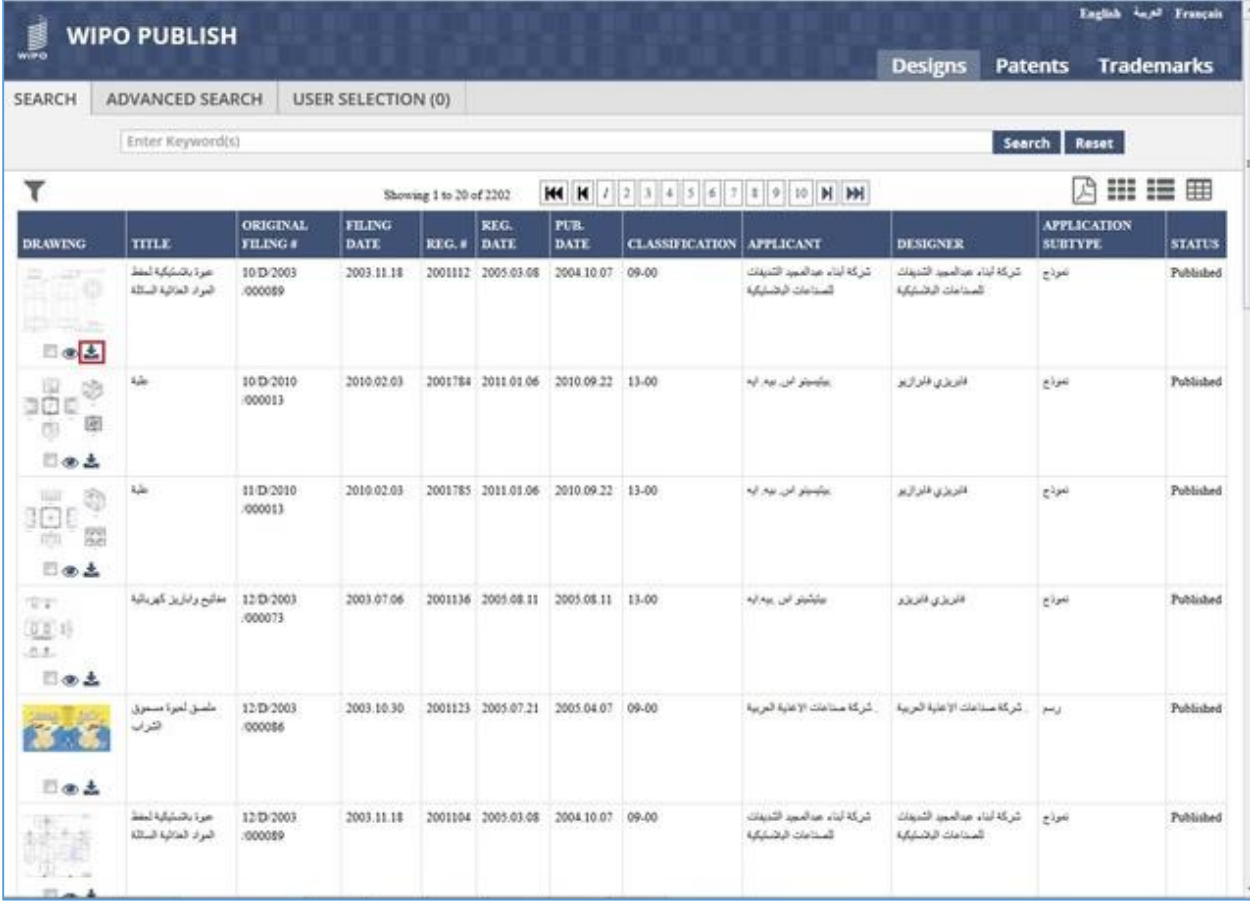

G. The system displays a dialog box to Open / Save the XML file containing the Industrial Design details as highlighted in the screen below:

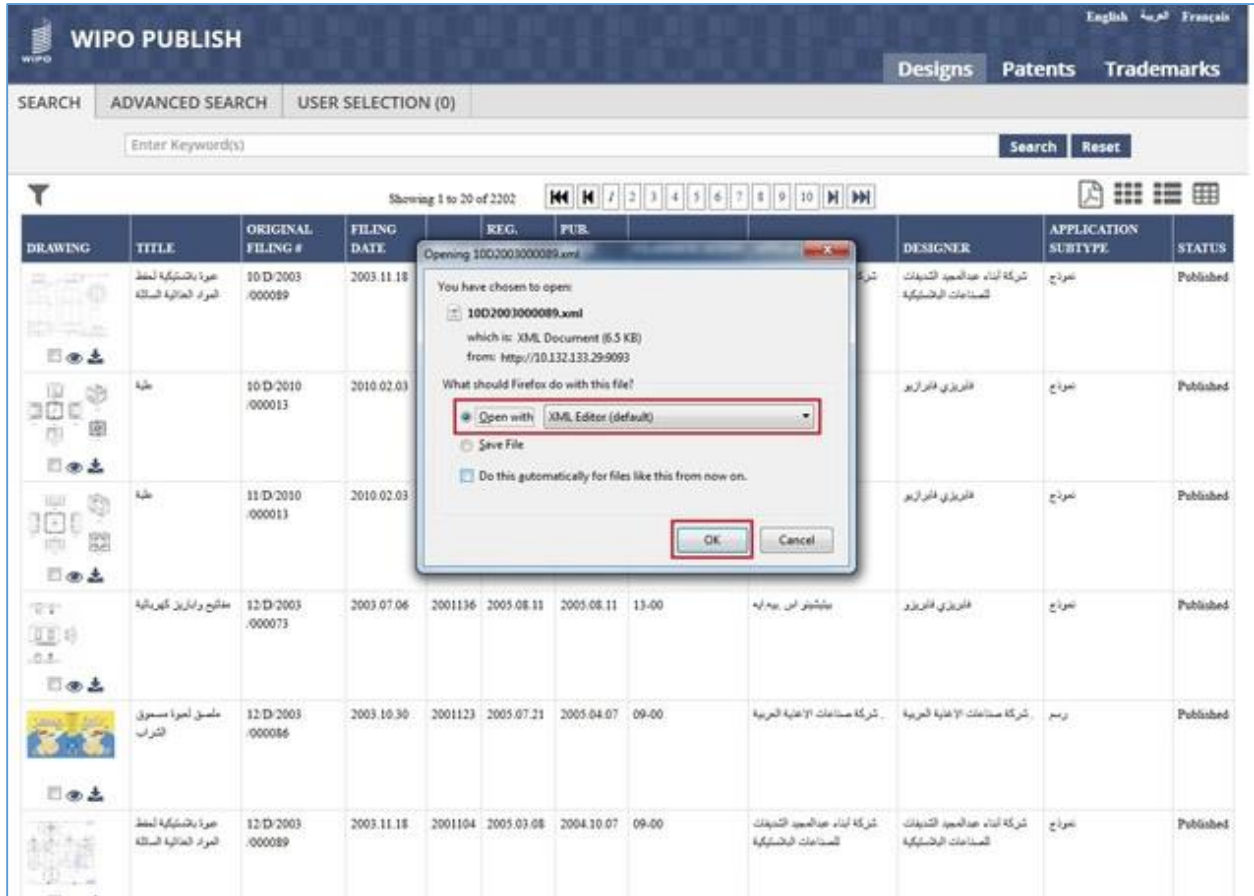

H. Select the appropriate option and click on **OK** button. The Industrial Design details are displayed in XML format as shown in the screen below:

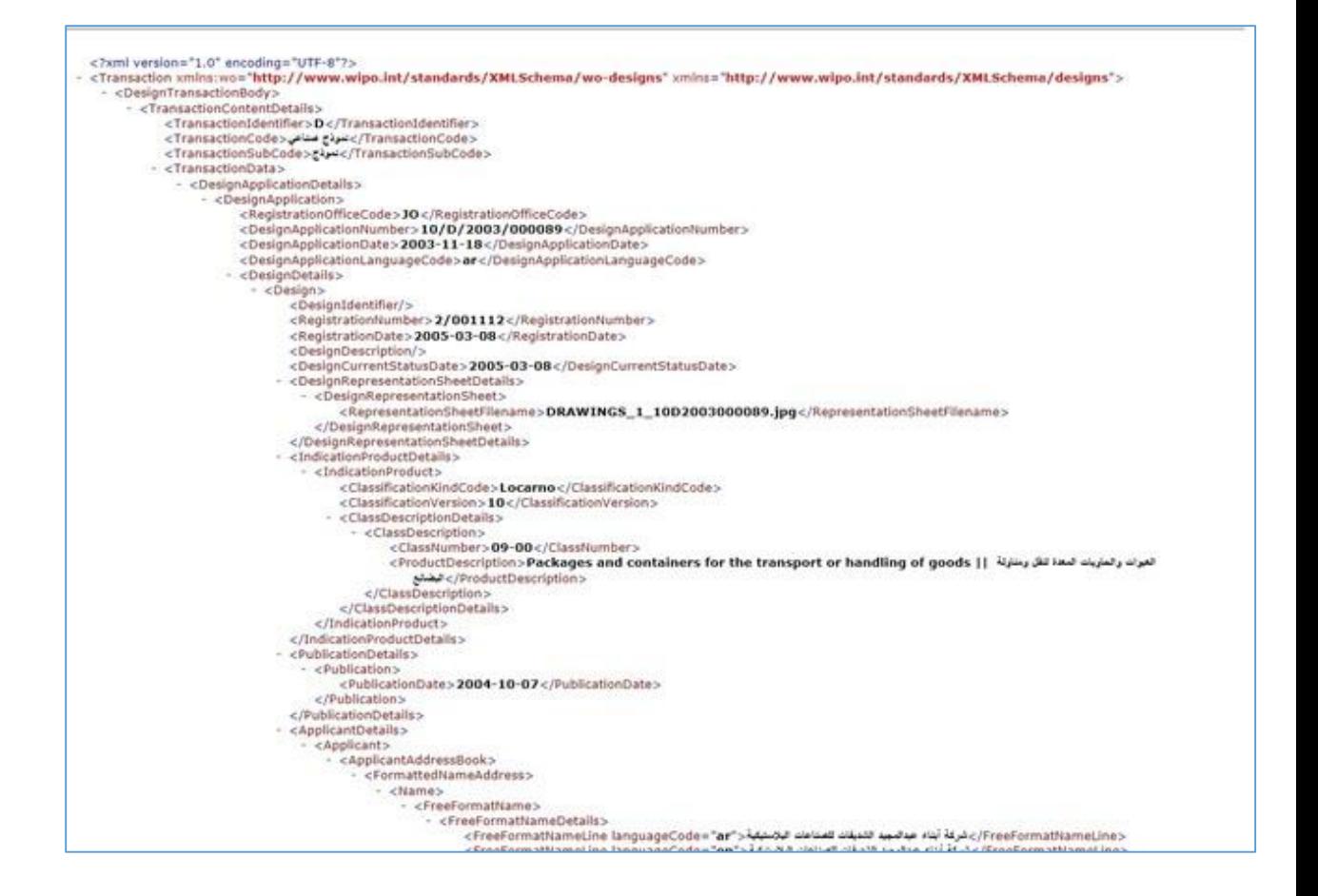

### *7.6ADVANCED SEARCH*

This feature allows to search the published Industrial Design data by specifying multiple parameters simultaneously. This facilitates more precise search than the full text search. The Industrial Design applications fulfilling all the search criteria are displayed. The steps to accomplish this feature are described below:

A. To perform advanced search, click on "Advanced Search" tab as highlighted in the screen below:

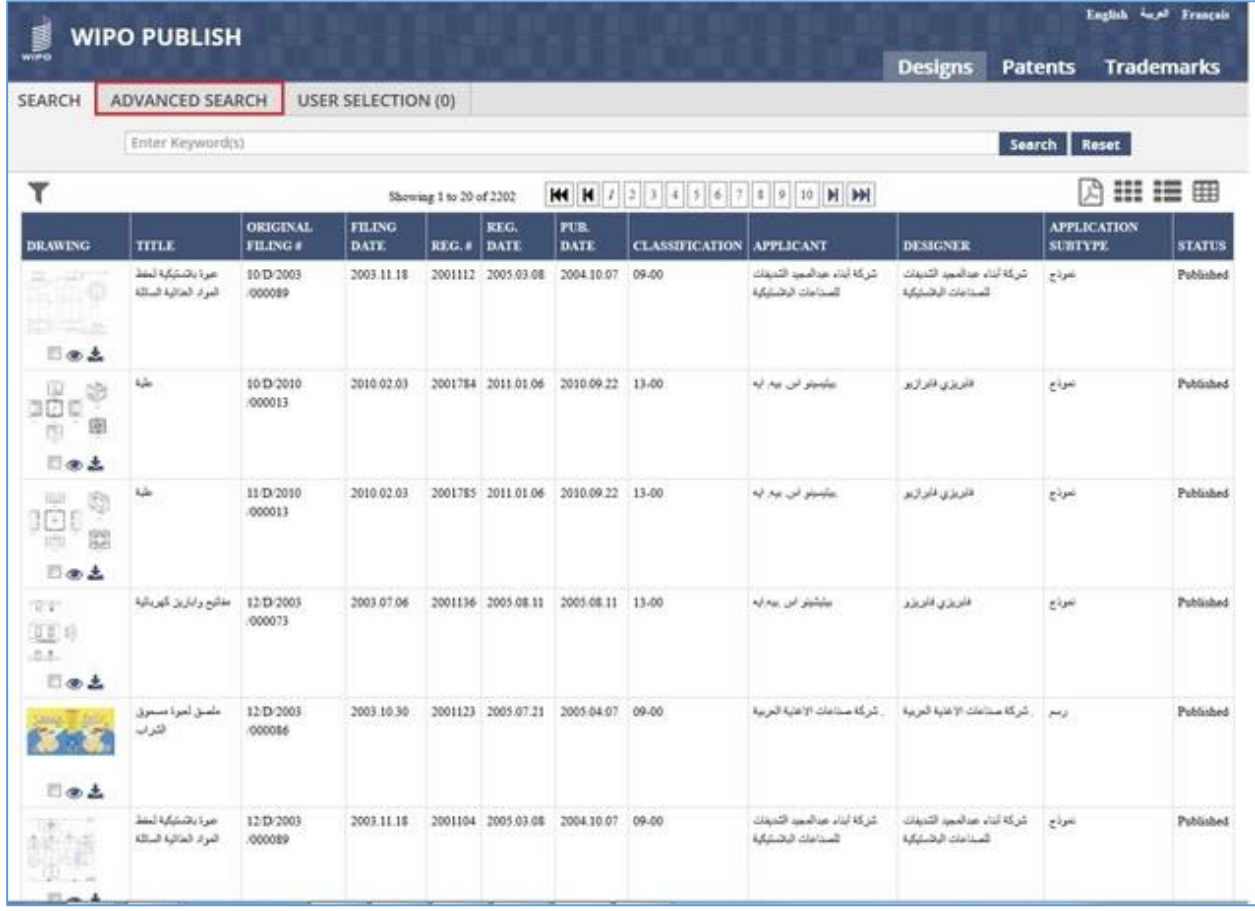

B. The 'Advanced Search' screen is displayed with the following pre-specified search

parameters:

- 1) Original Filing Number
- 2) Industrial Design Title in local language
- 3) Filing Date

These parameters can be modified by clicking on "-/+ Fields" button as highlighted in the screen below:

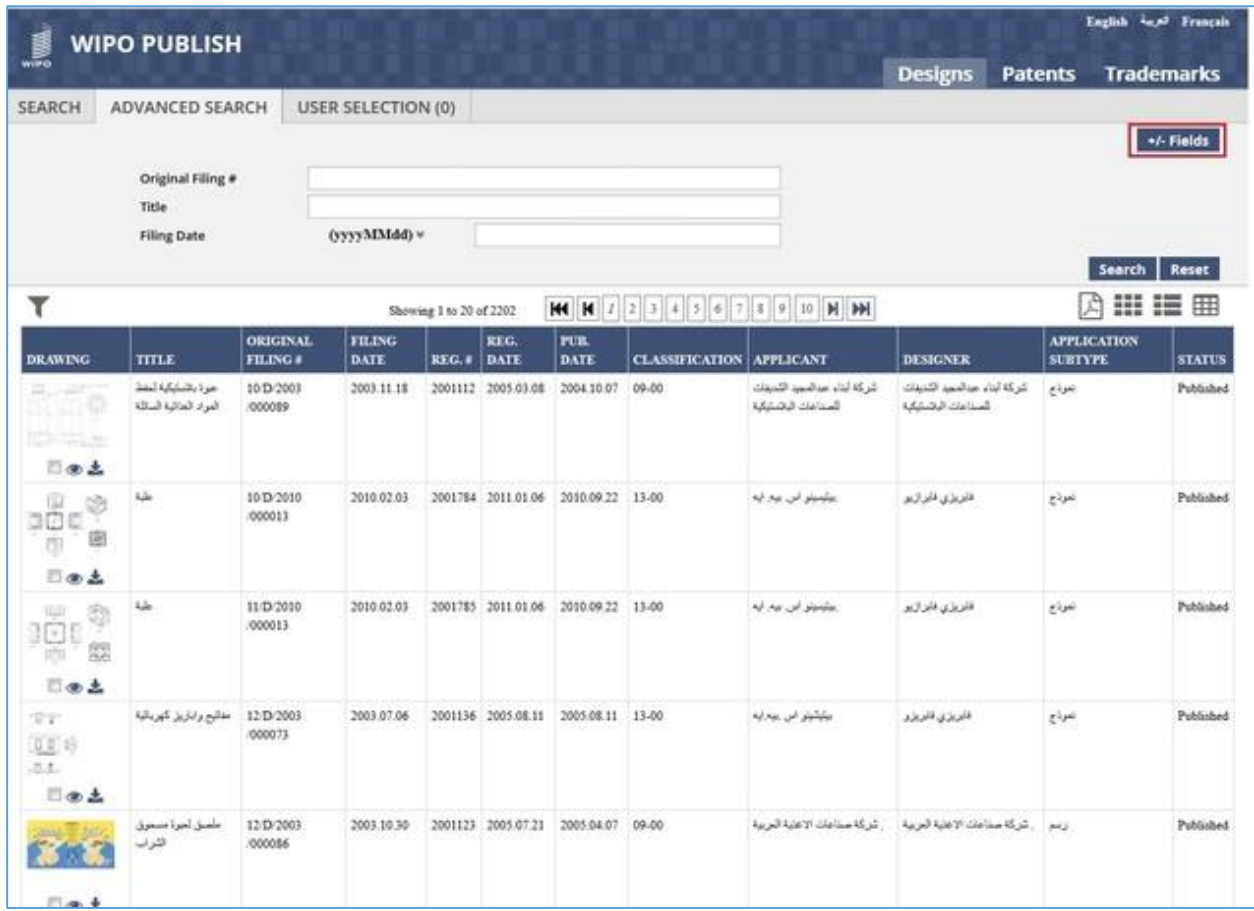

- C. The pane containing all available search parameters is displayed with the default parameters selected as shown in the screen below:
	- 1) Text Parameters Displays all parameters with data type **Text** (E.g. Application Type, Applicant Name, Status, etc.)

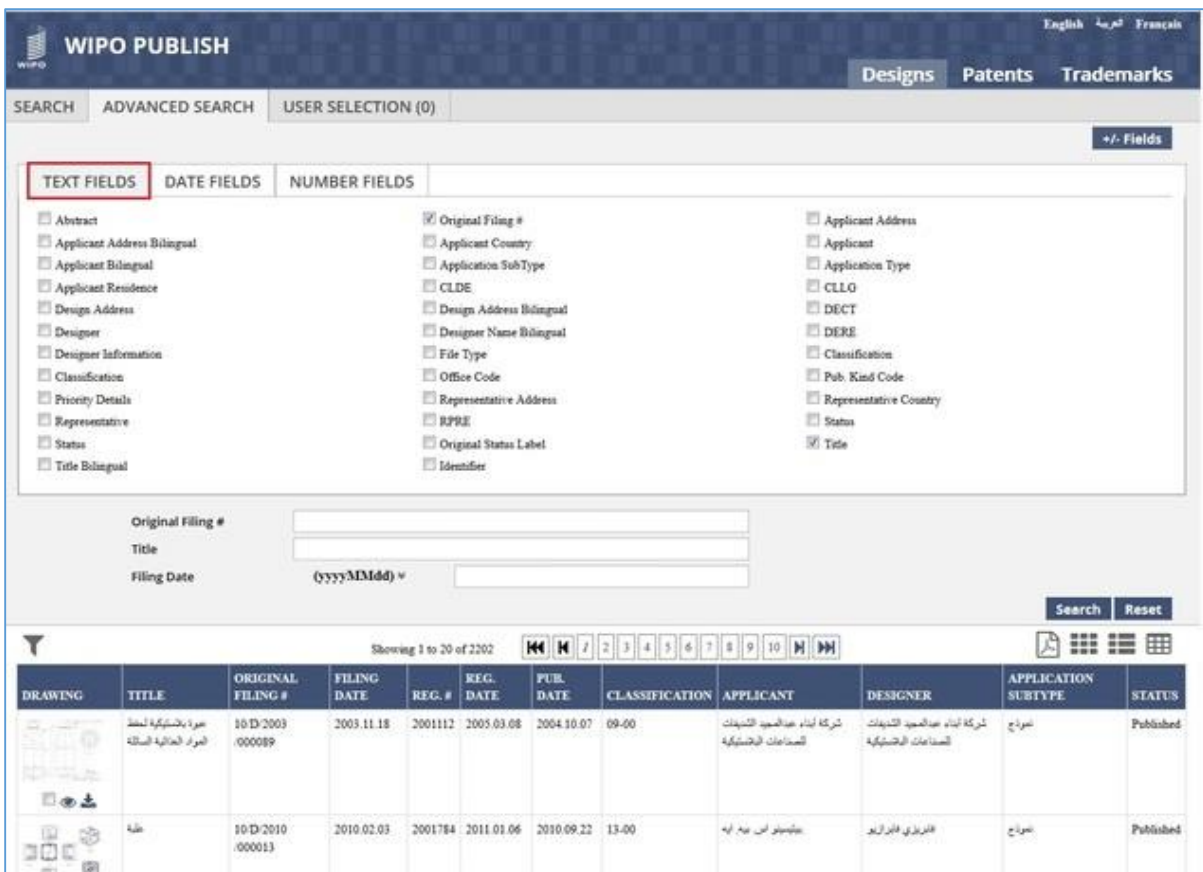

2) Date Parameters – Displays all parameters with data type **Date** (E.g. Filing Date, Publication Date, Registration Date, etc.)

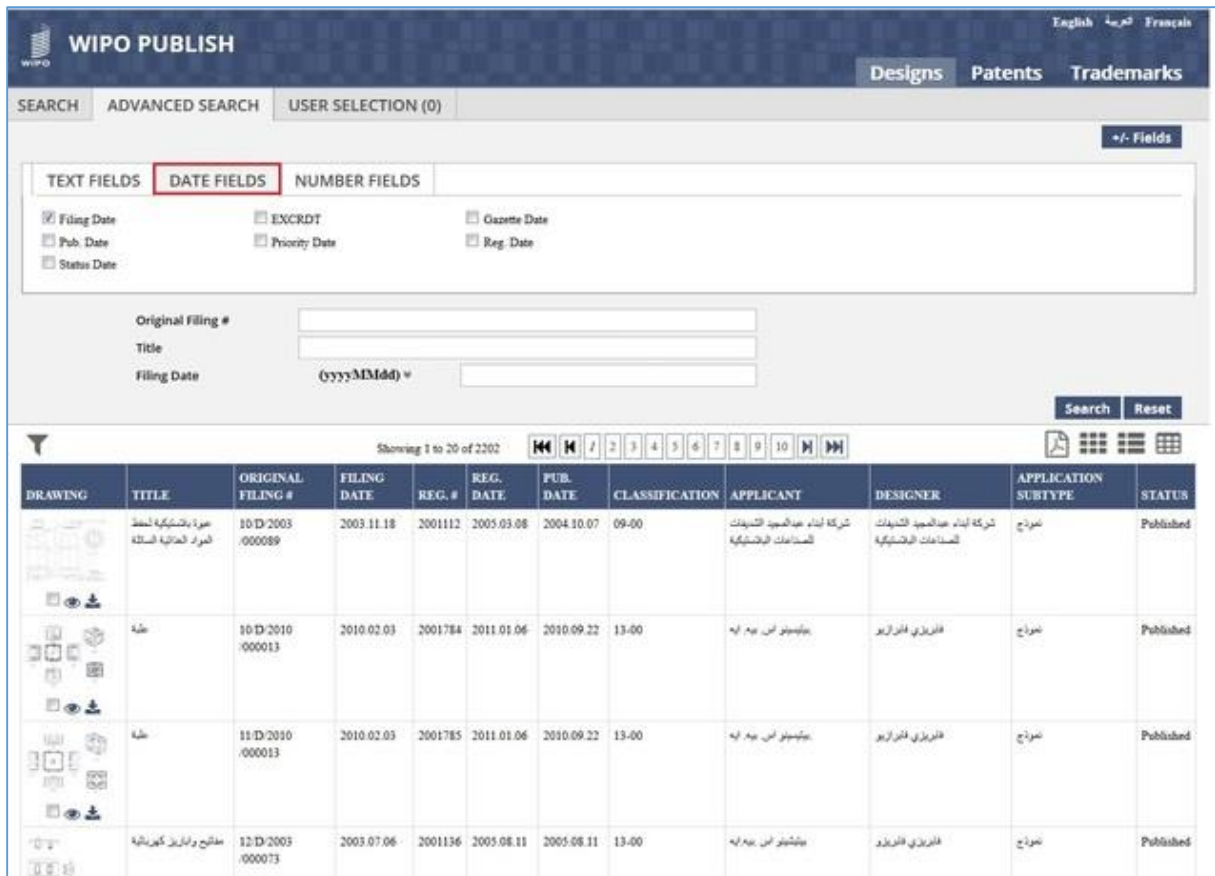

3) Number Parameters – Displays all parameters with data type **Number** (E.g. Filing Number, Publication Number, Registration Number, etc)

|                                           | <b>WIPO PUBLISH</b>                             |                             |                              |                         |                     |                                     |                                 |                                                   |                                                    |                                      | English and Français |
|-------------------------------------------|-------------------------------------------------|-----------------------------|------------------------------|-------------------------|---------------------|-------------------------------------|---------------------------------|---------------------------------------------------|----------------------------------------------------|--------------------------------------|----------------------|
| wiPo                                      |                                                 |                             |                              |                         |                     |                                     |                                 |                                                   | <b>Designs</b>                                     | <b>Patents</b>                       | <b>Trademarks</b>    |
| SEARCH                                    | ADVANCED SEARCH                                 |                             | USER SELECTION (0)           |                         |                     |                                     |                                 |                                                   |                                                    |                                      |                      |
|                                           |                                                 |                             |                              |                         |                     |                                     |                                 |                                                   |                                                    |                                      | +/- Fields           |
| <b>TEXT FIELDS</b>                        | DATE FIELDS                                     |                             | NUMBER FIELDS                |                         |                     |                                     |                                 |                                                   |                                                    |                                      |                      |
| <b>Tings</b><br>Publication Number        |                                                 | CLNB<br>Priority Number     |                              | Reg. #                  | Canette Number      |                                     |                                 |                                                   |                                                    |                                      |                      |
|                                           | Original Filing #                               |                             |                              |                         |                     |                                     |                                 |                                                   |                                                    |                                      |                      |
|                                           | Title                                           |                             |                              |                         |                     |                                     |                                 |                                                   |                                                    |                                      |                      |
|                                           | <b>Filing Date</b>                              |                             | (ууу) MMdd) v                |                         |                     |                                     |                                 |                                                   |                                                    |                                      | Search Reset         |
| ۳                                         |                                                 |                             |                              | Showing 1 to 20 of 2202 |                     |                                     |                                 | <b>M N 7 2 3 4 5 6 7 8 9 10 N DN</b>              |                                                    | 顶                                    | 田田田                  |
| <b>DRAWING</b>                            | <b>TITLE</b>                                    | <b>ORIGINAL</b><br>FILING # | <b>FILING</b><br><b>DATE</b> | REG.#                   | REG.<br><b>DATE</b> | FUB.<br><b>DATE</b>                 | <b>CLASSIFICATION APPLICANT</b> |                                                   | <b>DESIGNER</b>                                    | <b>APPLICATION</b><br><b>SURTYPE</b> | <b>STATUS</b>        |
| <b>RESIDENCE</b>                          | عيزة بالتنثيثية لمفظ<br>المواد المناتية السائله | 10 D/2003<br>000089         | 2003.11.18                   |                         | 2001112 2005.03.08  | 2004.10.07                          | $09-00$                         | شركة أبناء عبدالمبيد الشيفات<br><b>LEAD debut</b> | كركة أبناء عبالمبيد الكنيفات<br><b>LEASE GALLE</b> | نمردج                                | Published            |
| 日本土<br>ŵ<br>69<br>ාළු ර<br>圍<br>đ9<br>日田土 | 牺                                               | 10 D/2010<br>000013         | 2010/02/03                   |                         |                     | 2001784 2011 01:06 2010:09:22 13:00 |                                 | بيتيسيتو الى بيد ايه                              | فلايزي فابزازير                                    | تعوذج                                | Published            |
| ą<br>$\mathcal{N}$<br>82<br><b>Dat</b>    | 編                                               | 11/D/2010<br>000013         | 2010/02/03                   |                         | 2001785 2011 01:06  | 2010.09.22 13-00                    |                                 | <u>يېلېنو تې يو لپه</u>                           | فلويزي فليزازيو                                    | نتوذج                                | Published            |
| TEST.<br>0.014<br>7.8.                    | عقلتح واباريز كهزبائية                          | 12/D/2003<br>000073         | 2003 07:06                   |                         |                     | 2001136 2005 08:11 2005 08:11 13-00 |                                 | بيشتينو المورجينية                                | فلويزي فلويزو                                      | ببرزع                                | Published            |

**Note:** The parameters which are displayed under the Advanced Search pane are configurable

D. The default parameters can be deselected and other parameters can be selected. The

following parameters are selected as shown in the screen below:

- 1) Applicant Country
- 2) Classification
- 3) Status

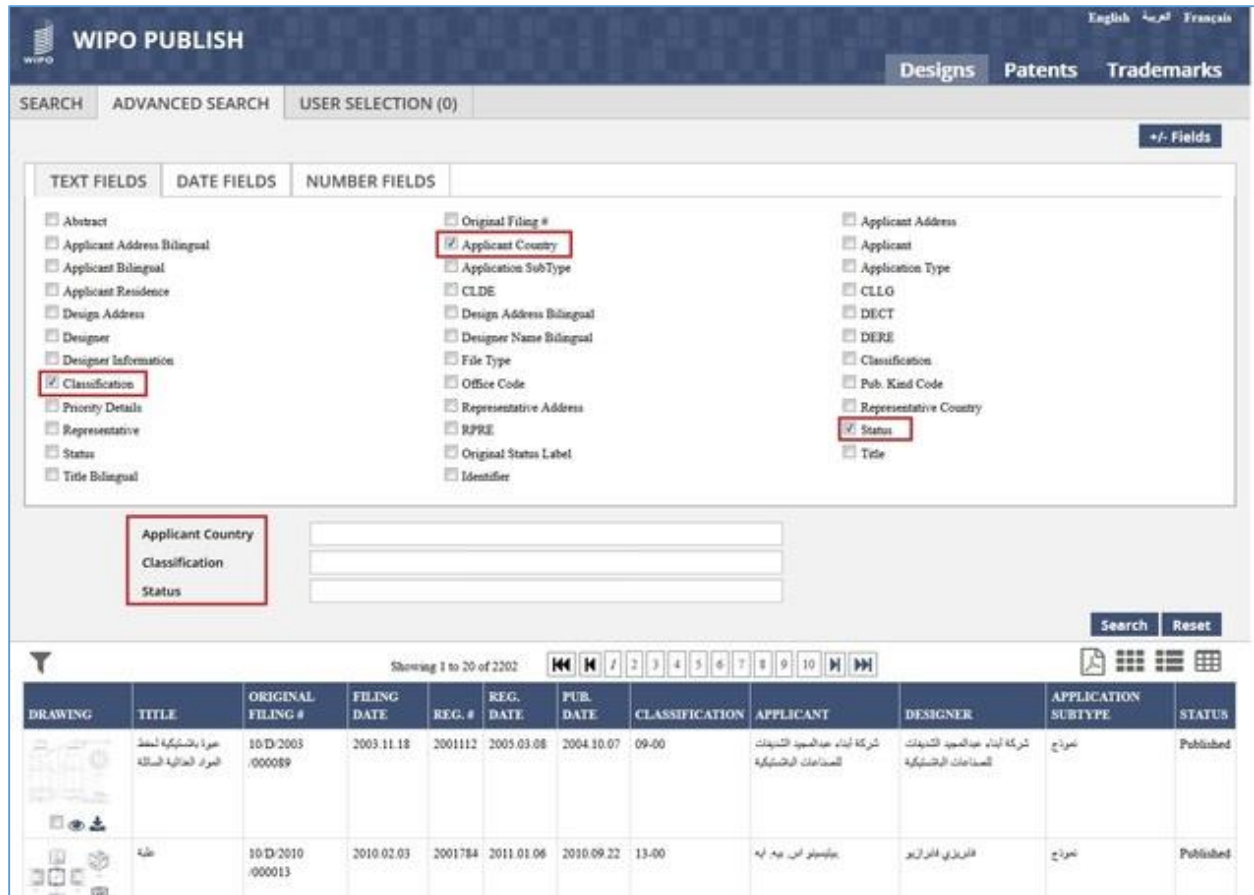

E. Specify the search criteria against the parameters and click on "Search" button. The following search criteria is specified in the example:

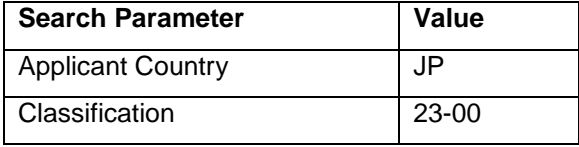

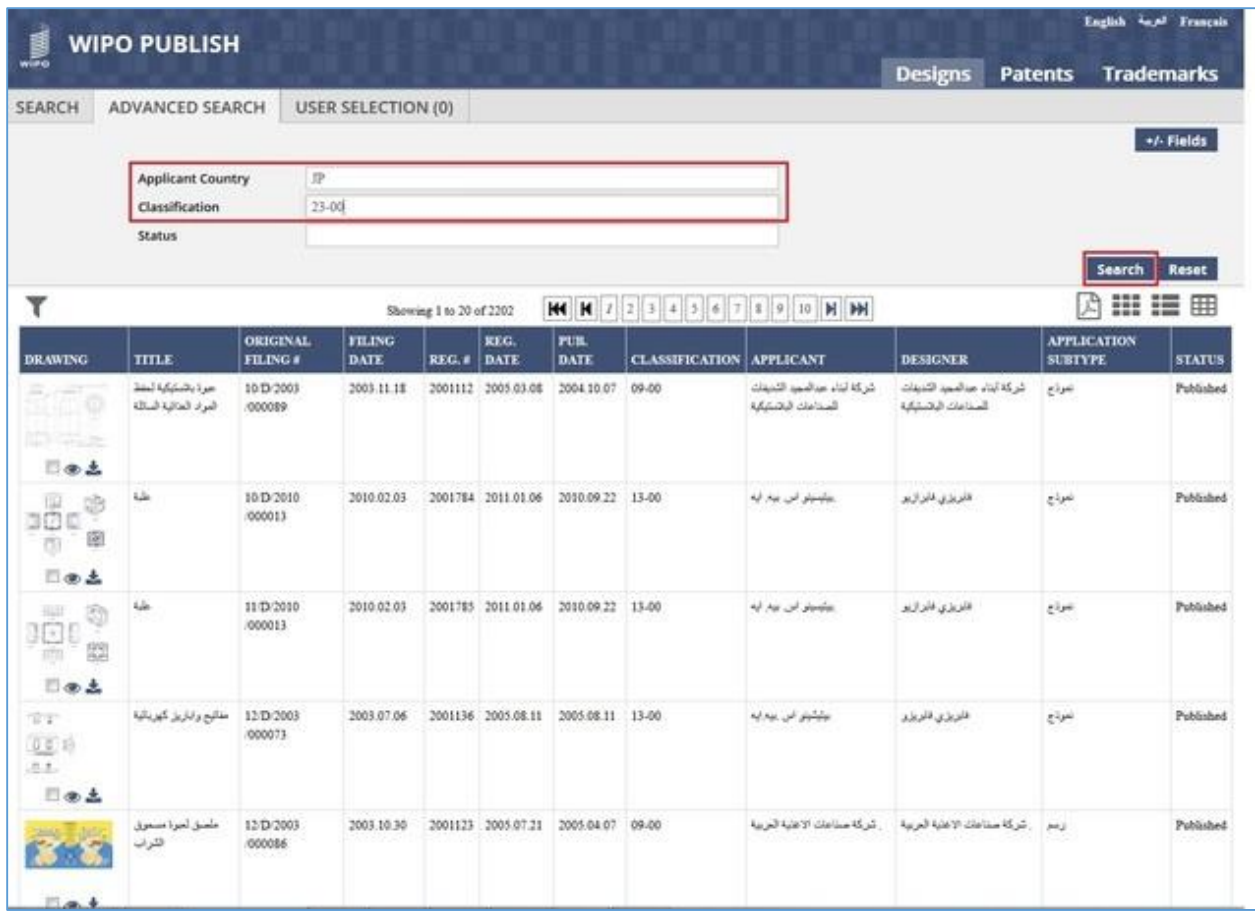

F. The search operation is executed successfully and the search results are displayed as shown in the screen below:

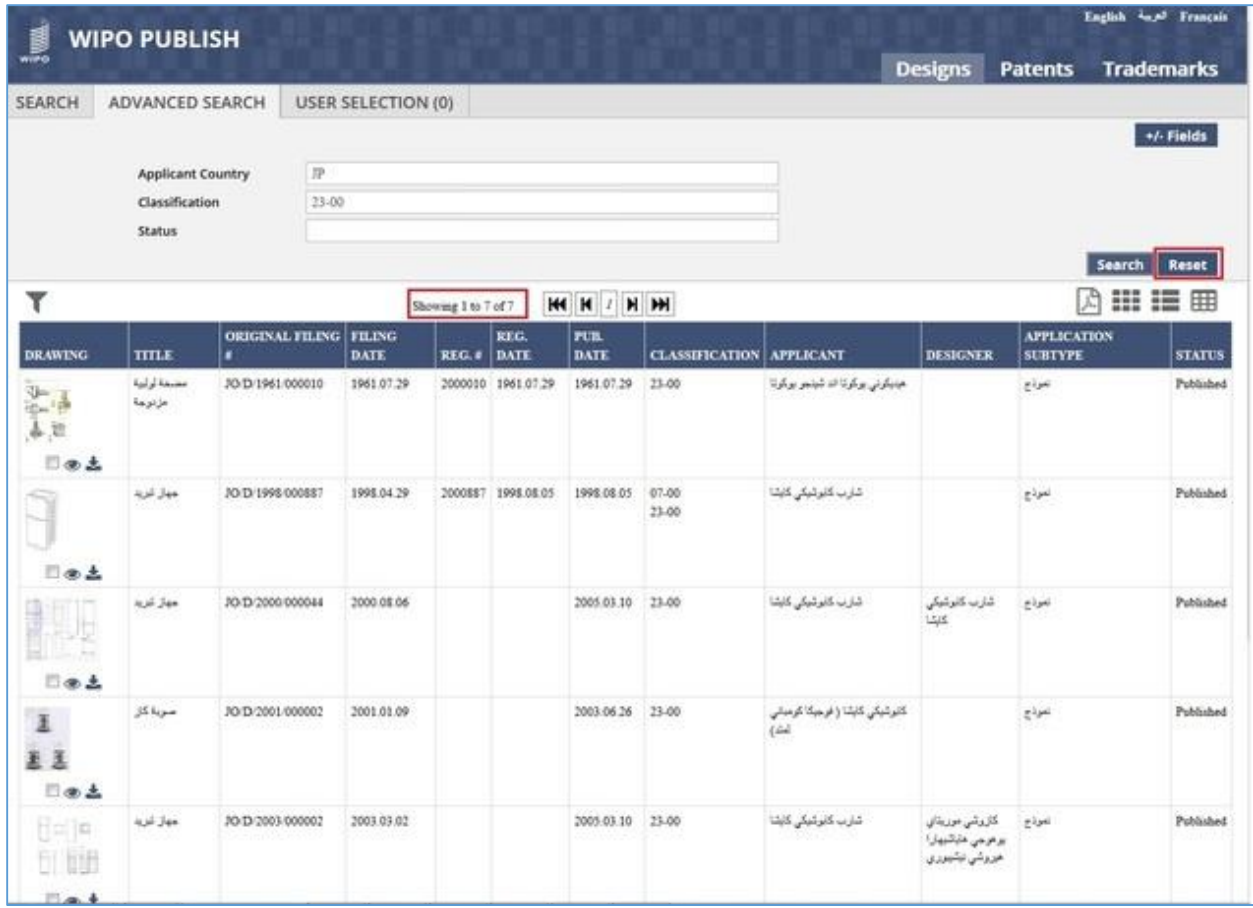

- G. Click on *Reset* button as highlighted in the screen above to clear the specified search criteria.
- H. The Advanced search text boxes are reset to blank and the Advanced search results are cleared as shown in the screen below:

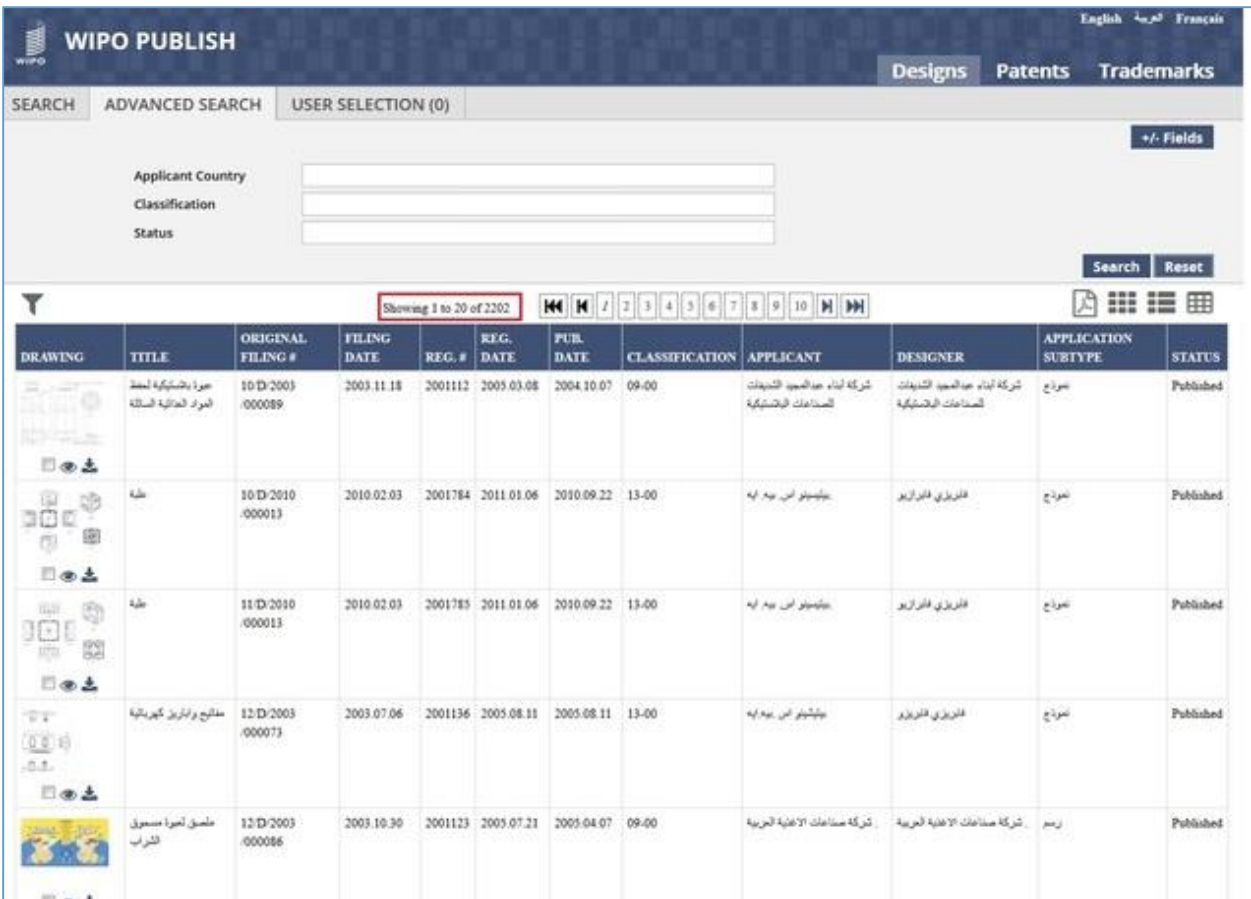

### *7.7WILDCARD SEARCH*

This feature allows to search the published Industrial Design data by using a Wildcard character. The character that is used is **asterisk (\*)**. This character can be used as a prefix or suffix or both to search all Industrial Design **containing** the specific word or phrase. The steps to accomplish this feature are described below:

A. Specify the wildcard (\*) character followed by the word or phrase to be searched and click on "Search" button as highlighted in the screen below:

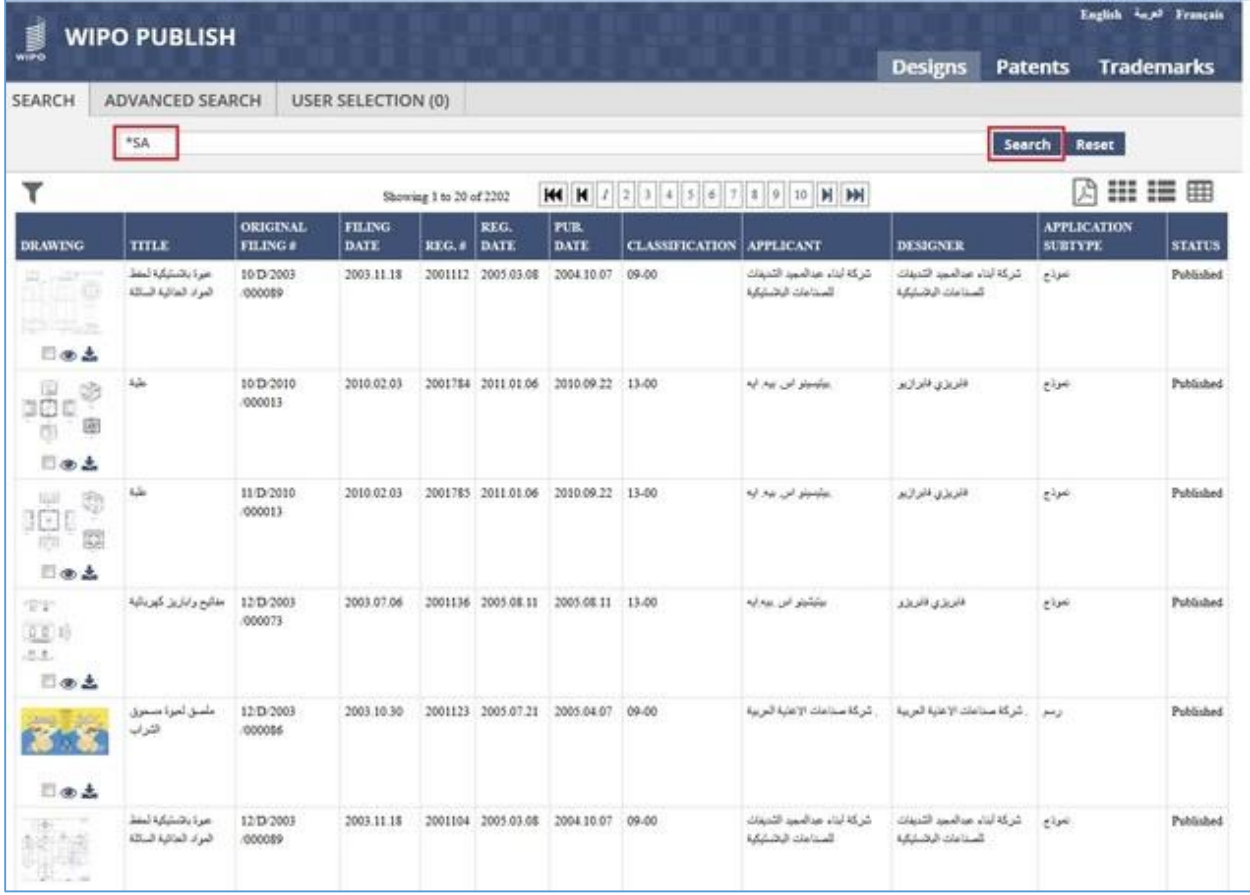

B. The Wildcard search looks for all Industrial Designs that include a word ending with the characters specified after the asterisk (\*) symbol. In the given example, it will list all Industrial Designs which contain a word ending with **SA**

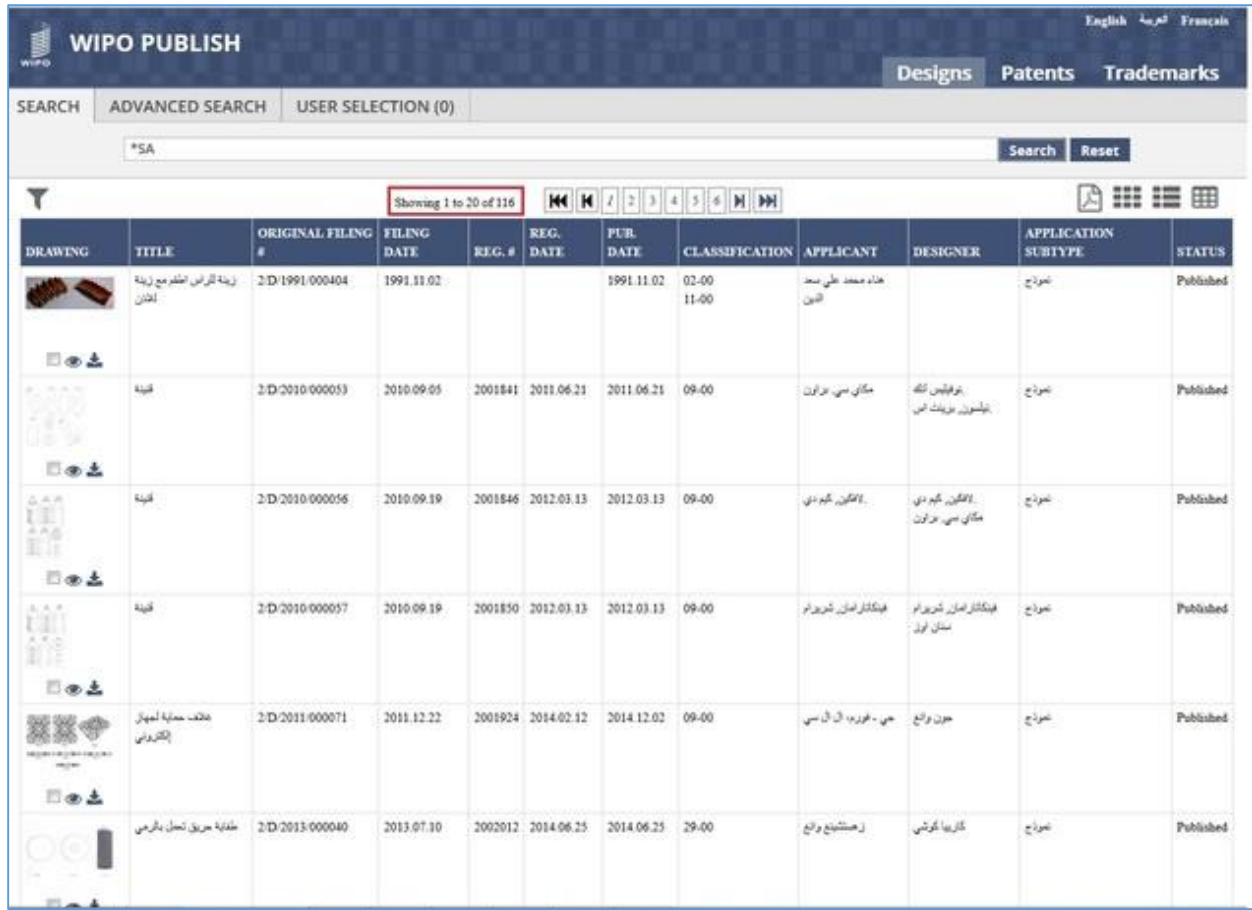

- C. The Industrial Designs whose titles contain a word ending with **SA** are displayed as highlighted in the screen above.
- D. Another way to use the wildcard search is to specify the wildcard (\*) character as a suffix after the word or phrase to be searched. Mention the relevant word followed by asterisk (\*) and click on "Search" button as highlighted in the screen below:

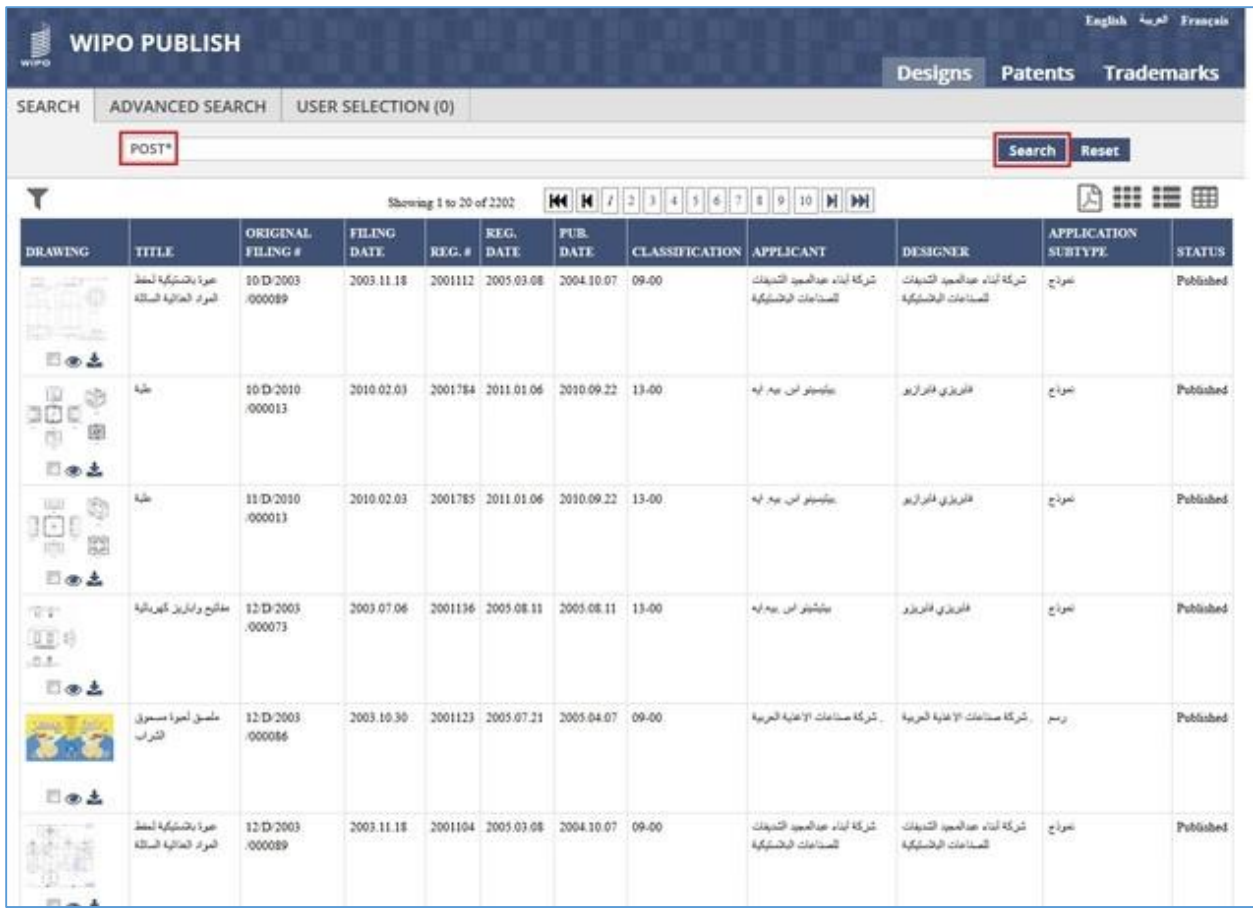

E. The Wildcard search looks for all Industrial Designs that include a word starting with the characters specified before the asterisk (\*) symbol. In the given example, it will list all Industrial Designs which contain a word starting with **POST**

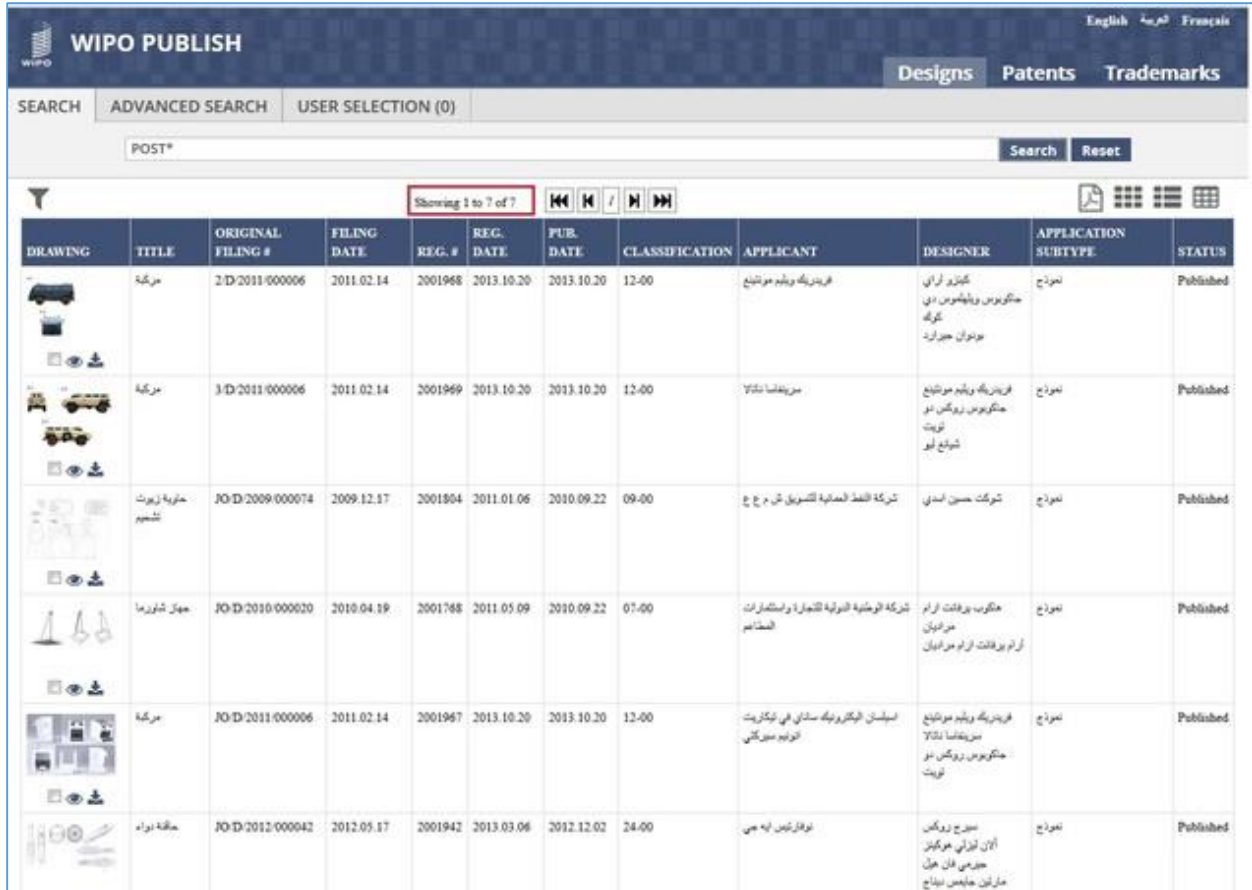

F. The Industrial Designs whose applicants contain a word starting with **POST** are displayed as highlighted in the screen above
## *7.8USER SELECTION REPORT*

This feature allows the user to add applications from various search operations to a single list so as to view them without having to open multiple search windows. The user can filter the applications based on the search criteria using which they were added to the User Selection List. The steps to accomplish this feature are described below:

A. Select the checkbox to add a particular application to the User Selection List as highlighted in the screen below:

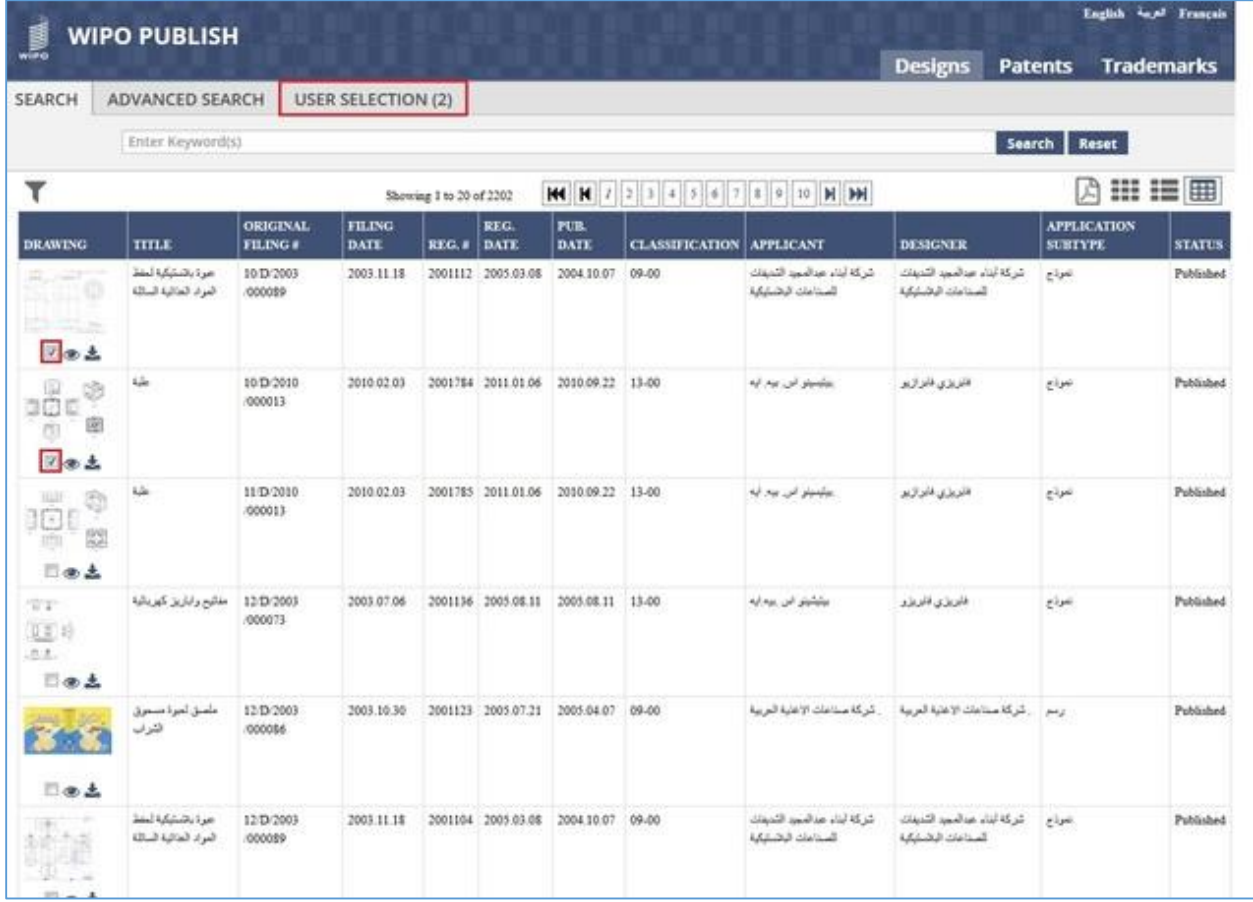

B. Perform a Keyword search and add the results to the User Selection List as highlighted in the screen below:

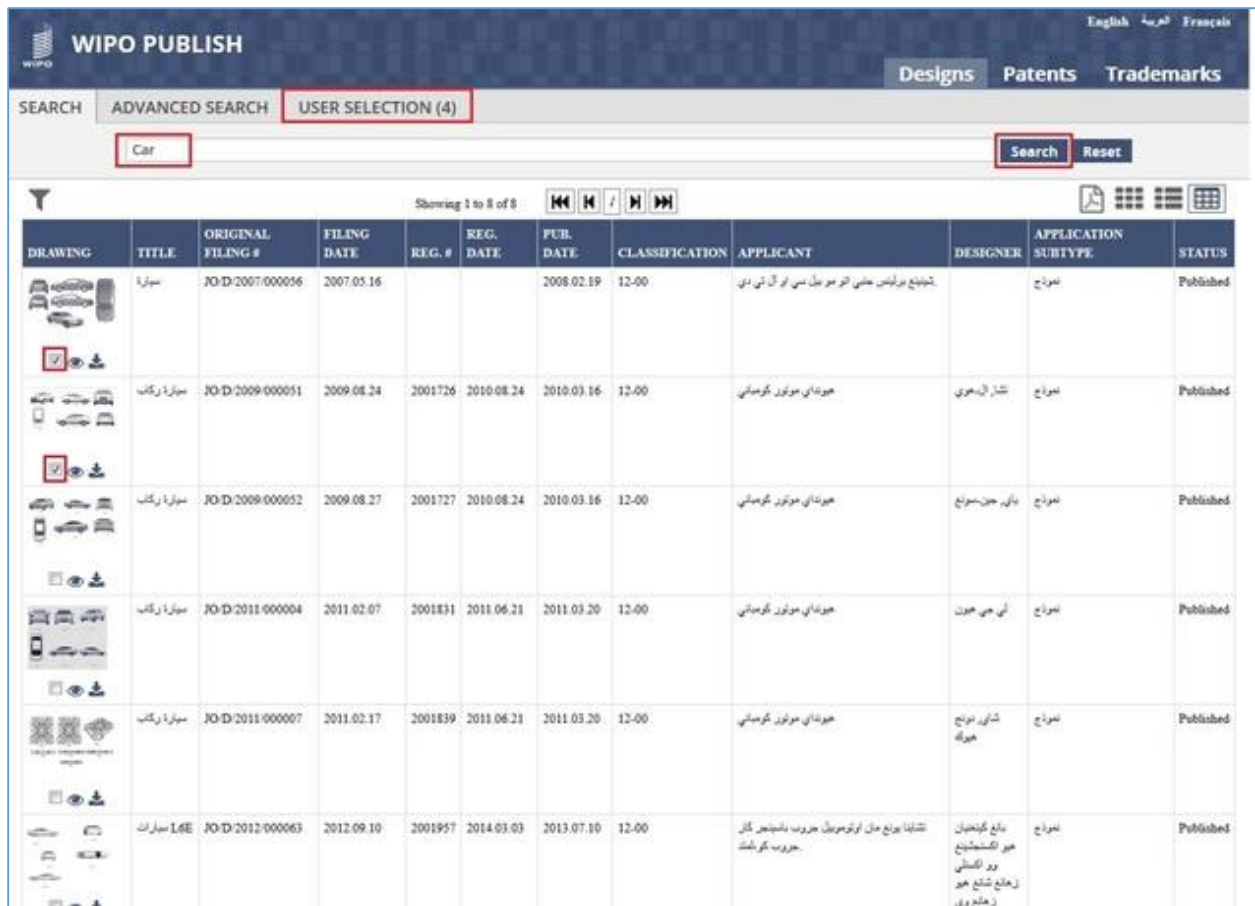

- C. In the above screen, the search is performed for the Keyword "Car". Two of the applications from the search result are added to the User Selection List
- D. Click on **User Selection** tab. The applications added to it are displayed as shown in the screen below. The Header of the tab also displays the no. of applications added to it (4 in this case)

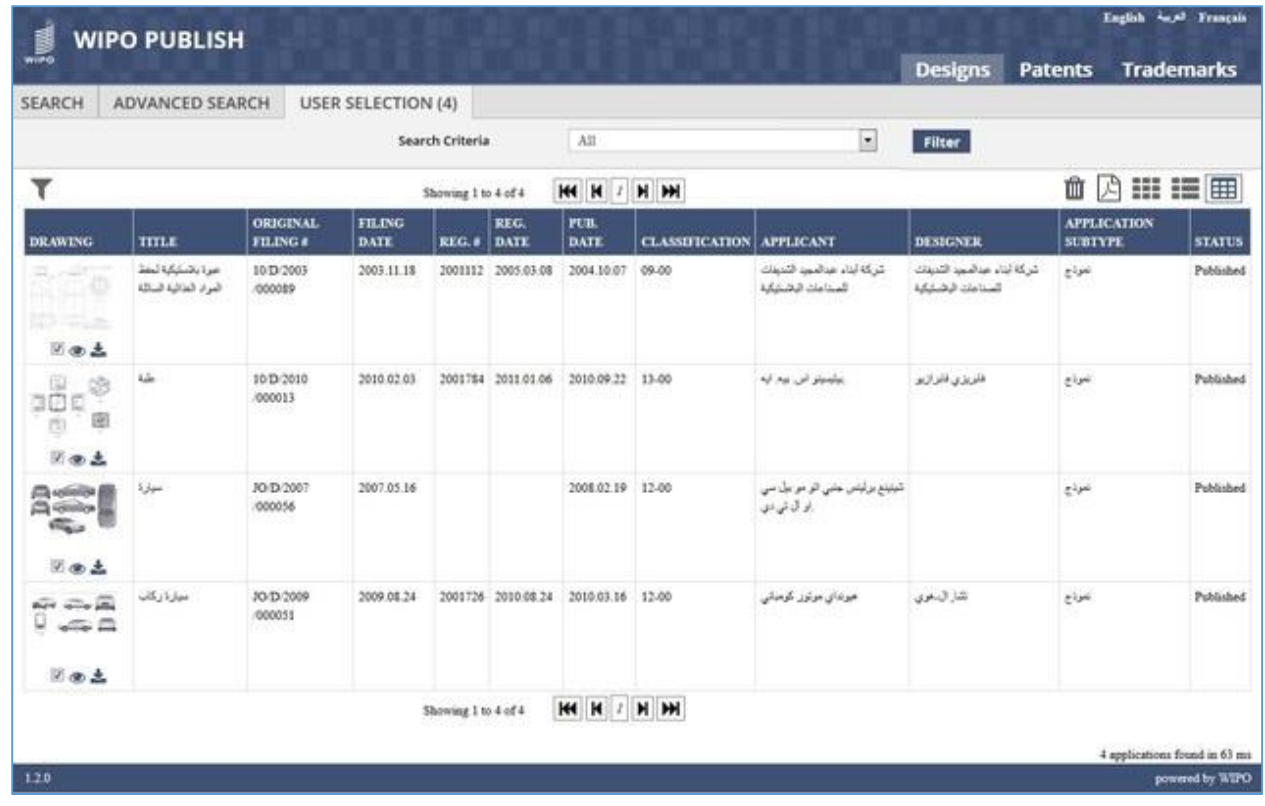

E. Click on **Search Criteria** dropdown list. It displays the search criteria which was selected while adding the applications to the User Selection List.

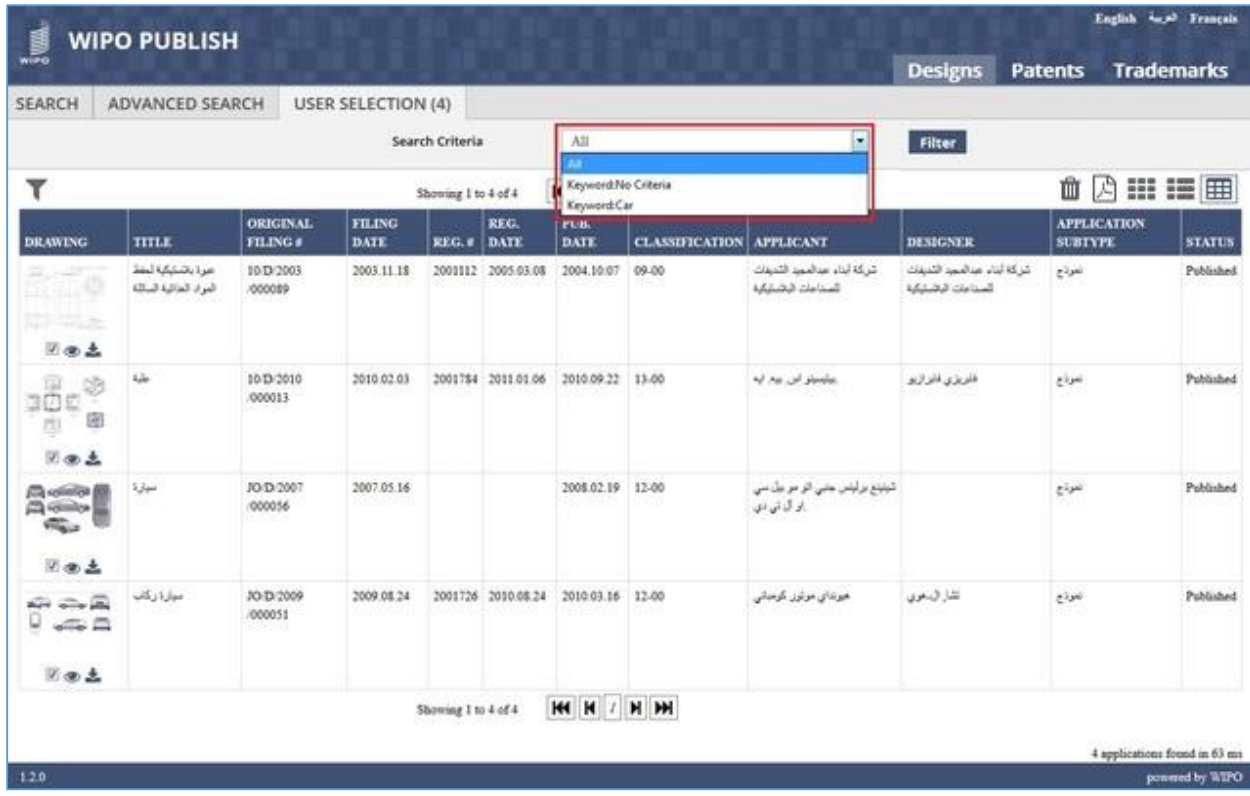

F. Select a specific search criteria and click on **Filter** button. The applications added to the User Selection List for the given search criteria are displayed as shown in the screen below:

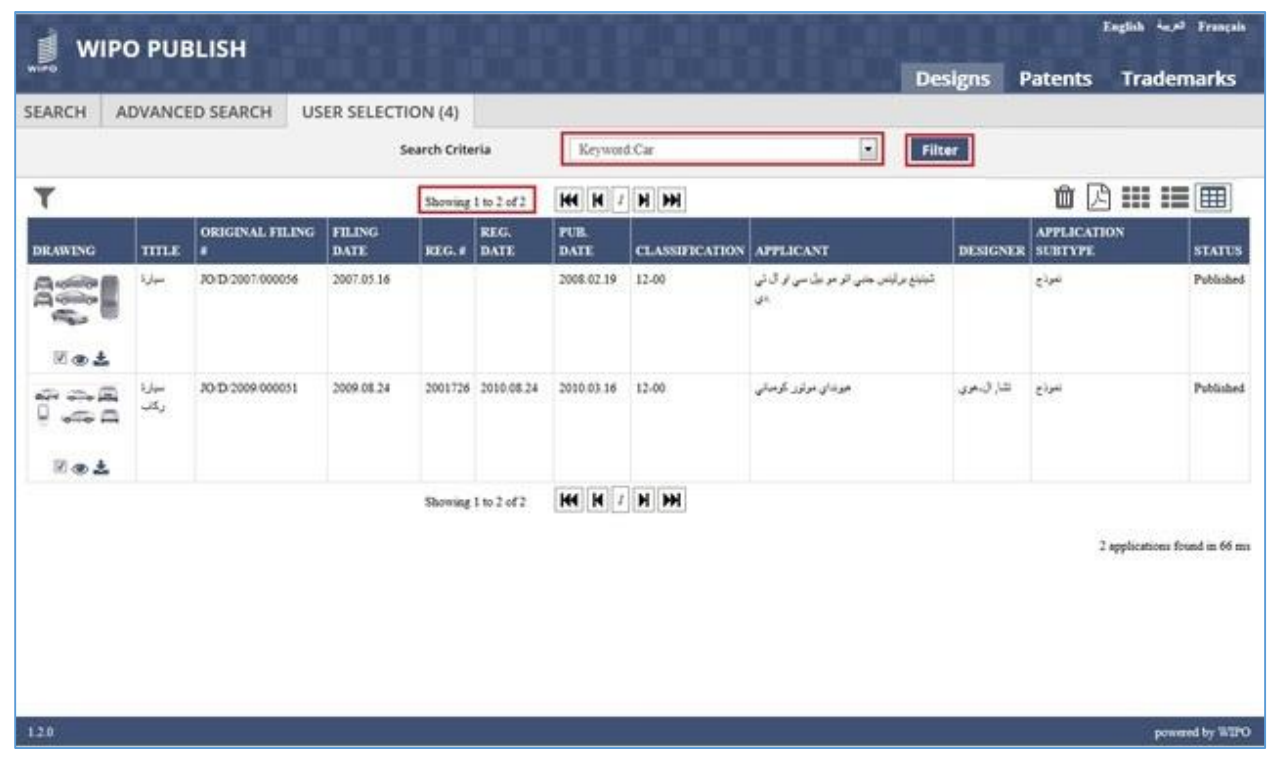

G. Click on **Clear selection** icon.

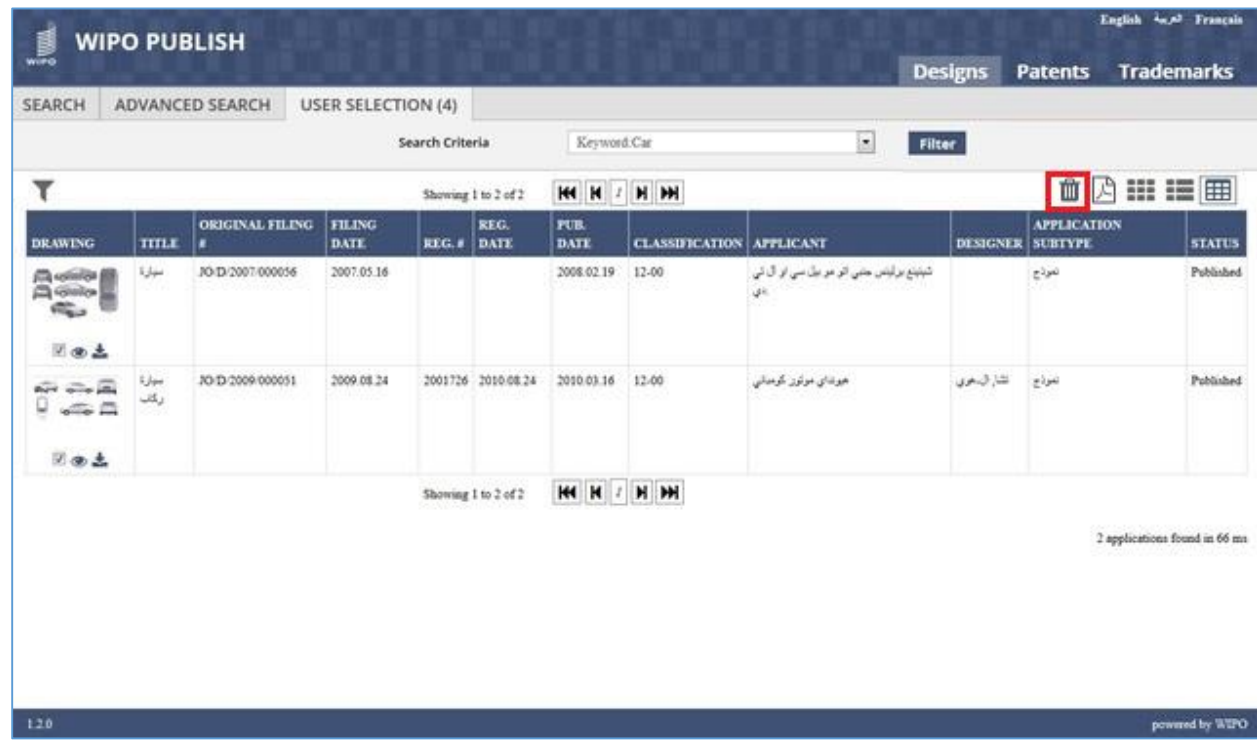

H. All applications are removed (cleared) from the User Selection List

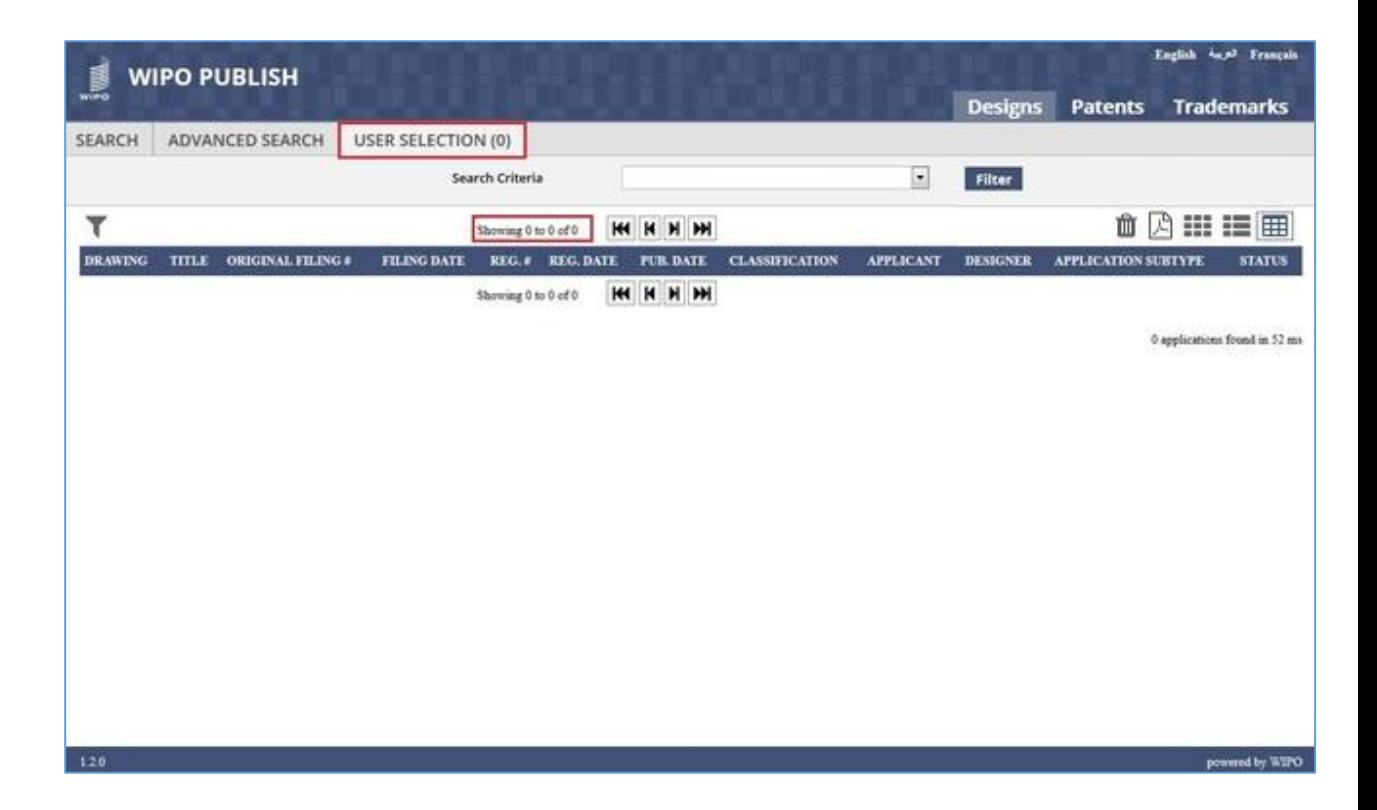

## *7.9DOWNLOADING REPORT*

This feature allows to download the search results as a report generated in PDF format. The report is designed using Mail Merge fields and includes all the results for the given search operation, across all the pages. The steps to accomplish this feature are described below:

A. Click on the *PDF* icon as highlighted in the screen below to export the search results displayed on the screen:

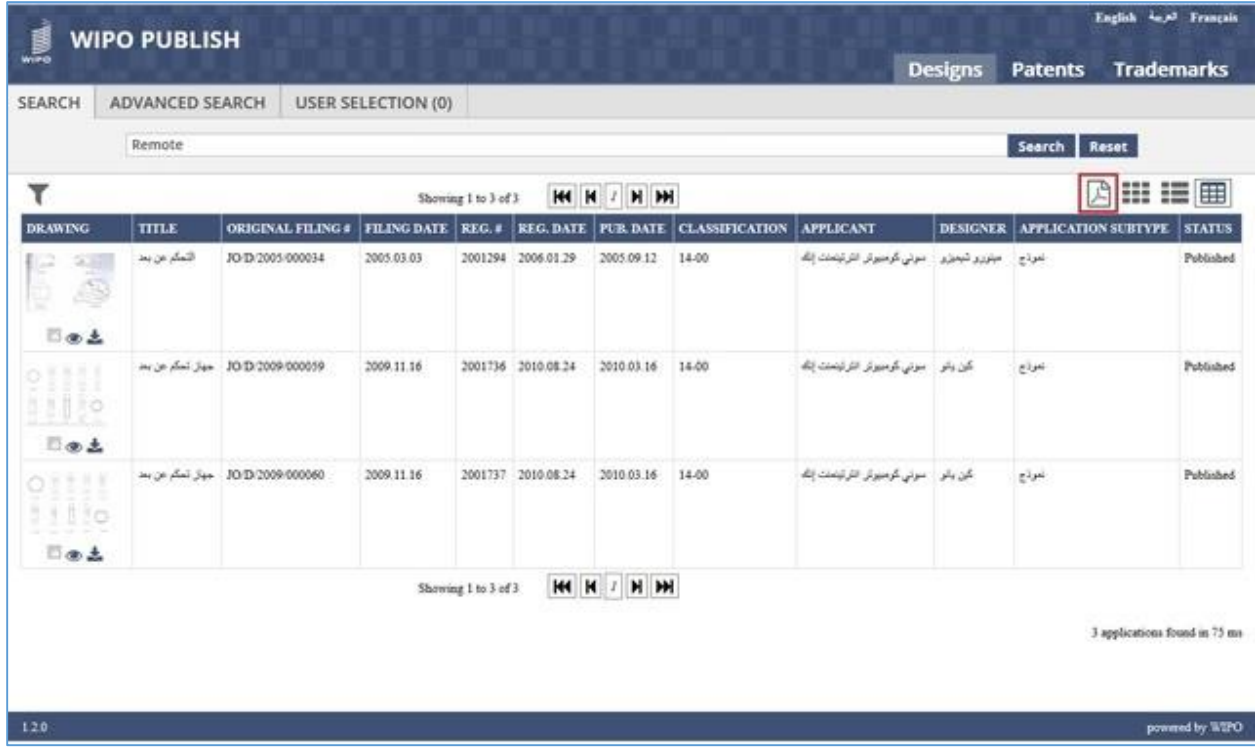

B. The system displays a dialog box to Open / Save the PDF file as shown in the screen below:

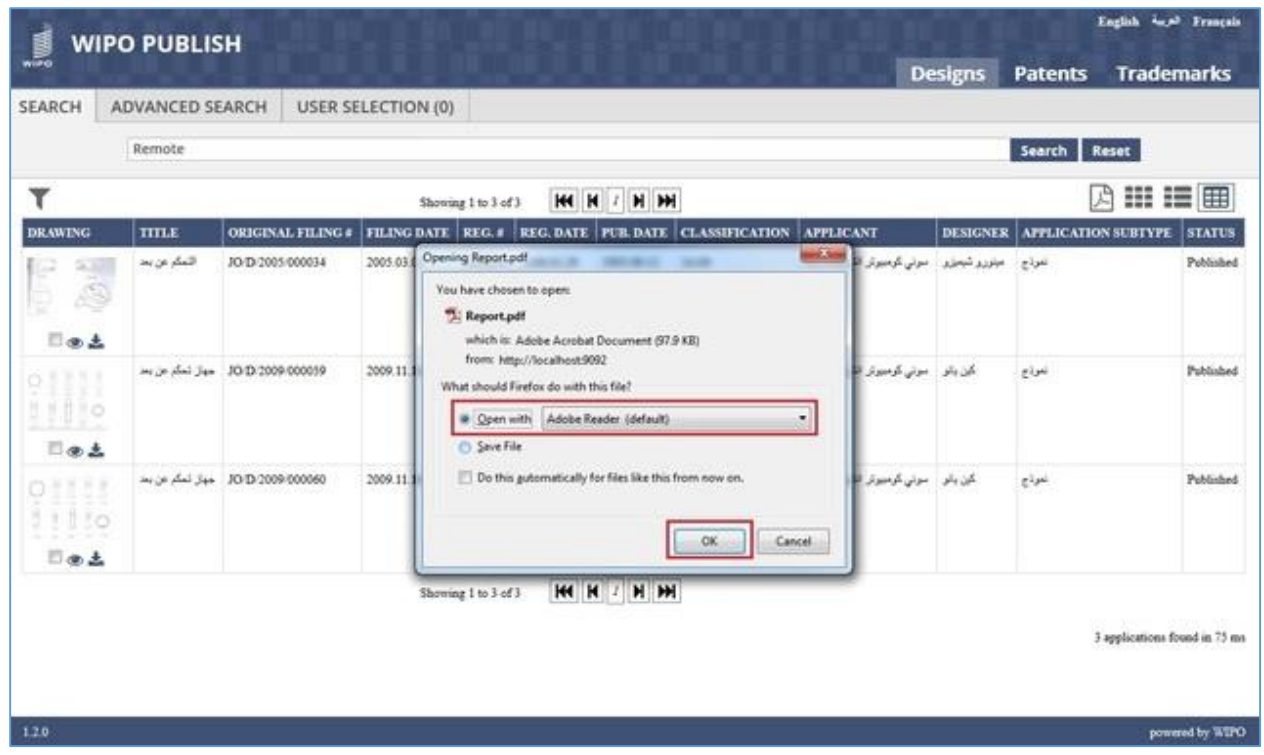

C. Select the appropriate option and click on **OK** button. The search results displayed on the screen are exported in the PDF as shown below:

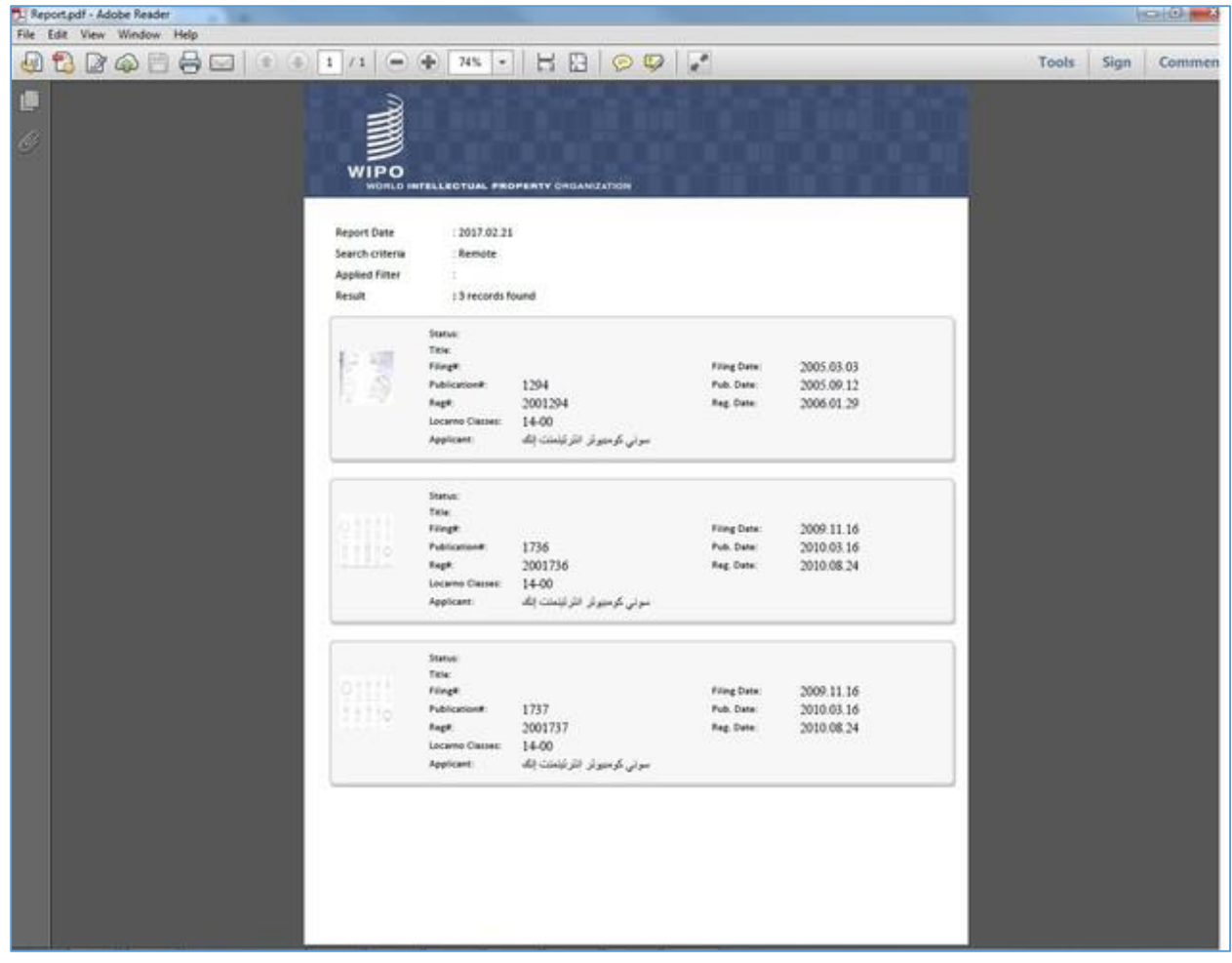